# GE Healthcare

## **CASE™ V6.7**

Software Version 6.73

Operator's Manual 2060290-201 ENG Revision F

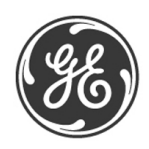

**NOTE**: The information in this manual only applies to CASE V6.7 systems software version 6.73. It does not apply to earlier software versions.

Due to continuing product innovation, specifications in this manual are subject to change without notice.

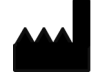

GE Medical Systems *Information Technologies*, Inc. 8200 West Tower Avenue Milwaukee, WI 53223 USA Tel: + 1 414 355 5000 + 1 800 558 5120 (US Only)

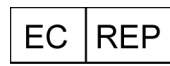

GE Medical Systems *Information Technologies* GmbH Munzinger StraÐüe 5 79111 Freiburg GERMANY Tel: +49 761 45 43-0

CASE, MAC, MARS, and MUSE are trademarks owned by GE Medical Systems *Information Technologies* GmbH, a General Electric Company going to market as GE Healthcare.

2060290-201

© 2015, 2017-2019. General Electric Company. All rights reserved.

# **CE Marking Information**

### **Compliance**

The product CASE bears the CE marking CE 0459, notified body GMED, indicating its conformity with the provisions of the Council Directive 93/ 42/EEC concerning medical devices and fulfills the essential requirements of Annex I of this directive.

The medical device has been assigned to class IIa as specified in Annex IX of the Directive 93/42/EEC.

The medical device has a lifetime of 5 years with respect to the Council Directive 93/42/EEC essential requirement #4.

The CE marking only covers accessories listed in the Order Information chapter.

The product complies with the electromagnetic immunity requirements of standard IEC 60601-1-2 "Electromagnetic Compatibility - Medical Electrical Equipment".

The radio interference emitted by this device is within the limits specified in EN 55011 - class A.

Magnetic and electrical fields are capable of interfering with the proper performance of the device. For this reason make sure that all external devices operated in the vicinity of the system cart comply with the relevant EMC requirements. X-ray equipment, MRI devices, radio systems, cellular telephones, etc. are possible sources of interference as they may emit higher levels of electromagnetic radiation. Keep the system cart away from these devices and verify the performance of CASE before use.

The safety and effectiveness of this device has been verified against previously distributed devices. Although all standards applicable to presently marketed devices may not be appropriate for prior devices (i.e., electromagnetic compatibility standards), this device will not impair the safe and effective use of those previously distributed devices (see Operator's Manual).

The country of manufacture appears on the device label.

 $\epsilon$ 

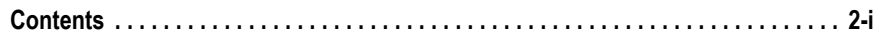

### <span id="page-4-0"></span>**[1 Introduction](#page-14-0)**

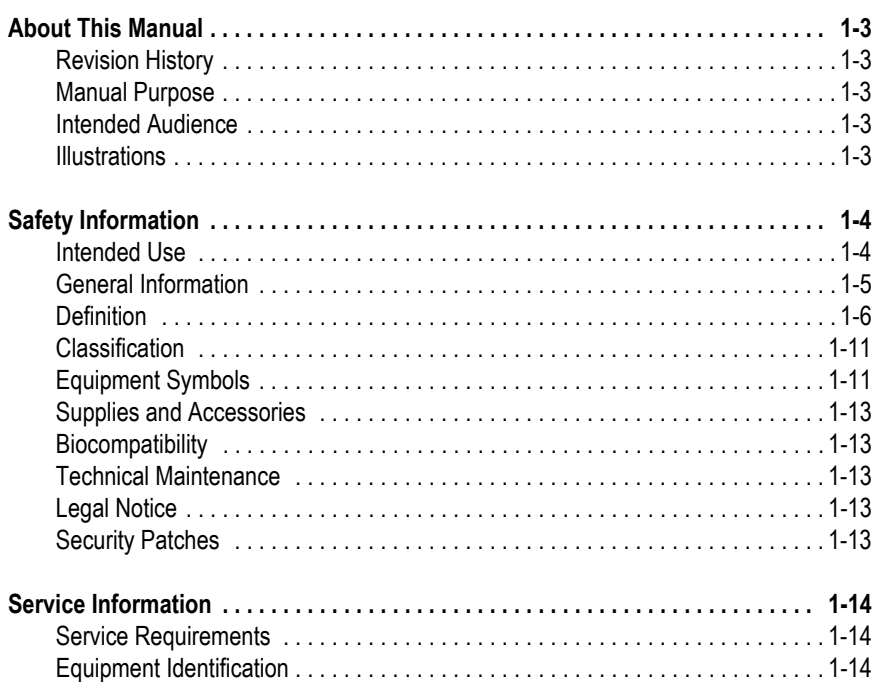

### **[2 Equipment Overview](#page-30-0)**

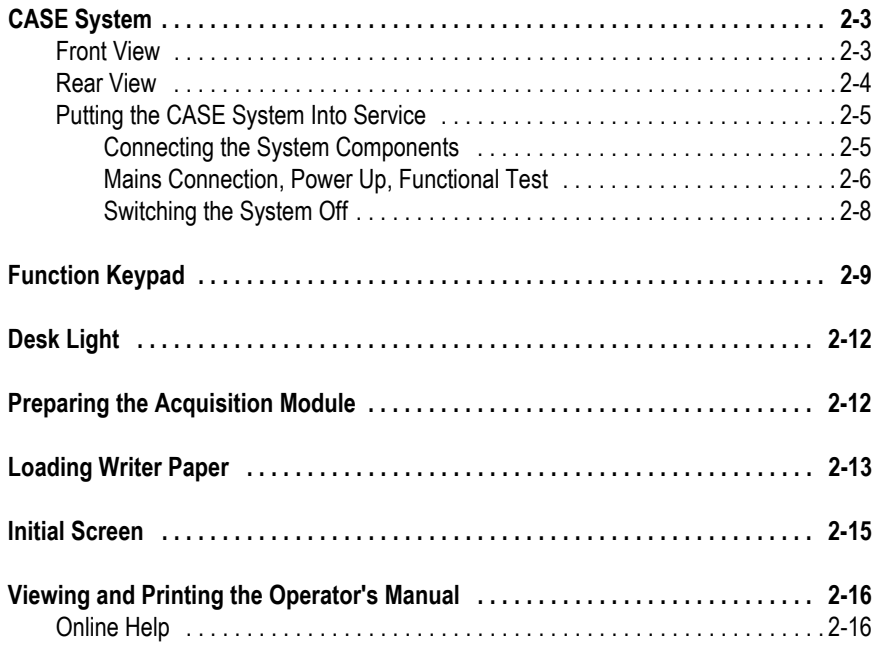

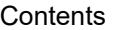

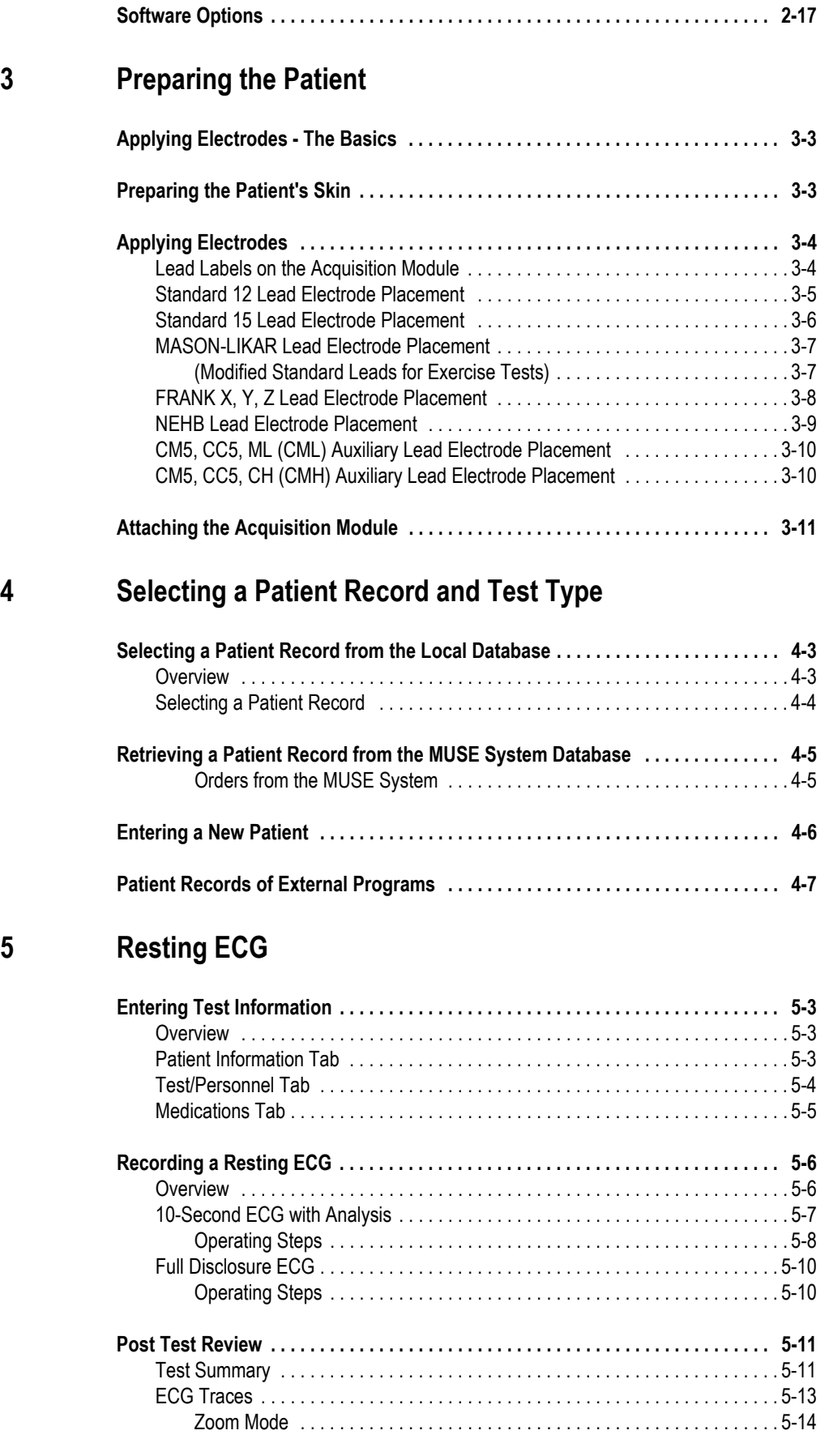

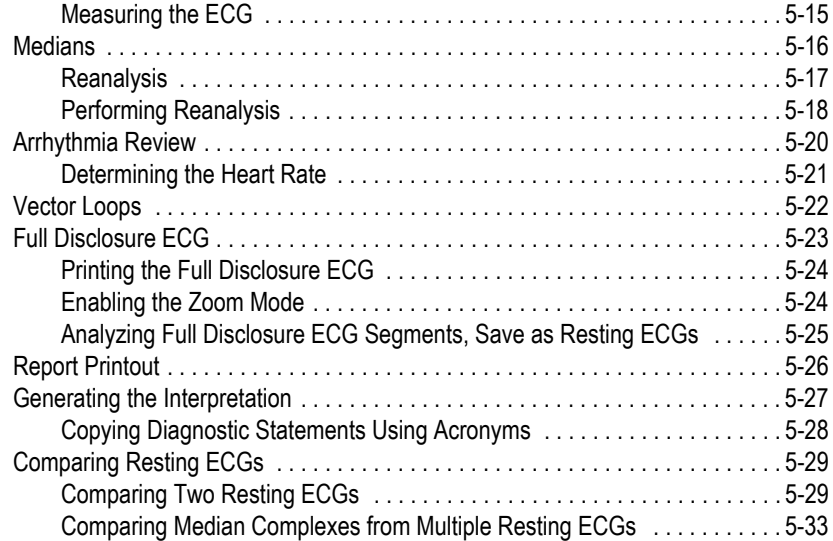

### **[6 Exercise Test](#page-106-0)**

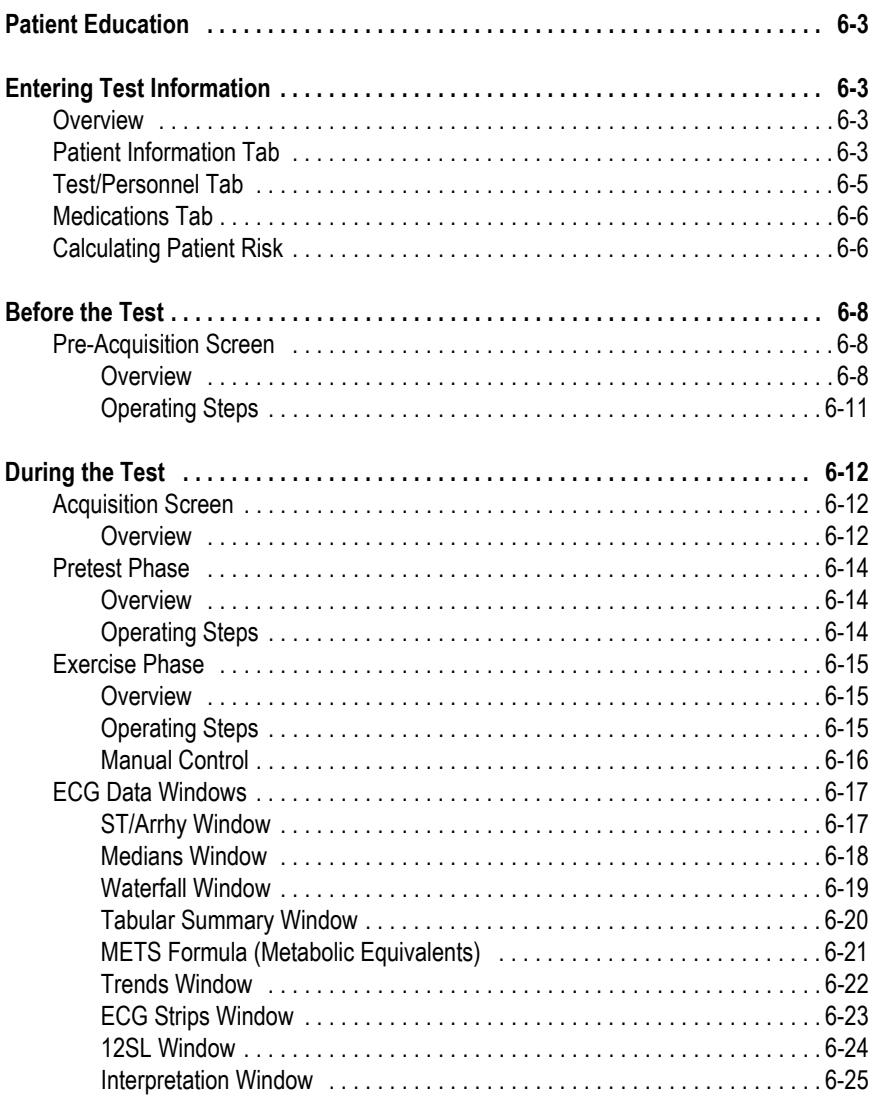

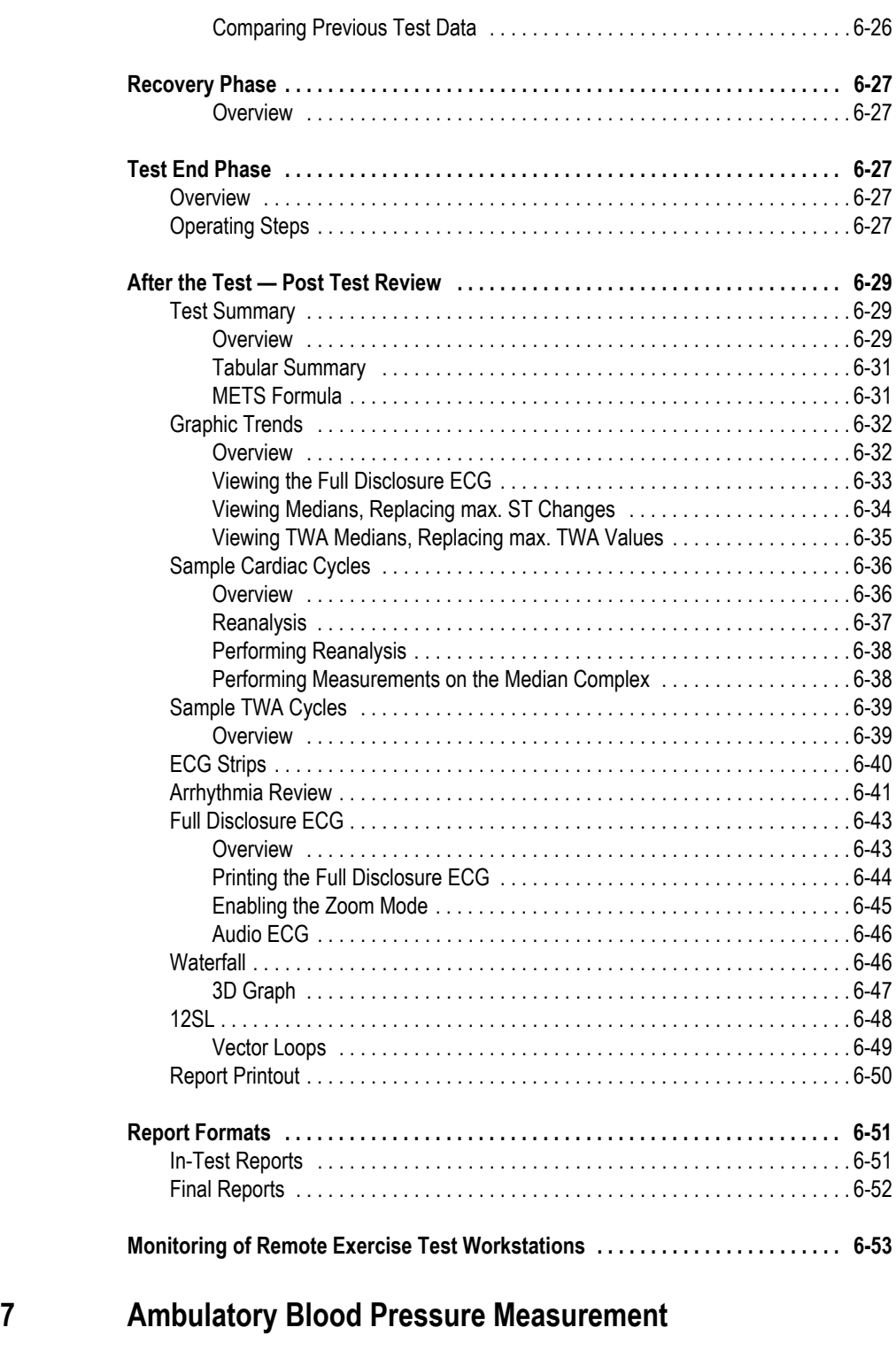

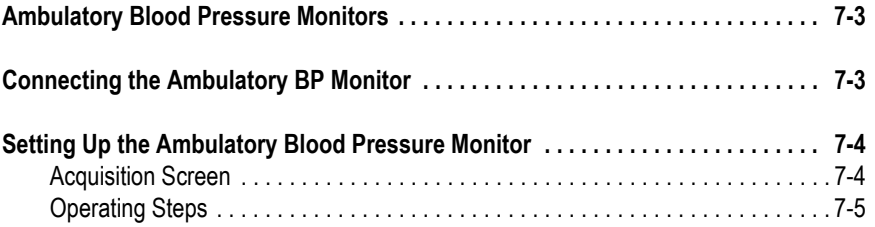

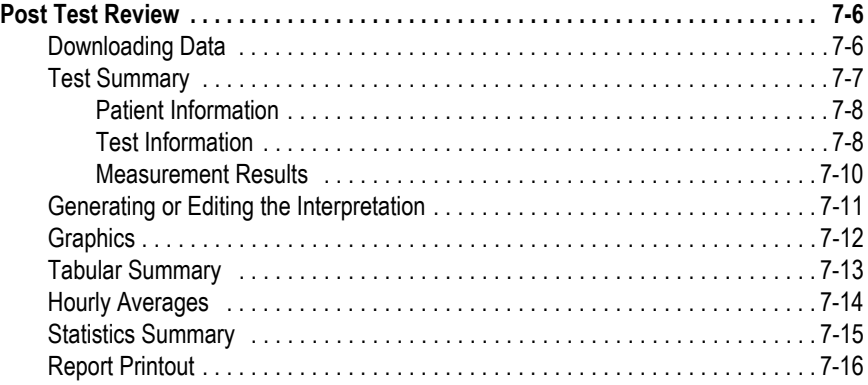

### **[8 Spirometry Test](#page-176-0)**

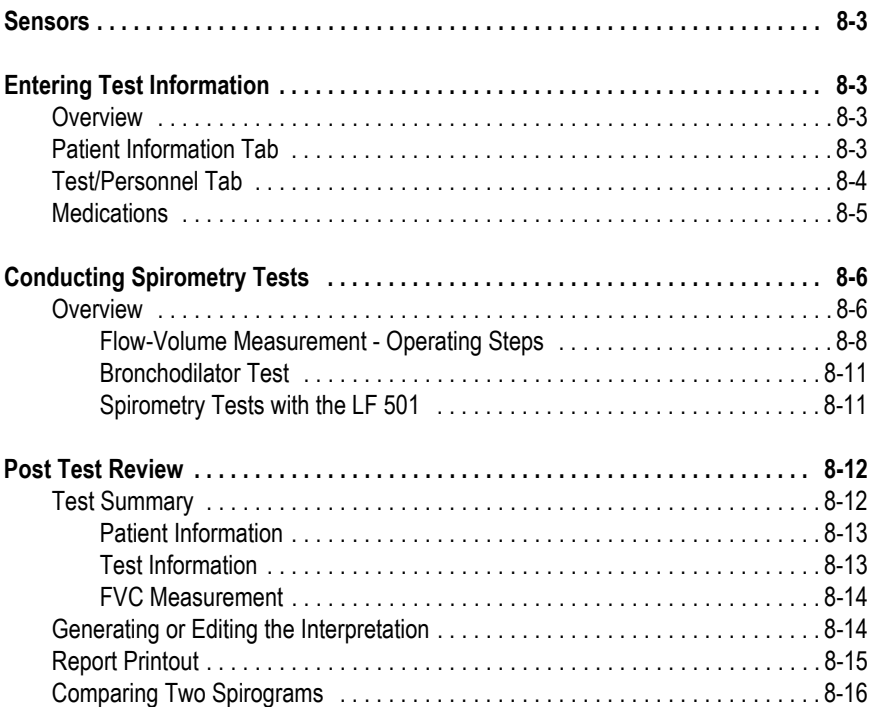

### **[9 File Management](#page-194-0)**

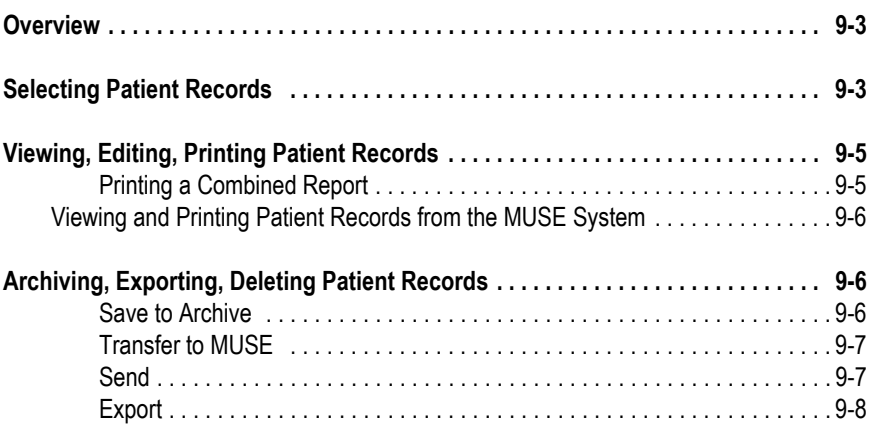

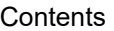

**[12 System Settings](#page-216-0)**

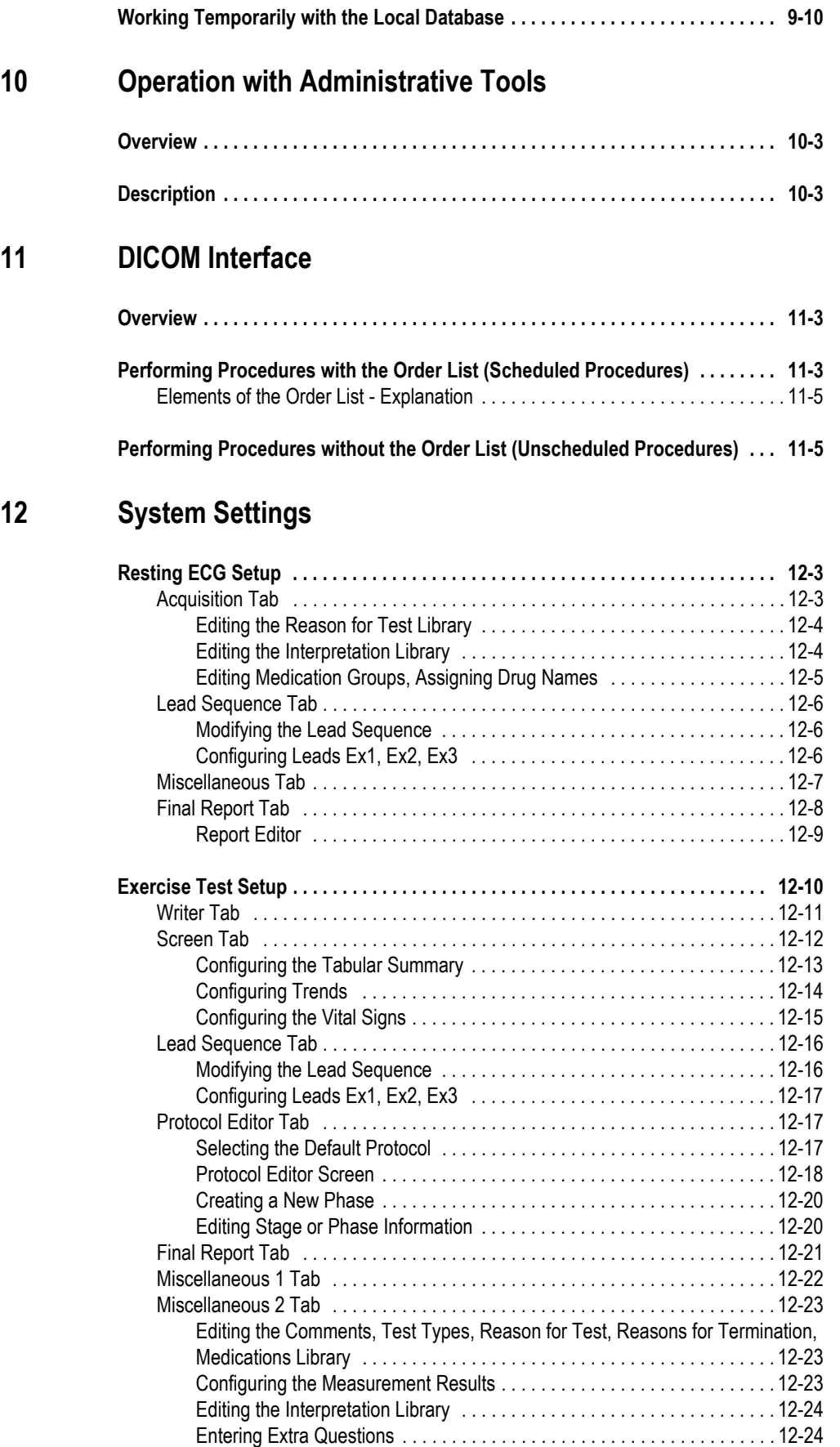

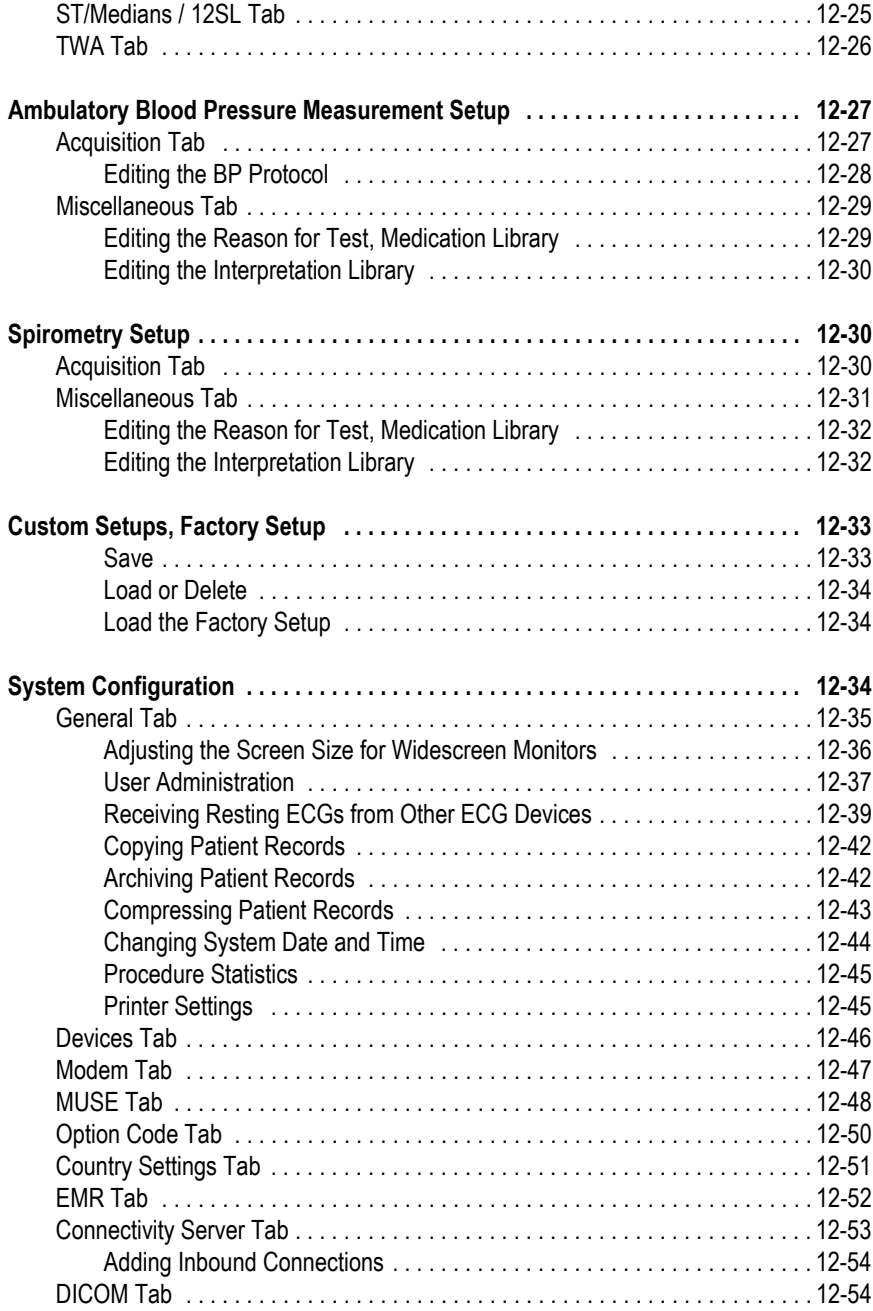

### **[A Cleaning and Maintenance](#page-270-0)**

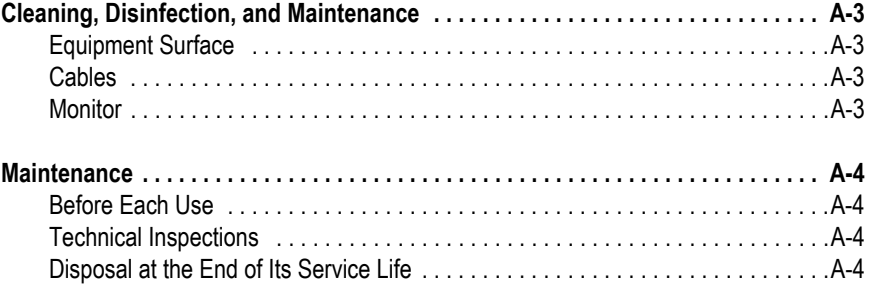

### **[B Miscellaneous](#page-274-0)**

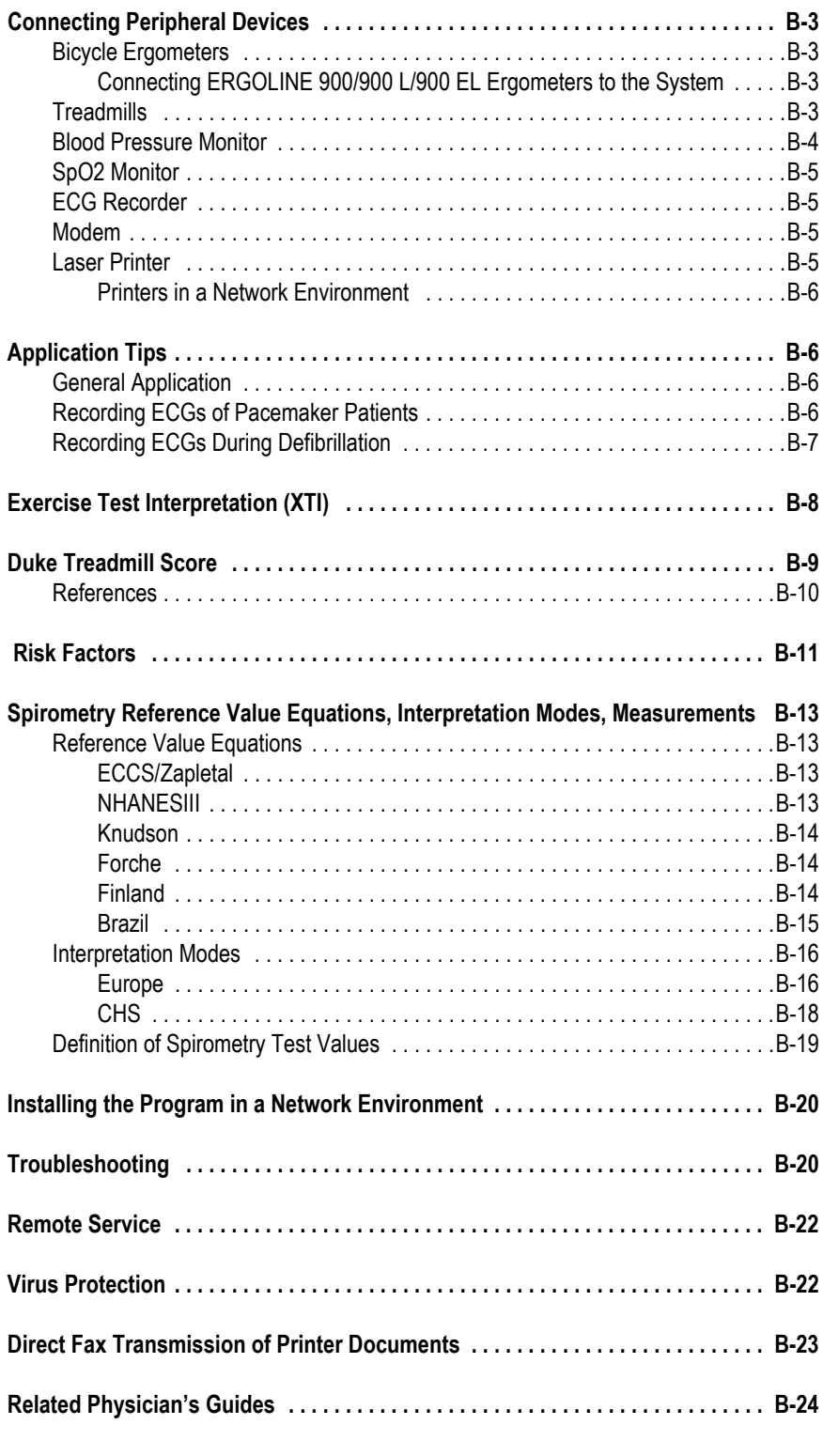

### **[C Order Information](#page-298-0)**

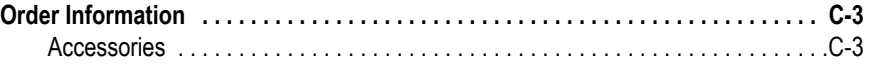

# **[D Technical Description](#page-304-0)**

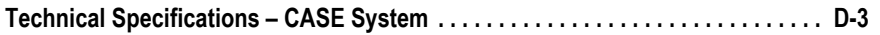

**[Index](#page-312-0)**

# <span id="page-14-0"></span>1 Introduction

**For your notes**

# <span id="page-16-0"></span>**About This Manual**

### <span id="page-16-1"></span>**Revision History**

This manual is subject to the GE Healthcare change order service. The revision code, a letter that follows the document part number, changes with every update of the manual.

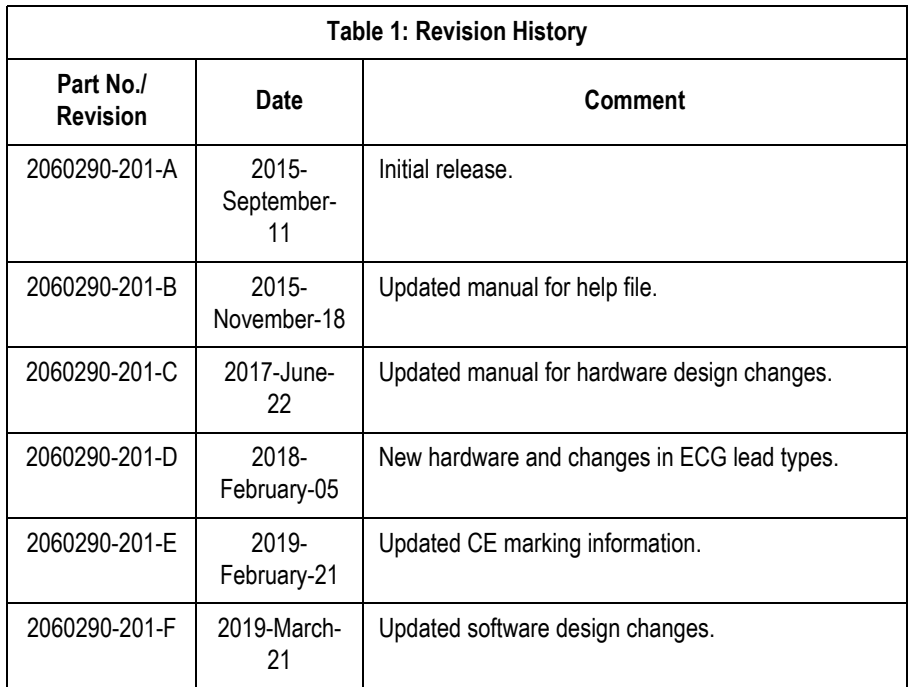

### <span id="page-16-2"></span>**Manual Purpose**

This manual contains the instructions necessary to operate the equipment safely and in accordance with its function and intended use.

Where necessary the manual identifies additional sources of relevant information and/or technical assistance.

### <span id="page-16-3"></span>**Intended Audience**

This manual is geared for clinical professionals. Clinical professionals are expected to have working knowledge of medical procedures, practices, and terminology as required for completing these examinations.

### <span id="page-16-4"></span>**Illustrations**

All illustrations in this manual are provided as examples only. They may not necessarily reflect your equipment setup or data displayed.

All names appearing in examples and illustrations are fictitious. The use of any real person's name is purely coincidental.

# <span id="page-18-2"></span><span id="page-18-0"></span>**Safety Information**

### <span id="page-18-1"></span>**Intended Use**

- CASE is intended to be used by trained operators under direct supervision of a licensed health care practitioner on adult and pediatric patients.
- CASE is designed to acquire, process, record, archive, analyze and output ECG data (12 and 15 leads) during a period of physiologic stress or during a resting ECG test and acquire data from ancillary devices, such as spirometry and ambulatory blood pressure devices. Furthermore, it provides median morphology recordings and records ECG in real-time with and without arrhythmia detection.
- The arrhythmia detection algorithm of CASE is provided to the user for the convenience of automatic detection of arrhythmias but does not provide alarms.
- CASE provides the control of external devices. These are typically treadmills and bicycle ergometers. Additionally, CASE communicates with centralized electronic/digital storage systems via data networks.

#### WARNING

Patient Hazard—Do not use the digital or analog outputs to control therapeutic devices such as defibrillators.

- CASE provides a user-selectable option for printouts of prognostic scores on selected reports. Vector loops are also available.
- CASE can be configured in a network environment for multiple CASE and CardioSoft/CS stations allowing the user to create a central database of patient demographics and collected patient physiological data.
- CASE is intended to be used primarily in the hospital. However, it can also be used in clinics, physician offices, outreach centers or wherever exercise stress testing, ECG, spirometry or ambulatory blood pressure testing is performed.
- CASE offers no diagnostic opinion to the user. Instead it provides interpretive statements of morphology, rhythm, and conduction for which the physician renders his/her own medical opinion.
- CASE is not intended to be used as a transport device or for home use.
- CASE is not intended for use as a vital signs physiological monitor.
- CASE is not intended for intracardiac use.
- CASE is not intended for use as an emergency device.
- CASE will not cause abnormal operation of a patient's cardiac pacemaker or other electronic stimulators.
- CASE is not intended for use with high frequency surgical units. Disconnect the patient from CASE before using the high frequency surgical unit.

### <span id="page-19-0"></span>**General Information**

- This manual is an integral part of the device. It should always be kept near the device. Close observance of the information given in the manual is a prerequisite for proper device performance and correct operation and ensures patient and operator safety. Please read the manual once in its entirety, because information pertinent to several chapters is given only once.
- To ensure maximum patient safety, interference-free operation and the specified measuring accuracy, we recommend using only original GE Healthcare accessories. The user is responsible for application of accessories from other manufacturers.
- The warranty does not cover damage resulting from the use of unsuitable accessories and consumables from other manufacturers.
- GE Healthcare is responsible for the effects on safety, reliability, and performance of the device, only if:
	- assembly operations, extensions, readjustments, modifications, or repairs are carried out by GE Healthcare or by persons authorized by GE Healthcare.
	- the electrical installation of the relevant room complies with the requirements of the appropriate regulations, and
	- the device is used in accordance with the instructions given in this manual.
- This equipment is protected against the effects of cardiac defibrillator discharge to ensure recovery as required by test standards.
- Accuracy of the Input Signal Reproduction
	- Recording speed accuracy is tested using the method described in IEC 60601-2-51 sub-clause 51.108.4.4. The maximum error is +/- 5 %.
	- Frequency Response is tested according to IEC 60601-2-51 subclause 51.107.1 conforming to the specifications of sub-clause 51.107.1.1.
- Modulating Effects in the Digital System

This device uses digital sampling techniques that may produce some variation in amplitude of Q, R, and/or S waves. This effect may be particularly noticeable in pediatric recordings. If this phenomenon is observed, the clinician should be aware that the origin of amplitude variations is not entirely physiologic. For measuring voltages of Q, R, and S waves, it is advisable to use the QRS complexes with the largest deflection of the particular waves.

- Contact GE Healthcare for information before connecting any devices to this system that are not recommended in this manual.
- Parts and accessories used must meet the requirements of the applicable IEC 60601 series safety standards, and/or the system configuration must meet the requirements of the IEC 60601-1-1 medical electrical systems standard.
- The use of accessories not complying with the equivalent safety

requirements of this equipment may lead to a reduced level of safety of the resulting system. Considerations relating to the choice shall include:

- use of the accessory in the patient vicinity and
- $\bullet$  evidence that the safety certification of the accessory has been performed in accordance to the appropriate IEC 60601-1 and/or IEC 60601-1-1 harmonized national standard.

### <span id="page-20-0"></span>**Definition**

The terms Danger, Warning, and Caution are used throughout this manual to point out hazards and to designate a degree or level of seriousness. Familiarize yourself with their definitions and significance.

Hazard is defined as a source of potential injury to a person.

The safety statements presented in this chapter refer to the equipment in general.

The order in which safety statements are presented in no way implies order of importance.

Danger — indicates an imminent hazard which, if not avoided, will result in death or serious injury.

**Warning**  $-$  indicates a potential hazard or unsafe practice which, if not avoided, could result in death or serious injury.

**Caution** — indicates a potential hazard or unsafe practice which, if not avoided, may result in minor personal injury or product/property damage.

#### Danger

Explosion Hazard — The device is not designed for use in areas of medical locations where an explosion hazard may occur. An explosion hazard may result from the use of flammable anesthetics, skin cleansing agents and disinfectants. Furthermore, the device is suitable for application in an oxygen-enriched atmosphere only with certain restrictions. The atmosphere is considered to be oxygen-enriched when the room air contains more than 25 % of oxygen or nitrous oxide.

Shock Hazard — Observe the following warnings. Failure to do so endangers the lives of the patient, the user, and other persons present.

- Only specially trained technical staff is authorized to open the connector access panel.
- Before putting the device into operation, the operator is required to ascertain that it is in correct working order and operating condition. The cables, in particular, must be checked for damage. Damaged cables and connectors must be replaced immediately.
- When disconnecting the device from the power line, remove the plug from the wall outlet, before disconnecting the cable from the device. Otherwise there is a risk of coming in contact with line voltage by inadvertently introducing metal parts in the socket of the power cord.
- Do not use extension cables with multiple portable socket outlet (MPSO).
- In the patient vicinity, the printer installed on the system cart must meet the requirements of IEC 60601, or it must be a GE Healthcare modified printer with a connected protective earth conductor (potential equalization). Observe the installation instructions supplied with the printer.
- All devices of a system must be connected to the same power supply circuit. Devices that are not connected to the same circuit must be electrically isolated for operation (electrically isolated RS 232 interface); this requirement does not apply in the USA.
- The device is not intended for intracardiac use.
- All bicycle ergometers and treadmills connected to the system must meet the requirements of IEC 60601-1. CASE and the connected bicycle ergometer or treadmill must be connected to the same electric circuit via separate wall outlets; this requirement does not apply in the USA.

Shock Hazard — Observe the following warnings. Failure to do so endangers the lives of the patient, the user, and other persons present.

- All modems connected to the system must meet the requirements of IEC 60950 or UL1950. The specific regulations valid in your country must also be observed.
- The modem must be installed within the medical location, but not in the patient vicinity.
- $\bullet$  Disconnect the patient from the system while sending data via the modem.
- Devices may only be connected with each other or to parts of systems when it has been made certain that there is no danger to the patient, the operator, or the environment as a result. In those instances where there is any element of doubt concerning the safety of connected devices, the user must contact the manufacturers concerned or other informed experts as to whether there is any possible danger to the patient, the operator, or the environment as a result of the proposed combination of devices. Standards IEC 60601-1-1/EN 60601-1-1 must be complied with in all cases.
- For connection of the system cart to a network, a transceiver according to IEC 60601-1 or IEC 60601-1- 1 must be used.
- $\bullet$  Liquids must not be allowed to enter the device. If liquids have entered the device, take it out of service and have it checked by a service technician before using it again.
- Refer servicing to authorized service personnel. Do not open the device. There are no user-replaceable components inside the device.
- $\bullet$  Do not insert objects of any kind into the slots of the housing. They may touch live components and you might suffer an electric shock, cause fire, or damage the device.

Shock Hazard — Observe the following warning. Failure to do so endangers the lives of the patient, the user, and other persons present.

 Use only the original GE Healthcare patient cable. Do not connect other signal sources to the cable.

#### Warning

Patient Hazard — During exercise tests, a defibrillator and a pacemaker, both checked for proper functioning, should be kept at hand.

Patient Hazard — The operator must be capable of using the equipment properly.

Interpretation Hazard — A qualified physician must overread computer-generated tracings. Computerized interpretation is only significant when used in conjunction with clinical findings.

Risk of Suffocation — Dispose of the packaging material, observing the applicable waste-control regulations and keeping it out of children's reach.

Risk of Poisoning — Follow all manufacturer instructions for preparing and storing chemicals required for the application or maintenance of the device, and store all chemicals in their original containers to prevent poisoning risk.

Risk of Injury — Do not use the flat-panel monitor if its housing is damaged or if liquids have entered. The flatpanel monitor has no additional safety precautions against the ingress of liquids.

Risk of Injury — If the monitor screen is broken, avoid contact with the liquid crystal.

RF Interference — Known RF sources, such as cell phones, radio or TV stations, and two-way radios, may cause unexpected or adverse operation of this device. Consult qualified personnel regarding system configuration.

Risk of Injury-Crush Hazard — Avoid placing your feet under the cart during transport. Your feet may be crushed.

#### Caution

Equipment Damage — Before connecting the device to the power line, check that the voltage and frequency ratings of your power line match those indicated on the device label.

Equipment Damage — Do not set up CASE in the direct vicinity of a window. Rain, humidity and sunlight may damage CASE. Do not operate CASE in the vicinity of heating appliances (radiators). Do not block air vents and do not place any objects on the monitor or equipment damage could result.

Equipment Damage — Do not exert pressure on the monitor screen. Excessive pressure may damage the display.

Loss of Data — To avoid loss of data, make a daily backup of the program and database folders (as determined during installation).

Equipment Damage — Set up the device in a location which affords sufficient ventilation. The ventilation openings of the device must not be obstructed. The ambient conditions must be ensured at all times.

Restricted Sale — In the USA, U.S. Federal Law restricts this device to sale by or on the order of a physician.

Password Protection — If access to the system is protected with a password, the password must be stored in a secure place and made available to registered system users.

Acquisition Module — Use CASE only in conjunction with the CAM-14 acquisition module.

Equipment Configuration — The equipment or system should not be used adjacent to, or stacked with other equipment. If adjacent or stacked use is necessary, test the equipment or system to verify normal operation.

The product is compliant with EN/IEC 60601-1-2 and applicable amendments. Refer to the Electromagnetic Immunity information in this product's service manual.

### <span id="page-25-0"></span>**Classification**

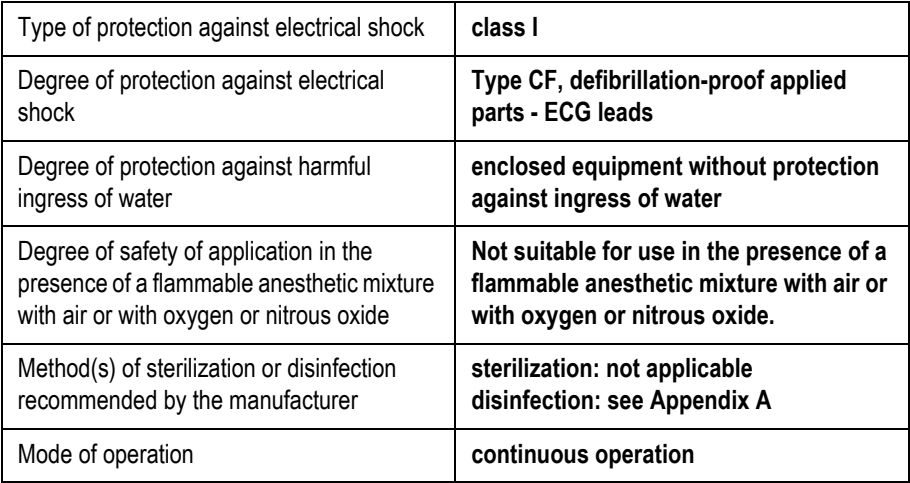

### <span id="page-25-1"></span>**Equipment Symbols**

#### **Note**

Some of the symbols may not appear on all equipment.

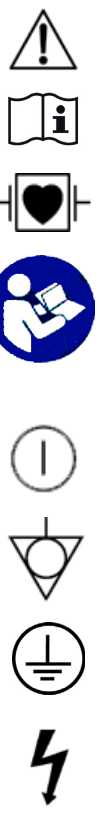

Caution, consult accompanying documents.

Consult instructions for use.

Type CF signal input, defibrillation-proof.

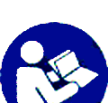

Follow Instructions For Use Read and understand the operator's manual before using the device or product. *As a mandatory action sign, this symbol is identified by a blue background and white symbol.*

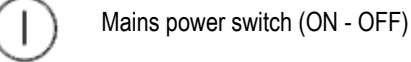

Potential equalization pin

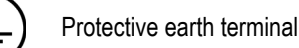

Caution! High Voltage!

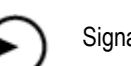

Signal input

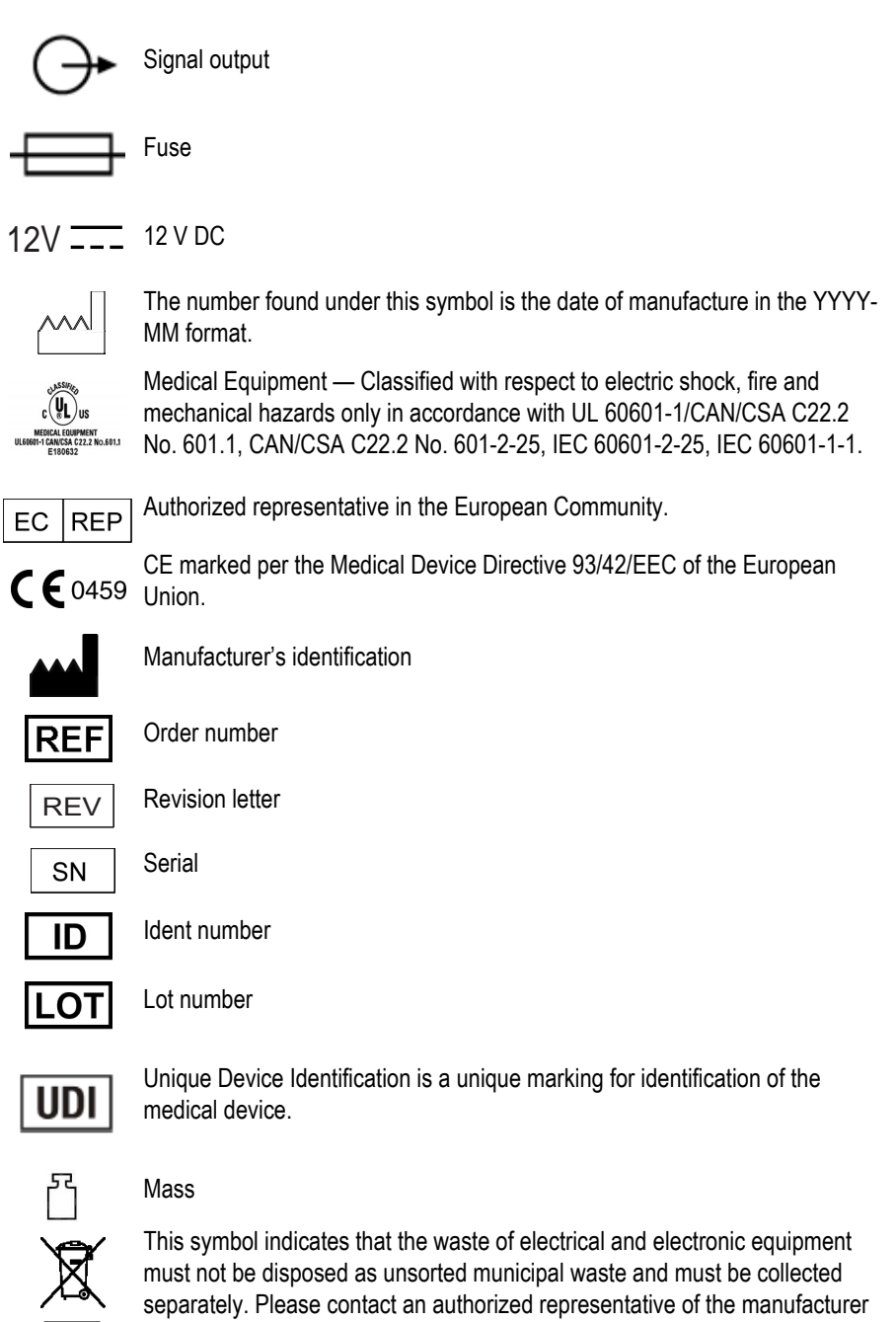

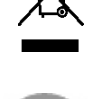

for information concerning the decommissioning of your equipment.

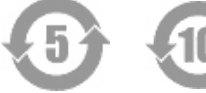

China RoHS pollution control label

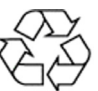

EAC

China RoHS Mobius loop symbol

Eurasian Conformity mark. Conformity to applicable technical regulations of Customs Union.

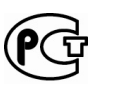

This symbol indicates that the device was tested and certified according to the Russian safety standards specified by GOST.

Rx Only For use by or on the order of a physician, or persons licensed by U.S. law.

### <span id="page-27-0"></span>**Supplies and Accessories**

Refer to the *Supplies and Accessories Guide, Diagnostic Cardiology*, for supplies and accessories, ordering, safety, and cleaning information for your device.

### <span id="page-27-1"></span>**Biocompatibility**

All parts of the product and all accessories described in this manual that come in contact with the patient during the intended use of the product, fulfill the biocompatibility requirements of the applicable standards. If you have questions in this matter, please contact GE Healthcare or its representatives.

### <span id="page-27-2"></span>**Technical Maintenance**

For technical data and other detailed technical information, please refer to the Service Manual.

### <span id="page-27-3"></span>**Legal Notice**

Our equipment contains several fields which can be filled in before performing an ECG. Some of these fields must be filled in before performing an exam, some are optional and therefore left to the user to assess whether they are needed to perform the exam. A field RACE is one of these optional fields. It has been acknowledged by the medical profession as useful to analyze some pathologies. You should be aware that, in some jurisdictions, the processing of data revealing an individual's racial origin is subject to legal requirements, such as obtaining the patient's prior consent. If you elect to collect this type of data, it is your responsibility to ensure that you comply with all applicable legal requirements.

### <span id="page-27-4"></span>**Security Patches**

Please visit the GE Healthcare Product Security Database regularly and search it for security patches for your product in order to keep the operating system up to date and ensure its integrity. Download the security patch compatible with your operating system and install it on your system.

Registration and download: http://prodsecdb.gehealthcare.com

# <span id="page-28-0"></span>**Service Information**

### <span id="page-28-1"></span>**Service Requirements**

Refer equipment servicing to GE Healthcare authorized service personnel only. Any unauthorized attempt to repair equipment under warranty voids that warranty.

It is the user's responsibility to report the need for service to GE Healthcare or to one of the authorized agents.

### <span id="page-28-2"></span>**Equipment Identification**

Every GE Healthcare device has a unique serial number for identification. The serial number appears on the device label.

Fomat A is shown below.

### D 1 XX 0005 G XX

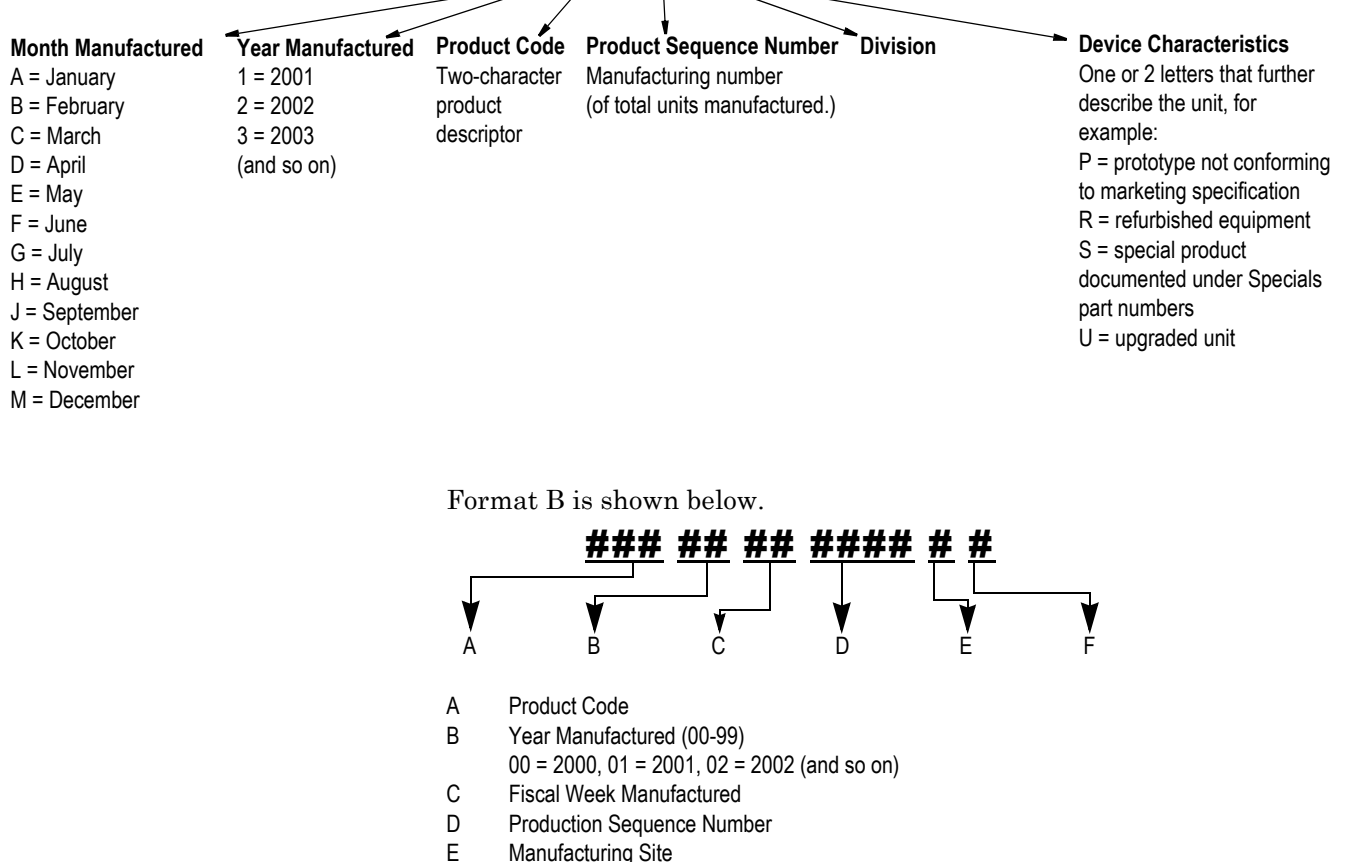

F Miscellaneous Characteristics

# <span id="page-30-0"></span>2 Equipment Overview

**For your notes**

# <span id="page-32-0"></span>**CASE System**

### <span id="page-32-1"></span>**Front View**

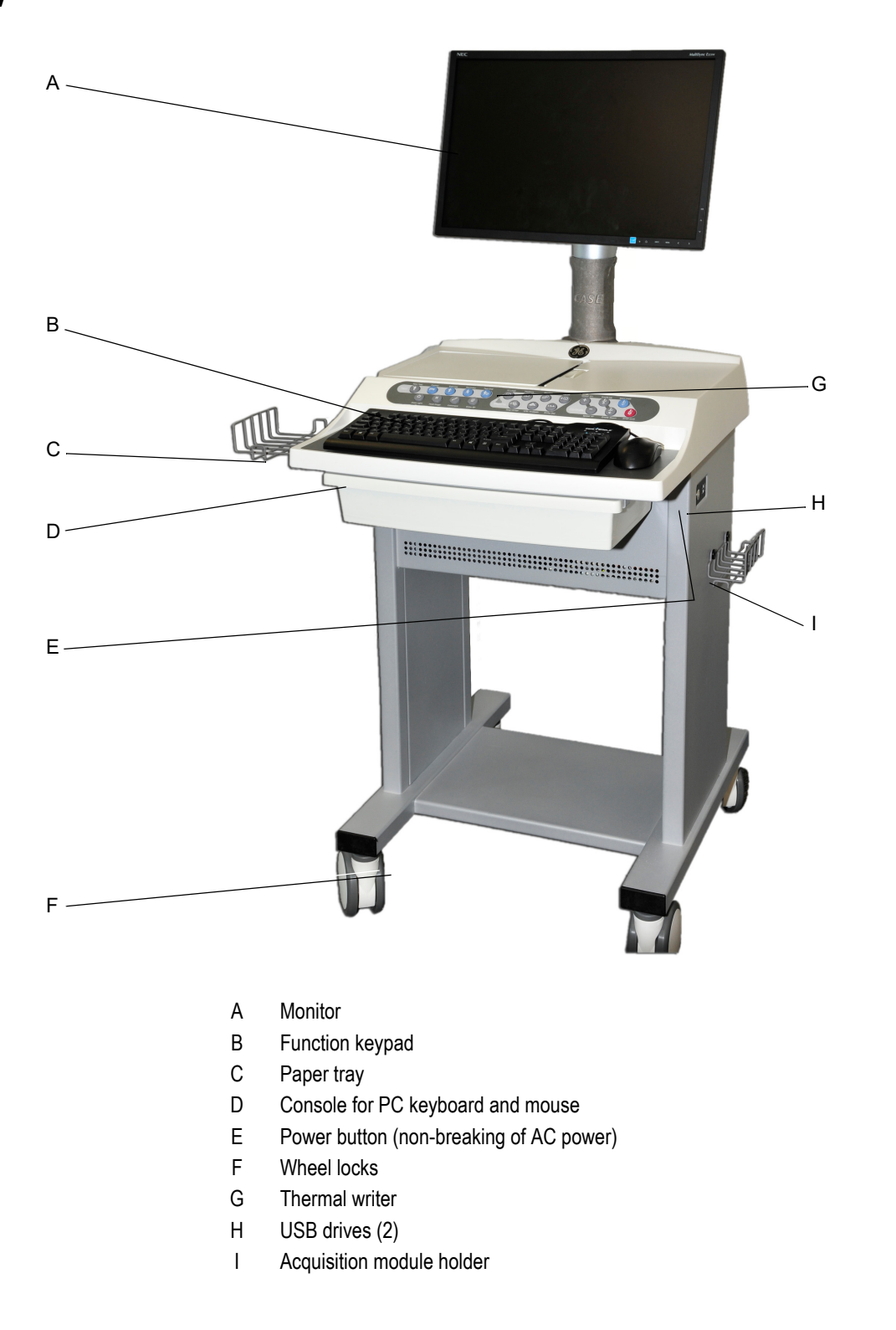

01A

### <span id="page-33-0"></span>**Rear View**

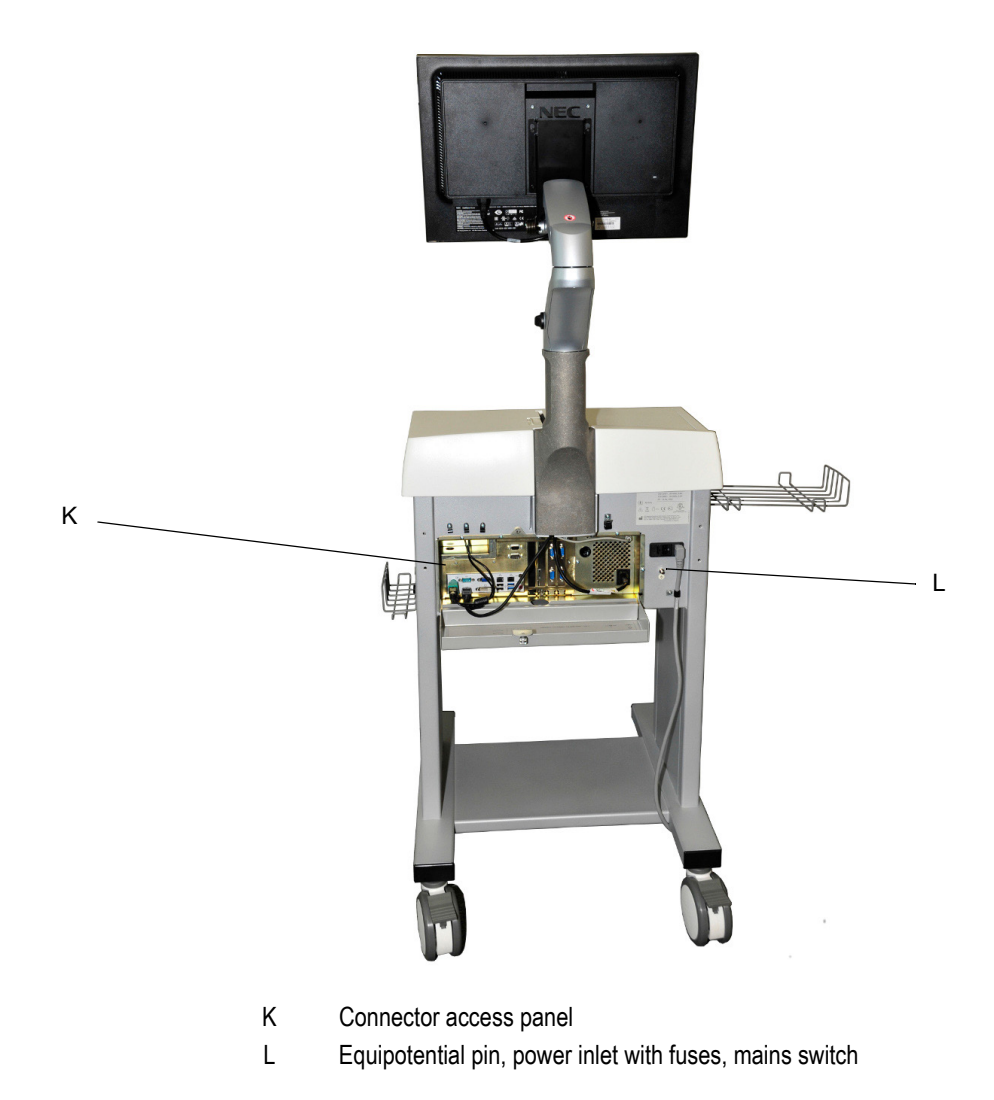

2060290-201

### <span id="page-34-0"></span>**Putting the CASE System Into Service**

### <span id="page-34-1"></span>Connecting the System Components

#### Warning

Shock Hazard — Only technical staff is authorized to open the access panel.

- 1. Connect the cables to the system components and secure the connections with retaining screws.
- 2. Guide the cables through the opening in the access panel and connect them to the appropriate ports as shown on the reference diagram.
- 3. Close the panel.

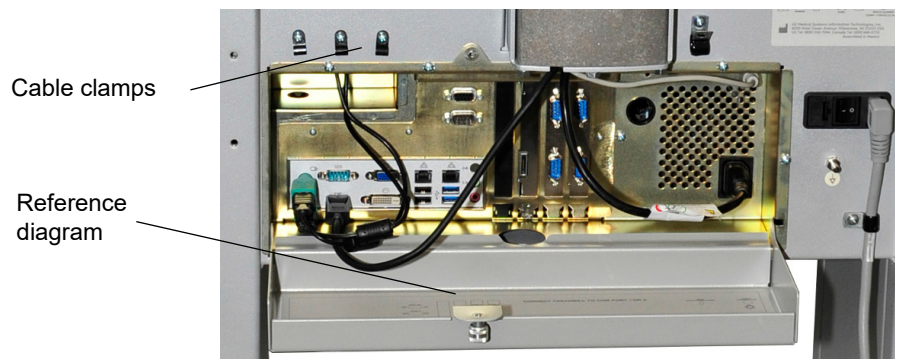

#### Note

Coil the excess cable for storage as shown above. DO NOT squeeze the cables when closing the access panel.

### <span id="page-35-0"></span>Mains Connection, Power Up, Functional Test

#### Note Before powering the system up, read the safety information in

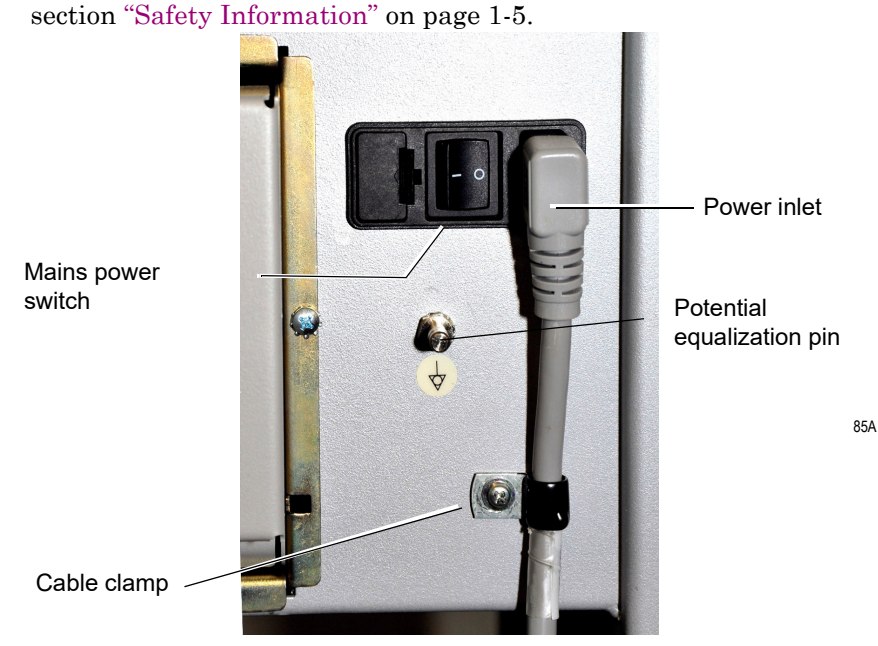

**Back Panel**

1. Connect CASE to the power line and secure the power cord with the clamp provided.

#### Note

DO NOT turn the system on yet.

- 2. Connect the system to the potential equalization system.
- 3. Connect all other system components to the power line and put them into operation as outlined in the respective operator manuals.
- 4. Turn on the mains power switch on the back of the system.
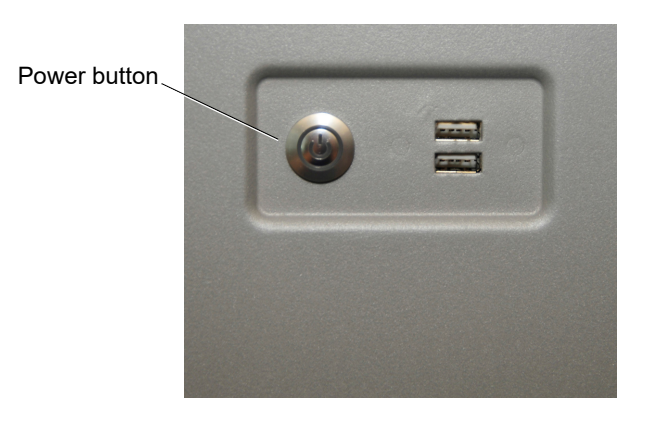

**Side Panel**

- 5. Turn on CASE with the power button on the side panel. The program will start up automatically and the Windows screen appears.
- 6. Log on to the system.
- 7. Double-click the CASE icon.
- 8. If the local database window appears, click *Cancel*.
- 9. The initial CASE screen will appear.

When you see the initial CASE screen (see ["Initial Screen" on page 2-15\)](#page-44-0) and no error message appears, the system is operational.

#### Note

- $\bullet$  The screen saver is automatically disabled during ECG acquisition.
- $\triangle$  Scan the hard drive for viruses once a week.
- $\blacklozenge$  Run a functional test on a regular basis (about once a month); this includes an inspection of the cables and other accessories for signs of damage.

## Switching the System Off

Exit the CASE program:

- 1. Click *Quit program*.
- 2. Confirm the displayed message by clicking *Yes*: The system will automatically shut down.

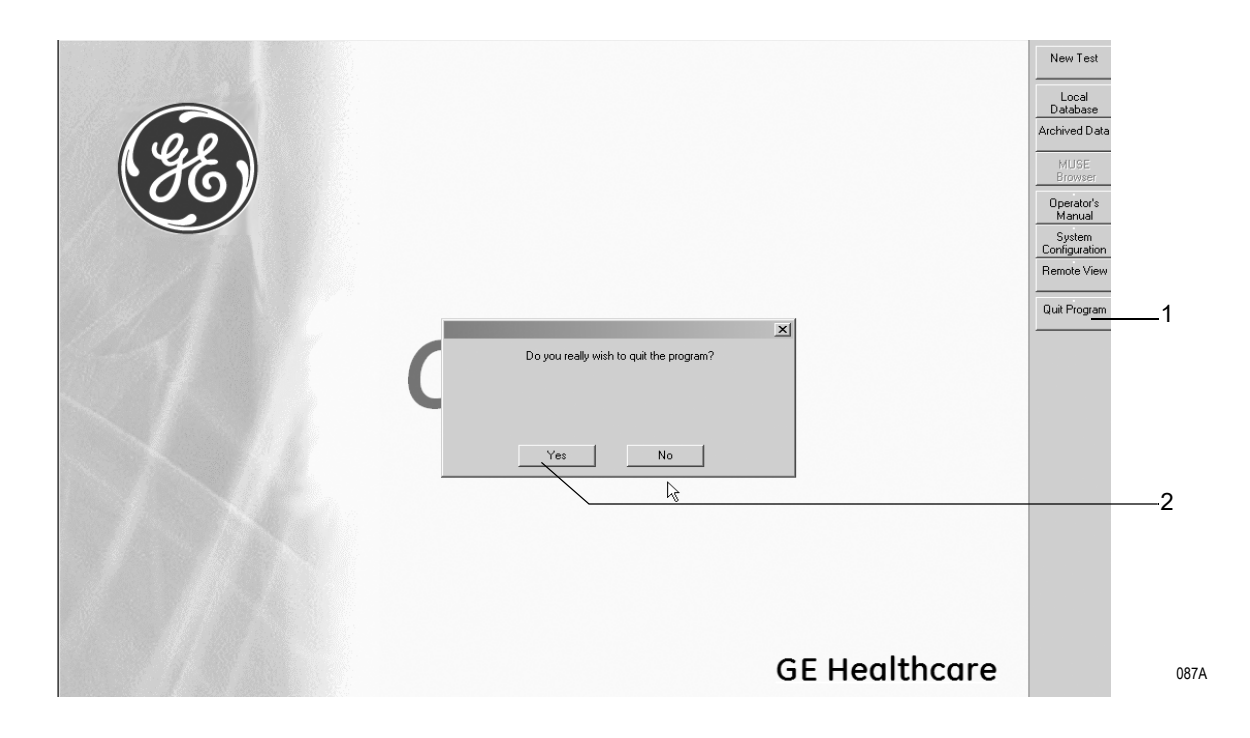

#### Warning

Loss of Data — Improper shutdown of the CASE system, e.g., turning the system off with the mains power switch before all programs are closed, may damage the databases.

#### Note

Turn off CASE with the mains power switch only if it will not be used for a prolonged period of time. This switch disconnects the system from mains power.

# **Function Keypad**

The function keypad contains the keys necessary to operate the ergometer/treadmill, to control the exercise test and print reports.

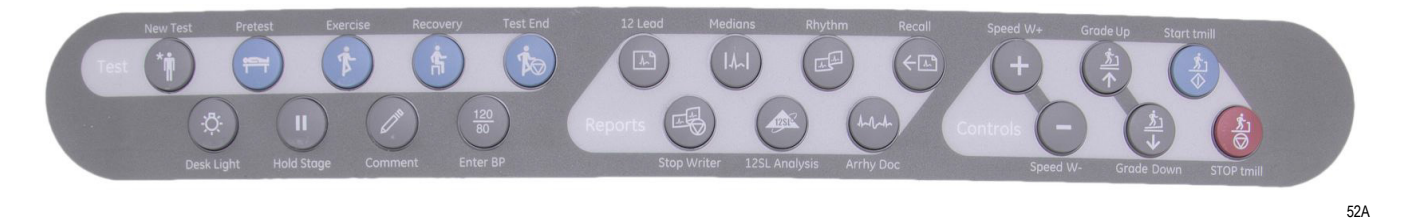

Following is a brief explanation of the key functions. For details on conducting an exercise test with the keypad, please refer to section ["Before the Test" on page 6-8](#page-113-0).

#### Note

Press **F2** to display a softkey panel at the bottom of exercise test screens. These softkeys can be used to control the exercise test. The softkeys are activated by clicking. With  $\uparrow$  + **F2** or **Esc** you can remove the softkey panel from the screen.

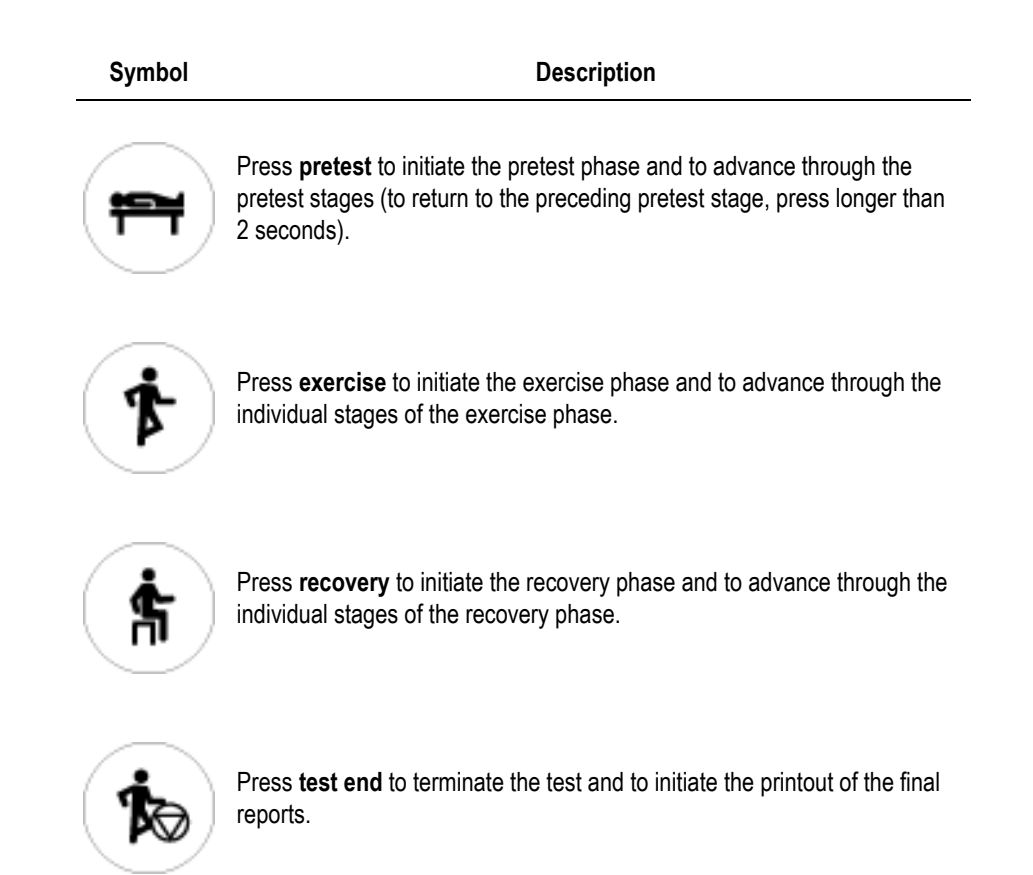

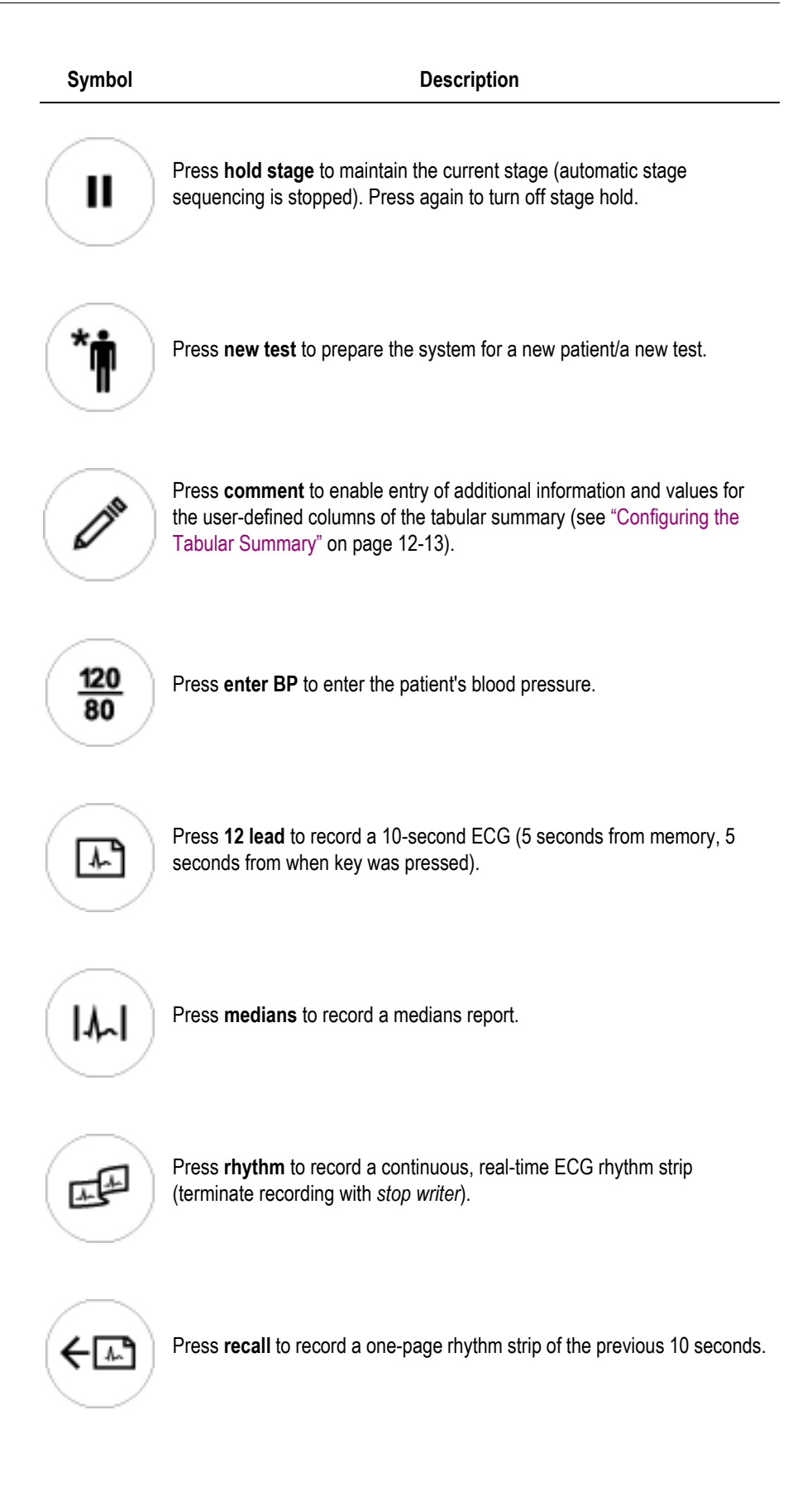

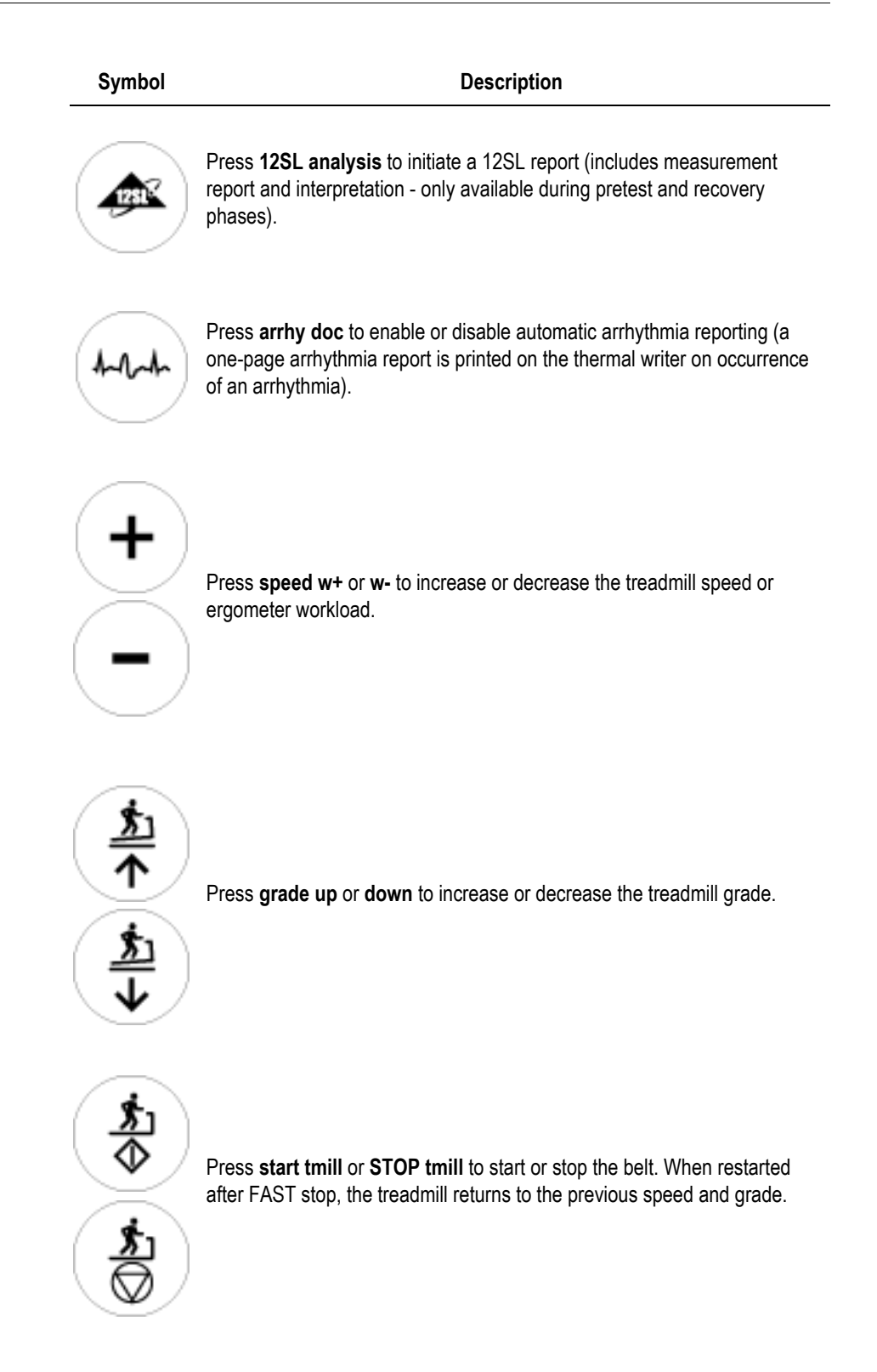

# **Desk Light**

The CASE exercise testing system work surface and function keypad are both equipped with lighting.

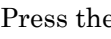

Press the  $\left\{\mathbf{\ddot{\mathcal{B}}}\right\}$  button to turn the lighting on and off.

#### Note

The desk light turns off automatically after approximately one hour of keypad inactivity.

# **Preparing the Acquisition Module**

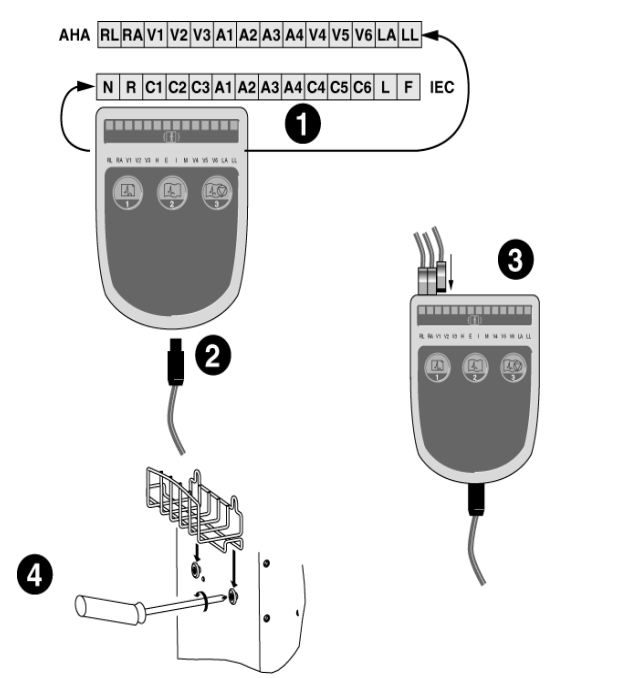

- 1. Attach the lead label stickers to the acquisition module.
	- There is one set of lead label stickers with AHA labeling and one set with IEC labeling.
- 2. Connect the patient cable to the acquisition module.
	- To remove the cable from the acquisition module, press in the spring lock located on the side of the cable.
- 3. Plug the individual lead wires into the acquisition module and connect the electrode clips to the BNC sockets of the lead wires.
	- Observe the lead labels: the labels on the cable and on the acquisition module must be identical.
	- Having connected the electrode clips to the BNC sockets, turn them 45° clockwise so that they lock into place.
- 4. Screw the supplied acquisition module holder to the right side of the cart, then place the acquisition module into the holder.

#### Caution

Proper Leadwire Connection — Improper connection will cause inaccuracies in the ECG.

Trace each individual leadwire from its acquisition module label to the colored connector and then to the proper electrode to ensure that it is matched to the correct label location.

#### Note

The ECG signal input is isolated and defibrillation-proof only in conjunction with the CAM-14 acquisition module (type CF).

# **Loading Writer Paper**

#### Note

A stripe appears on the writer paper when only 20 feet (7 m) of paper are left.

1. Push the release lever to the right to open the paper compartment lid.

#### Caution

The lid has a gas spring and opens automatically.

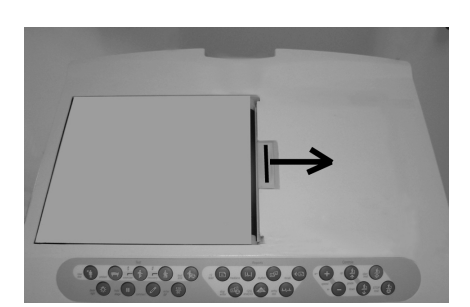

- 2. Place fanfold paper in the paper storage compartment such that
	- $\bullet$  the oblong hole in the paper is at the back
	- $\bullet$  the blank side faces toward the roller
	- $\leftrightarrow$  the first fold is on the left.

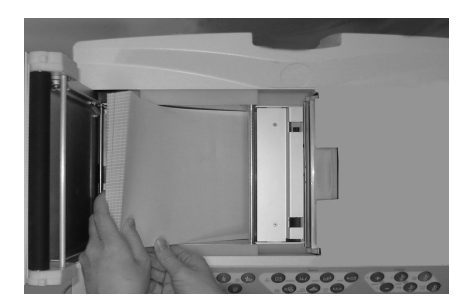

064A

3. Allow approximately 3 to 4 inches (10 cm) of paper to extend out of the paper compartment and make sure that it is straight.

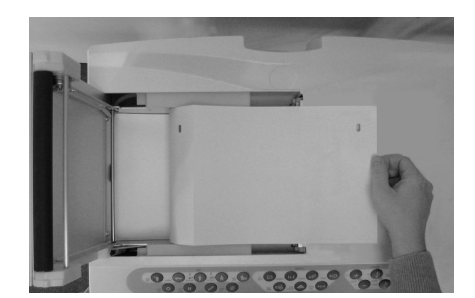

065A

4. Hold the protruding paper sheet with your right hand and close the lid with your left hand: you must hear the lid lock into place. Then the paper will be transported to the next cue hole.

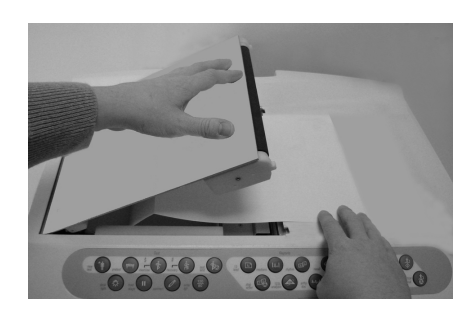

066A

5. The writer is now ready for operation.

# <span id="page-44-0"></span>**Initial Screen**

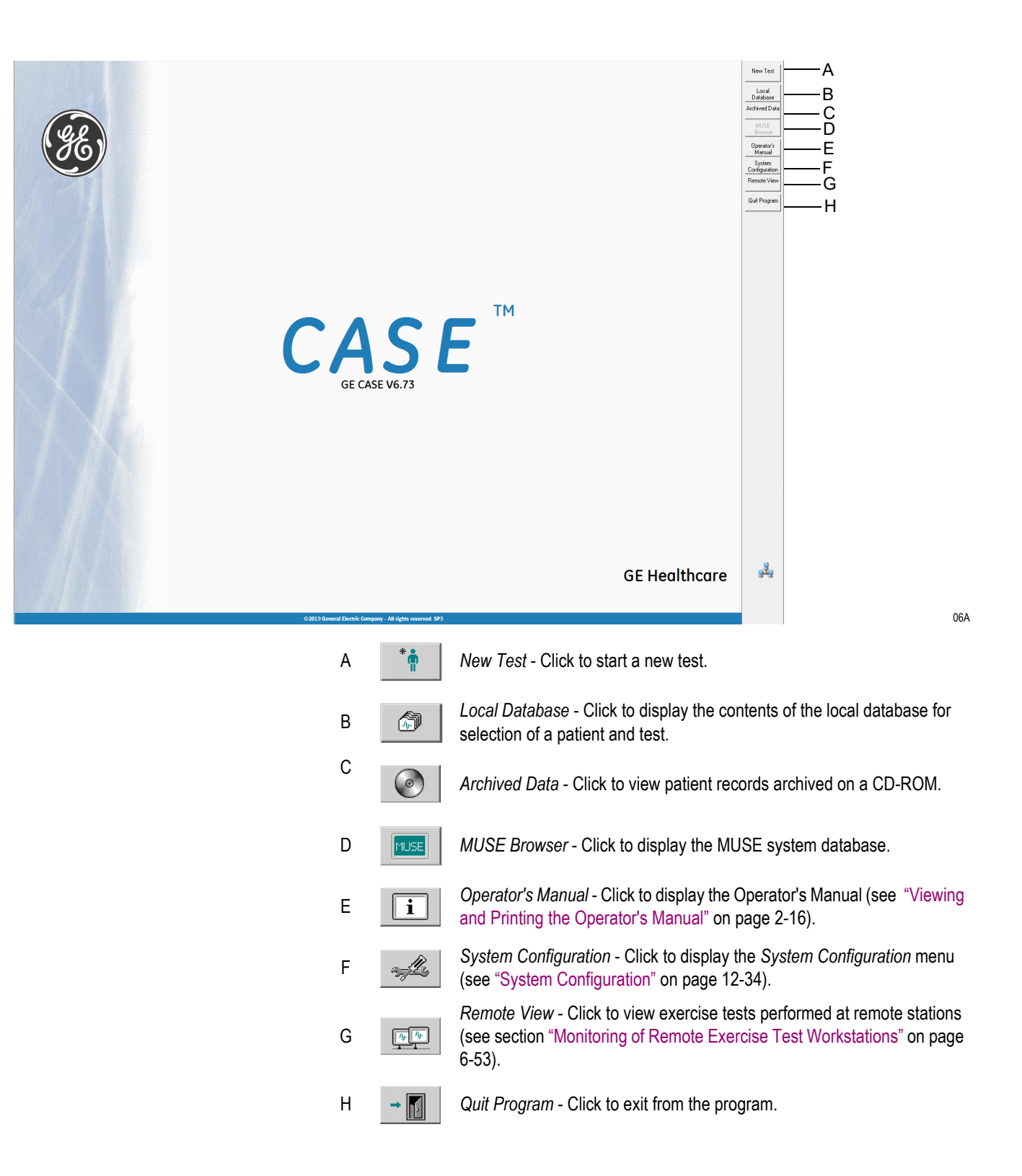

#### Note

For system users not familiar with handling the PC mouse, the basic functions are explained on the next page.

Refer to section ["Country Settings Tab" on page 12-51](#page-266-0) for information on selecting the language and on toggling between text labels and icons, or right-click any button to toggle between text labels and icons.

# <span id="page-45-0"></span>**Viewing and Printing the Operator's Manual**

The CASE operator's manual is available on the system.

Click *Operator's Manual* on the initial screen to display the document.

The system will load the *Acrobat Reader* program and display the title page of the operator's manual. Use the controls explained below to navigate through the document.

#### Note

Clicking a chapter headline in the operator manual's table of contents takes you directly to the corresponding chapter. Clicking an index entry will also display the corresponding page of the manual.

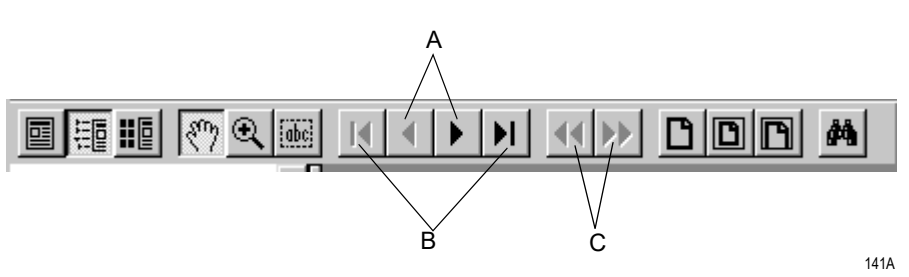

- A Pages back or forward through the document.
- B Takes you directly to the first or last page of the document.
- C Undoes a change of page or view.

To print the document:

- 1. Select *File* in the menu bar, then *Print*.
- 2. In the print dialog, choose the print options:
	- the *Print Range* (all pages, the current page, or a section of the document)
	- $\bullet$  the print quality
	- $\blacklozenge$  the number of copies.
- 3. Click *OK* to initiate the printout.

## **Online Help**

On many screens you will find a *Help* button. Click the button to display a context-sensitive Help window.

#### Note

The online help implemented in the software provides information about using the program. For safety information, please refer to the Operator Manual and all other documents supplied with the product.

# **Software Options**

Many features are available as options which can be unlocked to enhance the CASE functionality. Following is a list of these optional features. For details, please contact your Sales Representative.

#### **RESI (Resting ECG Interpretation)**

- interpretation of the measured resting ECG with detailed explanations
- medication and patient's age are taken into account
- reanalysis after manual editing of the measuring marks (not with 12SL)

#### **ERGM (Remote View)**

- $\bullet$  during an exercise test, data is continuously sent via the network
- $\bullet$  the following information is available at any of the workstations in the network:
	- station name
	- 12-lead ECG, leads selectable
	- information on the exercise test and ergometer
	- HR and blood pressure

## **EGMO (Storage of the Full Disclosure ECG)**

- $\bullet$  continuous storage of a maximum of 15 leads
- color-coded arrhythmias
- any segment of the full disclosure ECG can be zoomed and stored

#### **NETS (Data Storage on Network Server)**

- storage of examination data on low-volume server (< 3000 examinations)
- storage of examination data in the MUSE database
- use of the MUSE patient list to retrieve data

## **NET2 (Data Storage on File Server)**

- $\bullet$  storage of examination data on medium-volume server ( $\leq 15,000$ ) examinations)
- pre-condition: NETS required

#### **NET3 (Data Storage on File Server)**

- storage of examination data on high-volume server (unlimited number of examinations)
- pre-condition: NET2 required

## **ARRY (Arrhythmia Documentation)**

arrhythmia documentation during exercise tests

## **2DWF (2D Waterfall Display)**

waterfall display during exercise tests and in exercise test report

## **BRWS (MUSE Browser)**

 $\bullet$  Internet browser for access to the MUSE system

## **RISK (Risk Factors)**

- calculation of coronary heart disease and stroke risk factors
- ◆ Duke Treadmill Score

## **EXPD (Data Export)**

export of examinations in XML or EXCEL file format

## **EPDF (Report Export as PDF File)**

 export of report as a PDF formatted file (we recommend Acrobat V5.0 at minimum)

## **EWRD (Report Export as Word File)**

export of the configured report as a Word formatted file

## **CDRW (Data Export to External Archive)**

## **DSPC (Display Configuration)**

configuration of the vital-signs window

## **ITBL (In-Test Tabular Summary)**

display of the tabular summary during exercise tests

## **ITRD (In-Test Trend)**

 $\bullet$  display of trends during exercise tests

## **PRVT (Previous Test Retrieval)**

display of the previous exercise test during an exercise test

## **TWAA (T-Wave Alternans)**

- T-wave alternans analysis of an exercise test
- ◆ required option code: EGMO

## **THWR (Thermal Writer)**

## **ERG2 (Exercise Test AT)**

- ST measurement, arrhythmia (6/12 leads)
- ◆ installed by default

## **ERG3 (Exercise Test Expert Mode)**

- $\bullet$  manual editing of the E, J, and post-J point
- direct cross-referencing from the trends to the full disclosure ECG (final report)
- $\triangleleft$  15-lead exercise test

## **ECGH (ECG History)**

- $\bullet$  display of the median beats from up to 5 selected resting ECGs for comparison or printout
- 3D presentation of the median beat for serial comparison

#### **XEMR (EMR Interface)**

software package for communication with the EMR interface

#### **DICM (DICOM Interface)**

software package for communication with the DICOM interface

## **STHY (ST/HT Hysteresis)**

 4 more exercise stress test values (ST/HR hysteresis, HR recovery, HR reserve used, FVE recovery)

## **EXTI (Exercise Test Interpretation XTI)**

- evaluation of the exercise stress test with respect to:
	- risk of mortality
	- functional capacity
	- coronary heart disease
- ◆ required option codes: ERG2, STHY
- recommended option codes: TWAA, RISK

## **ESPI (Ergospirometry)**

 software package for control of an external ergospirometry program

# 3 Preparing the Patient

**For your notes**

# **Applying Electrodes - The Basics**

Careful application of the electrodes is a prerequisite for obtaining a noise-free ECG. In exercise testing, careful preparation of the patient's skin is a must (see ["Preparing the Patient's Skin" on page 3-3](#page-52-0)).

For resting ECGs, use GE Healthcare's electrode application system.

Use only the GE Healthcare-recommended electrodes and contact agents.

The signal acquisition screen will show the applied electrodes and the signal quality after the right-arm electrode has been applied. When the right-arm electrode becomes detached, the system behaves as if all electrodes were disconnected.

Observe the information given in sections ["Recording ECGs of](#page-279-0)  [Pacemaker Patients" on page B-6](#page-279-0) and ["Recording ECGs During](#page-280-0)  [Defibrillation" on page B-7.](#page-280-0)

#### WARNING

Strangulation Hazard — Route cables and tubes away from patient's throat to avoid possible strangulation.

# <span id="page-52-0"></span>**Preparing the Patient's Skin**

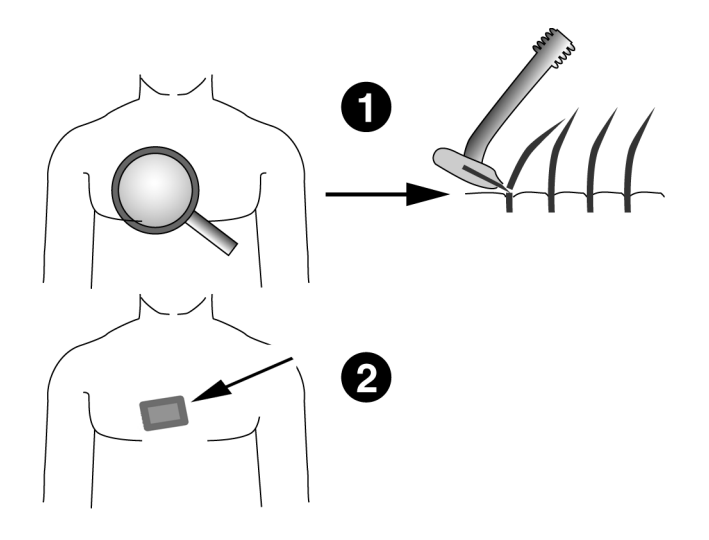

- 1. Shave any hair from each electrode site and degrease each site with alcohol.
- 2. Remove the epidermal skin layer at each site. Use an abrasive pad or skin prep cream (for example, EPICONT, Part no. 217 083 12).

#### CAUTION

Skin Lesions — Do not rub the skin vigorously to avoid inflammation or bleeding.

# **Applying Electrodes**

## **Lead Labels on the Acquisition Module**

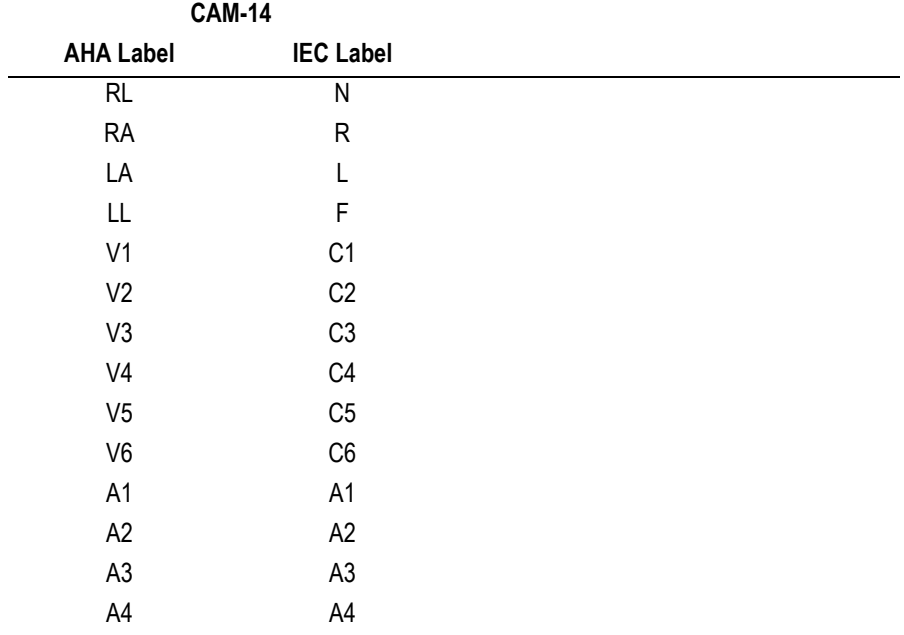

#### CAUTION

Proper Leadwire Connection — Improper connection will cause inaccuracies in the ECG.

Trace each individual leadwire from its acquisition module label to the colored connector and then to the proper electrode to ensure that it is matched to the correct label location.

# **Standard 12 Lead Electrode Placement**

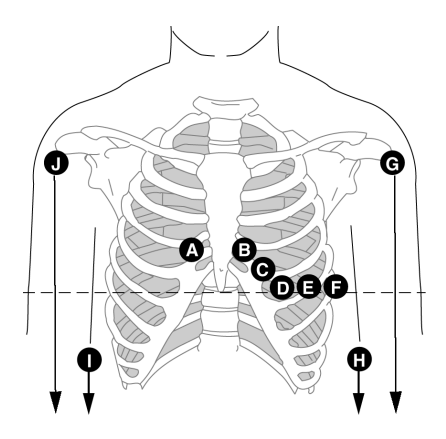

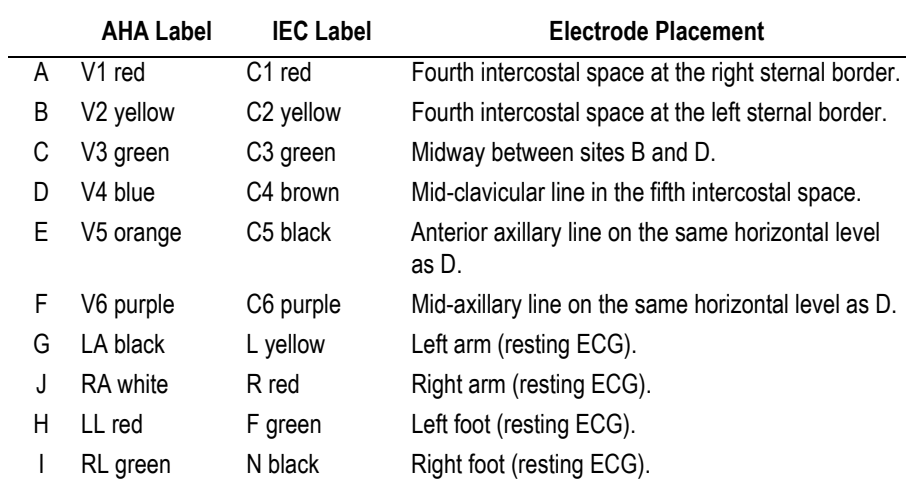

# **Standard 15 Lead Electrode Placement**

Π  $\mathbf{e}^{\mathbf{0}}$   $\mathbf{e}_{\mathbf{0}\mathbf{0}\mathbf{0}}$ Ø

Standard leads + right, recommended for pediatric ECGs.

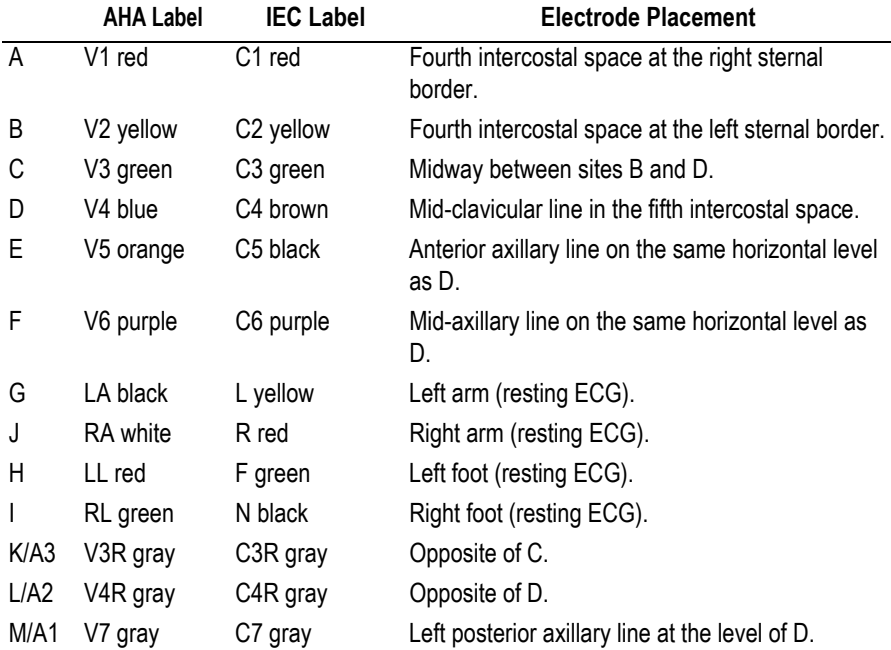

## **MASON-LIKAR Lead Electrode Placement**

## (Modified Standard Leads for Exercise Tests)

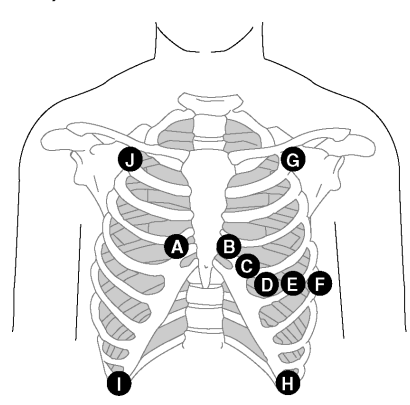

34A

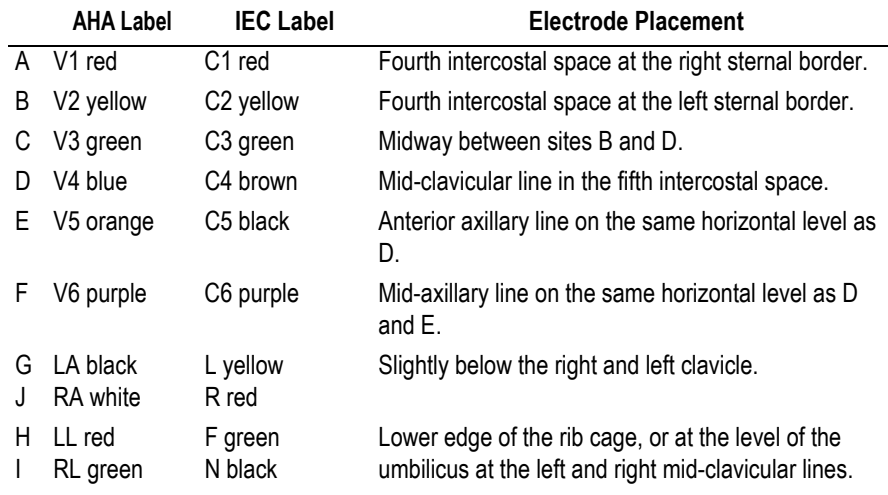

#### Note

The ECG recorded with the torso placement of the limb lead electrodes may differ from that recorded with the electrodes on the limbs. Affected characteristics are the Q-waves and the frontal axes, whereas ST levels are unlikely to change.

This lead placement is the preferred placement for exercise stress tests on treadmills or bicycles with patients in the supine or halfsupine position.

For upright bicycle exercise stress tests it is recommended to apply the limb leads on the back, opposite the limb electrode positions shown above.

# **FRANK X, Y, Z Lead Electrode Placement**

To record the orthogonal FRANK leads X, Y, and Z, apply electrodes G (A3), B (A2), J (A4) and I (A1) in addition to the standard lead electrodes.

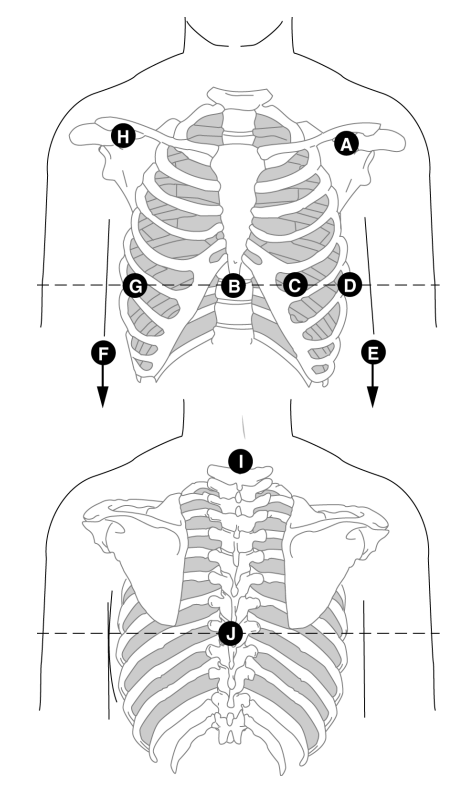

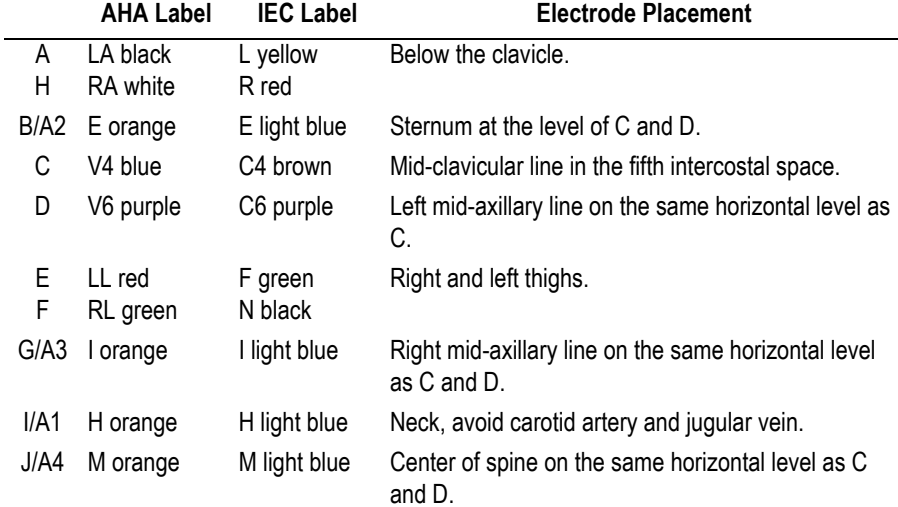

## **NEHB Lead Electrode Placement**

For acquisition of the NEHB leads electrodes A/A1 and B/A2 must be applied in addition to the standard lead electrodes (C equals V4/C4).

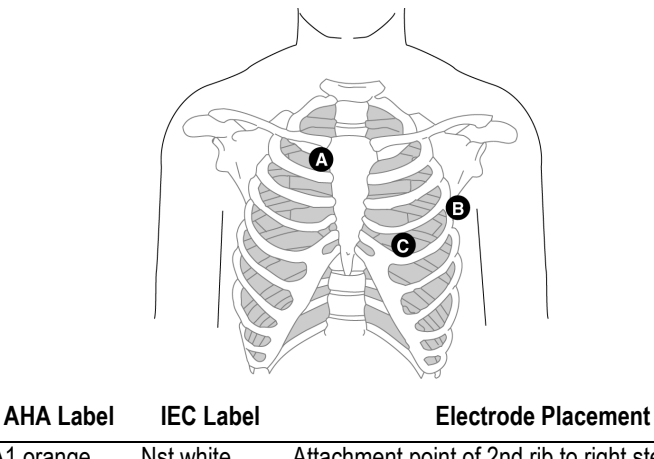

A/A1 A1 orange Nst white Attachment point of 2nd rib to right sternal edge. B/A2 A2 orange Nax white Fifth intercostal space on the left posterior axillary line. (Same position as V7/C7.) C V4 blue Nap white (C4) Mid-clavicular line in the fifth intercostal space. (Same position as V4/C4.)

Depending on the selected number of leads the leads are recorded as follows (see section ["Modifying the Lead Sequence" on page 12-6](#page-221-0) or ["Modifying the Lead Sequence" on page 12-16](#page-231-0)).

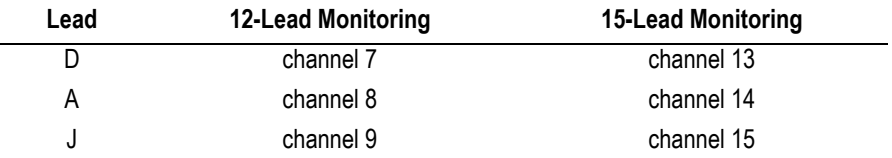

# **CM5, CC5, ML (CML) Auxiliary Lead Electrode Placement**

In addition to the standard electrodes, apply one electrode on the sternum (A1) and one in location V5R/C5R (A2).

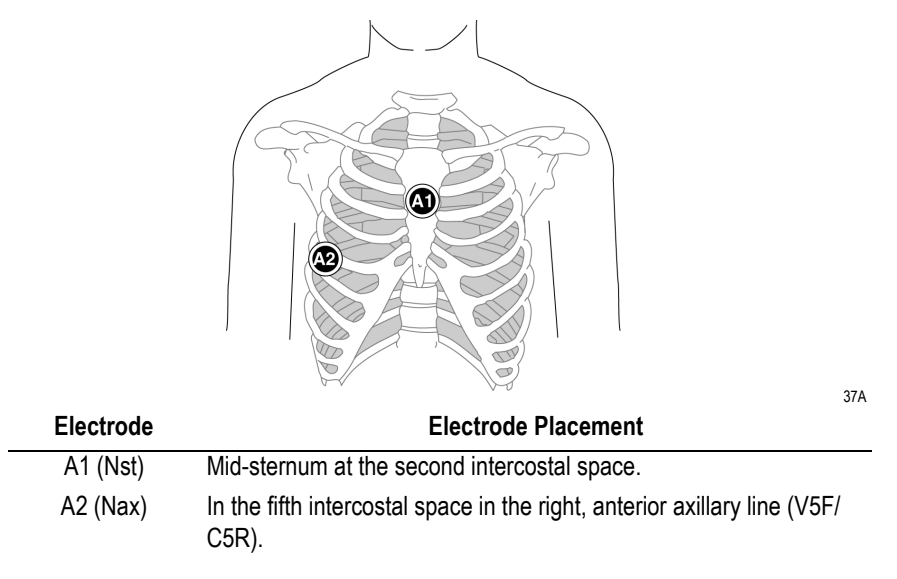

# **CM5, CC5, CH (CMH) Auxiliary Lead Electrode Placement**

In addition to the standard electrodes, apply one electrode on the sternum (A1), one in location V5R/C5R (A2) and one on the neck (A3).

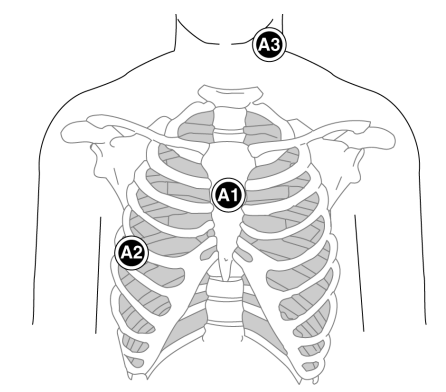

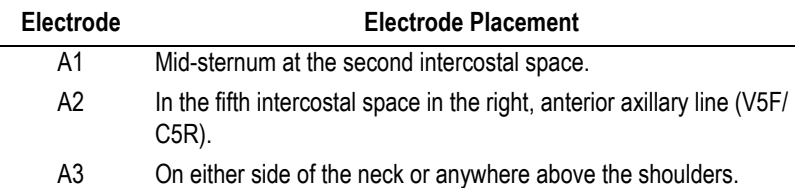

# **Attaching the Acquisition Module**

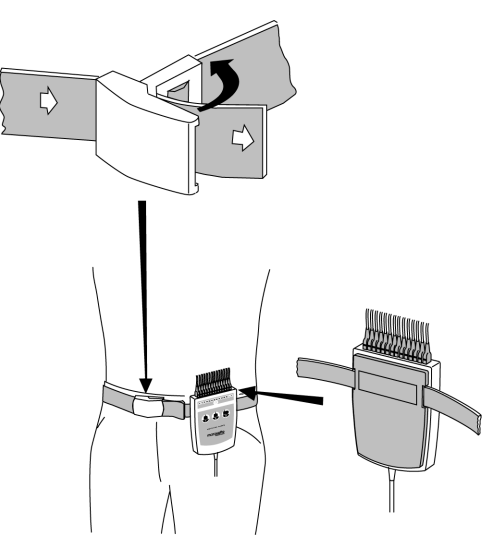

47A

Attach the acquisition module to the patient as shown above.

Open the buckle to loosen the belt.

#### Note

The functions of buttons 1 and 2 on the acquisition module vary with the test performed:

Resting ECG:

Button 1: initiates ECG analysis

Button 2: initiates a rhythm report

Button 3: stops the writer

Exercise Test:

For exercise tests, different tasks can be assigned to the buttons (see ["Miscellaneous 1 Tab" on page 12-22](#page-237-0)). The default functions of the buttons are:

Button 1: initiates 12-lead report

Button 2: initiates a rhythm report

Button 3: stops the writer

#### **For your notes**

# 4 Selecting a Patient Record and Test Type

**For your notes**

# **Selecting a Patient Record from the Local Database**

## **Overview**

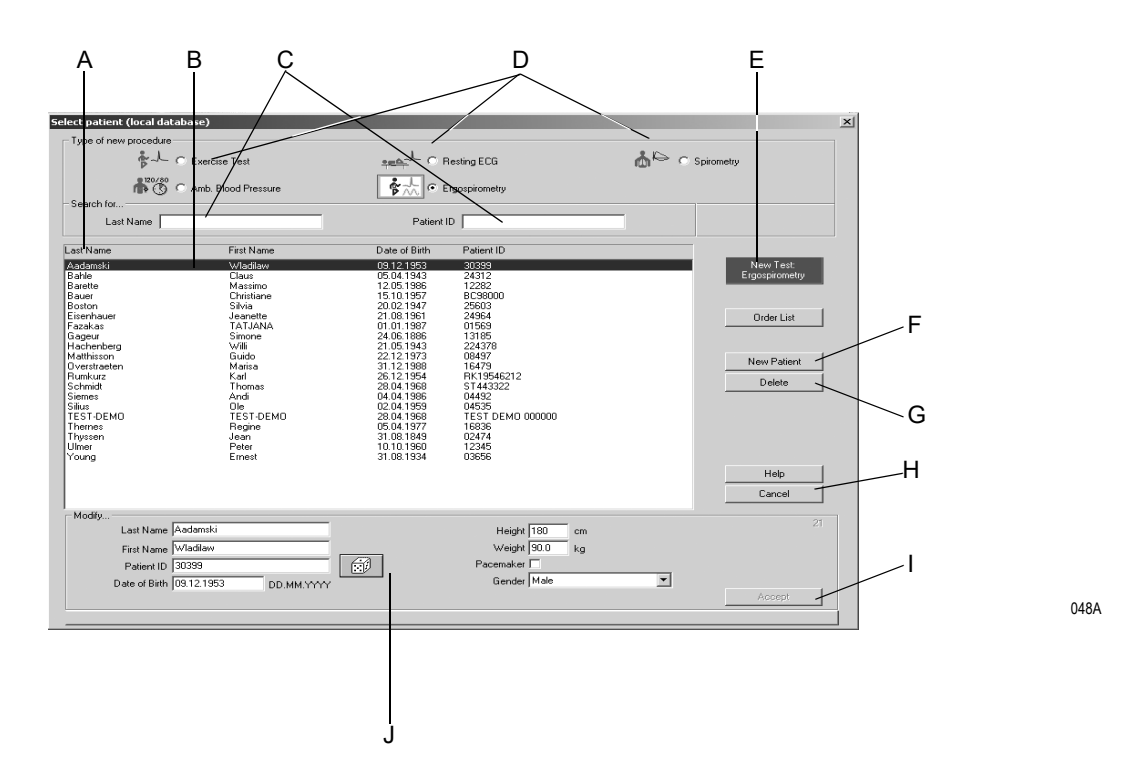

#### **Note**

Before running a new test, you are required to select a patient record from the database or to enter a new patient. Depending on the system configuration you will be working with the local database of the system or with the database of the MUSE system. When you select *New Test* on the initial screen, a window opens where you select the patient record and test type or enter a new patient.

- A Click *next page/previous page* to display more patient records.
- B The bar cursor highlights a patient record.
- C Text boxes for the patient's Last Name/Patient ID.
- D Option buttons for selection of the test type.
- E Click *New Test* to select the highlighted patient and go to the acquisition screen of the selected test type.
- F Click *New Patient* to activate the area for entry of patient information.
- G Click *Delete* to delete the highlighted patient record from the database.
- H Click *Cancel* to clear the window.
- I Click *Accept* to save the new or edited patient information to the database.
- J Area for entry of patient information.

## **Selecting a Patient Record**

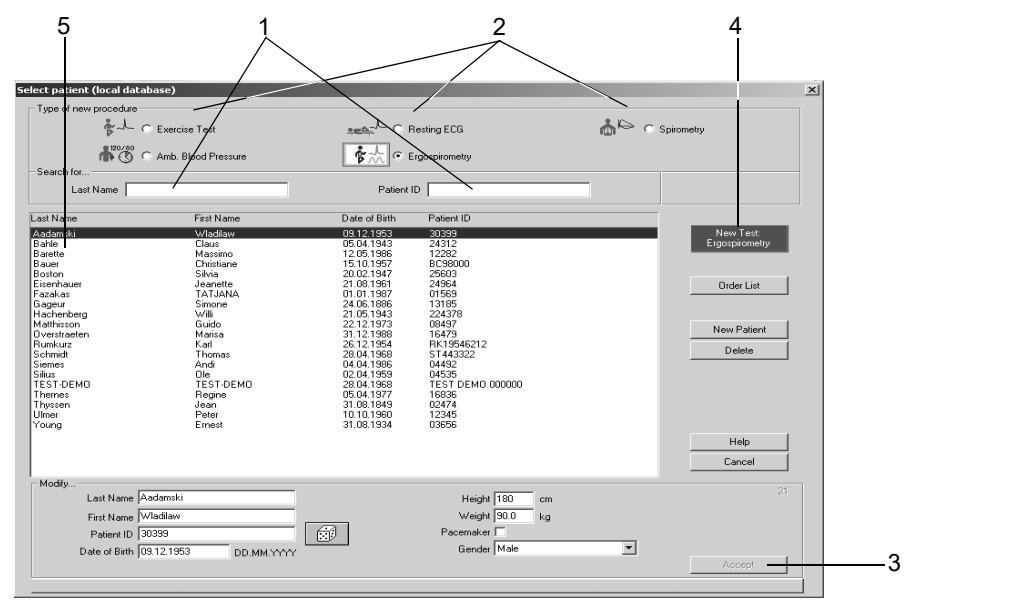

- 1. Enter the patient's last name or the patient ID to find a particular patient. It is sufficient to enter the first letters or numbers.
- 2. Select the test type.
- 3. Check the patient information. If it needs to be modified:
	- a. Type over the current data and
	- b. click *Accept*.
- 4. Follow these steps to start a test with the selected patient:
	- a. Click *New Test* or
	- b. press **Enter**.
- 5. As an alternative you can select a patient by double-clicking the name.
- 6. If you are working with the keyboard only:
	- a. Select the test type with the cursor keys
	- b. press the **Tab** key
	- c. enter the patient's name and
	- d. confirm the selection with **Enter**.

#### Note

Once you have selected your patient, the acquisition screen for the new test will appear.

# **Retrieving a Patient Record from the MUSE System Database**

When you click *New Test* on the initial screen, the patient selection window will appear. Patient record and test type are basically selected in the same way as from the local database (see previous page).

The patient selection window has one additional button: *Order List* (see next page).

#### Note

- This is an optional feature.
- When you enter a new patient or edit patient information, the data is first saved to the local database. The data will appear in the MUSE system only after you have transferred the test to MUSE and confirmed the data there.
- $\blacklozenge$  Please refer to section  $\text{A\acute{u}MUSE}$  Tab.  $\text{A\acute{u}}$  on page 12-48 for configuration of the system to communicate with MUSE.

## Orders from the MUSE System

The *Order List* button allows you to view a list of orders for the previously selected patient. If a patient was not selected, you will see the requested orders for all patients.

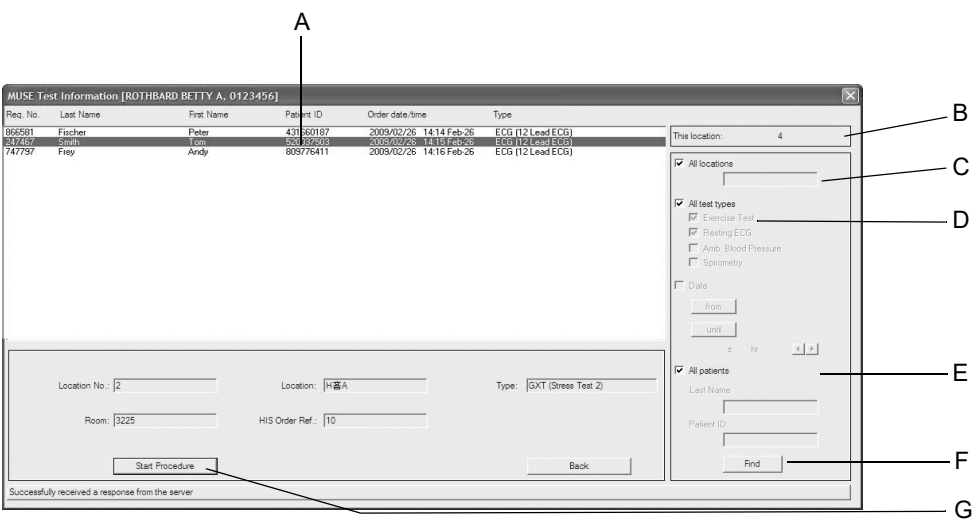

- A Requested orders.
- B Your location number.
- C The list only shows orders for your location  $\square$ . The list shows orders for all locations  $\nabla$ .
- D The list only shows orders for the selected test type  $\square$ . The list shows all orders  $\boxed{\triangleright}$ .
- E The list only shows orders for the selected patient  $\square$ . The list shows orders for all patients  $\boxdot$ .
- F The list will be updated according to the current search criteria. After changing the search criteria, you can press the Enter key to start the search.
- G The test of the selected order will be started. If you do not change the search criteria, you can directly press the Enter key to start the search.

# **Entering a New Patient**

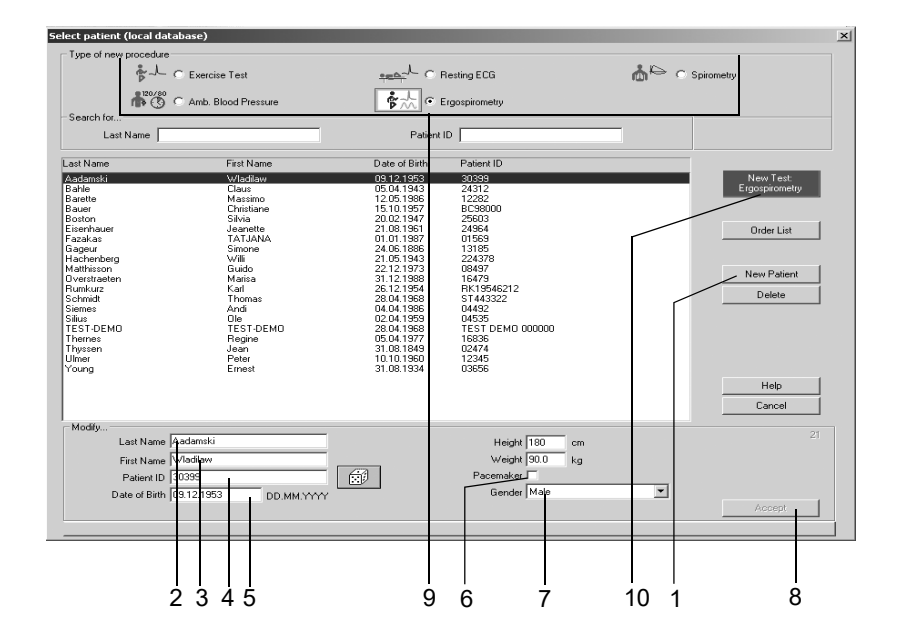

- 1. Click *New Patient*.
- 2. Enter the patient, A<sub>ôs</sub> Last Name. Press the Tab key after each entry to move to the next text box.
- 3. Enter the patient, $\ddot{A}$ ôs first name
- 4. Enter the Patient ID.
	- a. To do so, either use the keyboard or
	- b. instruct the system to generate a random number (select the dice with the **Tab** key and press the **spacebar**).
- 5. Enter the date of birth, height and weight.
- 6. If your patient is wearing a pacemaker, apply a check mark in the *Pacemaker* check box, using the **spacebar**  $(\nabla)$  (see also p. 6-11).
- 7. Enter the patient, $\hat{A}$ ôs gender with "m" (male) or "f" (female).
- 8. Click *Accept* to save the patient record to the database.
- 9. Select the test type.
- 10. Click *New Test*. The acquisition screen for the new test appears.

#### **Note**

- The system will automatically capitalize the first letter of the first and last names.
- The patient record cannot be created without an ID number. If at all possible, also enter the patient's last name, first name, date of birth and gender to allow the system to perform the necessary calculations when evaluating the test results.

# **Patient Records of External Programs**

The system only supports the GE Healthcare Holter ECG program MARS PC as well as ndd,  $\angle$  as external spirometry test program EasyWare.

#### Note

GE Healthcare is not in a position to guarantee full compatibility of external programs with CASE.

In conjunction with external programs, the patient record is always maintained in CASE while the external program handles the test data. At the end of the test, CASE will only receive a summary from the external program and save this summary with the patient record.

Before selecting the external program, choose a patient in CASE. To change the selected patient you will have to exit the external program and select another patient in CASE.

Dialog between CASE and the external program:

- 1. Start CASE.
- 2. Select patient.
- 3. Select external program on procedure selection screen (the external program must already be configured).
- 4. Perform examination (e.g. Holter ECG).
- 5. Return to CASE, summary and recording will be assigned to the patient record.

#### Note

When the configuration of external programs changes, maintain the compatibility to ensure that stored tests remain accessible.

# 5 Resting ECG

**For your notes**
# **Entering Test Information**

# **Overview**

Depending on your system configuration, the *Test Information* window will open automatically or you can display it with the *Test Information* button.

These are the tabs of the menu

- *Patient Information*
- *Test/Personnel*
- *Medications*

Closing a tab with *Cancel* or *OK* will bring up the acquisition screen.

# **Patient Information Tab**

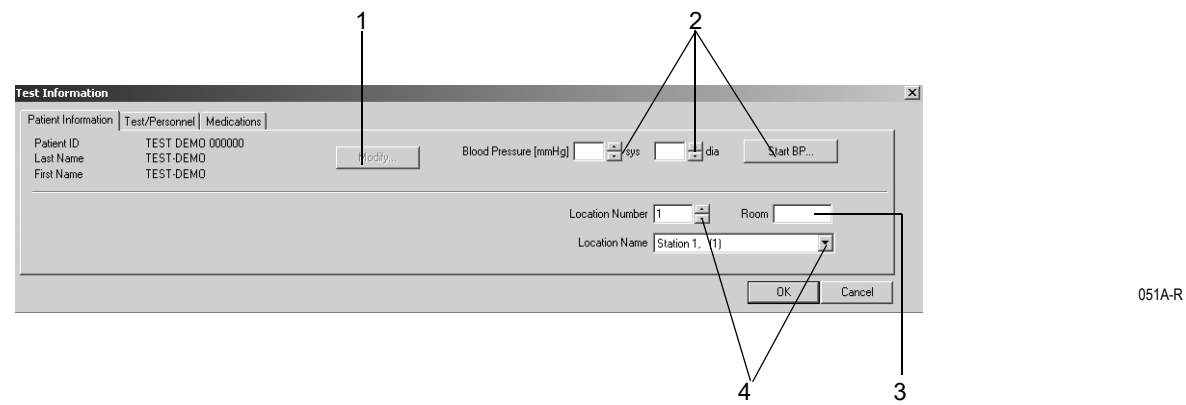

The *Patient Information* tab is open.

- 1. Verify the patient's name and ID. If the data is incorrect, click *Modify* to change.
- 2. Enter the blood pressure readings or initiate a blood pressure measurement with *Start BP...*.
- 3. Enter a designation for the Room (5 characters max.).
- 4. Select a *Location Number* or a *Location Name* (names can be configured on the *MUSE* tab, see ["MUSE Tab" on page 12-48\)](#page-263-0).

#### Note

You can assign a Location Name to the Location Number (see section ["MUSE Tab" on page 12-48](#page-263-0)).

#### Note

The Patient Information can be assigned to the patient file or only to the pending test.

# **Test/Personnel Tab**

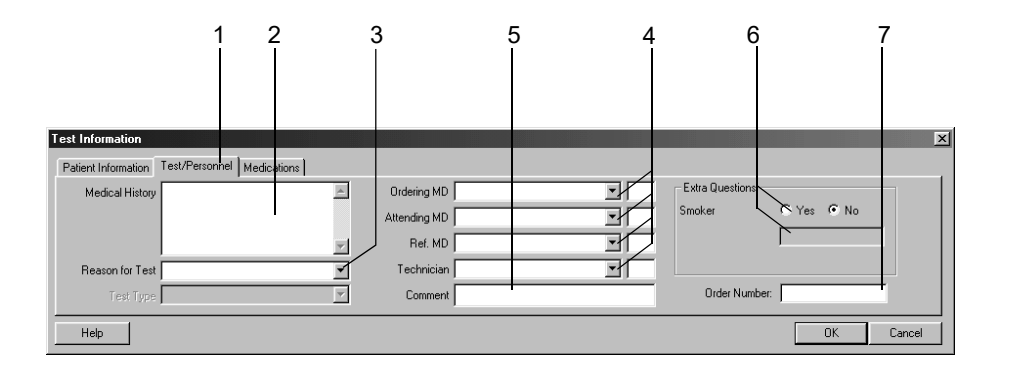

052A-R

- 1. Click the *Test/Personnel* tab.
- 2. Type the relevant information in the *Medical History* field.
- 3. Enter the *Reason for Test* or select one from the list box. Multiple selections are permitted.
- 4. Type the physicians' and technician's names or select them from the list boxes.
- 5. Type any *Comment* about the test.
- 6. Answer the *Extra Questions*.
- 7. Enter an Order Number. This number will appear on the printed reports and on the Test Summary.

#### Note

The *Reason for Test* library can be edited (see section ["Editing the](#page-219-0)  [Reason for Test Library" on page 12-4](#page-219-0)).

You can define two Extra Questions as needed (see section ["Miscellaneous Tab" on page 12-7](#page-222-0)).

You enter the names of the physicians and of the ECG technician in the *System Configuration* menu (see section ["General Tab" on page](#page-250-0)  [12-35\)](#page-250-0).

# **Medications Tab**

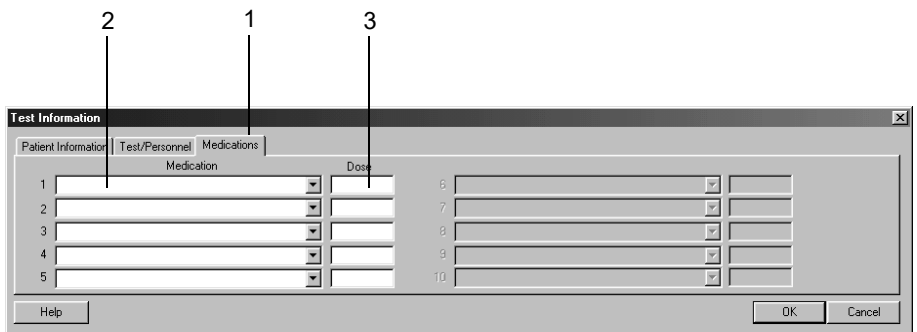

053A-R

- 1. Click the *Medications* tab.
- 2. Enter or choose a maximum of 5 medications.
- 3. Enter the medication dose.

#### Note

You can assign drugs to specific medication groups (see section ["Editing Medication Groups, Assigning Drug Names" on page 12-5](#page-220-0)).

#### Note

Entering a medication will influence the analysis with the HEART ECG analysis program. The following medications may affect the diagnosis:

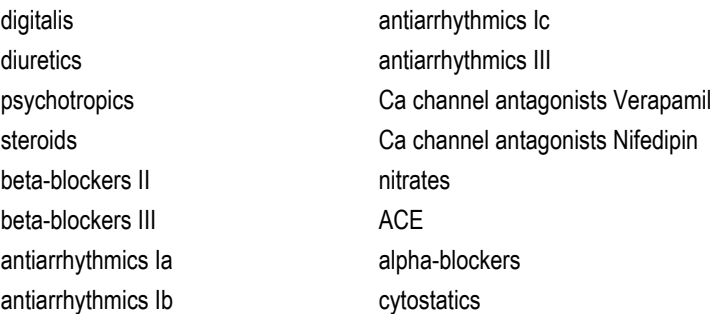

If one or more of these medications are used, a reanalysis may become necessary after changing the medication information.

# **Recording a Resting ECG**

# **Overview**

In the upper part of the screen you see the lead check information for verification of the ECG signal quality. All 12 or 15 leads are shown. The schematic lead check torso allows you to verify the applied electrodes. The actual waveform data appears in the area below.

With this modality you can acquire a 10-second resting ECG with subsequent analysis and/or you can record the full disclosure ECG for a period of up to 60 minutes.

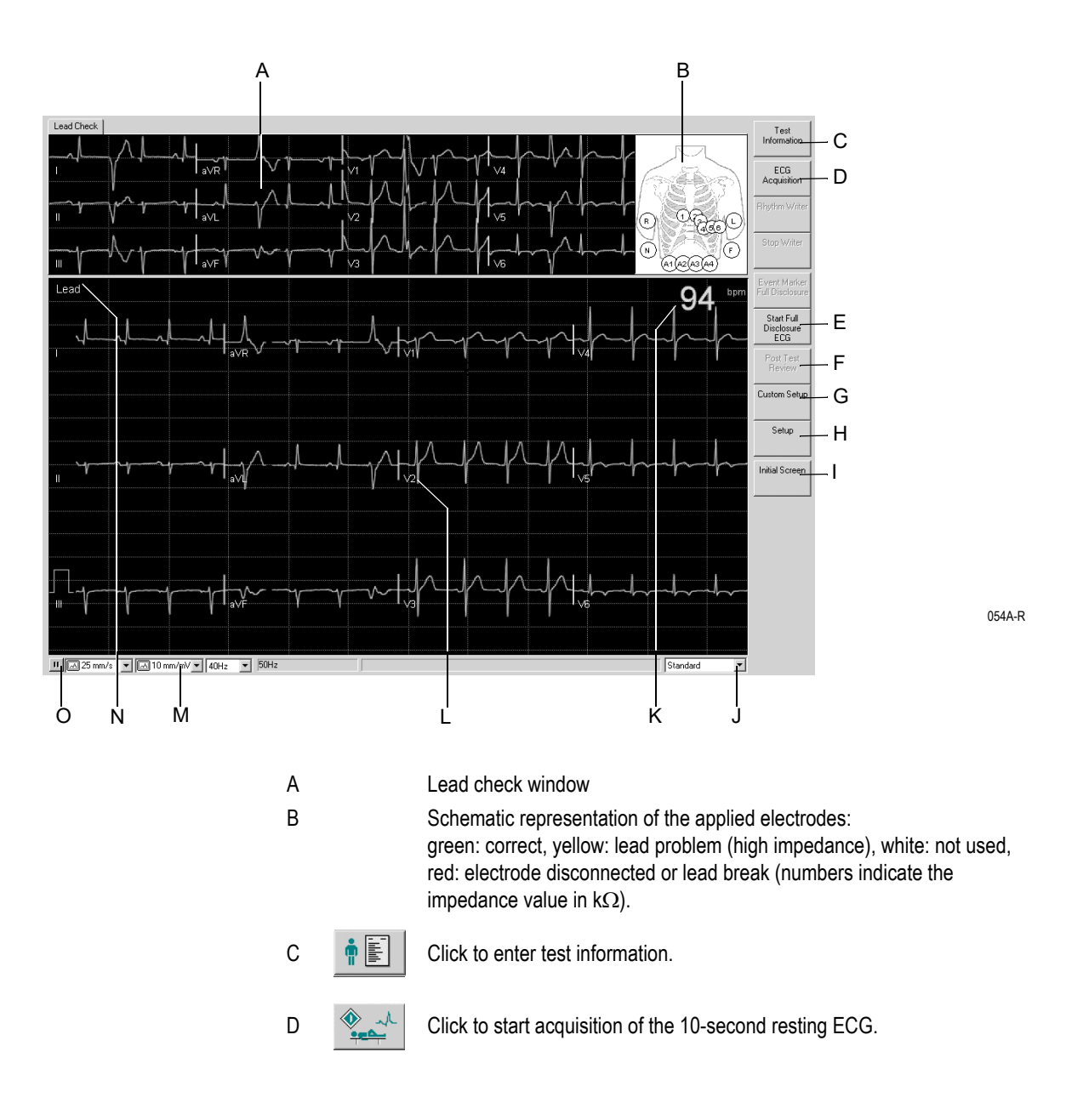

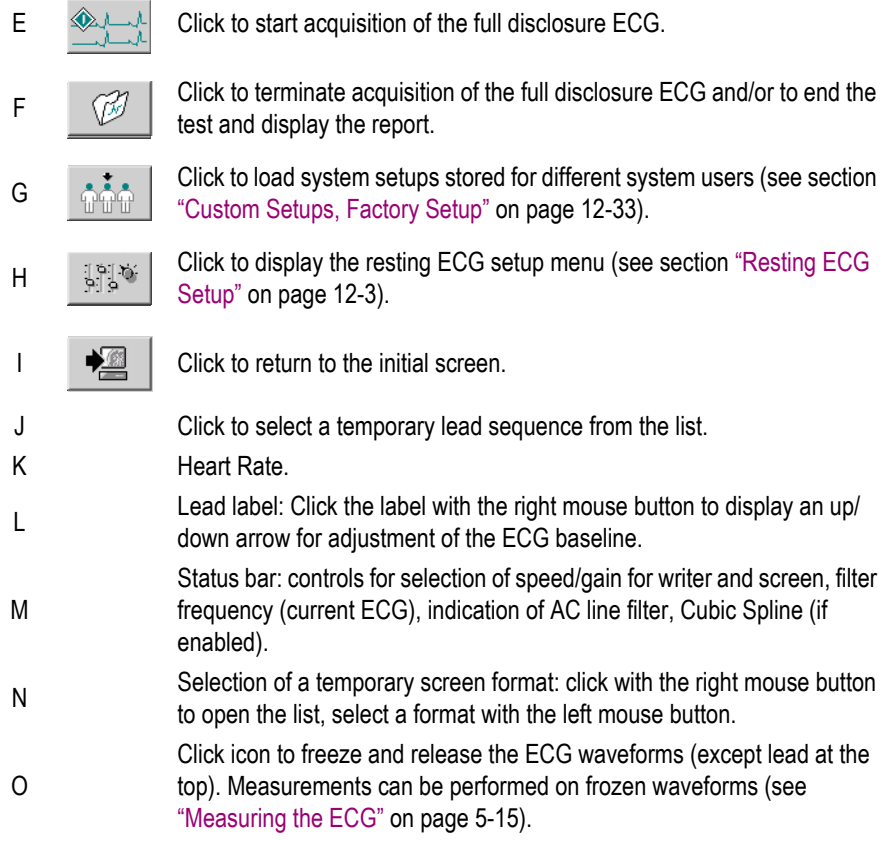

### Warning

Misinterpretation — Please bear in mind that filters might also suppress diagnostically relevant portions of the signal, as they limit the signal range. Therefore, filters should only be enabled if necessary.

# **10-Second ECG with Analysis**

The system continuously saves 10-s segments of the incoming ECG signal. When you click *ECG Acquisition* the most recent 10 seconds will be stored as the patient's reference ECG and analyzed. You can repeat this operation as often as needed. The new ECG segment will always overwrite the previous reference ECG.

# Operating Steps

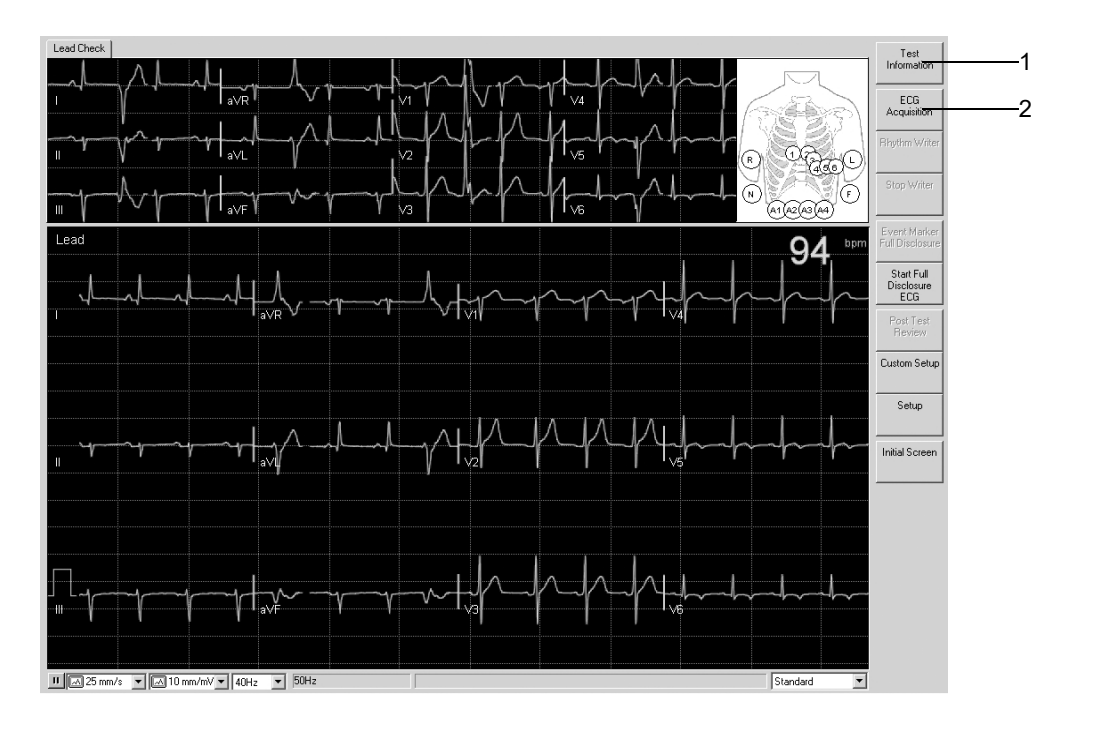

- 1. Enter the *Test Information* or verify the data.
- 2. Click *ECG Acquisition* to initiate acquisition and analysis of the 10 second ECG.

#### **Note**

When you select *ECG Acquisition* before the system had time to save 10 seconds of ECG data, a bar graph will inform you of the ongoing storage process.

The analyzed 10-second ECG appears at the top of the screen. A new tab provides the corresponding interpretation.

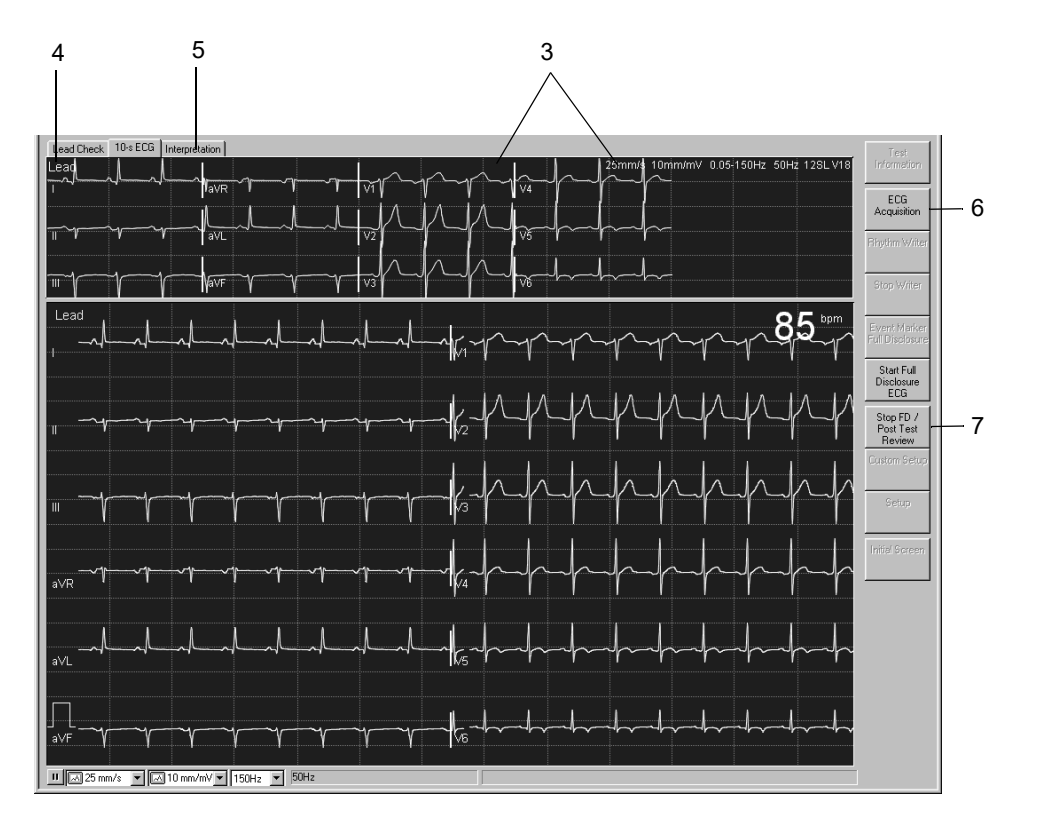

055A-R

- 3. Check the 10-second ECG and data.
- 4. Select a different screen format, if necessary.
- 5. Display the *Interpretation* and check the system evaluation and ECG measurement results.
- 6. If necessary, repeat the procedure with *ECG Acquisition*.
- 7. If you do not wish to record the ECG for a prolonged period of time (see next page), click *Stop FD/Post Test Review* to terminate signal acquisition.

#### Note

Clicking *Stop FD/Post Test Review* brings up the Test Summary (see ["Test Summary" on page 5-11\)](#page-80-0).

# **Full Disclosure ECG**

You can acquire the full disclosure ECG over a maximum period of 60 minutes.

## Operating Steps

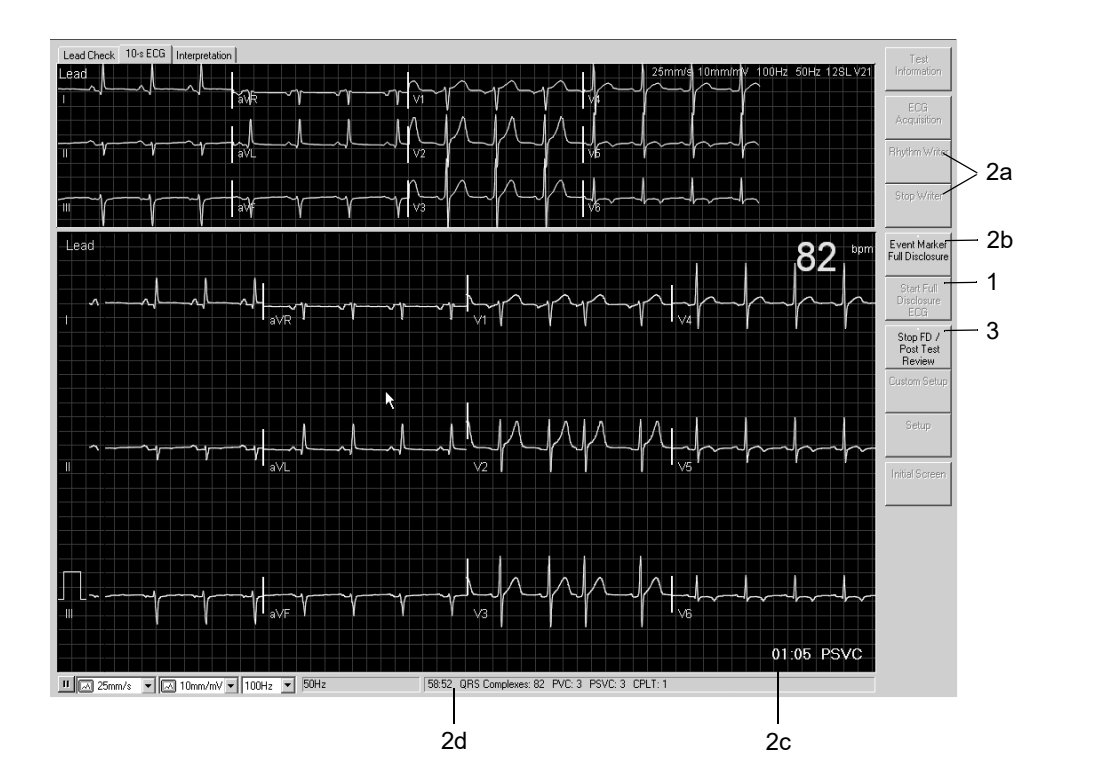

1. Click *Start Full Disclosure ECG* to initiate ECG storage.

- 2. While the full disclosure ECG is acquired:
	- a. You can make an ECG recording (*Rhythm Writer*, *Stop Writer*).
	- b. You can click *Event Marker Full Disclosure* to enter event marks (vertical line).
	- c. The most recent arrhythmia is always displayed.
	- d. The remaining storage time, the total number of stored QRS complexes and the number or arrhythmic events is displayed.
- 3. Click *Stop FD/Post Test Review* to terminate the procedure.

#### Note

Clicking *Stop FD/Post Test Review* brings up the Test Summary (see page [5-11](#page-80-0)).

# **Post Test Review**

# <span id="page-80-0"></span>**Test Summary**

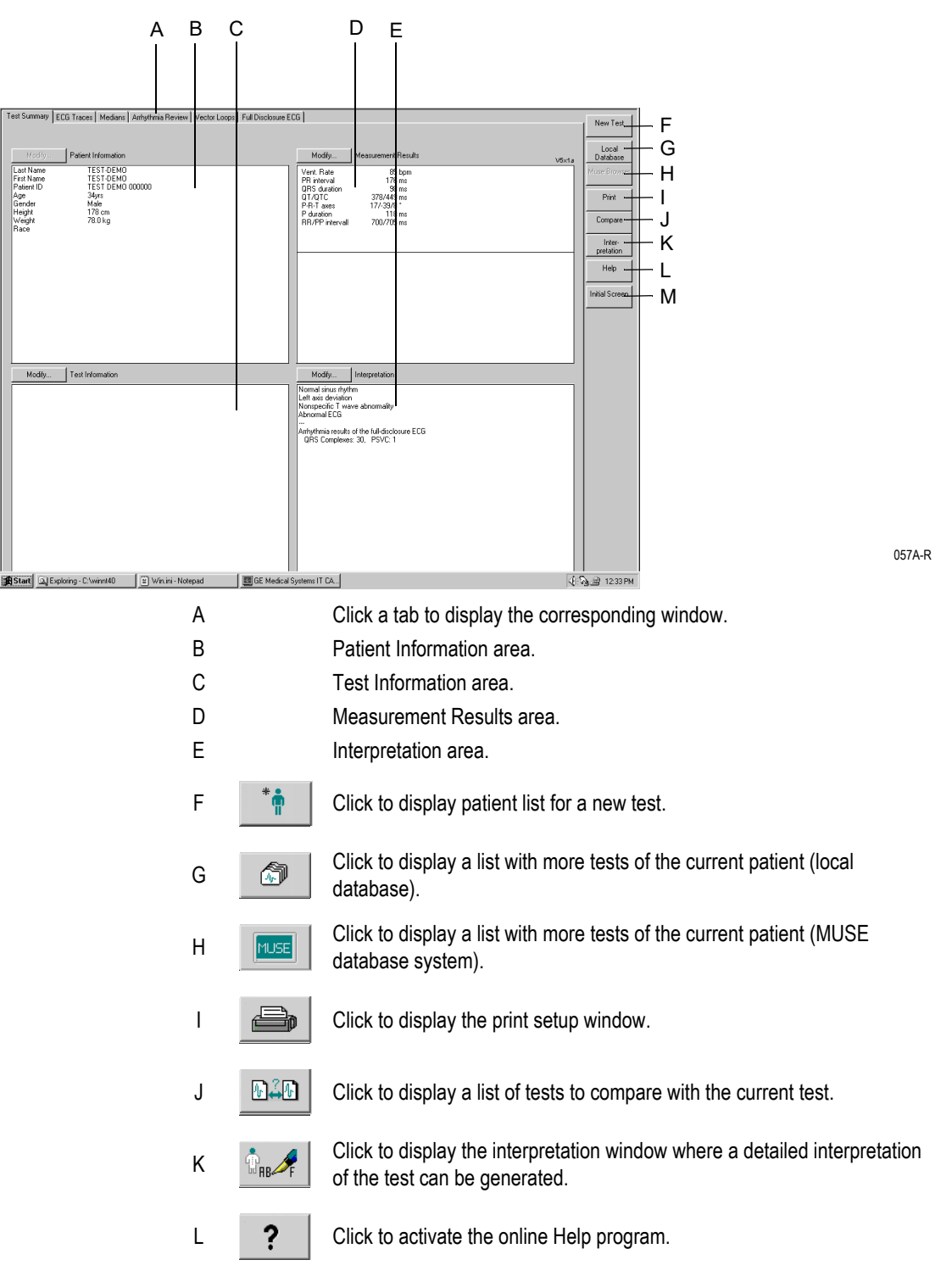

 $M \longrightarrow \mathbb{R}$  | Click to return to the initial screen.

The *Modify...* buttons allow you to edit or complete the data in the respective areas.

- *Patient Information*: The *Patient Information* window opens.
- *Test Information*: The *Test Information* window opens.
- *Measurement Results*: A window opens where you can edit the measurement results. Edited measurement results are identified with the  $*$  symbol. In the same window you can select  $\Box$  and deselect the *View system evaluation* feature. This feature also affects the printout, the combined report, the transfer to MUSE and data export.
- *Interpretation*: A window opens where you can generate the test interpretation (see section ["Generating the Interpretation" on page 5-](#page-96-0) [27](#page-96-0)).

#### Note

Changes to the patient information will only affect the current test; previous tests of the same patient remain unaffected.

# *ECG Traces*

On this screen you see the reference ECG. Depending on the selected screen format and speed, the waveforms may take up several screens.

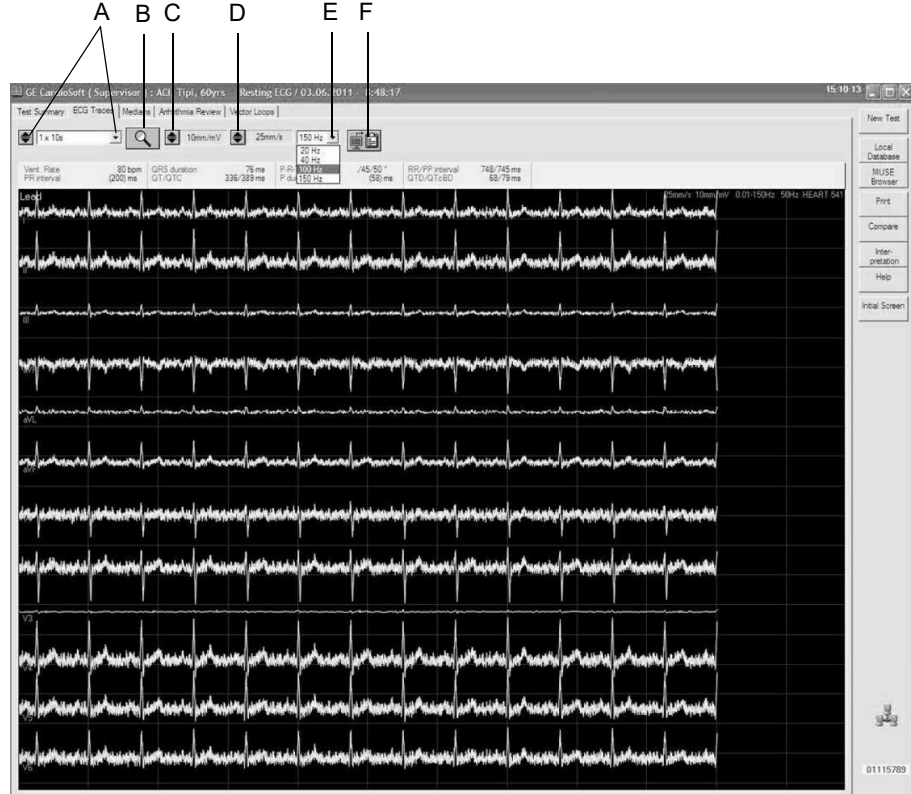

- A Click to select the screen format: With  $\blacktriangleright$  you scroll through the formats, with  $\blacksquare$  you open the list. Format *1 x 10s I ... aVF* displays 10 seconds of the first group of 6 standard leads, format *1 x 10s V1 ... V6* displays the second group of 6 standard leads. B Click icon to activate the zoom function: Position the magnifying glass on the region of interest and click. An enlarged view of the selected region appears (see next page "Zoom Mode").
- C Click to change the gain (amplitude).
- D Click to change the speed.
- E Click to select the frequency for re-filtering the 10-second ECG.
- F Click icon to copy waveforms to the Clipboard. From the Clipboard the data can be inserted in another application, e.g. in Word, with the shortcut **Ctrl + V**.

# Zoom Mode

A zoom factor from 2 to 12 can be selected and the selected segment can be displayed in all leads.

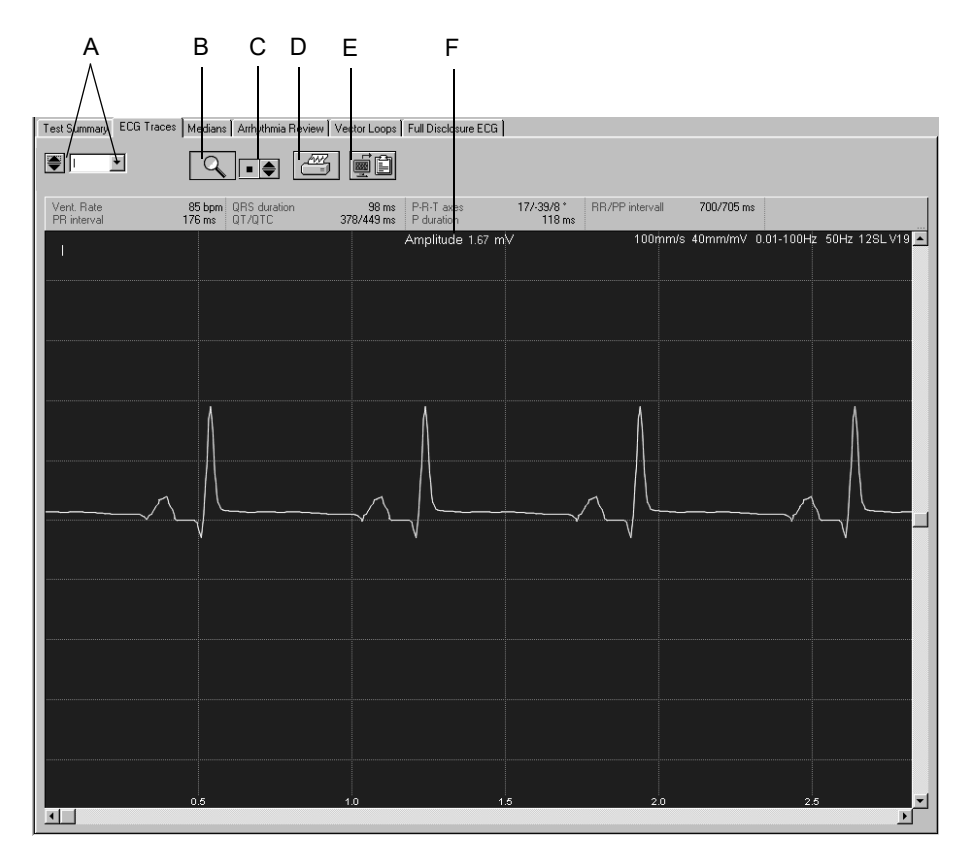

- A Click to select the lead: With  $\blacktriangleright$  you scroll through the leads, with  $\blacksquare$  you open the list.
- B Click icon to terminate the zoom function.
- C Click to select the zoom factor.
- D Click icon to print the segment.
- E Click icon to copy the segment to the Clipboard.
- F Cursor position in mV.

## <span id="page-84-0"></span>Measuring the ECG

Amplitudes (mV), intervals (ms) and slopes (mV/s) can be measured on all ECG waveforms.

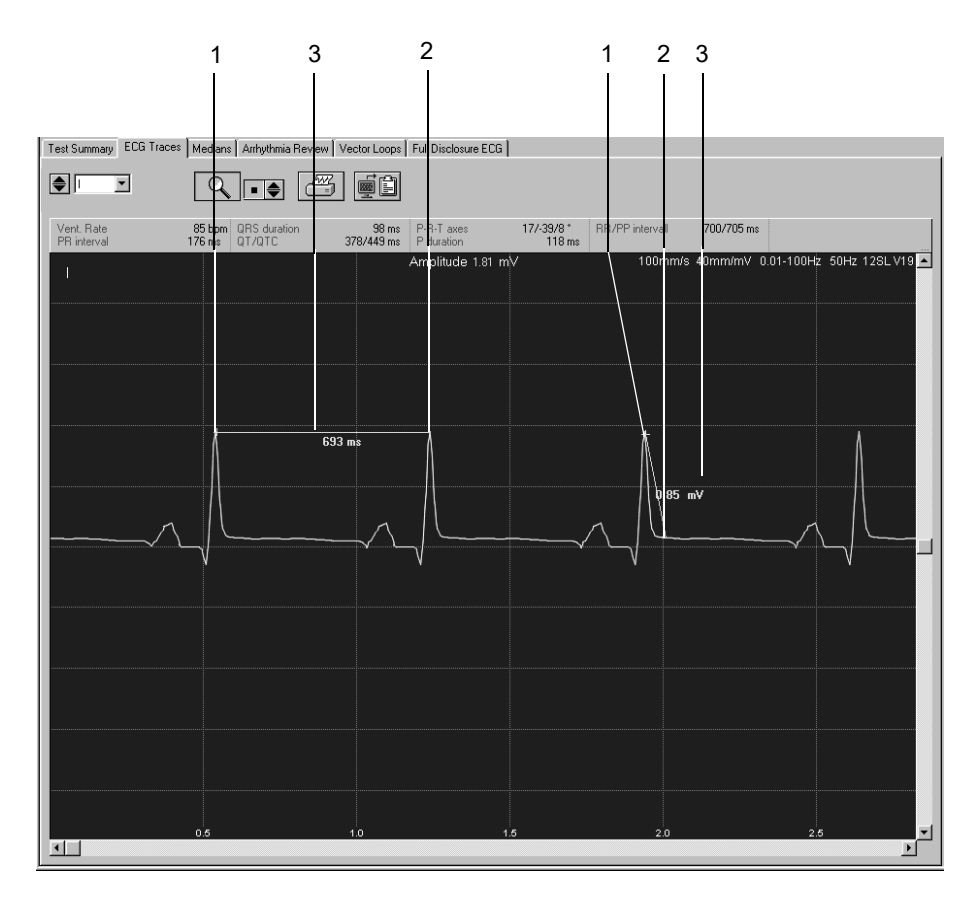

- 1. Position the cursor on the first measurement point and click. A caliper appears.
- 2. Position the cursor on the second measurement point and click. Now you will see
	- ◆ the second caliper
	- $\bullet$  the measuring line and
	- $\leftrightarrow$  the measurement results
- 3. Click the right mouse button to remove measurement points.

# *Medians*

This screen shows the median complexes of all leads as well as the measurement marks that formed the basis for analysis. You are free to perform additional measurements, if needed.

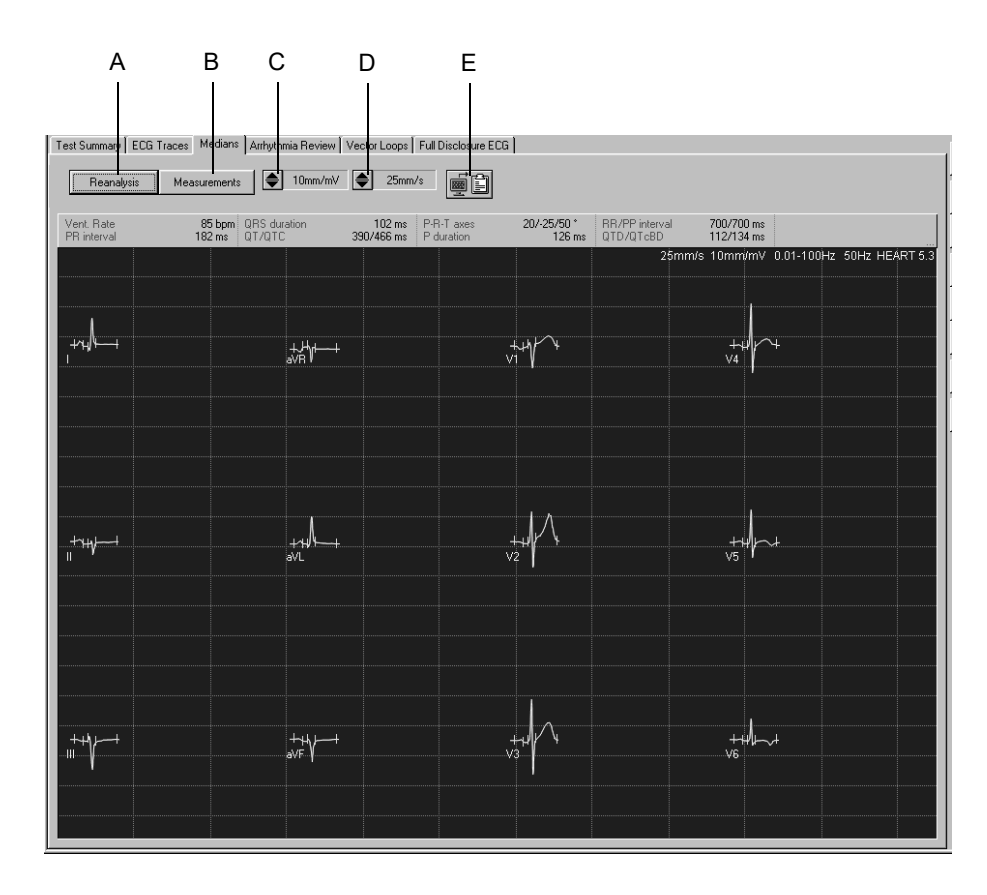

- A Click button for a reanalysis (with the HEART ECG analysis program only, see next page).
- B Click button to display the tabular summary.
- C Click to select the gain (amplitude).
- D Click to select the speed.
- E Click icon to copy the waveform area to the Clipboard.

## **Reanalysis**

Reanalysis allows you to manually change the position of the ST measurement marks. The reanalysis can only be performed on ECGs analyzed with the HEART program (see section ["Miscellaneous Tab" on](#page-222-0)  [page 12-7\)](#page-222-0).

On the reanalysis screen the medians of all leads are superimposed. The currently selected lead is highlighted. The measurement marks determined by the program are shown below the ECG baseline. The measurement marks above the baseline can be edited. The table in the top right-hand corner indicates the time intervals.

The T-offset measurement mark can be adjusted in each individual lead (see page after next).

Measurements can also be performed on the complex.

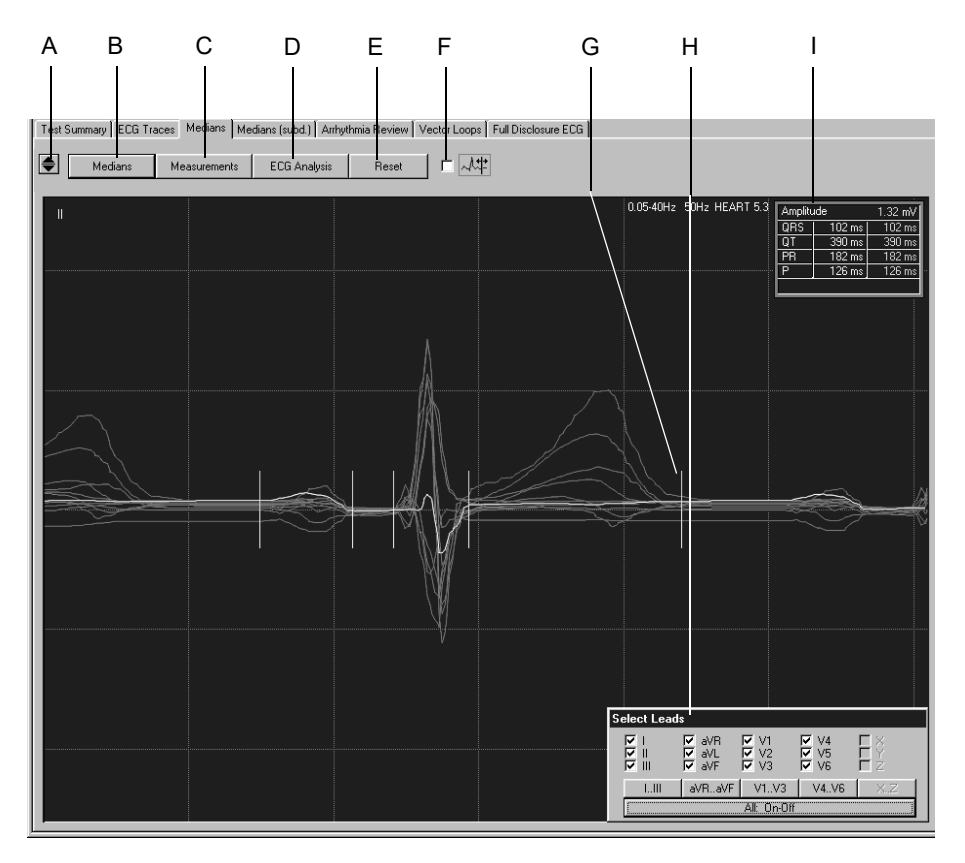

- <span id="page-86-0"></span>A Click to select the lead to be highlighted.
- B Click to display the medians window.
- C Click button to display the tabular summary.
- D Click button to perform the reanalysis.
- E Click to reset the measurement marks to their original positions.
- F Select if you wish to adjust the T-wave offset mark (see next page).
- G Measurement mark.
- H Menu for selection of the leads to be displayed.
- I Table showing time intervals and position of the cursor in mV.

## Performing Reanalysis

- 1. Click the measurement mark and hold the mouse button depressed.
- 2. Move the measurement mark to its new position and release the mouse button.
- 3. Adjust the other marks in the same way.
- 4. Click *ECG Analysis*.
- 5. Click *Reset* and *ECG Analysis* if you wish to restore the previous analysis results.

#### Note

The P-onset and P-offset markers may be dashed, e.g. in the presence of atrial fibrillation. This indicates that the program was unable to locate the exact beginning and end of the P wave. In this case you can click the marks and drag them to the correct position; the marks are now solid instead of dashed. It is possible to restore the marks to the original position by clicking them again.

## **Adjusting the T-offset Mark**

1. Select the check box.

The medians of all leads, except the selected lead, disappear.

- 2. Holding the mouse button depressed, move the T-offset mark to the correct position.
- 3. Click icon to select the leads whose T-offset marks you also wish to adjust.

<span id="page-88-0"></span>Adjusting the T-offset mark on this screen (page [5-19](#page-88-0)) does not affect the position of the T-offset mark on the previous screen (page [5-17\)](#page-86-0).

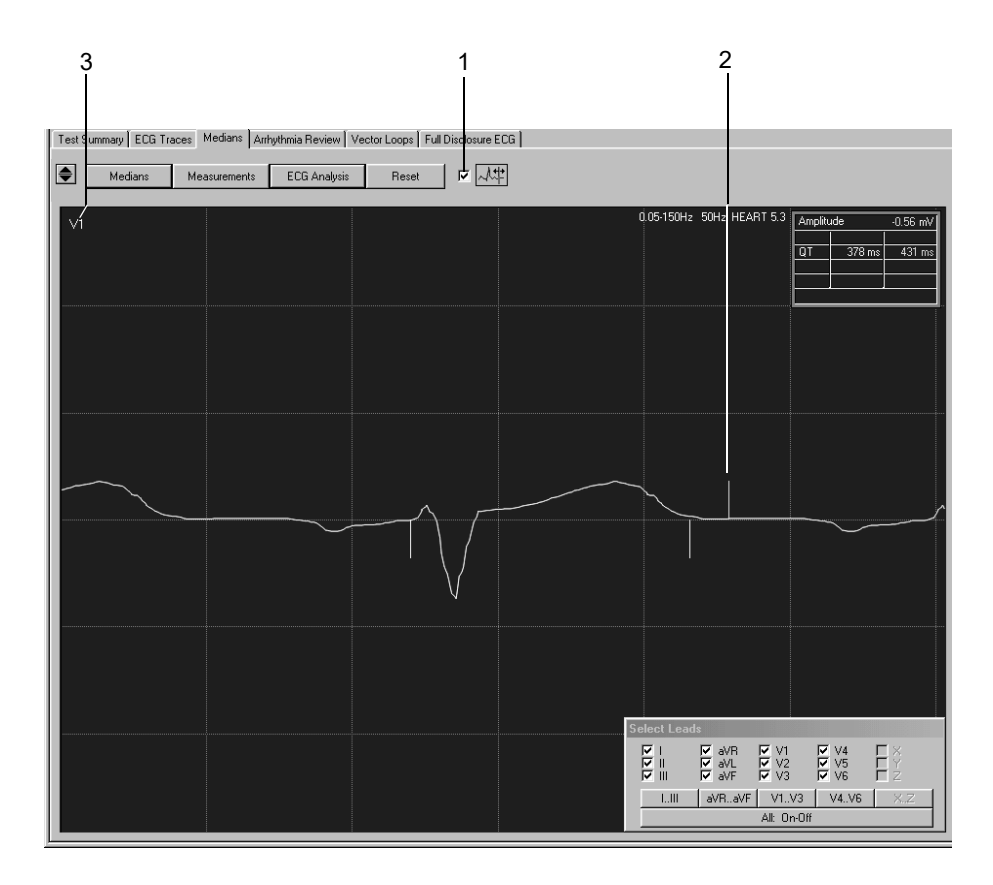

# *Arrhythmia Review*

This screen shows one lead of the reference ECG at a time. A bar diagram below the signal trace indicates, for each individual QRS complex, the deviation of the RR interval from the mean RR interval.

Furthermore, you can determine the HR over a selectable ECG segment.

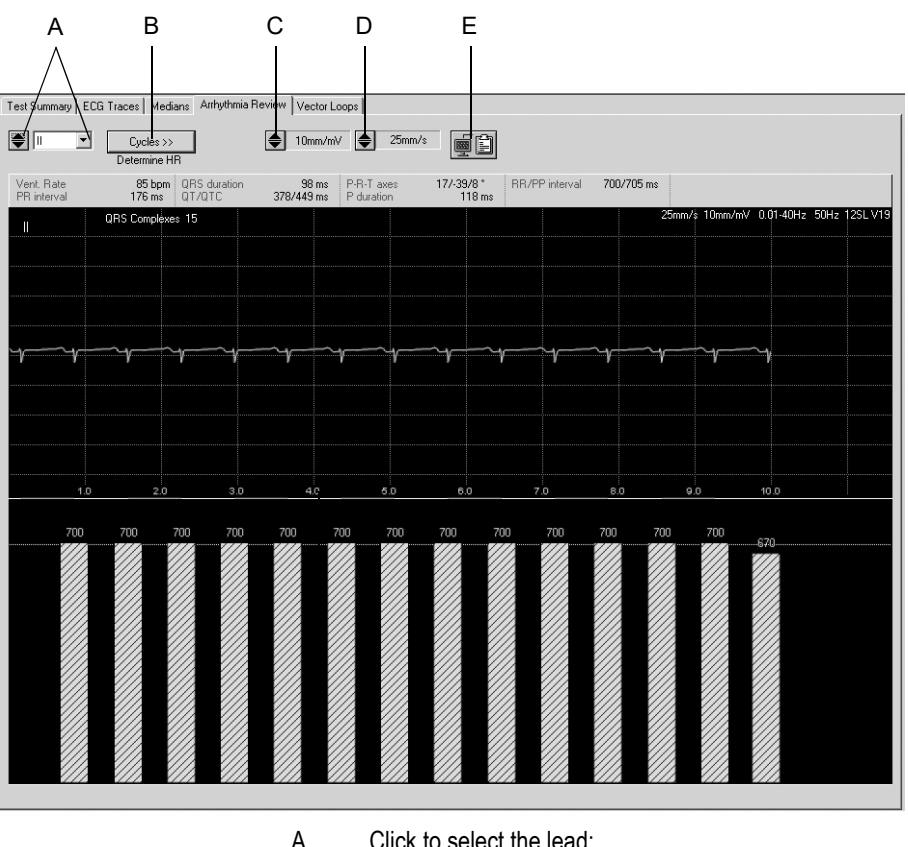

- A Click to select the lead: With  $\blacktriangle$  you scroll through the leads, with  $\blacksquare$  you open the list.
- B Click to determine the number of cardiac cycles (only for atrial fibrillation or flutter).
- C Click to select the gain (amplitude).
- D Click to select the speed.
- E Click icon to copy the waveform area to the Clipboard.

## Determining the Heart Rate

In a normal ECG:

- 1. Click on a point of the ECG to mark the beginning of the interval to be measured. A marker appears.
- 2. Click on the end of the interval. A line appears connecting the two end points and the corresponding heart rate is displayed.
- 3. Click the right mouse button to remove the markers and data.

In the presence of atrial fibrillation or flutter:

In this situation you will have to define a cardiac cycle yourself.

- 1. Click *Cycles* and select the number of cycles over which the HR is to be determined.
- 2. Click on a point of the ECG to mark the beginning of the interval to be measured. A marker appears.
- 3. Count the number of cardiac cycles and click again. A line appears connecting the two end points and the corresponding heart rate is displayed.

# *Vector Loops*

This screen shows the median complexes of the orthogonal FRANK leads X, Y and Z as well as the vector loops in three planes.

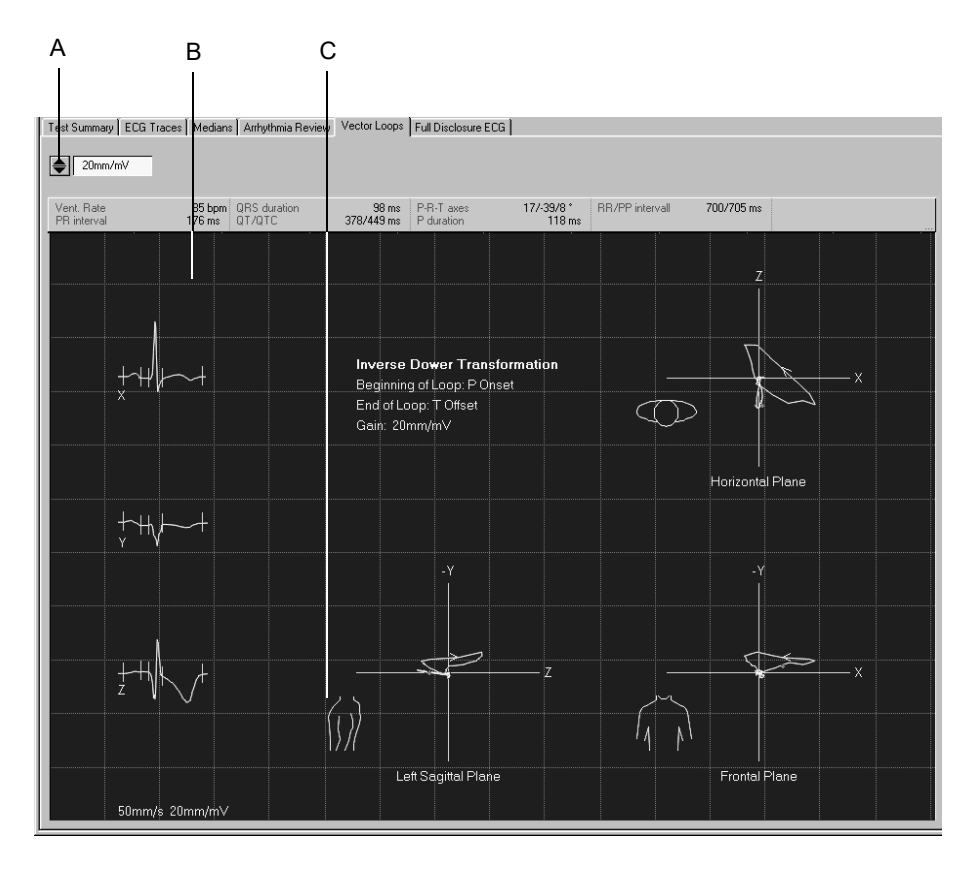

- A Click to adjust the gain.
- B Median complex.
- C Click torso to toggle between right and left sagittal planes.

# *Full Disclosure ECG*

On this screen you see one lead of the full disclosure ECG. The events identified by the rhythm analysis algorithm are color-coded. On the display you will also see when filter or cubic spline were enabled or disabled, e.g. in the form of Spline OFF = *Spline -*, Spline ON = *Spline +*.

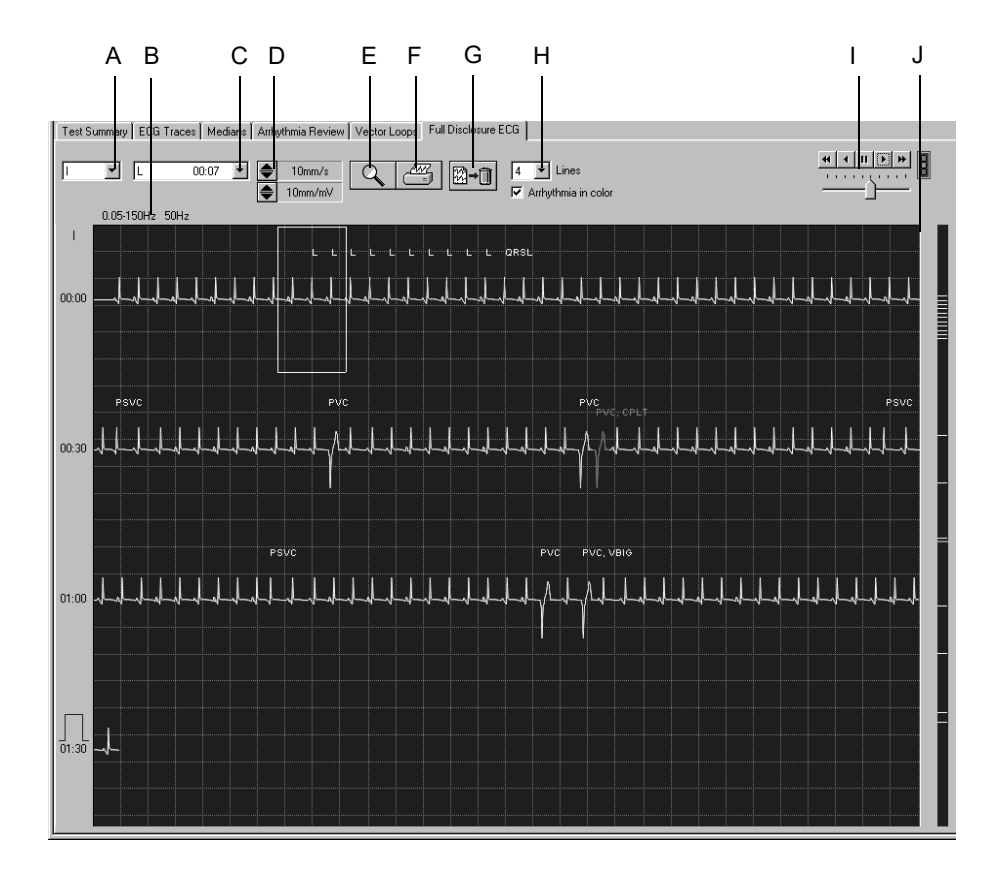

- A Click to select the lead.
- B Information about filters, etc.
- C Click to open a list showing all identified arrhythmias.
- D Click to select gain and speed.
- E Click icon to activate the zoom function.
- F Click icon to print the entire full disclosure ECG or selected segments.
- G Click icon to delete the full disclosure ECG.
- H Select the number of lines and whether or not the events are to be colorcoded.
- I Click icons for automatic scrolling of the ECG waveform, adjust the scroll speed with the slider below.
- J Scroll box to display different time windows. The markers to the right of the scroll bar allow direct access to the corresponding events.

## Printing the Full Disclosure ECG

You can either print the entire full disclosure ECG or a selected segment.

## **Selecting an ECG Segment**

- 1. Click to mark the beginning of the segment. A flag appears.
- 2. Click again to mark the end of the segment. A second flag appears.

## **Printing**

1. Click the printer icon. The print setup window opens.

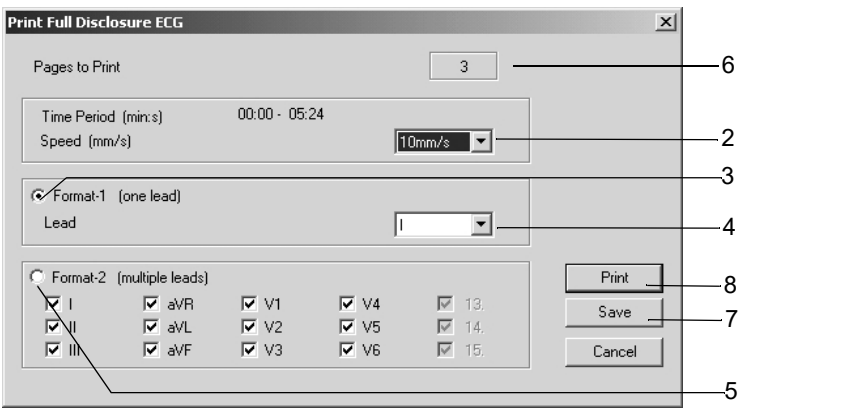

- 2. Select the paper speed.
- 3. Click the Format-1 option button, if you wish to print only one lead.
- 4. Select the lead.
- 5. Click the Format-2 option button, if you wish to print multiple leads, and select the leads.
- 6. This box indicates the number of pages to print; check paper supply before printing.
- 7. Click the *Save* button to save the print setup.
- 8. Initiate the printout or close the window with *Cancel*.

## Enabling the Zoom Mode

- 1. Click the zoom icon.
- 2. Position the magnifying glass on the region of interest and click.

An enlarged view of the selected region appears.

The operating controls basically remain the same. When you click the printer icon, however, only that page will be printed. Click the zoom icon again to exit the zoom mode.

## Analyzing Full Disclosure ECG Segments, Save as Resting ECGs

You can select a segment in the full disclosure ECG and save this segment as an additional resting ECG in the procedure list.

- 1. Click the zoom icon.
- 2. Position the magnifying glass on the region of interest and click.
- 3. Click  $\blacksquare$  : 10 s of the selected segment will be displayed at a larger scale.
- 4. Confirm the displayed question with "Yes" to save the segment in the box as a separate resting ECG.

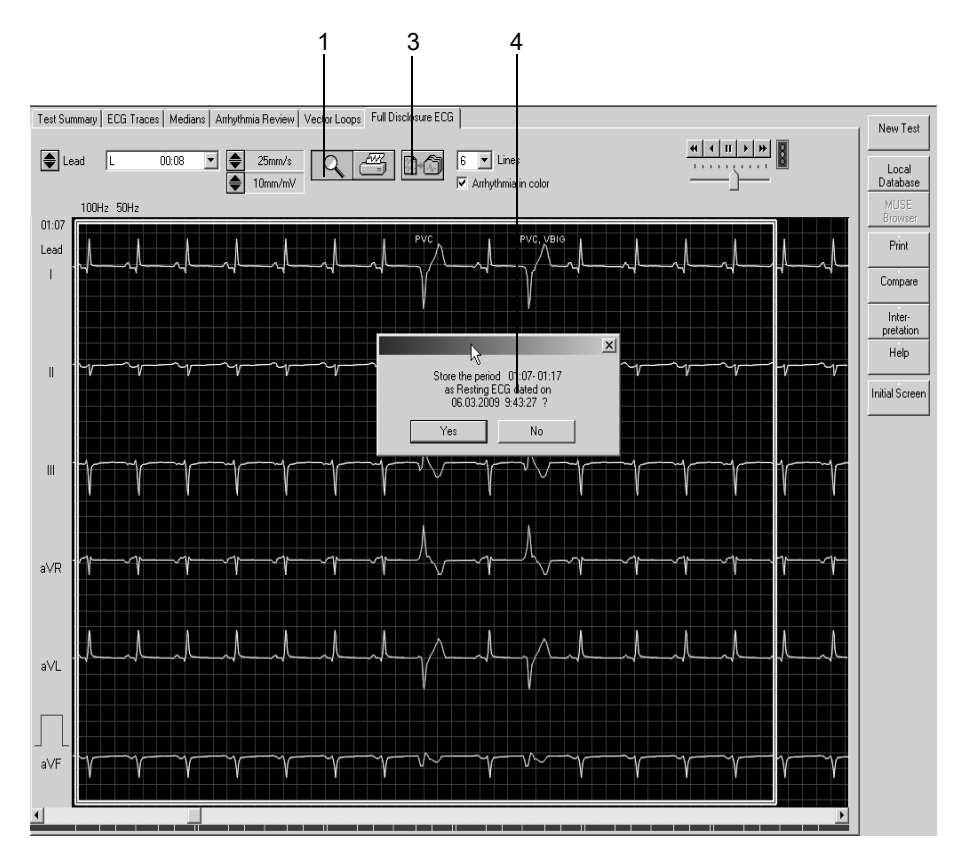

# **Report Printout**

Click the *Print* button to print the report. The print setup window opens where you can temporarily adjust the settings for the printout. Refer to section ["Final Report Tab" on page 12-8](#page-223-0) for details on changing the setup permanently.

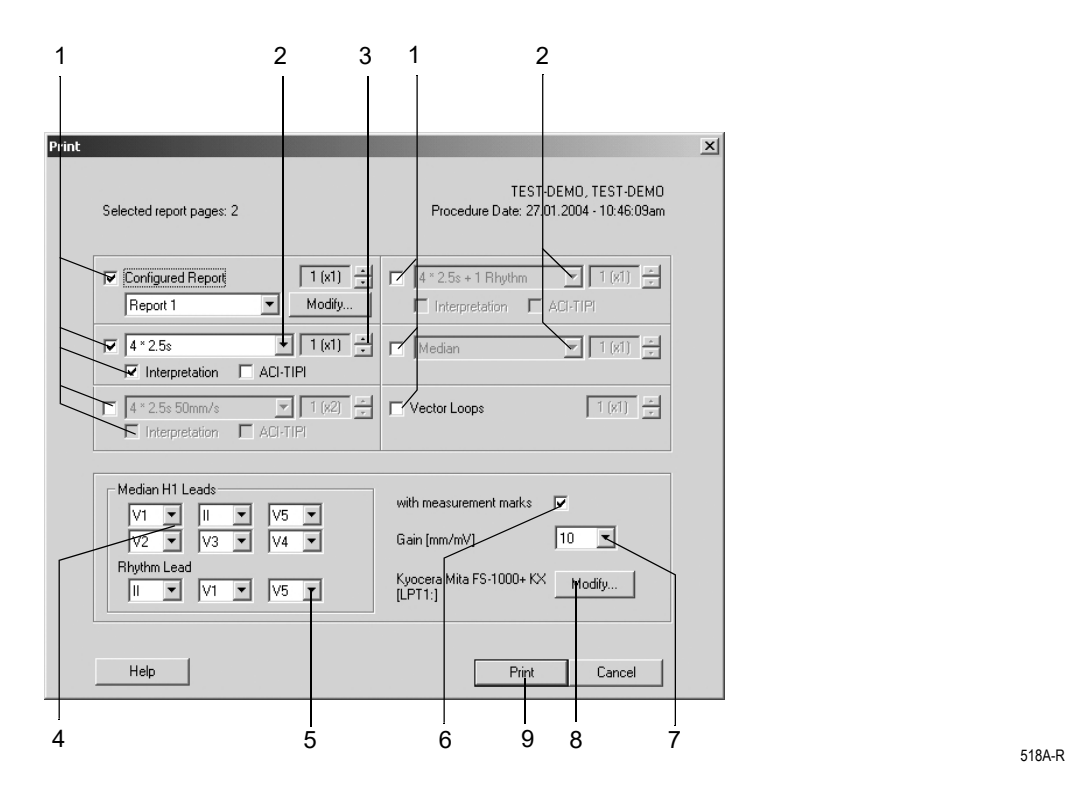

- 1. Select the documents to be included in the report  $\Box$ 
	- *Configured Report*
	- 10-second ECG (up to 3 different formats, with or without *Interpretation* or *ACI-TIPI score*)
	- two more formats of the 10-second ECG
	- *Medians*
	- *Vector Loops*.
- 2. Select the lead format for the 10-second ECG.
- 3. Select the number of copies to print.
- 4. Choose the leads if you selected the Swedish *Median H1* format.
- 5. Select the rhythm leads.
- 6. Select whether or not the *Median H1* report is to include the measurement marks.
- 7. Select the gain.
- 8. Select the printer.
- 9. Click the *Print* button to initiate the printout.

# <span id="page-96-0"></span>**Generating the Interpretation**

Click *Interpretation/Modify* to open the window. In the left part of the window you see a number of folders with standard interpretation texts. With the *Acronyms...* button you can open an acronym window. The actual interpretation is generated in the right part of the window. The system generated evaluation is already shown. The system supports the creation of an interpretation by providing standard texts and acronyms which can be copied to the Interpretation area on the right. In the Interpretation area you can edit the texts as needed (enter new text, copy, remove, etc.). Refer to section ["Editing the Interpretation Library"](#page-219-1)  [on page 12-4](#page-219-1) for information on editing the standard texts.

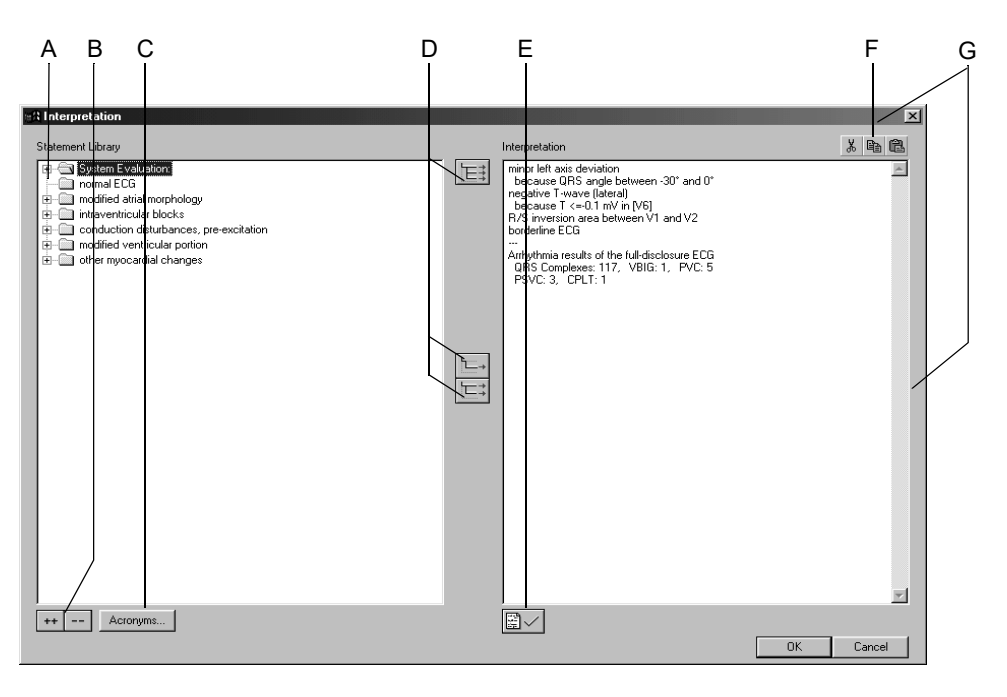

- A Click icon to open folders individually.
- B Click icons to simultaneously open (++) or close (- ) all folders.
- C Click button to open a window with acronyms and the corresponding diagnostic findings.
- D Click icons to copy folders  $\boxed{\equiv}$ , individual lines  $\boxed{\leftarrow}$ , lines including the chapter  $|\equiv$ :
- E Click icon to confirm the test results.
- F Click icons to cut, copy and paste text in the Interpretation area.
- G Click the window frame to resize or move the window.

## Copying Diagnostic Statements Using Acronyms

- 1. Click *Acronyms...* to open the window.
- 2. Type the acronym.
- 3. Click *Insert>>* to copy the corresponding full text to the Interpretation.

#### Note

As an alternative you can double-click a text to copy it from left to right.

4. Select the check box if you wish to copy each text to a new line.

#### Note

Interpretative statements transferred to MUSE that are part of the acronym list will be replaced with the appropriate acronyms.

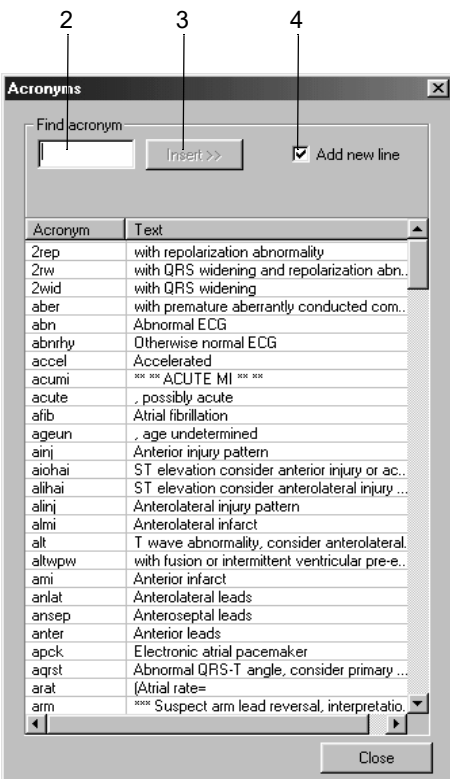

# **Comparing Resting ECGs**

You can compare the following details of two resting ECGs:

- $\quad \blacksquare$  the 10-second ECG
- the median complexes and
- the interpretation

It is also possible to compare the medians of at least 3 and up to 6 ECGs.

## Comparing Two Resting ECGs

The system offers two alternatives: you can compare the present ECG with an earlier recording or you can retrieve a stored examination, as described in section ["Selecting Patient Records" on page 9-3,](#page-196-0) and compare it with a second ECG.

1. Click *Compare*.

A window opens listing all the patient's resting ECGs.

- 2. Select an ECG.
- 3. Click *OK* to clear the window.

The comparison screen with the two 10-second ECGs appears.

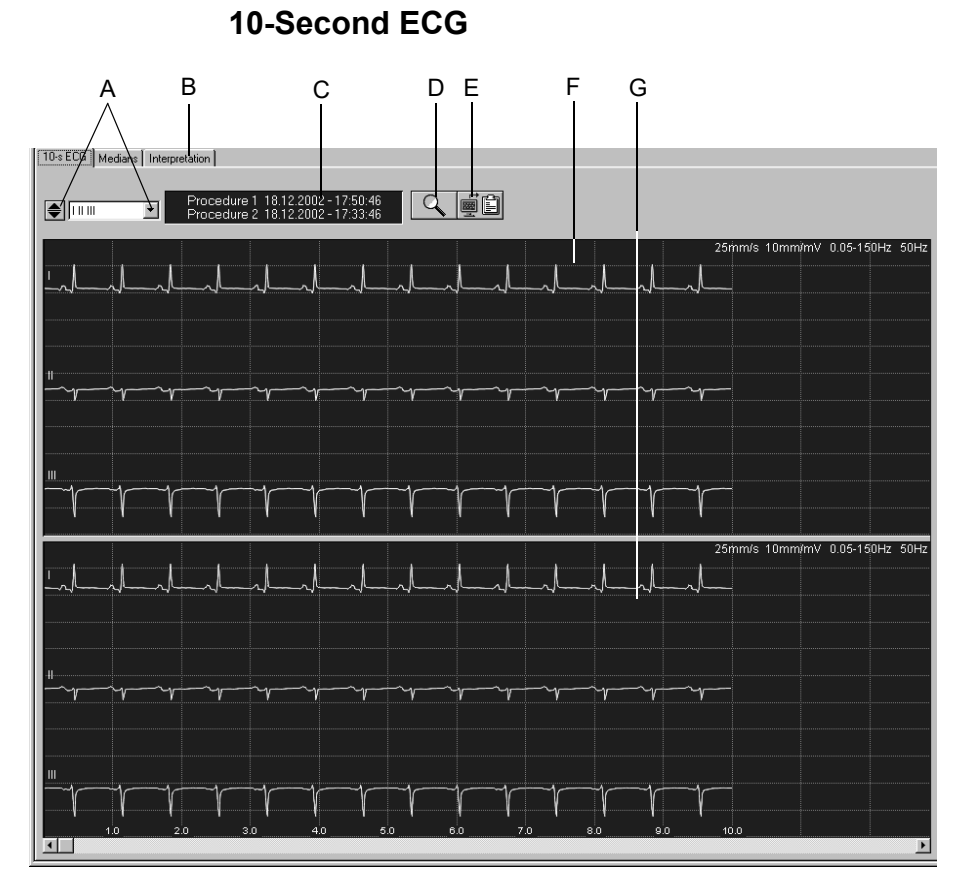

- A Click to select the lead: With  $\blacktriangleright$  you scroll through the leads, with  $\blacksquare$  you open the list.
- B Click tabs to compare the *Medians* and the *Interpretation*.
- C Acquisition date and time.
- D Click icon to activate the zoom function.
- E Click icon to copy the waveform area to the Clipboard.
- F Procedure 1.
- G Procedure 2.

#### **Zoom Mode –**

Follow these steps to enable the zoom mode:

- 1. Click the zoom icon.
- 2. Position the magnifying glass on the region of interest and click.

Identical segments of the two procedures are superimposed. With the scroll boxes you can shift the segment of procedure 2 horizontally and vertically.

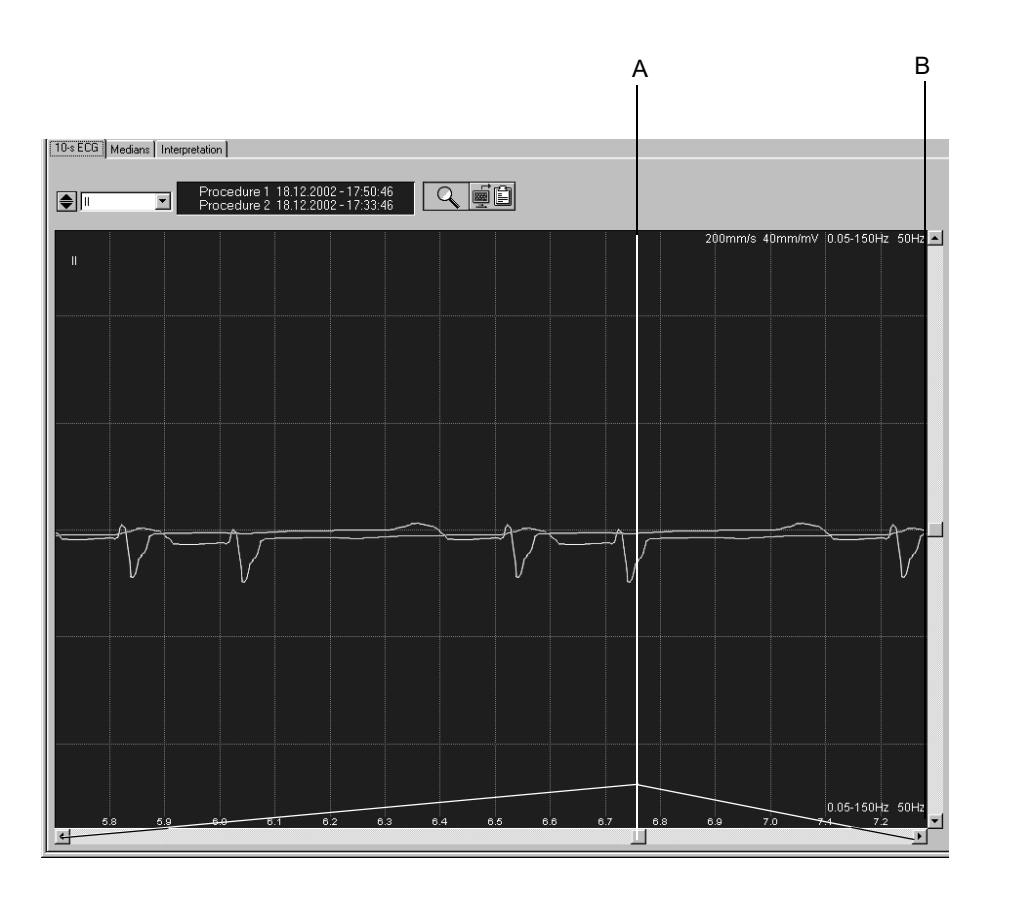

- A Click scroll box to move the segment of procedure 2 to the right and left.
- B Click scroll box to move the segment of procedure 2 up and down.

## **Medians**

Click the *Medians* tab to display the screen for comparison of the two median complexes. The scroll boxes also allow you to move the median of procedure 2 up and down and to the right and left.

## **Interpretation**

Click the *Interpretation* tab to display the screen for comparison of the two interpretations.

The following details of the two procedures are displayed:

- $\quad \blacksquare$  the measurement results
- the system evaluation and
- **n** the interpretation

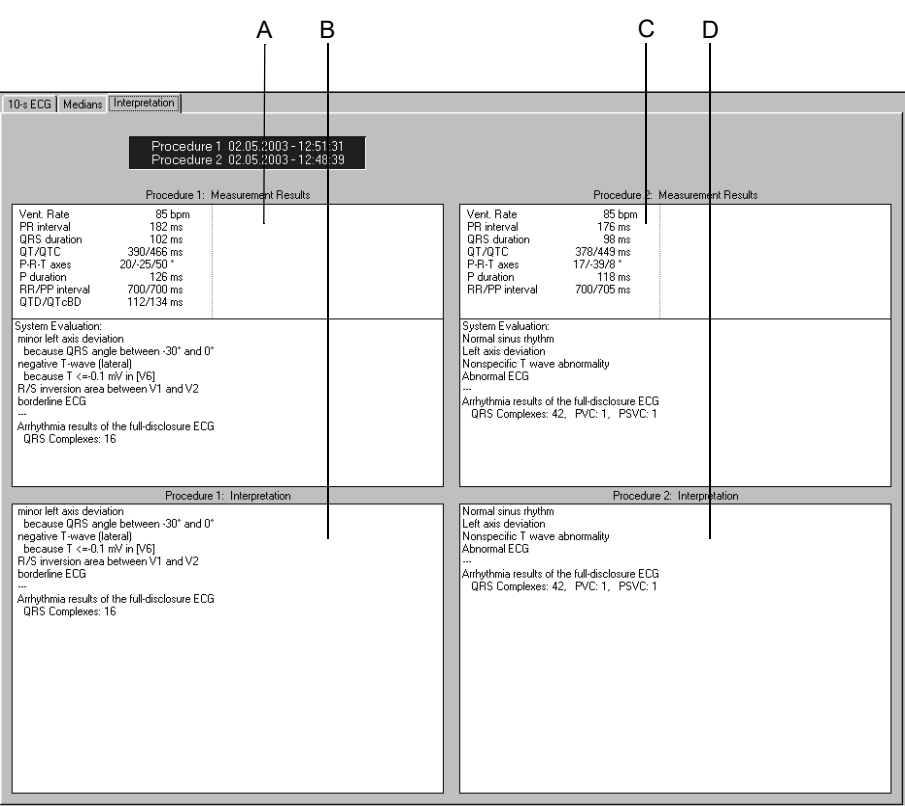

- A Measurement results of procedure 1.
- B Interpretation of procedure 1.
- C Measurement results of procedure 2.
- D Interpretation of procedure 2.

## Comparing Median Complexes from Multiple Resting ECGs

It is possible to compare the medians of at least 3 and up to 6 ECGs.

#### **Note**

Software option ECGH is required for use of this functionality.

1. Click *Compare*.

A window opens listing all the patient's resting ECGs.

- 2. Holding the **Shift** key down, select the procedures.
- 3. Click *OK* to clear the window.

The comparison screen with the medians of the selected procedures appears.

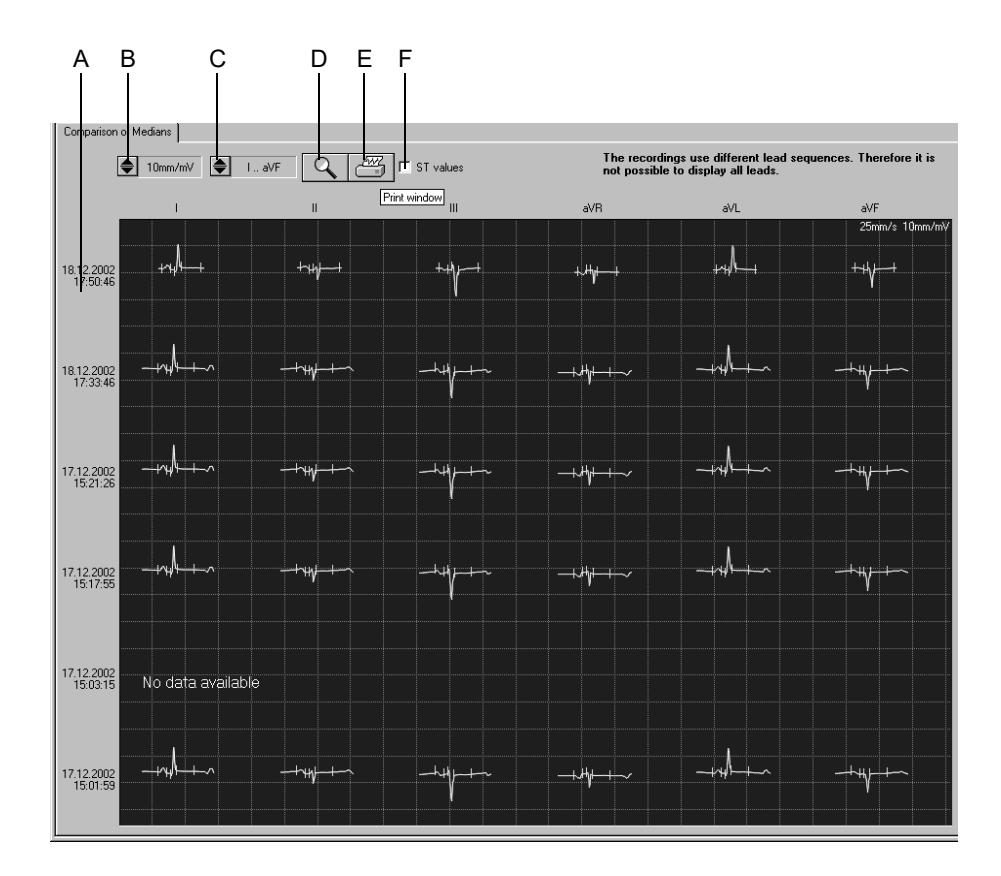

- A Acquisition date.
- B Click to select the gain.
- C Click to select the leads.
- D Click icon to activate the zoom function.
- E Click icon to print the screen.
- F Click to select and deselect the ST values.

## **Zoom Mode**

Follow these steps to enable the zoom mode:

- 1. Click the zoom icon.
- 2. Position the magnifying glass on the region of interest and click.

The selected median is displayed at a larger scale.

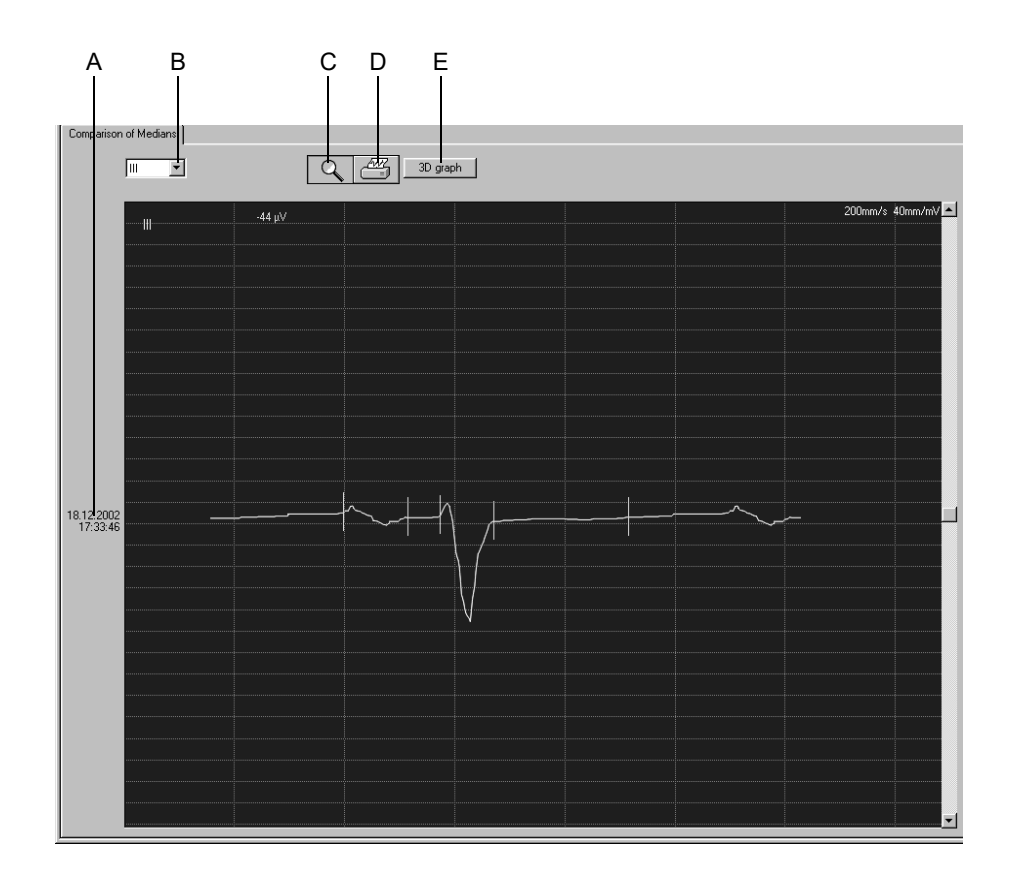

- A Acquisition date.
- B Click to select the lead.
- C Click icon to terminate the zoom function.
- D Click icon to print the median.
- E Click button to display the 3D graph.

## **3D Graph**

Click the *3D graph* button to display a three-dimensional representation of the medians from all selected procedures. The scroll boxes allow you to rotate the illustration horizontally and vertically.

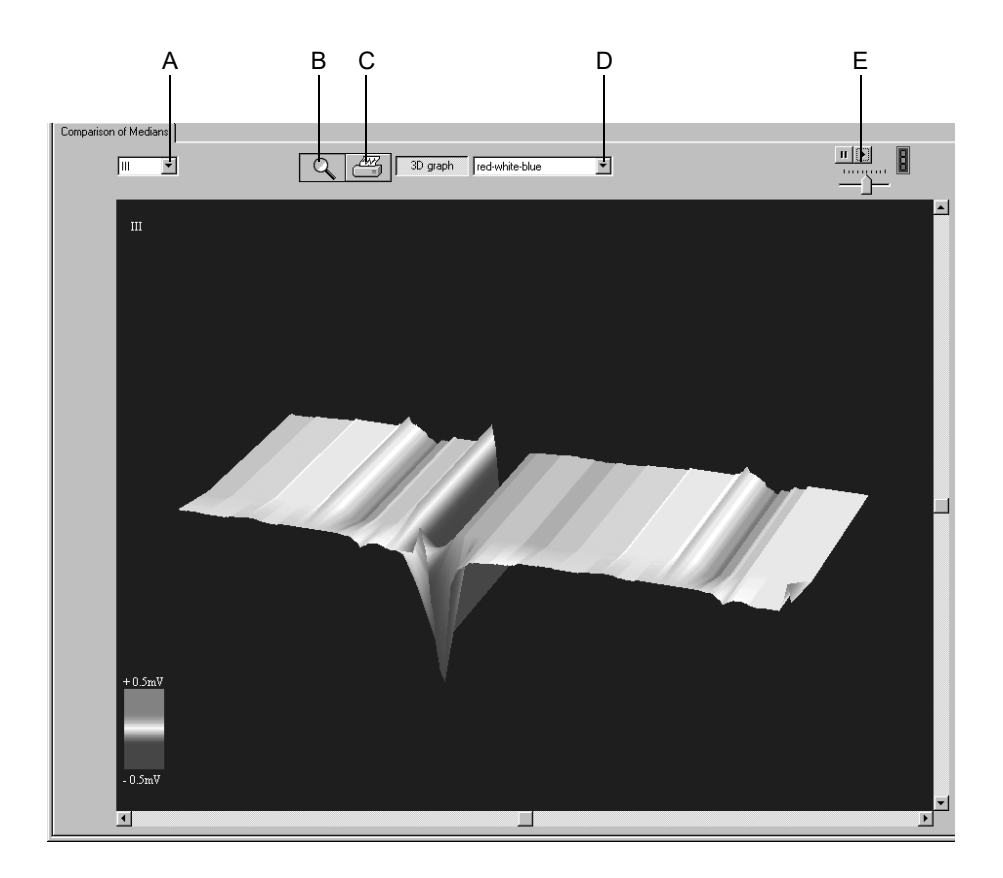

- A Click to select the lead.
- B Click icon to terminate the zoom function.
- C Click icon to print the illustration.
- D Click to select the color.
- E Click to start and stop the continuous rotation of the illustration; set the speed with the slider below.

## **For your notes**

# 6 Exercise Test

**For your notes**
# **Patient Education**

Before the test you should give your patient some information about what will happen in the course of the test. Click the *Patient Education* button on the pre-acquisition screen to display a description of what the patient can expect to happen before, during, and after the exercise test.

# **Entering Test Information**

# **Overview**

Depending on your system configuration, the *Test Information* window will open automatically or you can display it with the *Test Information* button.

These are the tabs of the menu

- *Patient Information*
- *Test/Personnel*
- *Medications*
- *AHA Stroke Risk*
- *AHA CHD Risk*

Closing a tab with *Cancel* or *OK* will bring up the acquisition screen.

## **Patient Information Tab**

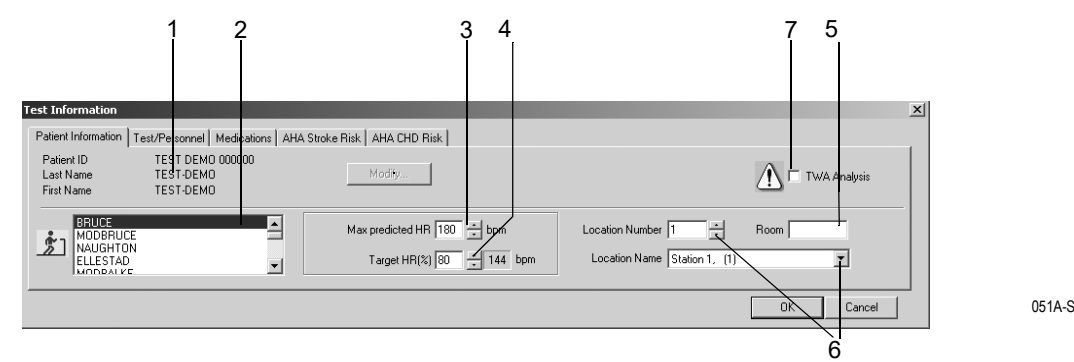

The *Patient Information* tab is open.

- 1. Verify the patient's name and ID. If the data is incorrect, click *Modify* to change.
- 2. Select the protocol for the next test (refer to section ["Protocol Editor](#page-232-0)  [Tab" on page 12-17](#page-232-0) for information on changing the default protocol).
- 3. Confirm or change the *Max. predicted HR* for the exercise test (refer to section ["Miscellaneous 1 Tab" on page 12-22](#page-237-0) for information on changing the calculation method).
- 4. Enter the *Target HR (%)* of the *Max. predicted HR* (refer to section ["Miscellaneous 1 Tab" on page 12-22](#page-237-0) for information on changing the percentage permanently).
- 5. Enter a designation for the *Room* (5 characters max.).
- 6. Select a *Location Number* or a *Location Name* (names can be configured on the *MUSE* tab, see ["MUSE Tab" on page 12-48\)](#page-263-0).

#### Note

You can assign a Location Name to the Location number (see section ["MUSE Tab" on page 12-48](#page-263-0)).

7. Enable  $\Box$  or disable  $\Box$  TWA analysis.

#### **Note**

The Patient Information can be assigned to the patient file or only to the pending test.

#### Note

Before initiating TWA analysis check that all TWA settings are correct (see ["TWA Tab" on page 12-26](#page-241-0)) and that the electrodes are properly applied according to the instructions given in chapter ["Preparing the Patient" on page 3-1.](#page-50-0)

## **Test/Personnel Tab**

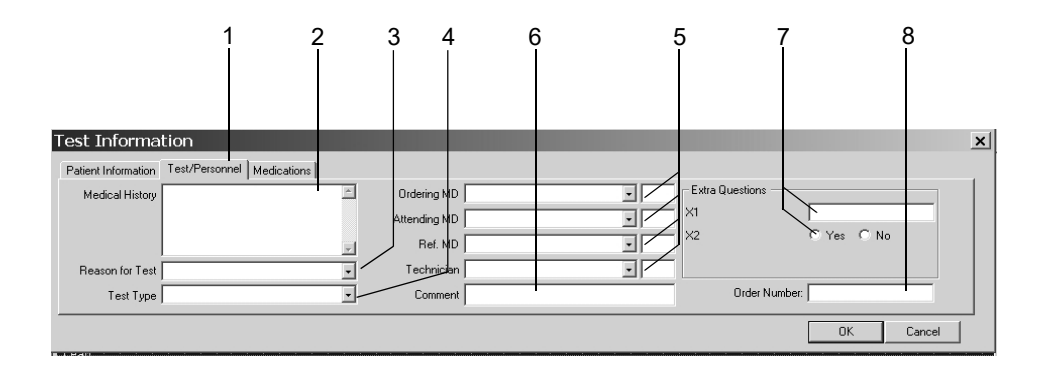

052A-S

- 1. Click the *Test/Personnel* tab.
- 2. Type the relevant information in the *Medical History* field.
- 3. Enter the *Reason for Test* or select one from the list box. Multiple selections are permitted.
- 4. Select the *Test Type*.
- 5. Type the physicians' and technician's names or select them from the list boxes.
- 6. Type any comment about the test.
- 7. Answer the *Extra Questions*.
- 8. Enter an *Order Number*. This number will appear on the printed reports and on the Test Summary.

#### Note

The *Reason for Test* library can be edited (see section ["Miscellaneous](#page-238-0)  [2 Tab" on page 12-23](#page-238-0)).

You can define two Extra Questions as needed (see section ["Entering](#page-239-0)  [Extra Questions" on page 12-24](#page-239-0)).

You enter the names of the physicians and of the technician in the System Configuration (see section ["General Tab" on page 12-35](#page-250-0)).

# **Medications Tab**

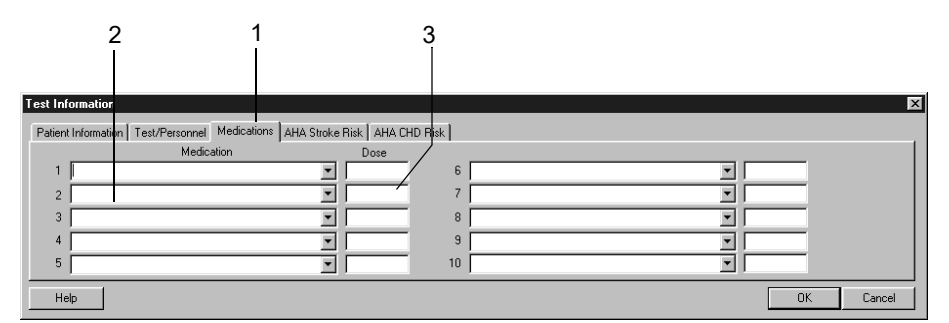

053A-S

- 1. Click the *Medications* tab.
- 2. Enter or choose a maximum of 10 medications.
- 3. Enter the medication dose.

#### Note

You can edit the libraries (see section ["Editing the Comments, Test](#page-238-1)  [Types, Reason for Test, Reasons for Termination, Medications](#page-238-1)  [Library" on page 12-23](#page-238-1)).

## **Calculating Patient Risk**

To calculate the patient's risk for stroke and CHD you must enter the patient's age and gender. The system will assume some values for parameters that are unknown or out-of-range. Refer to ["Risk Factors" on](#page-284-0)  [page B-11](#page-284-0) for the table of values.

The risk calculations are a prediction of group incidence and may not apply to individual patients. Refer to the American Heart Association publication "Instructions for Using Coronary Risk and Stroke Prediction Charts and Worksheet" (1990) for details.

The system automates the manual calculation of risk. You can edit the values calculated by the system. Edited values are marked with an asteriks \*.

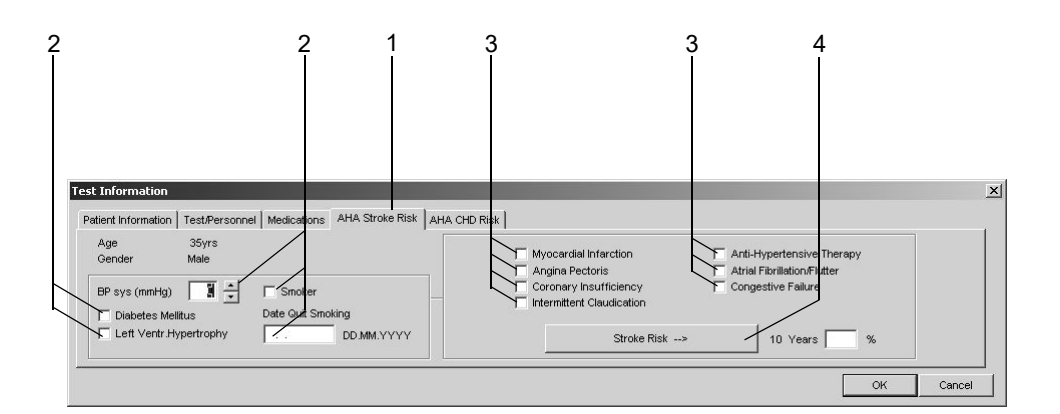

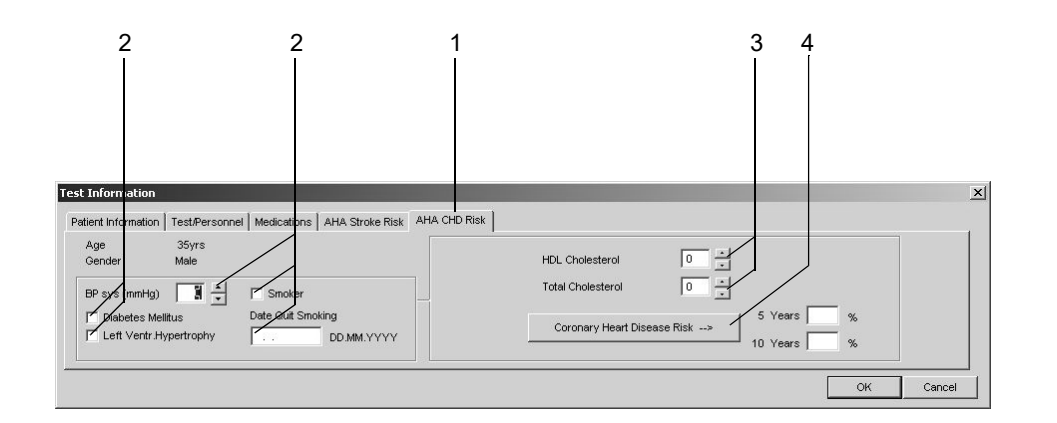

94A

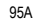

- 1. Click the *AHA Stroke Risk* or the *AHA CHD Risk* tab.
- 2. Enter the factors that influence both coronary AND stroke risks.
- 3. Enter the factors that influence stroke OR coronary risk.
- 4. Click *Stroke Risk* or *Coronary Heart Disease Risk*.

# **Before the Test**

# **Pre-Acquisition Screen**

## **Overview**

In the upper part of the screen you see the lead check information for verification of the ECG signal quality. All 12 or 15 leads are shown. The schematic lead check torso allows you to verify the applied electrodes. The actual waveform data appears in the area below.

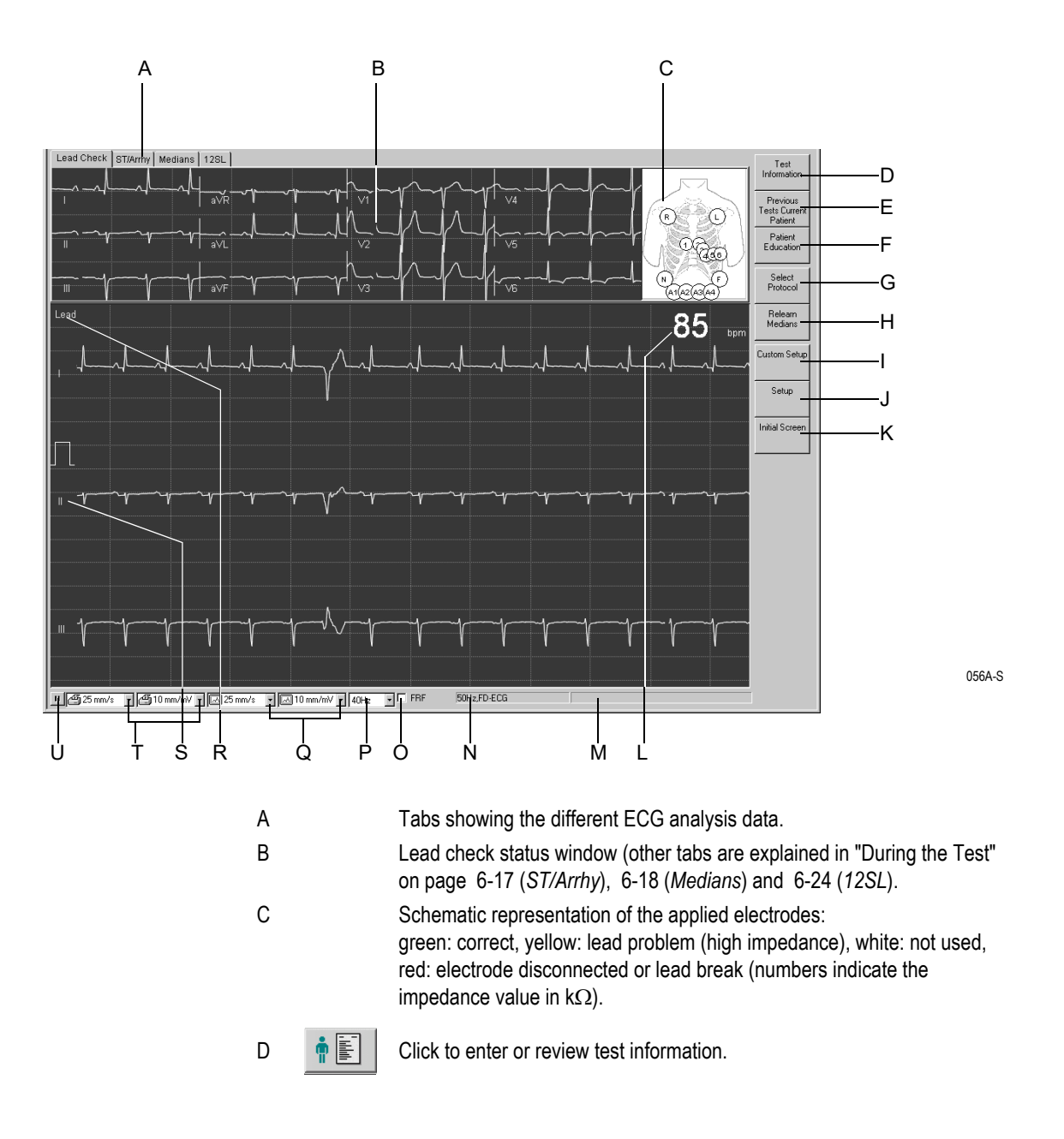

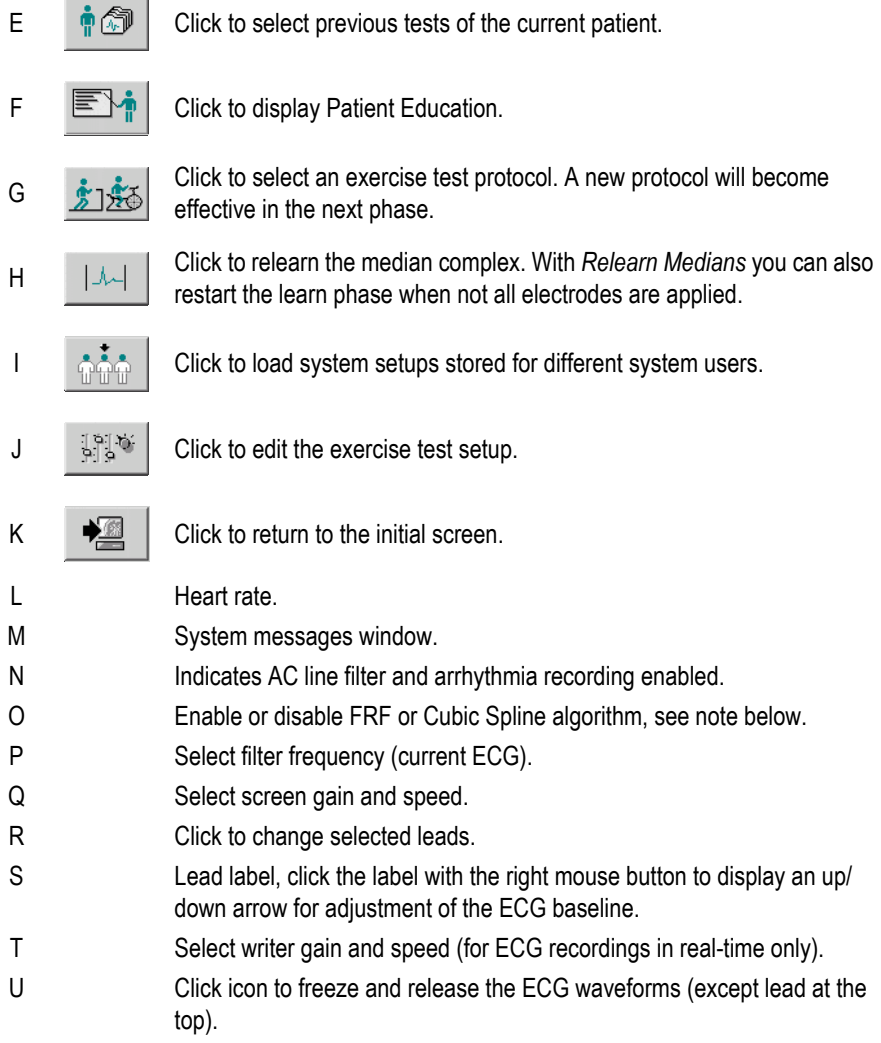

#### Warning

Misinterpretation — Please bear in mind that muscle filters (20 Hz, 40 Hz, 100 Hz) might also suppress diagnostically relevant portions of the signal, as they limit the signal range. Therefore, muscle filters should only be enabled if necessary.

#### Note

Cubic Spline and FRF are algorithms that significantly reduce artifact and baseline fluctuations without adversely affecting the ECG signal as conventional filters do. Therefore, the system allows you to enable and disable the algorithms before or during the test, as needed.

#### Note

During the exercise test, a new protocol selection with *Select Protocol* will become effective in the next phase.

#### Note

Pacemaker Patients — It is very important that you indicate on the first database screen, pictured below, whether your patient has a PACEMAKER implanted. A check indicates that the patient DOES have a pacemaker.

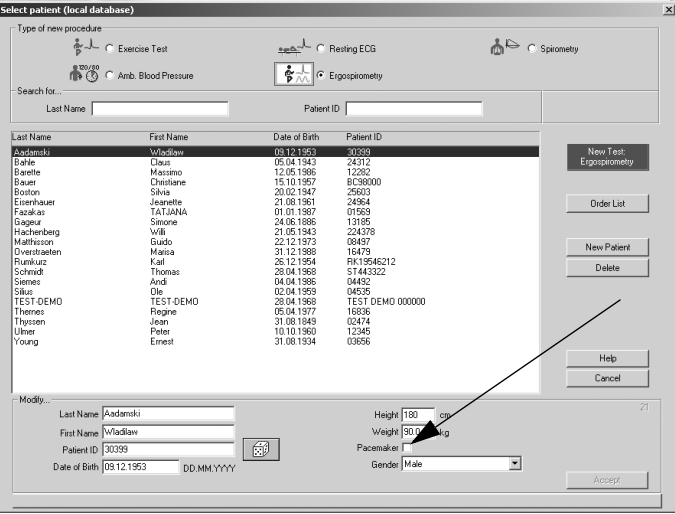

We recommend the following filter setting for exercise tests:

**FRF ON** 

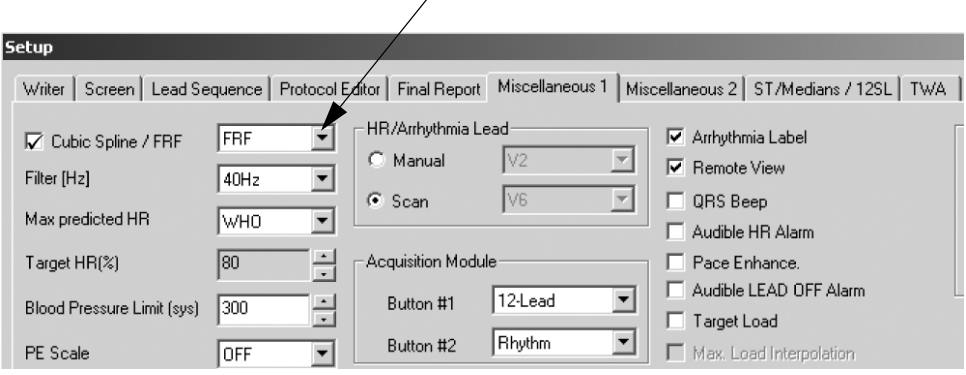

## Operating Steps

1. Check the applied electrodes and verify the signal quality in all leads.

ST measurements and arrhythmia analysis will automatically be displayed when all necessary electrodes have been applied and signals of adequate quality are obtained (e.g. without major baseline fluctuations). If all electrodes are not being used, click *Relearn Medians* to manually activate ST measurement and arrhythmia analysis.

- 2. Click *Select Protocol* to verify that the appropriate test protocol is active or to select another protocol.
- 3. Click *Patient Education* to display the patient exercise test instructions.
- 4. Click *Custom Setup* to select and load user-specific test settings.
- 5. Click *Setup* to edit the exercise test setup.

#### **Note**

Once you initiate the pretest phase you can no longer change the test settings.

6. Press **pretest** to initiate the test. The pretest screen will appear and the pretest phase begins.

# **During the Test**

# **Acquisition Screen**

## **Overview**

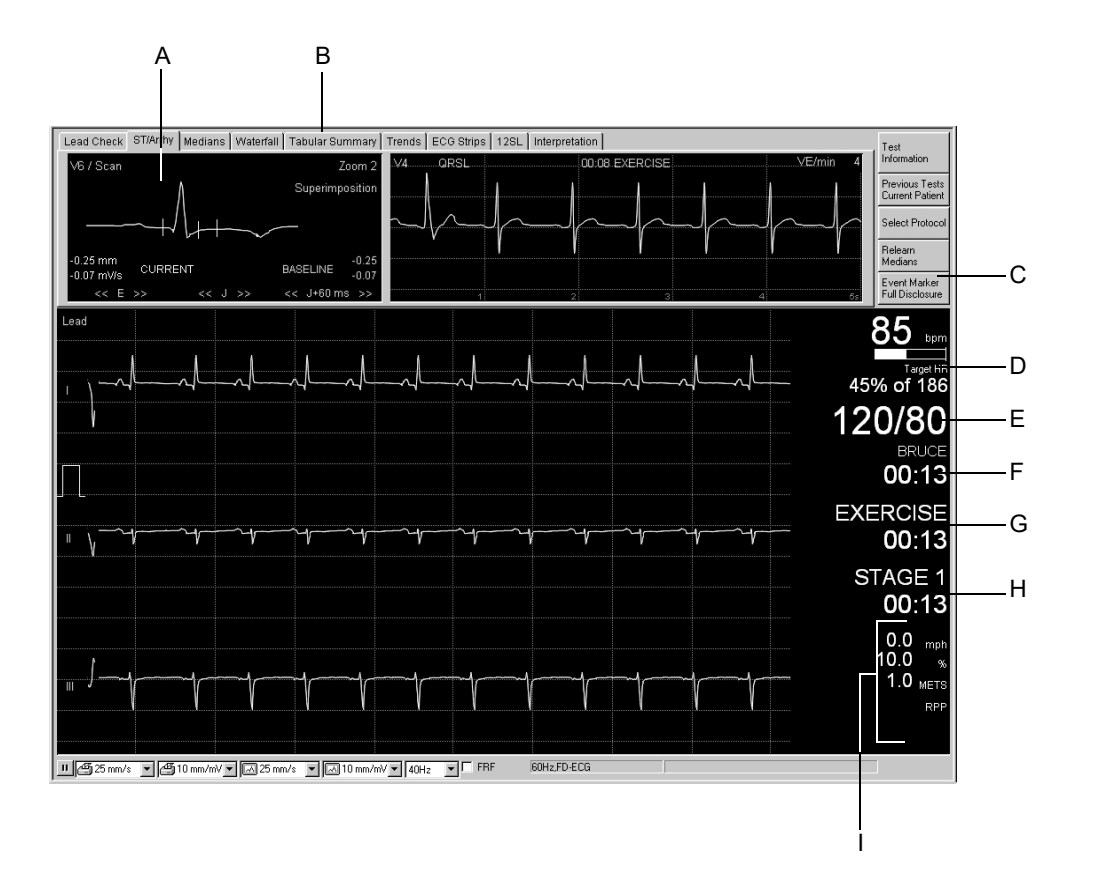

#### Note

The acquisition screen has the same type of information in the pretest, exercise and recovery phases.

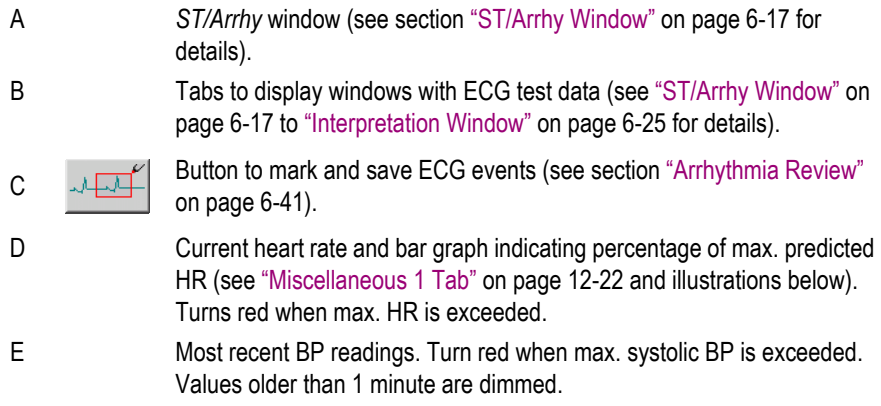

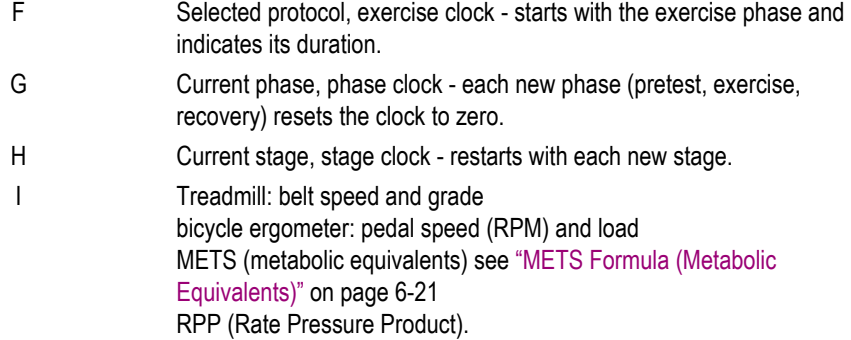

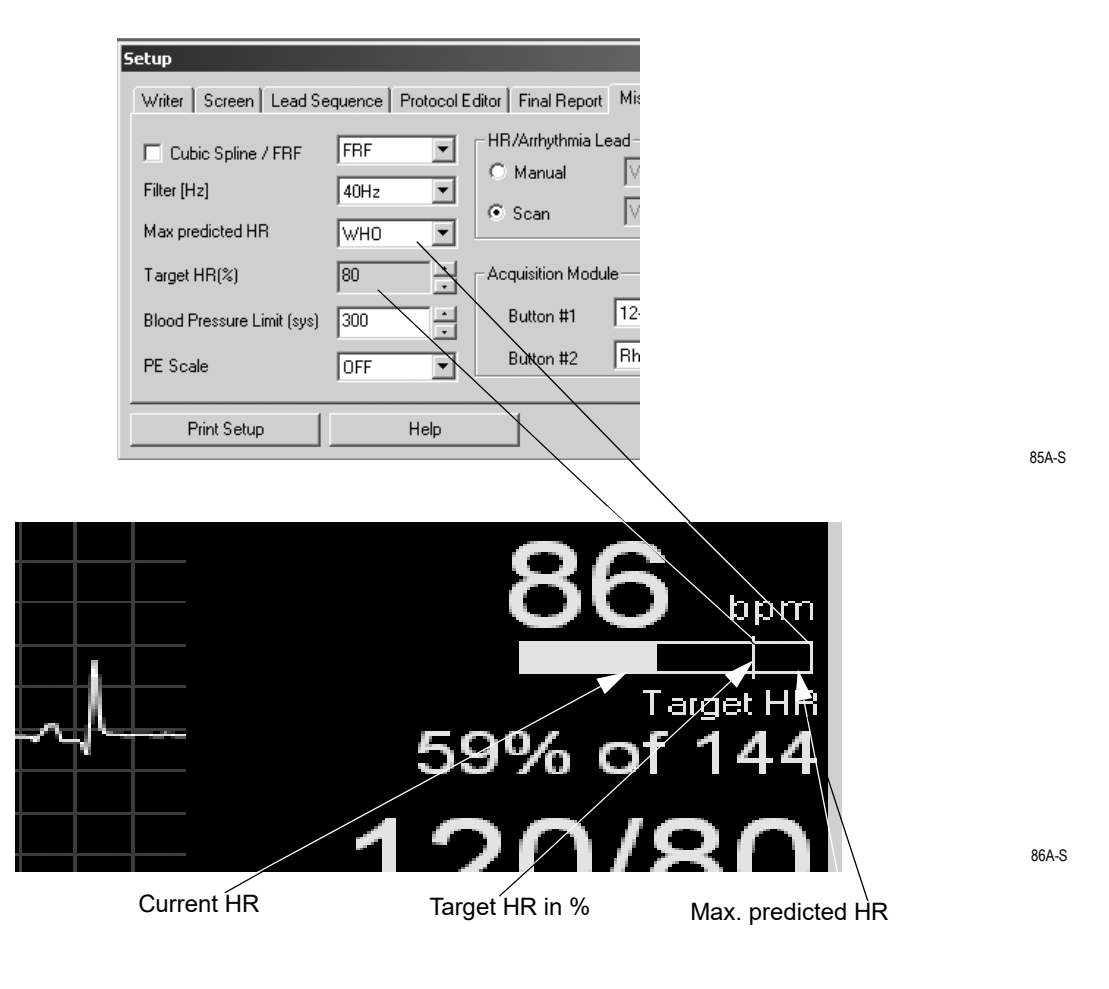

# **Pretest Phase**

## **Overview**

The pretest phase might consist of stages configured in each protocol. Commonly used stages are:

- Supine
- Standing
- **Hyperventilation**
- Warm-up

Blood pressure measurements can be taken manually or automatically as configured in the *Protocol Editor*. When manual entry is configured, the window for entry of BP values will appear automatically (see section ["Protocol Editor Tab" on page 12-17](#page-232-0)).

The first QRS complex of the exercise phase is saved as the baseline complex.

## Operating Steps

- 1. Wait until the message *Median update ceased... Relearn* disappears, the baseline ST measurement appears and the blood pressure has been taken.
- 2. Press
	- a. the **12 lead** button to initiate a recording on the thermal writer or laser printer
	- b. the**12SL** button to acquire and analyze a baseline ECG
	- c. the **medians** button to print a baseline ECG on the thermal writer or laser printer.
- 3. Press **pretest** to advance to the next stage.

### **Note**

When the TWA algorithm is enabled, ensure that the pretest phase is long enough (approx. 1 minute for update factor of 1/8).

## **Exercise Phase**

### **Overview**

The selected protocol will control the treadmill or bicycle ergometer. When you enter the exercise phase:

- the belt speed and grade or the bicycle load will change according to the selected protocol
- $\blacksquare$  the exercise clock will start (phase and stage clocks restart at zero), and
- the system will start saving test data. This data can be viewed on the tabs at the top of the screen (see ["ST/Arrhy Window" on page 6-17](#page-122-0) to ["Interpretation Window" on page 6-25\)](#page-130-0).

### **Treadmill**

- 1. Press the **exercise** button to enter the exercise phase.
- 2. Press the **start treadmill** button to start the treadmill.

#### Warning

Fall Hazard — Your patient should wait until the treadmill belt is moving before stepping onto the belt. Otherwise severe injury could result from a fall. For the same reason, avoid rapid changes in belt speed.

If a higher load level is selected manually before the treadmill is started with the **start tmill** button, the treadmill will accelerate to the speed corresponding to the manually selected load level.

For a FAST stop of the treadmill in an emergency, press the **STOP tmill** button and hold it down until the treadmill comes to a stop, or hit the emergency stop button on the treadmill. Please note that when restarted after FAST stop, the treadmill returns to the previous speed and grade.

#### Note

When the TWA algorithm is enabled, ensure that the patient does not run until the heart rate exceeds the TWA heart rate limit (default value: 125 BPM, see ["TWA Tab" on page 12-26](#page-241-0)).

#### **Bicycle**

The exercise test starts automatically when the patient starts pedalling.

## Operating Steps

## Manual Control

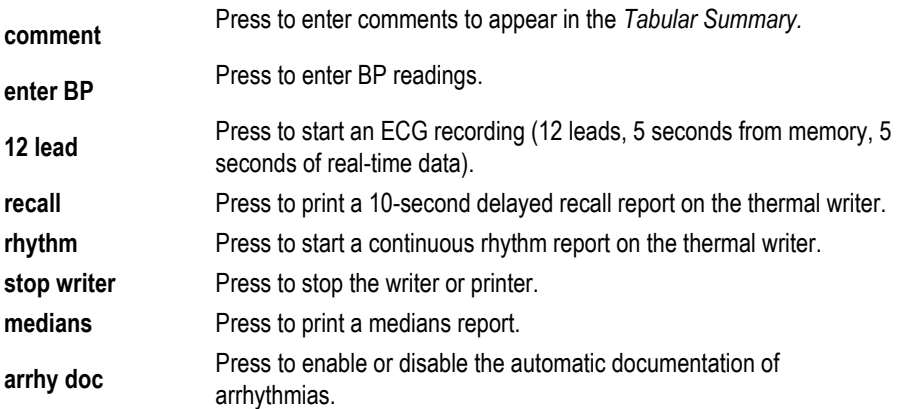

#### **Note**

Cubic Spline/FRF algorithms can delay the rhythm report by approximately 2 seconds when enabled.

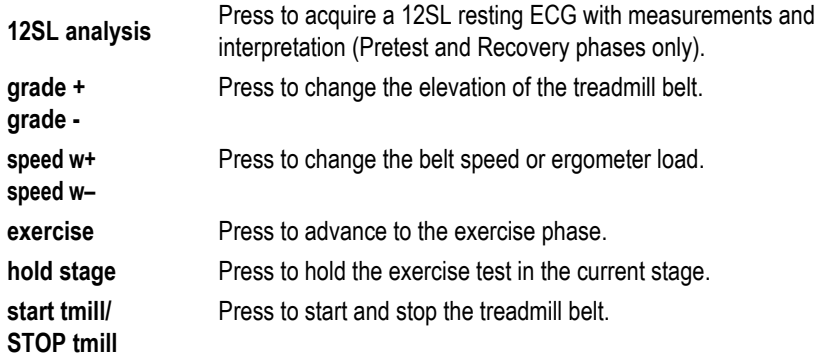

#### Note

In the pretest phase, **Shift +** *pretest* or **Shift + F1** allow you to return to the previous stage.

#### Note

If a bicycle ergometer test is initiated with the **exercise** button, the clock will start even when the patient has not yet begun to pedal.

#### Note

When the patient reaches the target HR, the HR reading turns red and an audio signal sounds (if configured, see section ["Miscellaneous](#page-237-0)  [1 Tab" on page 12-22](#page-237-0)).

#### **Note**

Using the treadmill speed and grade buttons during a protocol puts the treadmill in manual control. The system is no longer controlled automatically by the protocol. The system will enter a new stage and the phase name appearing in the Tabular Summary will be *Manual*.

## **ECG Data Windows**

### <span id="page-122-0"></span>ST/Arrhy Window

The *ST/Arrhy* window displays the median complex (left) and the current arrhythmias (right). As soon as the exercise phase begins, the current median complex is superimposed on the baseline complex and both measurements are displayed.

The system chooses the two leads with the greatest amplitude for arrhythmia analysis (click E to select another lead). The system starts saving arrhythmias at the beginning of the pretest (20 arrhythmias max., following preset priorities, see section ["Arrhythmia Review" on](#page-146-0)  [page 6-41\)](#page-146-0).

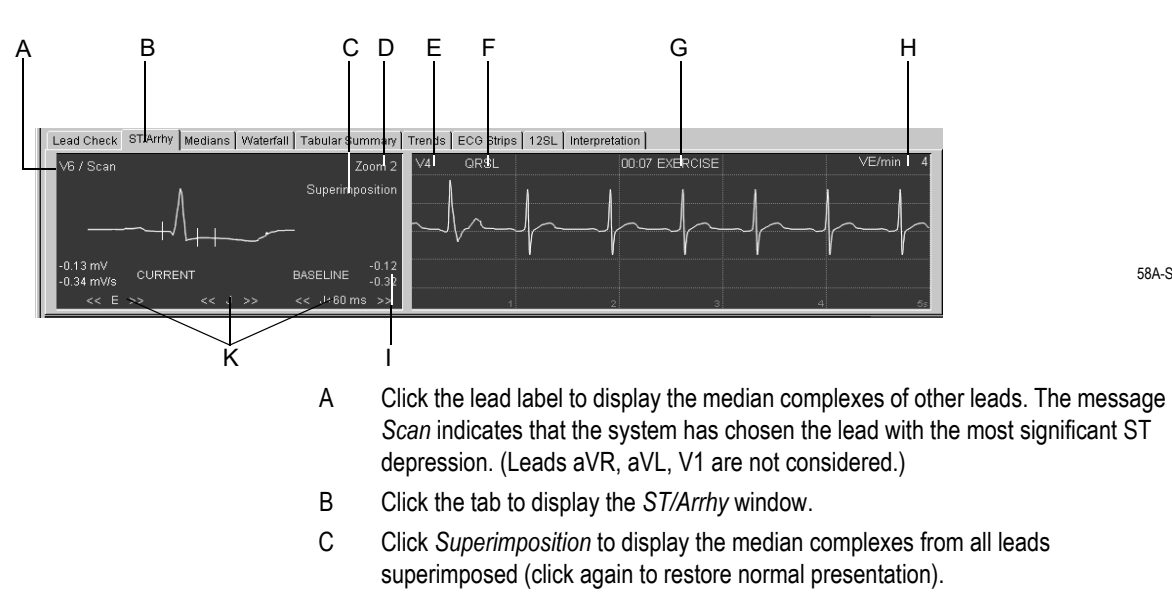

- D Click *Zoom* to change the size of the median complex.
- E Click the lead label to open a window for manual selection of the arrhythmia lead (the system automatically selects the 2 leads with the greatest amplitudes).
- F Arrhythmia label.
- G Time at which arrhythmia occurred in the indicated phase.
- H Number of ventricular ectopics per minute.
- I ST measurements.
- K Click arrows to adjust the E, J and J+x reference points (only in "manual" mode, see section "ST/Medians / 12SL Tab" on page 12-25).

#### **Note**

Significant arrhythmias are displayed with red waveforms.

## <span id="page-123-0"></span>Medians Window

The *Medians* window displays the current median complex. The system saves new median beats at the time intervals selected in the *Protocol Editor* (see section ["Protocol Editor Tab" on page 12-17](#page-232-0)).

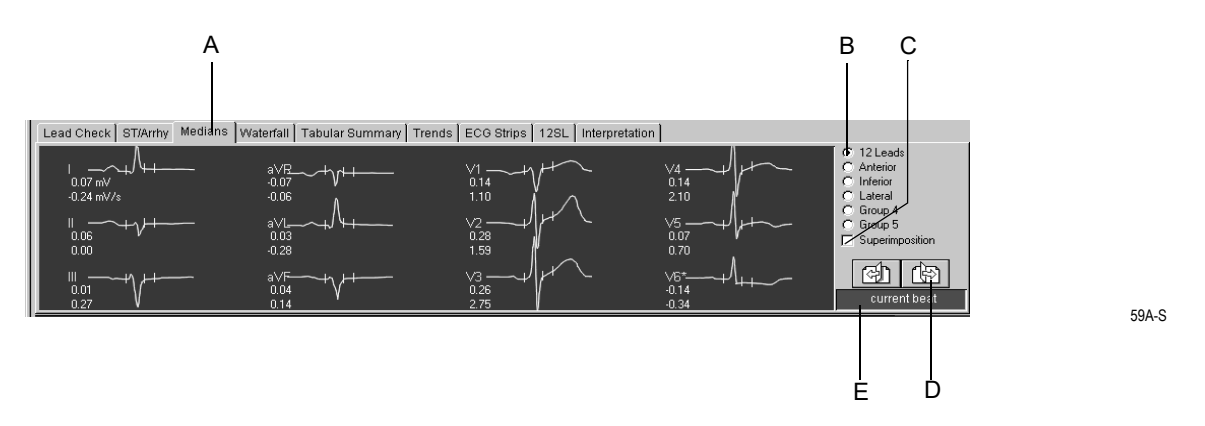

- A Click the tab to display the *Medians* window.
- B Click option button to select different lead groups (see ["Screen Tab" on page 12-](#page-227-0) [12](#page-227-0) for information on how to assign the leads to the groups).
- C Click *Superimposition* to display the median complexes of the selected group superimposed (click again to restore normal presentation).
- D Display other median complexes.

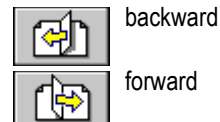

E Median label (the complex is updated at the time interval selected in the *Protocol Editor*).

## Waterfall Window

This window displays a graphic color representation of the median beat changes in the course of the test (updated at 30 second intervals).

Click anywhere in the waterfall to display the median complex and measurement of the corresponding point in time (associated phase, stage, HR, BP, and METS appear at the right).

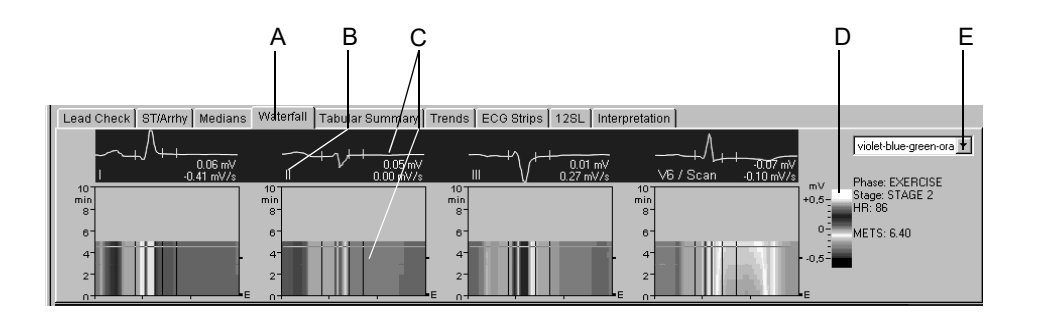

- A Click the tab to display the *Waterfall* window.
- B Click the lead label to change the displayed leads.
- C Median complex, ST measurement and corresponding waterfall.
- D Color code of the different amplitudes in mV.
- E Click to select the color menu.

## Tabular Summary Window

The *Tabular Summary* window displays test data in two tabular formats:

- stage format: 1 line per stage, or
- detailed format: 1 line minimum per 30 seconds

The *Tabular Summary* can be configured. See ["Configuring the Tabular](#page-228-0)  [Summary" on page 12-13](#page-228-0) for details.

Use the detailed format to enter or edit data.

- 1. Click the value to change.
- 2. Enter the new value. Edited values are bold.

To enter new data:

- 1. Click in an empty field.
- 2. Enter the new value.

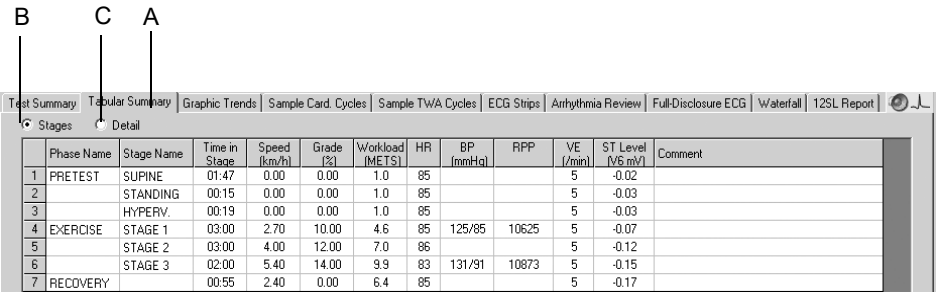

- A Click *Tabular Summary* tab to display the window.
- B Select to display the stage format: 1 line per stage.
- C Select to display the detailed format: 1 line per 30 seconds.

## <span id="page-126-0"></span>METS Formula (Metabolic Equivalents)

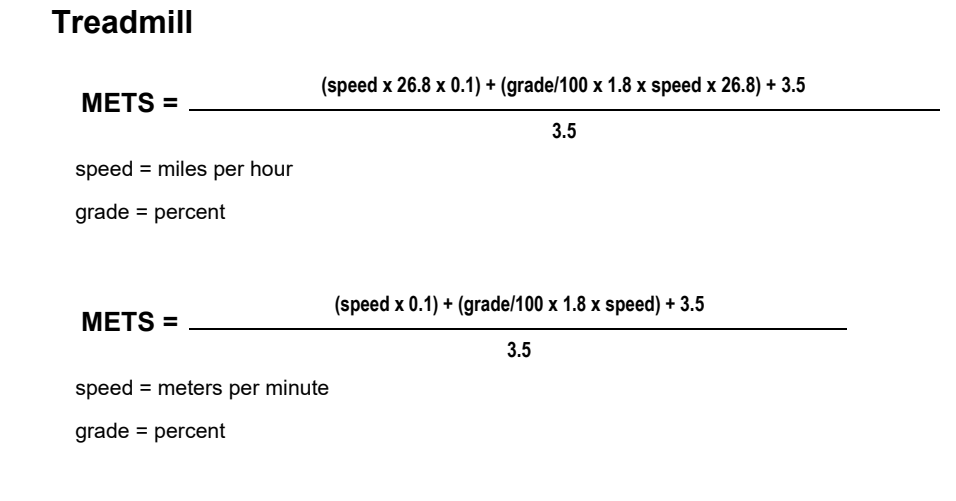

### **Bicycle Ergometer**

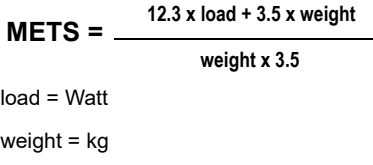

Between two stages, the METS value will be interpolated. The correct METS value of a stage is reached after a stage time of 60 seconds (default value, can be changed, see section ["Miscellaneous 1 Tab" on page 12-22](#page-237-0)).

## Trends Window

The *Trends* window displays graphic trends of different parameters. The trends are updated in 30 second intervals.

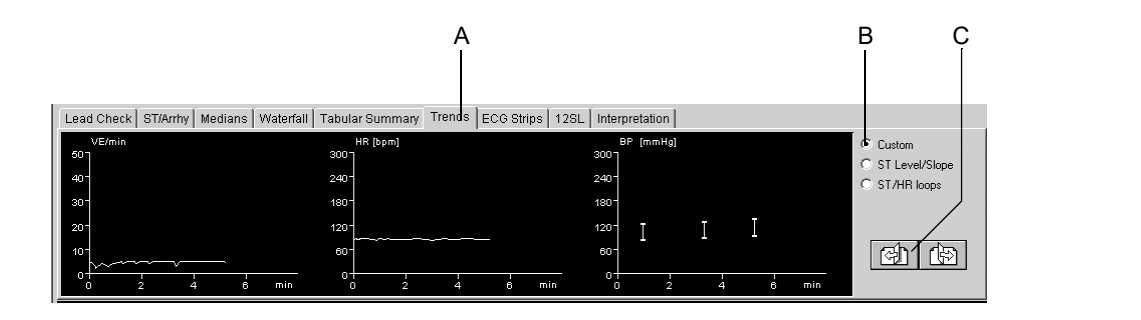

- A Click the tab to display the *Trends* window.
- B Click an option button to display other trend formats. Click *Custom* to display user configured trends. Click *ST Level/Slope* to display the trend of ST level and slope versus time. Click *ST/HR Loops* to display the 2-dimensional representation of ST level versus HR (see section ["Configuring Trends" on page 12-14\)](#page-229-0).
- C Click to display other trend displays

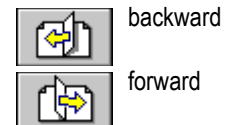

forward

## ECG Strips Window

The *ECG Strips* window displays 10-second ECG strips

- stored during the last 10 seconds of each stage
- acquired manually, or
- acquired automatically as configured (see section ["Protocol Editor](#page-233-0)  [Screen" on page 12-18](#page-233-0)).

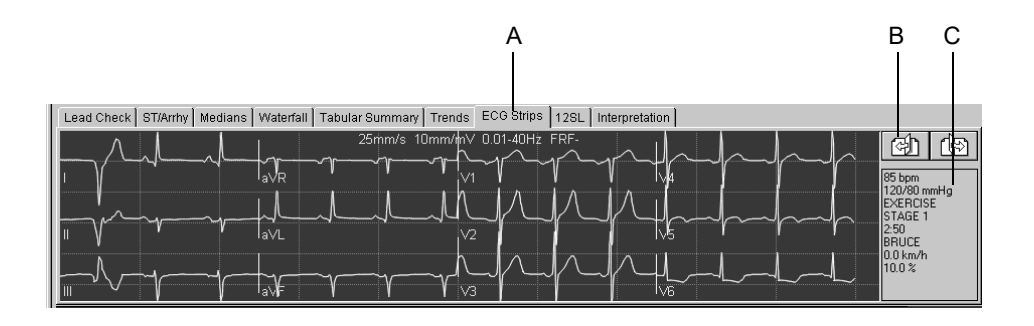

63A-S

- A Click the tab to display the *ECG Strips* window.
- B Click to display the other ECG strips.

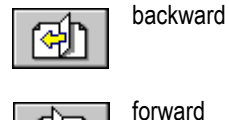

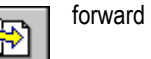

C Test data of the ECG strip.

## <span id="page-129-0"></span>12SL Window

The *12SL* window displays the 12SL resting ECG measurements and interpretation acquired by pressing **12SL** during preacquisition**,** pretest and recovery.

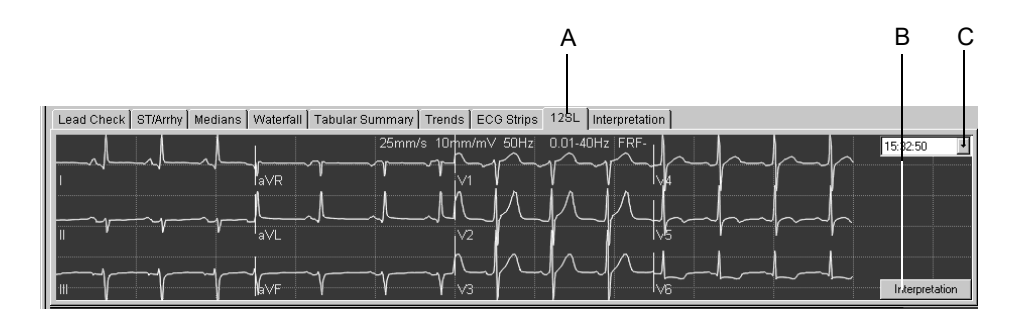

64A-S

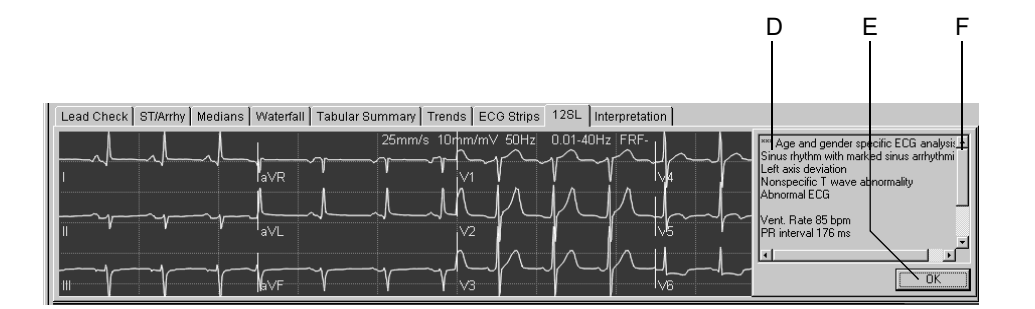

65A-S

- A Click the tab to display the *12SL* window.
- B Click button to display the interpretation.
- C Click to select the recording.
- D 12SL measurements and interpretation.
- E Click to clear the Interpretation window.
- F Click arrows to display sections currently out of view.

#### **Note**

The vector loop is saved with the 12SL report only if the message *Median update ceased... Relearn* has disappeared from the *ST/Arrhy* window at the time the 12SL report is stored.

#### Note

The system stores up to five 12SL reports.

## <span id="page-130-0"></span>Interpretation Window

The *Interpretation* window allows the physician to enter an interpretation of the test.

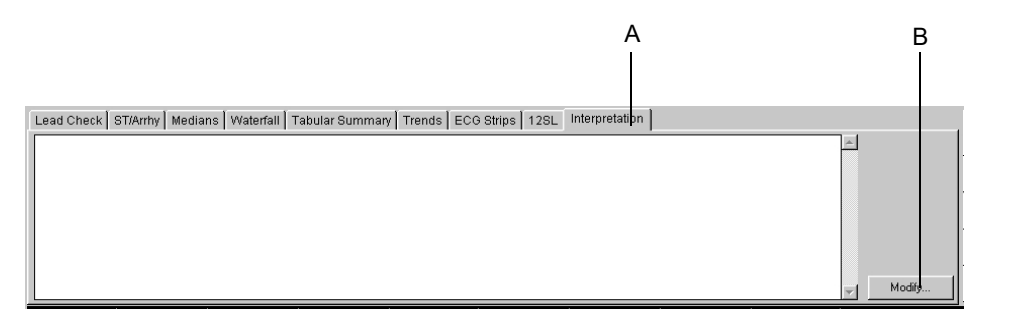

66A-S

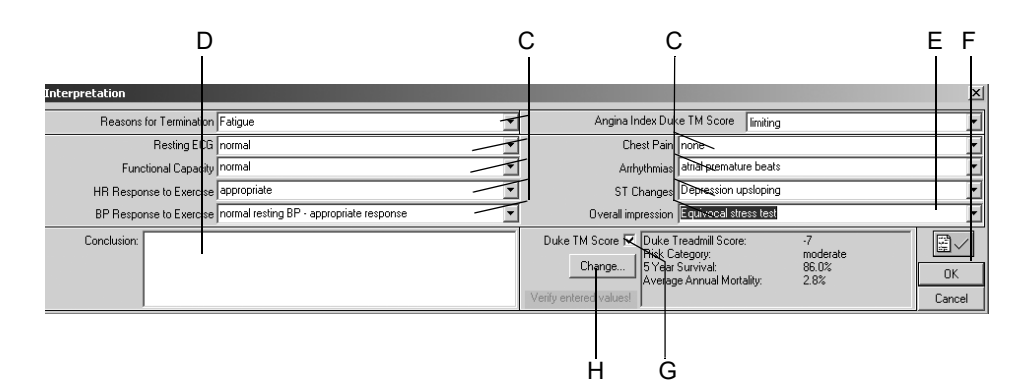

- A Click the tab to display the *Interpretation* window.
- B Click to enter or edit the interpretation.
- C Enter or select summary statements for the different interpretation categories and for the Overall Impression.
- D Click to enter the Conclusion.
- E Click to confirm the test results.
- F Click to clear the window.
- G Select to include the Duke Treadmill Score in the Test Results and in the Final Report, or deselect.
- H Click to edit the Duke Treadmill Score.

## Comparing Previous Test Data

At any point in the test you can compare the current data with that of a previous test:

- 1. Click *Previous Tests Current Patient*.
- 2. Double-click the test to review:

Page 1 of the median complexes will appear in the lower part of the screen for reference.

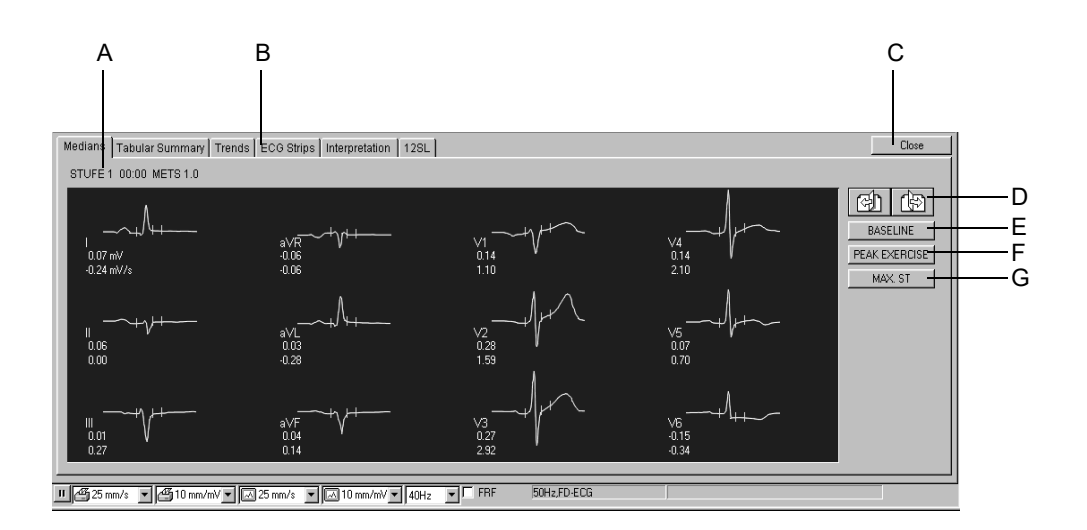

- A Details of the displayed median complexes. B Click tabs to view other ECG data windows.
- C Click *Close* to clear the second test window.
- D Click to view more median complexes.

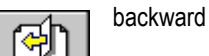

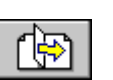

forward

- E Click to display the baseline medians.
- F Click to display the peak exercise medians.
- G Click to display the medians with the most significant ST depression.

# **Recovery Phase**

## **Overview**

Press the **recovery** button to advance to the recovery phase.

The clock begins timing the recovery phase. In recovery, the treadmill speed and grade or the bicycle load will change according to the protocol configuration.

# <span id="page-132-0"></span>**Test End Phase**

## **Overview**

- 1. Press the **test end** button to end the test and start the test end phase.
- 2. Click *Yes* to confirm the test end. The Interpretation window appears with the patient's ECG waveforms below.

#### Note

After you press the **test end** button, the following happens:

- The system no longer acquires and stores ECG measurement data.
- $\blacklozenge$  The clocks stop.
- Workload, speed, and grade no longer display.

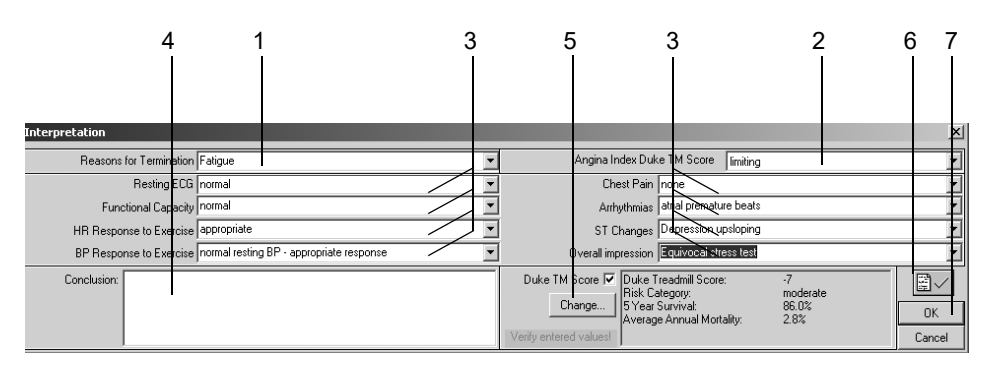

67A-S

# **Operating Steps**

- 1. Enter or select the *Reasons for Termination* (multiple selections are permitted).
- 2. Select the *Angina Index* which is necessary to calculate the Duke Treadmill Score.
- 3. Enter or select summary statements (multiple selections are permitted).
- 4. Enter the *Conclusion*.
- 5. Click *Modify...* to edit the Duke Treadmill Score (see ["Duke](#page-282-0)  [Treadmill Score" on page B-9\)](#page-282-0). Enable the Duke TM Score  $\boxtimes$ : to include it in the Test Results and in the Final Report.
- 6. Confirm the test results.
- 7. Click *OK* to clear the window. The Interpretation window and the test end menu tabs appear.

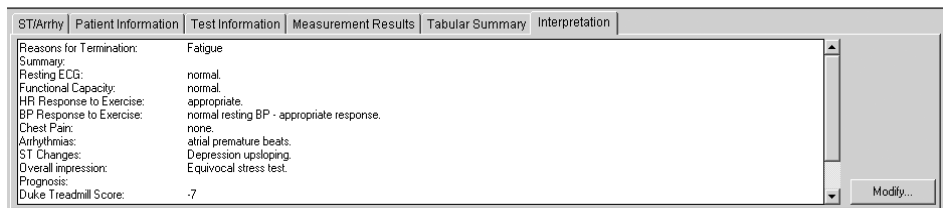

69A-S

Real-time reports can be printed with the following buttons on the function keypad:

#### **12 lead**

**medians**

**rhythm** 

**recall** (data is not saved).

- 8. Click the test end menu tabs to review and edit the data.
- 9. Click *Print* or press **test end** to print the final report (see ["Report](#page-155-0)  [Printout" on page 6-50\)](#page-155-0).
- 10. Click *Post Test Review* to review the stored test information. This will end the display of the patient ECG waveforms.

#### **Note**

If you do not want to go to Post Test Review:

- Click *New Test* to start a new test, or
- click *Initial Screen* to end ECG display and go to the initial screen.

# **After the Test — Post Test Review**

# **Test Summary**

## **Overview**

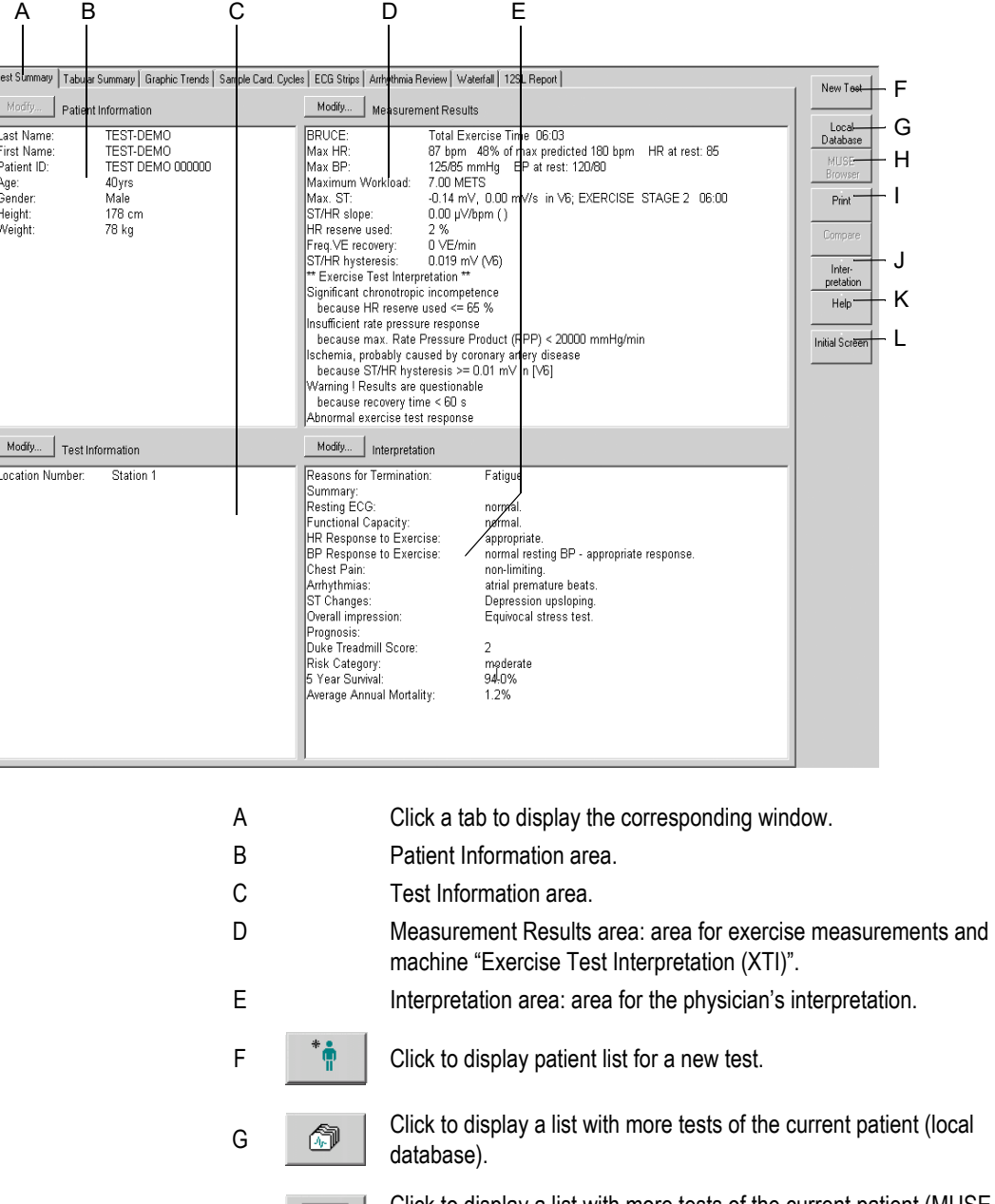

 $H = \begin{bmatrix} \frac{1}{2} \\ \frac{1}{2} \end{bmatrix}$  Click to display a list with more tests of the current patient (MUSE database system).

 $\Box$   $\Box$   $\Box$   $\Box$  Click to display the print setup window.

- J Click to display the interpretation window where a detailed interpretation of the test can be generated.
- $K = 2$  Click to activate the online Help program.
- $L \rightarrow \mathbb{Z}$  | Click to return to the initial screen.

The *Modify...* buttons allow you to edit or complete the data in the respective areas.

- *Patient Information*: The *Patient Information* window opens.
- *Test Information*: The *Test Information* window opens.
- *Measurement Results*: A window opens where you can edit the measurement results. Edited measurement results are identified with the \* symbol. You can also choose whether or not to display the system evaluation.

#### Note

After opening the edit window with *Modify...*, you can select a check box to remove the *Exercise Test Interpretation* from the *Measurement Results* window.

■ *Interpretation*: A window opens where you can generate the test interpretation (["Test End Phase" on page 6-27](#page-132-0)).

## *Tabular Summary*

The *Tabular Summary* window displays test data in three tabular formats:

- stage format: 1 line per stage, or
- detailed format: 1 line minimum per 30 seconds
- all entries

The *Tabular Summary* can be configured. See ["Configuring the Tabular](#page-228-0)  [Summary" on page 12-13](#page-228-0) for details.

Use *Detail* or *All entries* to enter or edit data.

- 1. Click the value to change.
- 2. Enter the new value. Edited values are bold.

To enter new data:

14.00 9.9 83 131/91

 $0.00$ 6.4 85

- 1. Click in an empty field.
- 2. Enter the new value.

A B C D Test Summary Graphic Trends | Sample Card. Cycles | Sample TWA Cycles | ECG Strips | Arrhythmia Review | Full-Disclosure ECG | Waterfall | 12SL Report | @ J\_  $\overline{C}$  Detail Stages C All Entries Speed<br>[km/h] ST Level Commen<br>
[V6 mV] Commen Time in Grade Workload HR **BP RPP**  $VE$ <sub>(/min)</sub> Phase Name Stage Name  $\frac{[2]}{0.00}$  $[METS]$ 85  $\overline{1}$ **SUPINE** PRETEST  $0.00$  $1.0$  $-0.02$  $\overline{2}$ STANDING  $00:15$  $0.00$  $0.00\,$  $1.0$ 85  $\overline{5}$  $-0.03$  $\overline{3}$ **HYPERV**  $00:19$  $0.00$  $0.00$  $1.0\,$ 85  $-0.03$  $\overline{4}$ STAGE 1  $03:00$ 2.70 10.00  $4.6\,$ 85 125/85 10625  $-0.07$ **XERCISE**  $\overline{5}$ STAGE 2  $03:00$  $4.00$ 12.00  $7.0$ 86  $-0.12$ 

71A-S

A Select to display the stage format (1 line per stage).

10873

B Select to display the detailed format (1 line minimum per 30 seconds).

 $-0.15$ 5

 $-0.17$ 

- C Click the *Tabular Summary* tab to display the stage format.
- D Select to display all entries.

#### Note

Only the stage format is transferred to the MUSE system.

## METS Formula

 $\overline{6}$ 

7 RECOVERY

STAGE 3

 $02:00$ 5.40

00:55  $240$ 

See ["METS Formula \(Metabolic Equivalents\)" on page 6-21](#page-126-0) for details of the METS formulas.

Between two stages, the METS value will be interpolated. The correct METS value of a stage is reached after a stage time of 60 seconds (default value, can be changed, see section ["Miscellaneous 1 Tab" on page 12-22](#page-237-0)).

# *Graphic Trends*

## **Overview**

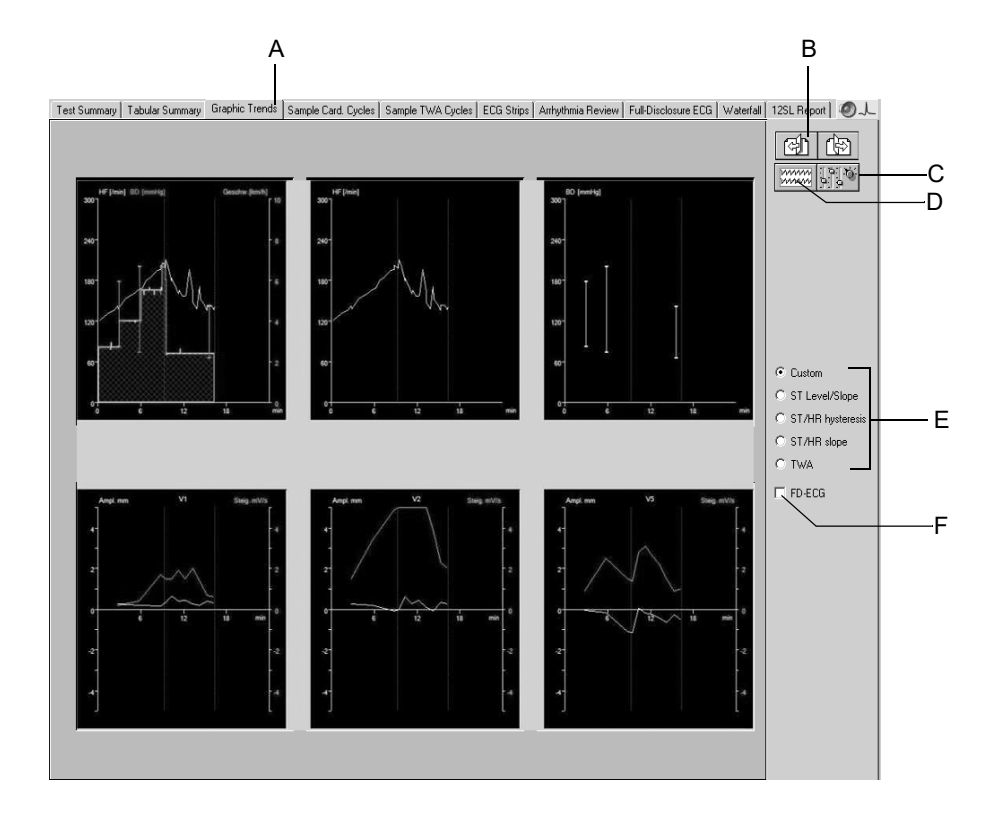

72A-S

- A Click to display the graphic trends.
- B Click to display other leads of the trends (not available on all screens). backward

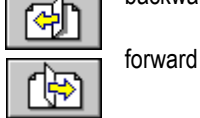

C Click icon to display the trend configuration window.

- D Click to jump to a separate full disclosure ECG window.
- E Click an option button to display other trend formats. Click *Custom* to display user configured trends. Click *ST Level/Slope* to display the trend of ST level and slope versus time. Click *ST/HR Loops* to display the 2-dimensional representation of ST level versus HR. To expand the ST and HR axes, click *Auto Scale ST* and *Auto Scale HR* (see section ["Configuring Trends" on page 12-14\)](#page-229-0). If you purchased the STHY option (ST/HT Hysteresis), *ST/HR Hysteresis* will be displayed here instead of *ST/HR Loop*. Click *ST/HR Slope* to display the heart rate-adjusted slope for all leads. Click *TWA* to display the TWA trends. F Click to display the full disclosure ECG (see next page).

#### Note

The system starts collecting trend data at the beginning of the exercise phase.

## Viewing the Full Disclosure ECG

By selecting the Full disclosure option on the trend screen, you can view the full disclosure ECG. The operating controls in the full disclosure window are explained in section ["Full Disclosure ECG" on page 6-43](#page-148-0).

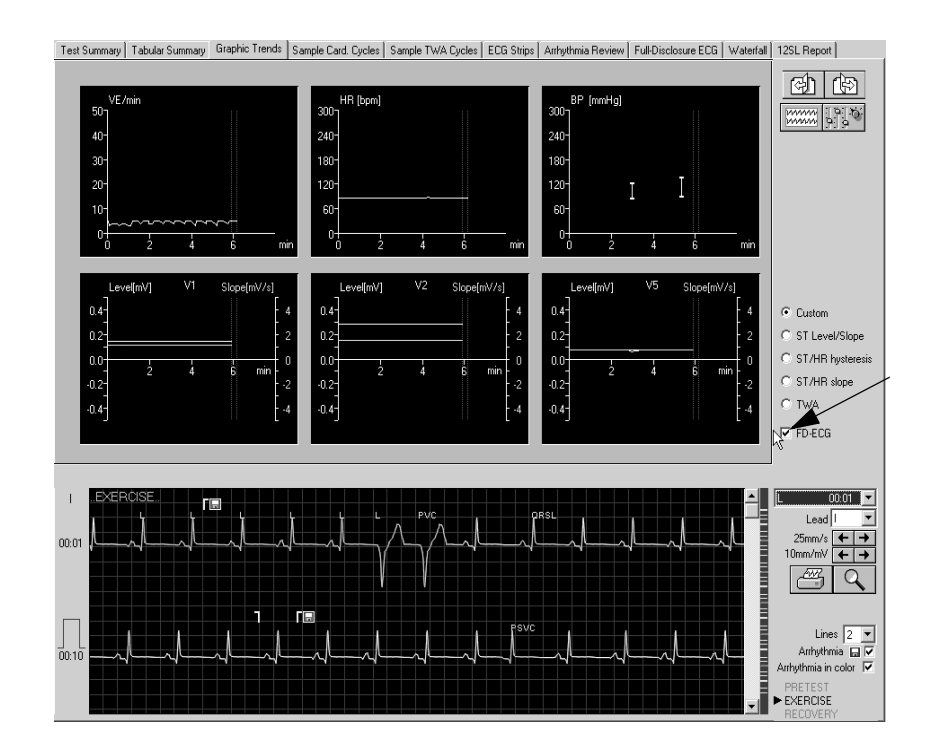

## Viewing Medians, Replacing max. ST Changes

- 1. Locate the ST value in the trend graph of interest and click: a new window with the corresponding median complex will open.
- 2. Click on the ST value in the median complex window: a new window with the new and old ST values appears.
- 3. Click *Yes* and the ST value will be changed.

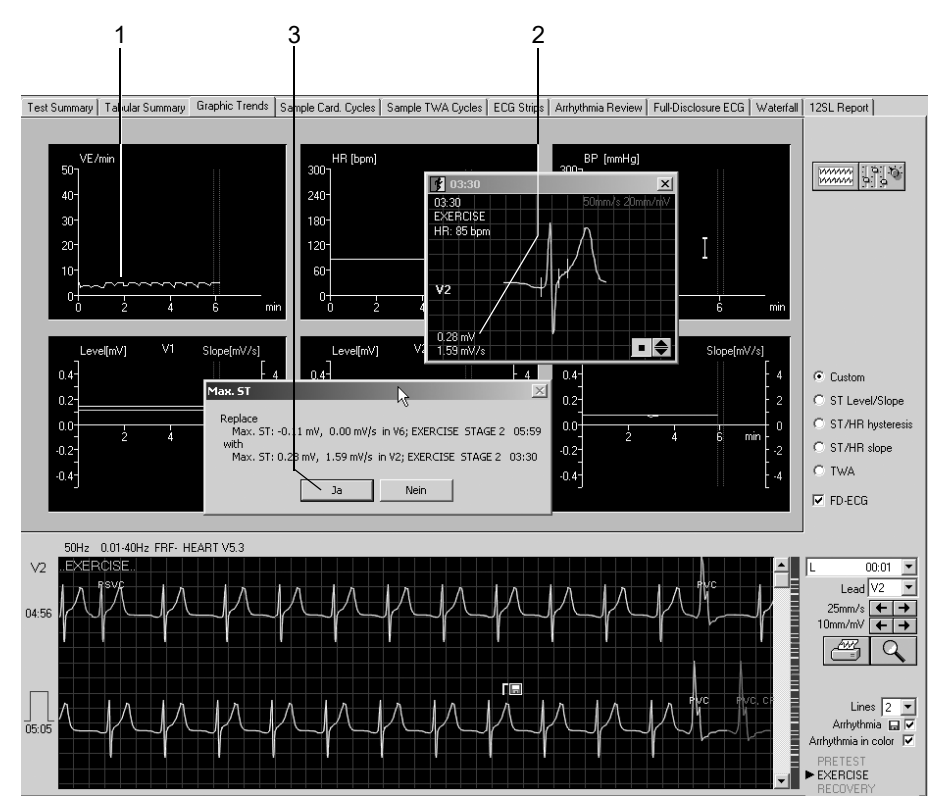

943A-S

2060290-201

## Viewing TWA Medians, Replacing max. TWA Values

- 1. Locate the TWA value in the trend graph of interest and click.
- 2. A new window with the corresponding median complexes will open.
- 3. Click on the TWA value in the median complex window: a new window with the new and old TWA values appears.
- 4. Click *Yes* and the TWA value will be changed.

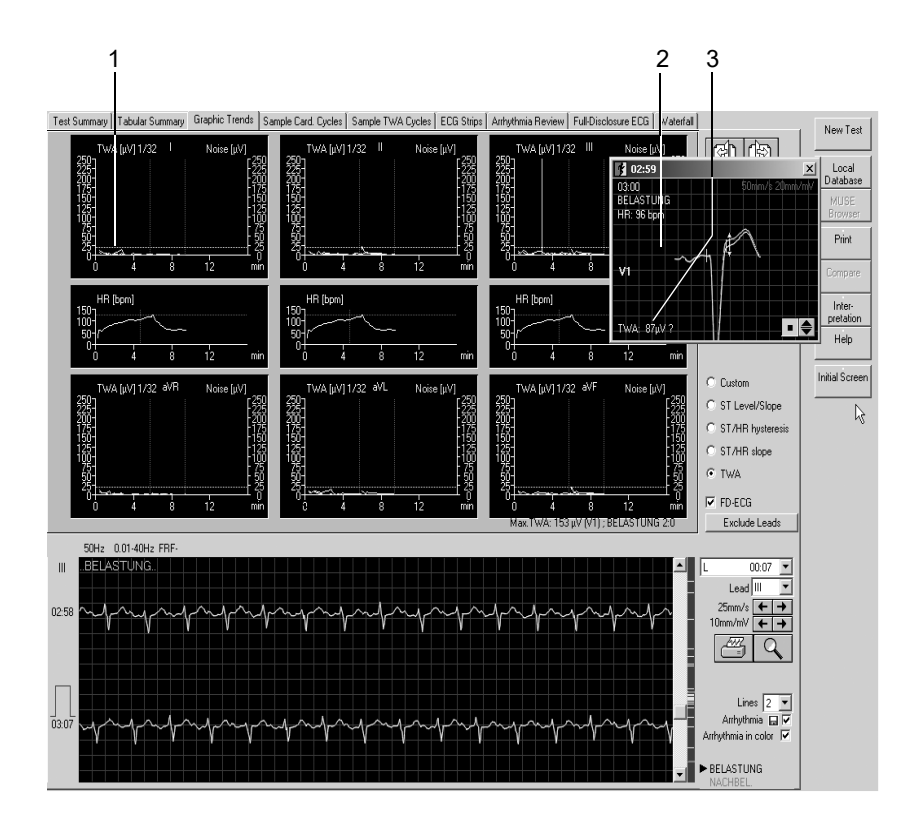

949A-S

#### Note

Dashed lines appear in case of noisy signal and/or when the heart rate is too high (see *TWA Heart Rate Limit* in [Chapter 12, "System](#page-216-0)  [Settings"](#page-216-0) under ["TWA Tab" on page 12-26](#page-241-0)).

# *Sample Cardiac Cycles*

## **Overview**

This screen shows the median complexes collected at each stage, beginning with the pretest phase.

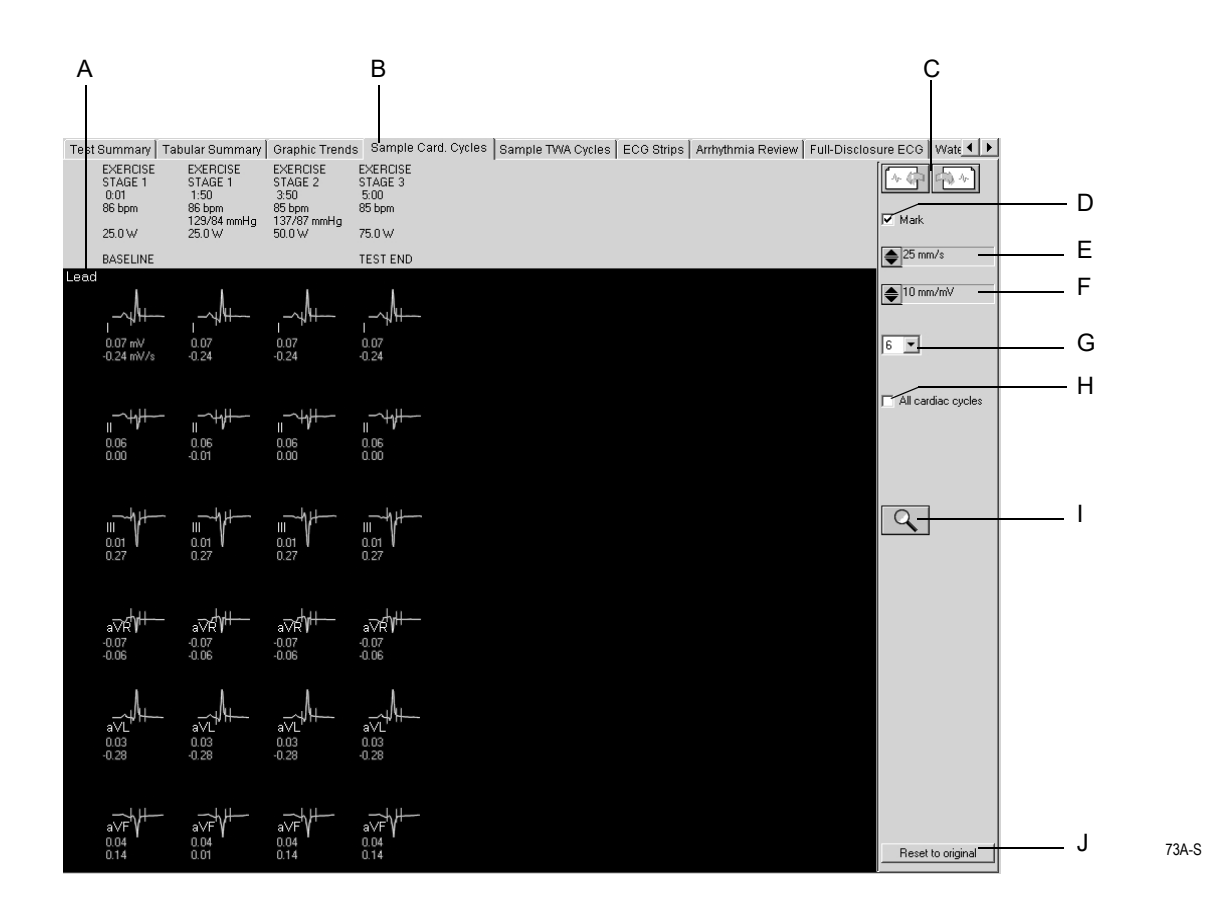

#### Note

Reanalyze the sample cardiac cycles as described under ["Reanalysis"](#page-142-0)  [on page 6-37.](#page-142-0)

- A Click the lead label to change the displayed leads.
- B Click to display the *Sample Cardiac Cycles*.
- C Click to view more sample cardiac cycles.
- D Click to show and hide the measurement marks.
- E Select the speed of the displayed medians.
- F Select the gain for the displayed medians.
- G Select the number of lines  $(1, 3, 6)$ .
- H Number of medians shown per stage:
	- : All cardiac cycles (at intervals of 30 seconds)
	- □: only one cardiac cycle
- I Click icon to activate the zoom and reanalysis function (see next page).
- J Click *Reset to original* to discard the results of the reanalysis and return to the original measurements.

### <span id="page-142-0"></span>**Reanalysis**

Reanalysis lets you to change the ST measurement marks. The selected lead is highlighted. The measurement marks determined by the system are indicated. The marks above the baseline can be edited.

To activate reanalysis

- Click the Zoom icon on the *Sample Cardiac Cycles* screen
- position it over a complex and click the left mouse button

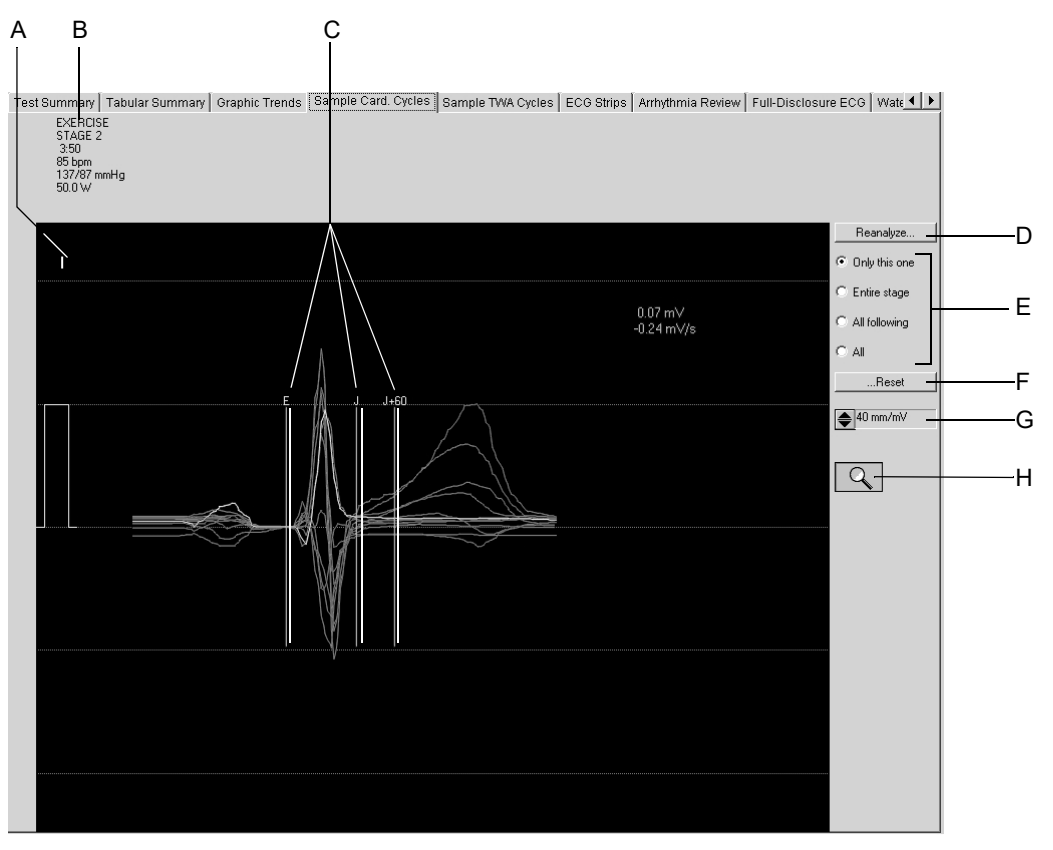

- A Click to select another lead.
- B Details of the selected median complex.
- C Measurement marks determined by the system.
- D Click to *Reanalyze*.
- E Click an option button to select the complexes to reanalyze.
- F Click to reset the measurement marks to their original positions.
- G Click to change the gain.
- H Click icon to terminate the reanalysis function and return to the *Sample Cardiac Cycles* window.

## Performing Reanalysis

- 1. Click a measurement mark above the baseline and hold the mouse button depressed.
- 2. Move the mark to its new position and release the mouse button.
- 3. Adjust the other marks in the same way.
- 4. Select the complexes to reanalyze.
- 5. Click the *Reanalyze* button.
- 6. Click *...Reset* and *Reanalyze...* to restore the original analysis results. (*Reset to original* restores the original results for all complexes of the entire exercise test).

### Performing Measurements on the Median Complex

Amplitudes (mV), intervals (ms) and slopes (mV/s) can be measured on all sample cardiac cycles:

- 1. Position the cursor on the first measurement point and click. A caliper appears.
- 2. Position the cursor on the second measurement point and click. Now you will see
	- $\bullet$  the second caliper
	- $\bullet$  the measuring line
	- $\triangleleft$  the measurement results
- 3. Click the right mouse button to remove the measurement points.
# <span id="page-144-0"></span>**Sample TWA Cycles**

### **Overview**

This screen shows the Sample TWA Cycles. Questionable values are identified with a question mark ?. Two-headed arrows identify the position where the TWA value was determined. Individual leads can be excluded. You may then repeat the analysis without these leads. This method prevents false-positive TWA values, particularly when permanently disturbed leads are excluded.

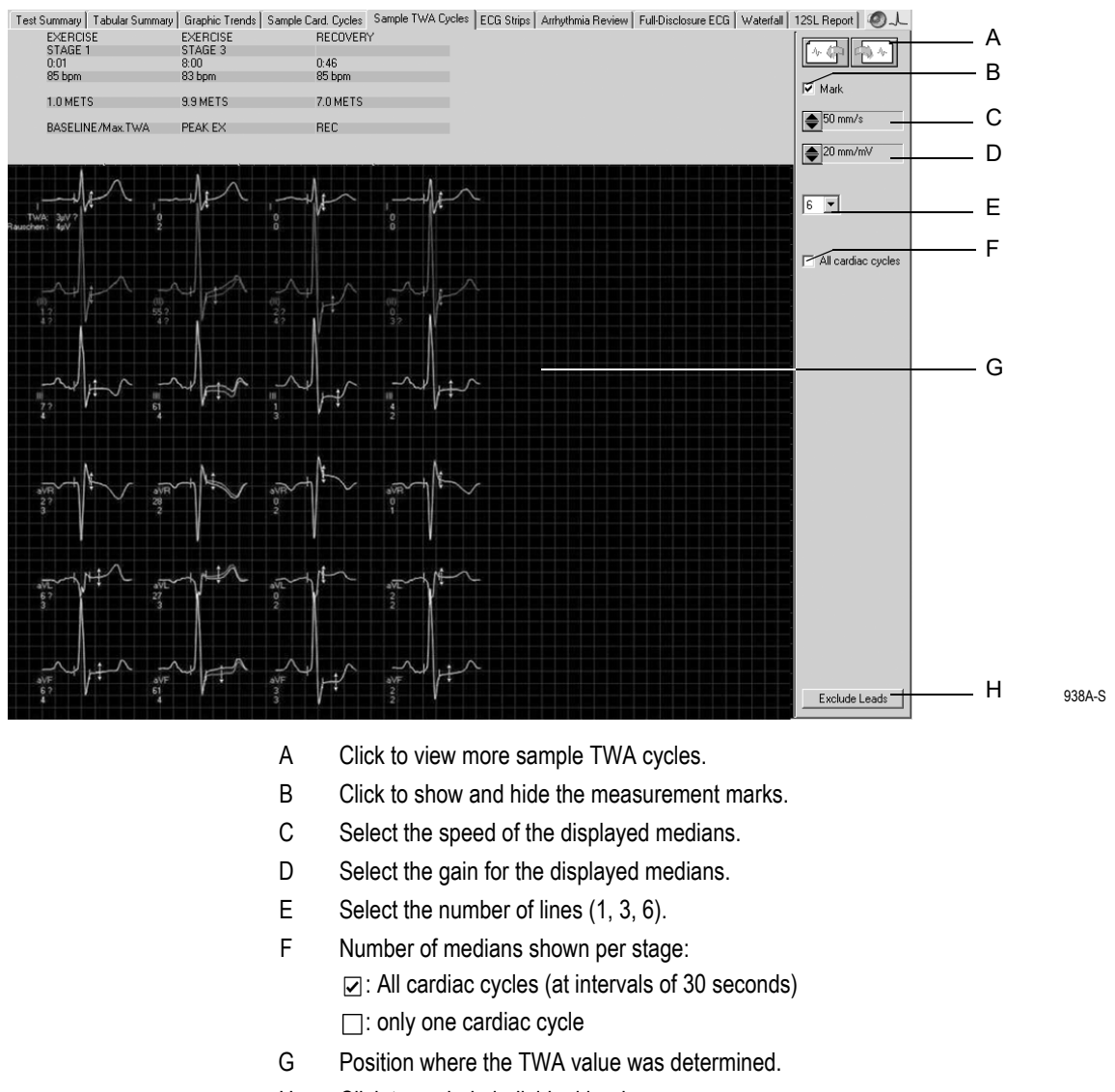

# *ECG Strips*

This screen displays 10-second ECG strips

- stored during the last 10 seconds of each stage
- acquired manually, or
- acquired automatically as configured in the *Protocol Editor*.

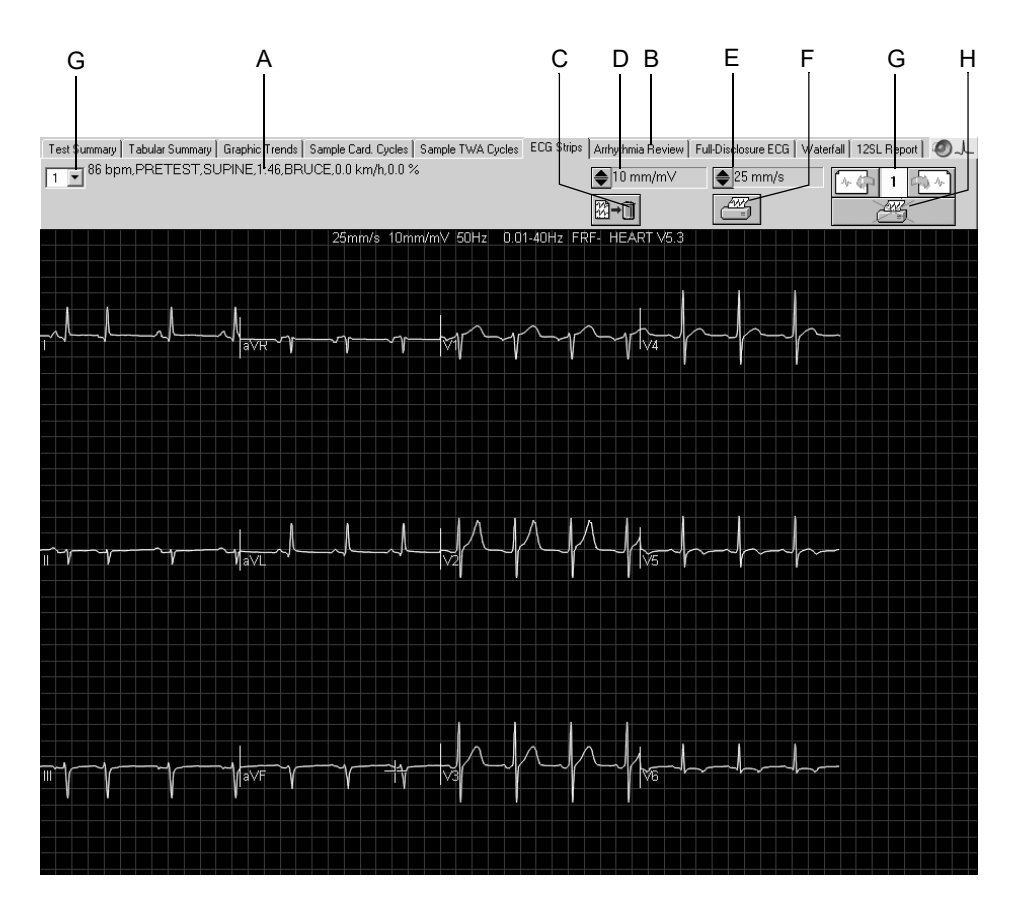

75A-S

- A Details of the selected ECG strip.
- B Click to display the *ECG Strips* window.
- C Click icon to delete the displayed ECG strip.
- D Click to change the gain.
- E Click to change the speed.
- F Click icon to print the displayed ECG strip.
- G Click to display the other ECG strips.
- H Click icon to include the ECG strip in the test report (check mark) or to exclude it from the test report (printer crossed out).

#### Note

You can perform measurements as described under ["Performing](#page-143-0)  [Measurements on the Median Complex" on page 6-38.](#page-143-0)

### *Arrhythmia Review*

The system will save a 10-second ECG strip each time an arrhythmia occurs and when the *Event Marker Full Disclosure* button is clicked on the acquisition screen (to a maximum of 20). When the event memory is full, the strips will be overwritten according to preset priorities.

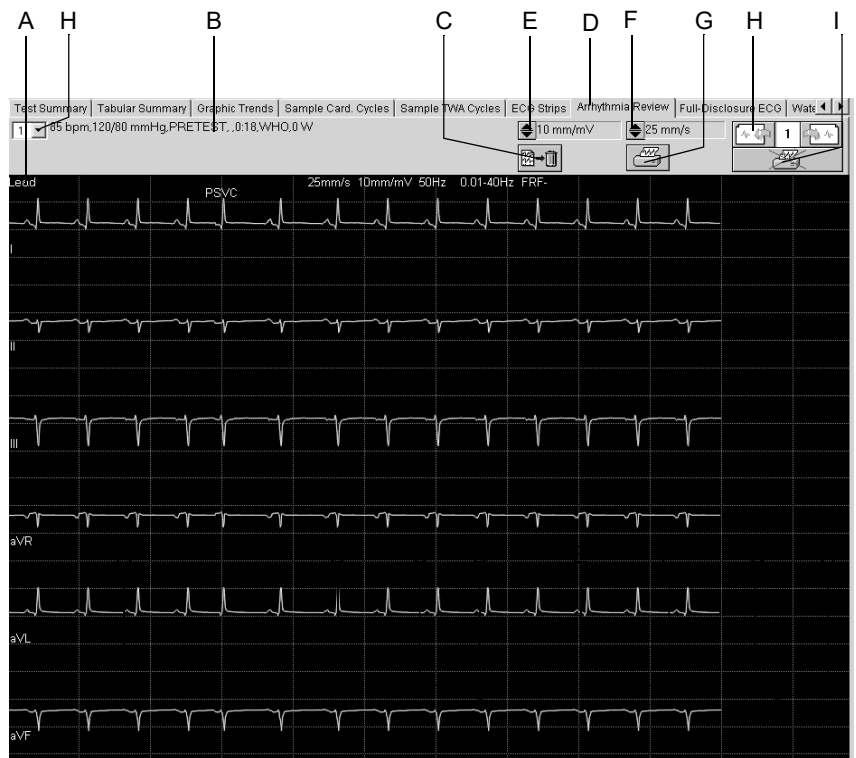

76A-S

- A Click to view other *Arrhythmia Review* leads.
- B Details of the displayed *Arrhythmia Review* strips.
- C Click icon to delete the displayed *Arrhythmia Review* strip.
- D Click to display the *Arrhythmia Review* window.
- E Click to change the gain.
- F Click to change the speed.
- G Click icon to print the displayed *Arrhythmia Review* strip.
- H Click to display the other *Arrhythmia Review* strips.
- I Click icon to include the *Arrhythmia Review* strip in the test report (check mark) or to exclude it from the test report (printer crossed out).

#### Note

You can perform measurements as described under ["Performing](#page-143-0)  [Measurements on the Median Complex" on page 6-38.](#page-143-0)

Significant arrhythmias are displayed red.

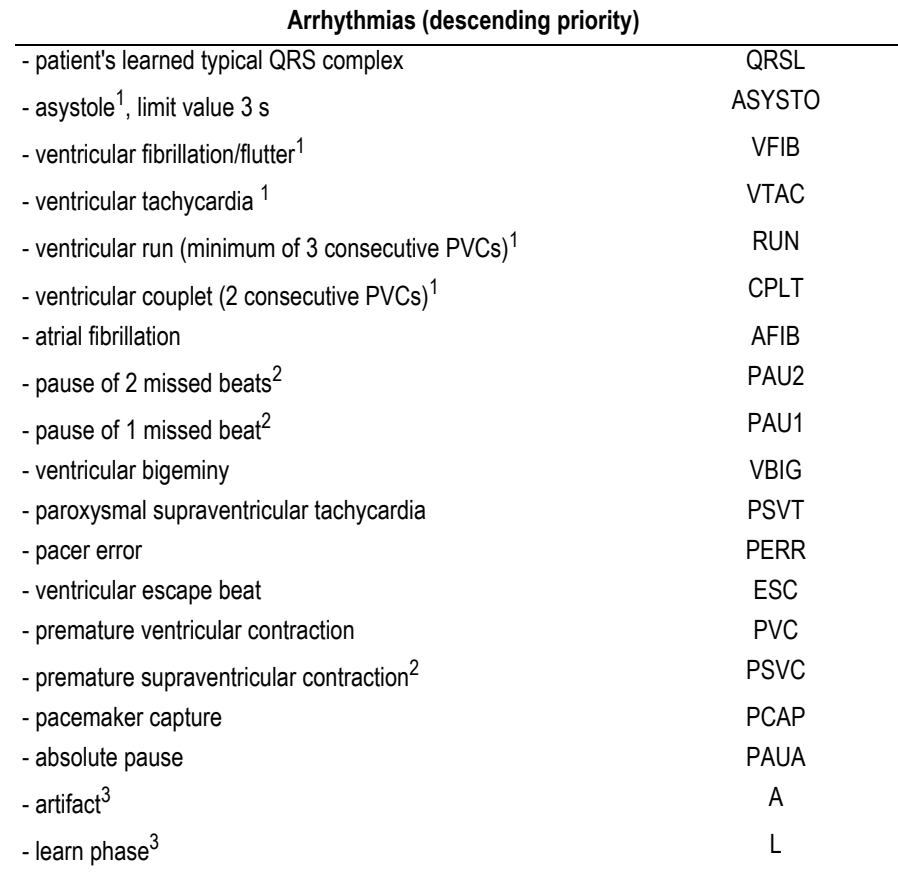

1. significant arrhythmias

2. The arrhythmia analysis algorithm will not output these events in the presence of supraventricular arrhythmia (e.g. atrial fibrillation).

3. not in arrhythmia window, no arrhythmia strip (only full disclosure ECG)

# *Full Disclosure ECG*

### **Overview**

The system will save the full disclosure ECG only if configured (see section ["Miscellaneous 1 Tab" on page 12-22\)](#page-237-0). On this screen you see one lead of the full disclosure ECG. The events identified by the rhythm analysis algorithm may be color-coded. On the display you will also see when filter or cubic spline were enabled or disabled, e.g. in the form of FRF off = FRF-, Spline  $ON =$  Spline +.

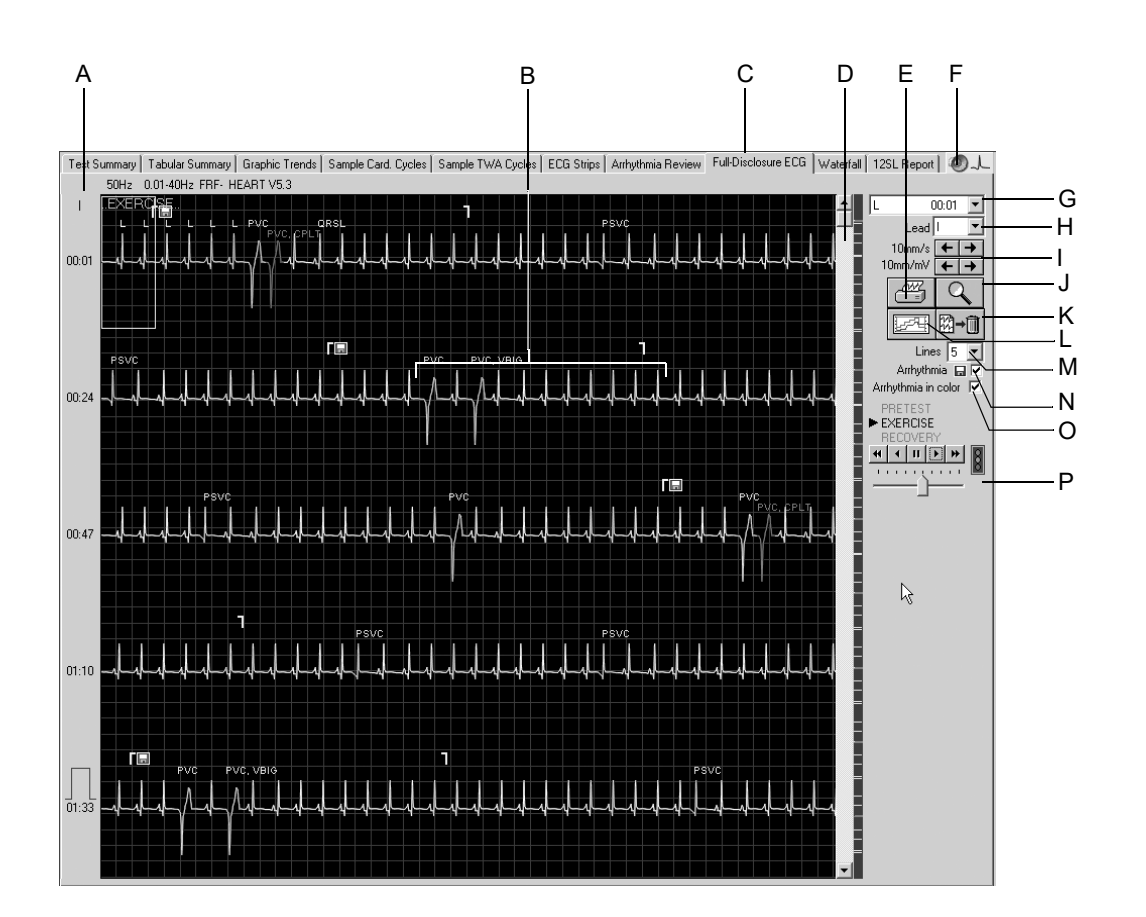

- A Click lead label to change displayed lead.
- B Marks beginning and end of an arrhythmia.
- C Click to display the *Full Disclosure ECG* window.
- D Scroll box to display different time windows. The markers to the right of the scroll bar allow direct access to the corresponding events.
- E Click to open a list showing all identified arrhythmias.
- F Click to play the audio ECG.
- G Click to open a list with all leads.
- H Click to select gain and speed.
- I Click icon to activate the zoom function.
- J Click icon to print the entire full disclosure ECG or selected segments.
- K Click icon to go to the trend display.
- L Click icon to delete the full disclosure ECG.
- M Select the number of waveforms viewed.
- N Click to show and hide the arrhythmia strip markers (beginning/end).
- O Select or deselect the arrhythmia color coding.
- P Click icons for automatic scrolling of the ECG waveform, adjust the scroll speed with the slider below.

### Printing the Full Disclosure ECG

You can either print the entire full disclosure ECG or a selected segment.

#### **Selecting an ECG Segment**

- 1. Click to mark the beginning of the segment. A flag appears.
- 2. Click again to mark the end of the segment. A second flag appears.

### **Printing**

1. Click the printer icon. The print setup window opens.

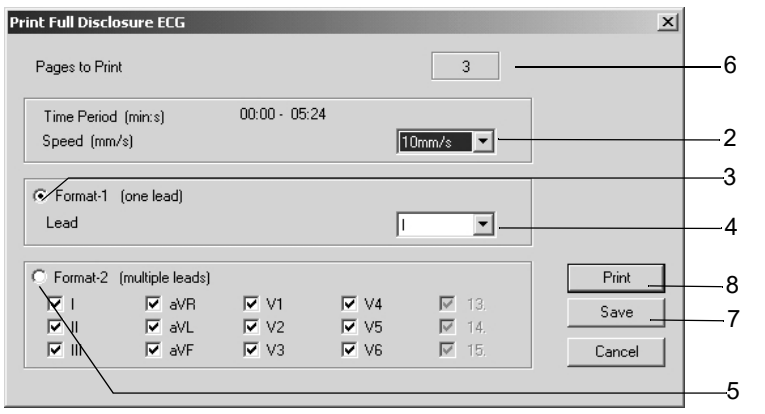

517A-R

- 2. Select the paper speed.
- 3. Click the Format-1 option button, if you wish to print only one lead.
- 4. Select the lead.
- 5. Click the Format-2 option button, if you wish to print multiple leads, and select the leads.
- 6. This box indicates the number of pages to print; check paper supply before printing.
- 7. Click the *Save* button to save the print setup.

8. Initiate the printout or close the window with *Cancel*.

#### Note

To save or print a 12-lead ECG, enable the zoom function as described below. With button B you are then able to save or print the ECG strip.

### Enabling the Zoom Mode

- 1. Click the zoom icon.
- 2. Position the magnifying glass on the region of interest and click.

An enlarged view of the selected region appears.

The operating controls basically remain the same. When you click the printer icon, however, only that page will be printed.

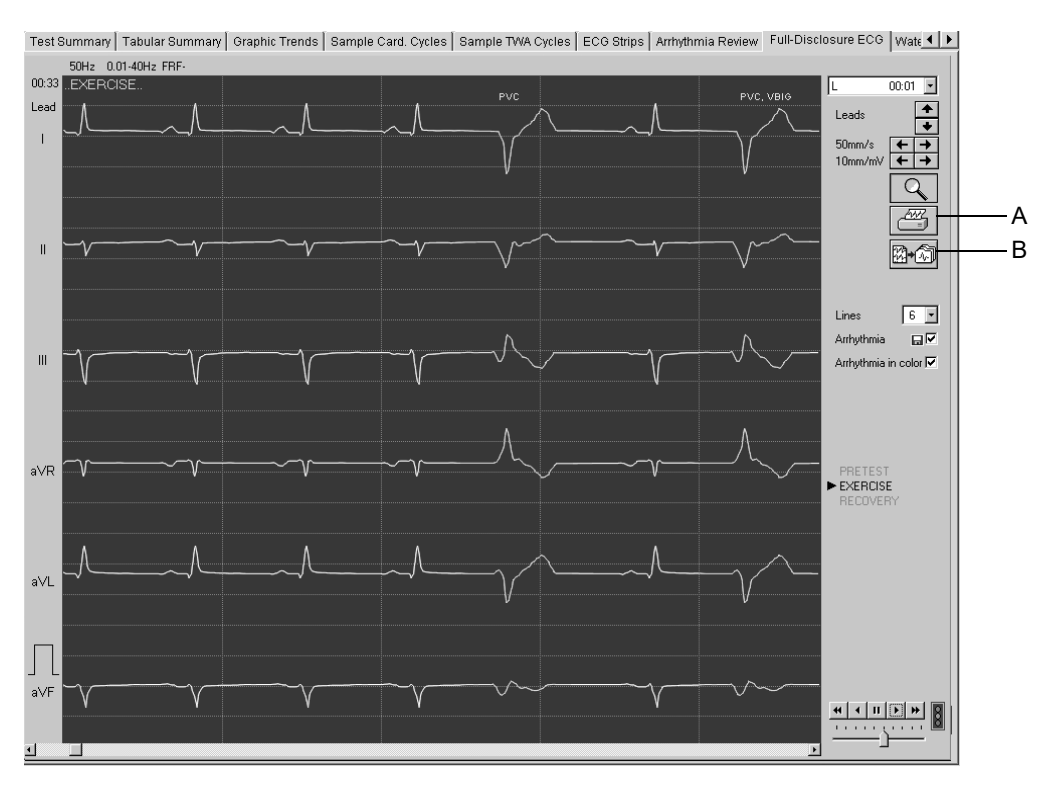

- A Click icon to print the displayed screen.
- B Click icon to initiate one of the following actions the ECG strip is saved the ECG strip is printed, or the ECG strip is saved and printed (see section ["Writer Tab" on page 12-11](#page-226-0)).

### <span id="page-151-0"></span>Audio ECG

The audio ECG allows the medical staff to assess the exercise test quickly and easily (playback not possible with CASE systems because CASE does not have the required output media).

The ECG is played back at 60 times the original speed, so that you can listen to a 10-minute recording in 10 seconds.

Playback of the recording is in stereo: lead V2 is assigned to the left channel, lead V5 to the right channel.

The continuously increasing heart rate corresponds to the exercise phase, the subsequent decrease, to the recovery phase. Arrhythmias can be heard very clearly.

Also refer to the Audio ECG Physician's Guide, Part No. 2051167-001.

## *Waterfall*

The *Waterfall* display is a graphic color representation of the median beat changes in the course of the test (updated at 30 second intervals).

Click anywhere in the waterfall to display the median complex and measurement of the corresponding point in time (associated phase, stage, HR, BP, and METS appear at the right).

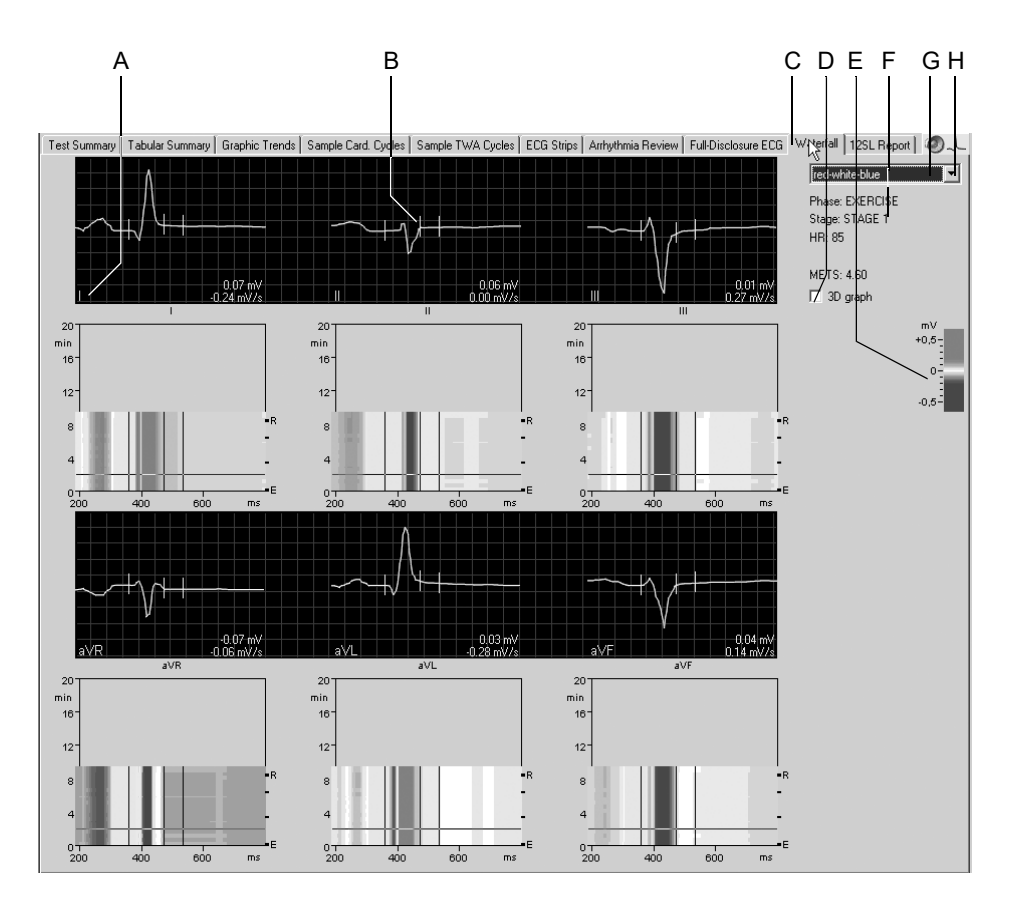

- A Click the lead label to change the displayed leads.
- B Median complex selected in the waterfall.
- C Click to display the *Waterfall*.
- D Select check box to view the 3D graph (see next page).
- E Color code of the different amplitudes in mV.
- F Details of the selected median complex.
- G Click to play the audio ECG (see ["Audio ECG" on page 6-46\)](#page-151-0).
- H Click to select the color menu.

# A B C le TWA Cycles | ECG Strips | Arrhythmia Review | Full-Disclosure ECG | Waterfall | 12SL Report | ● ↓ Test Summary | Tabular Summary | Graphic Trends | Sample Card. Cycles | Sar red-white-blue  $\overline{\mathbf{r}}$ Phase: EXERCISE<br>Stage: STAGE 1<br>HR: 85 METS: 4.60  $\sqrt{3D}$  graph  $\begin{array}{c} 20 \\ \hline 1 \\ 16 \end{array}$  $\frac{mV}{+0.5}$  $12$  $\begin{array}{|c|c|} \hline \textbf{H} & \textbf{D} \end{array}$  $\vert \vert$  $\begin{array}{c} 20 \\ \text{min} \\ 16 \end{array}$  $^{0}$ <sub>200</sub>  $^{07}_{200}$ A Click to select another lead.

B Click to rotate the display horizontally.

C Click to rotate the display vertically.

3D Graph

# *12SL*

### This screen shows the measurements from the 12SL ECG analysis.

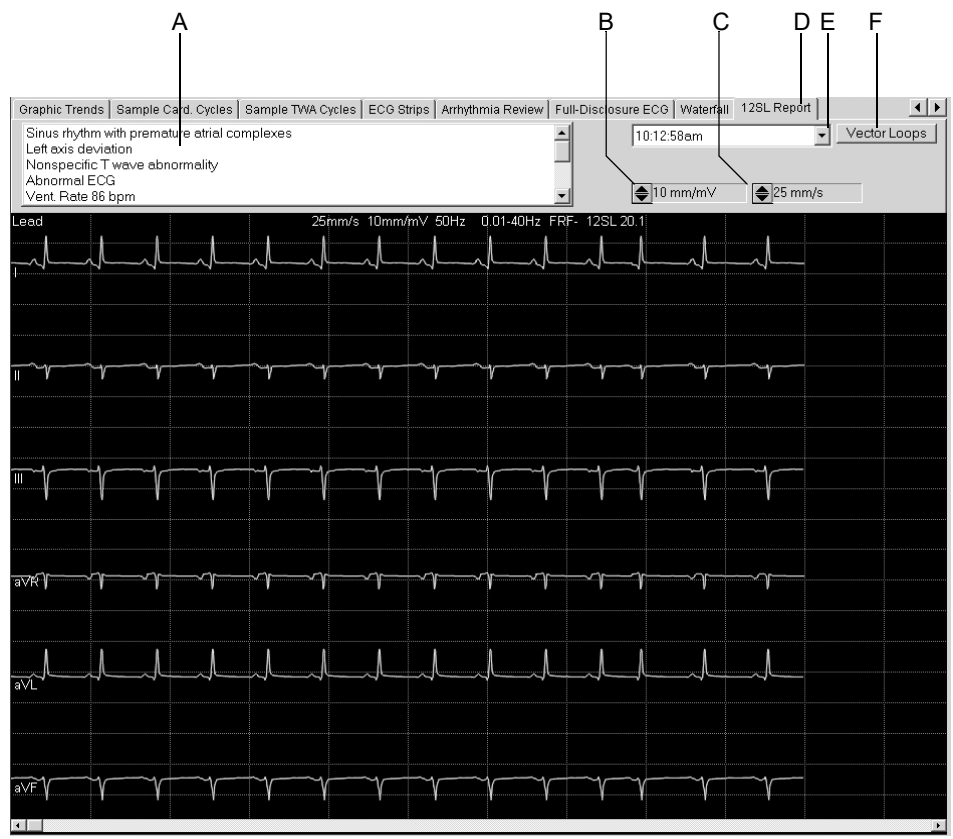

- A Analysis results.
- B Click to change the gain.
- C Click to change the speed.
- D Click to display the *12SL* Report.
- E Click to select another 12SL ECG.
- F Click to view the corresponding Vector Loops (see next page).

### Vector Loops

This screen shows the median complexes of the orthogonal FRANK leads X, Y and Z as well as the vector loops in three planes.

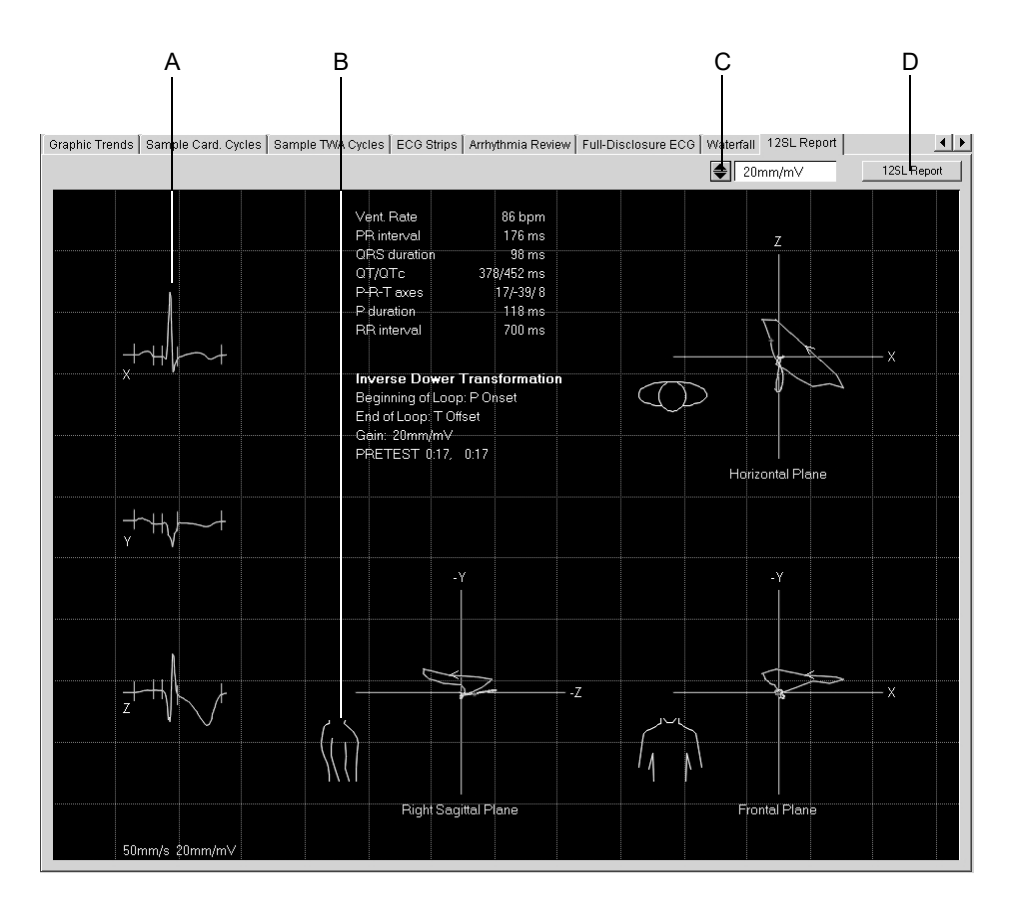

81A-S

- A Median complex.
- B Click torso to toggle between right and left sagittal planes.
- C Click to change the gain.
- D Click to return to the *12SL Report* window.

#### Note

You can perform measurements as described in section ["Measuring](#page-84-0)  [the ECG" on page 5-15](#page-84-0).

The vector loop is saved with the 12SL report only if the message *Median update ceased... Relearn* has disappeared from the *ST/Arrhy* window at the time the 12SL report is stored.

### **Report Printout**

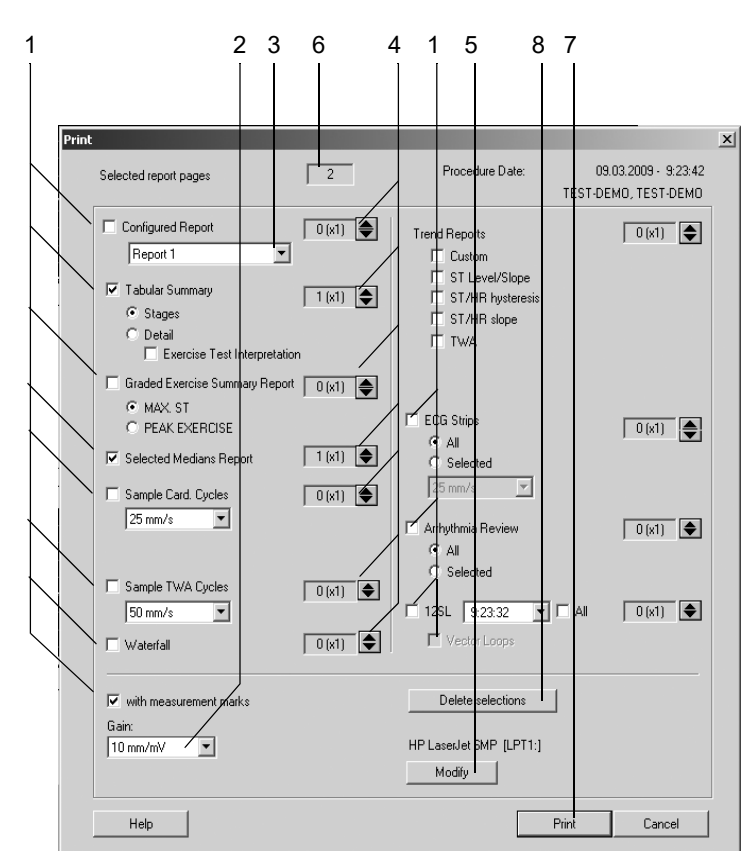

Click *Print* to open the print setup window. Refer to section ["Final Report](#page-236-0)  [Tab" on page 12-21](#page-236-0) for details on changing the setup permanently.

82A-S

- 1. Select the documents for the report (*Configured Report*, *Tabular Summary*, *Graded Exercise Summary Report* etc.): In the *Trend Reports* section, select the report formats to print.
- 2. Select the gain.
- 3. Select the *Configured Report* format (see section ["Report Editor" on](#page-224-0)  [page 12-9\)](#page-224-0).
- 4. Select the number of copies for each report section.
- 5. Select the printer.
- 6. Check the total number of pages.
- 7. Initiate the printout.
- 8. Click *Delete selections* to cancel the selections.

#### Note

Select the *ECG Grid* option if you print on plain paper.

Temporary changes to the selections will be lost when you close the window.

# **Report Formats**

# **In-Test Reports**

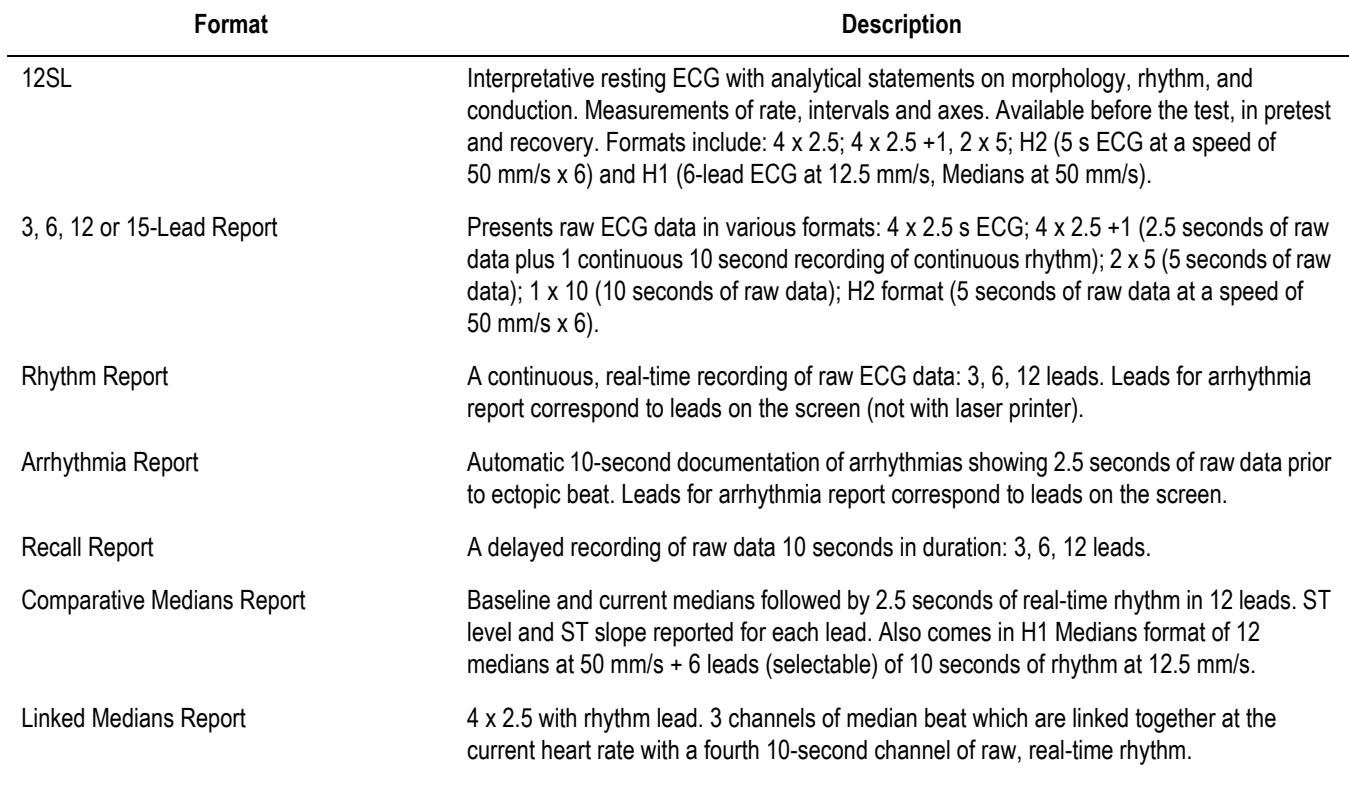

#### Note

The formats may differ slightly when the *Swedish Reports* are selected.

# **Final Reports**

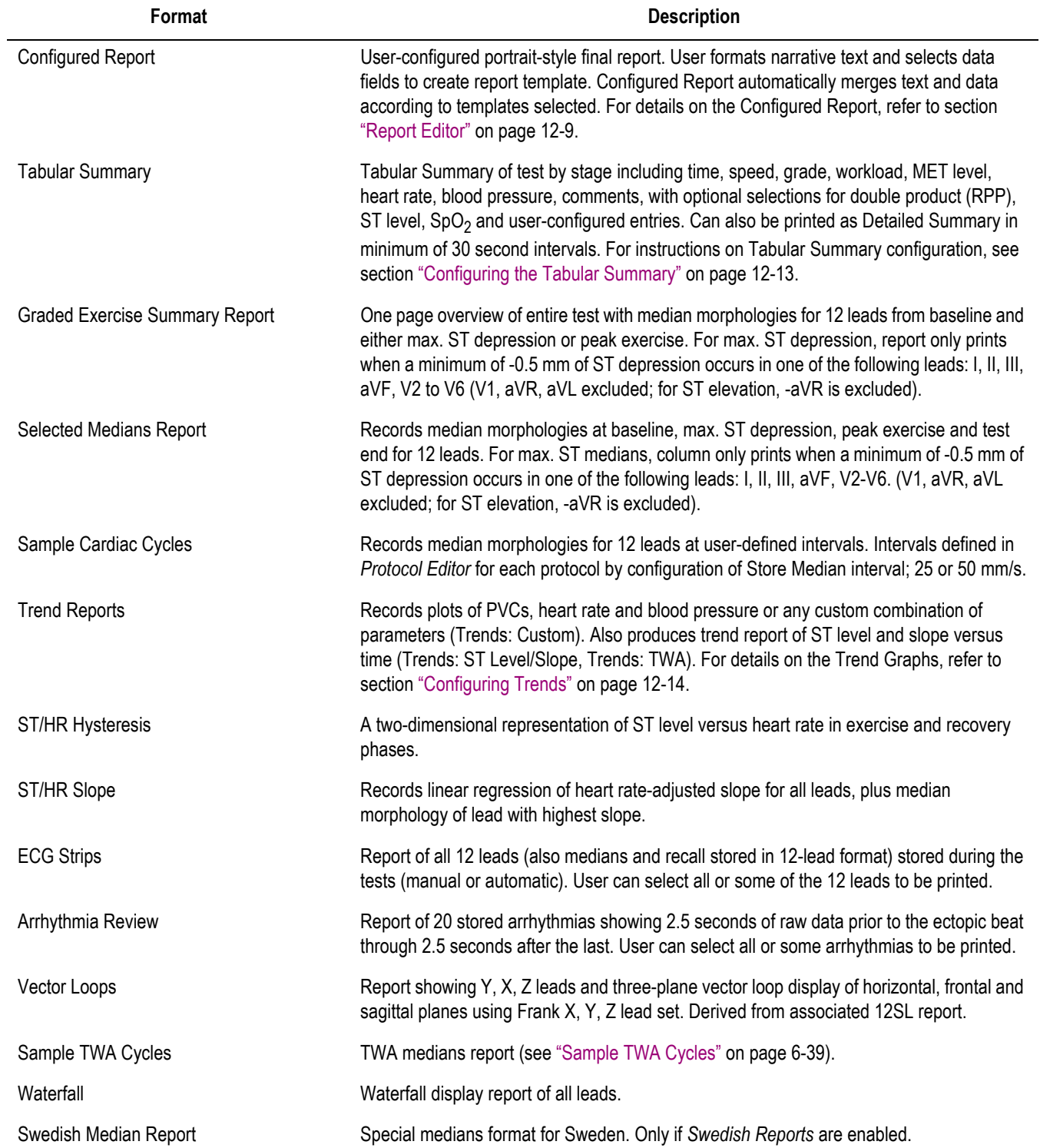

# **Monitoring of Remote Exercise Test Workstations**

The program allows you to monitor an exercise test performed at remote stations from your PC. However, only one station can be viewed by one other station at a time. The data in the vital signs window reflect the settings at the remote station. Conditions for the remote view function:

- The *Remote View* function is enabled at the remote station (see section ["Miscellaneous 1 Tab" on page 12-22](#page-237-0)).
- The *pretest* phase has already started.
- 1. Click *Remote View* on the initial screen to view the remote exercise test screen.
- 2. Click the *Setup* button and enter the PC names in the left column of the window.
- 3. Click the arrow buttons to enter the corresponding IP address automatically. If the system does not find the IP address, you can enter the address manually.
- 4. Click *OK* to clear the window.
- 5. Click the *Select Station* button and select the station.

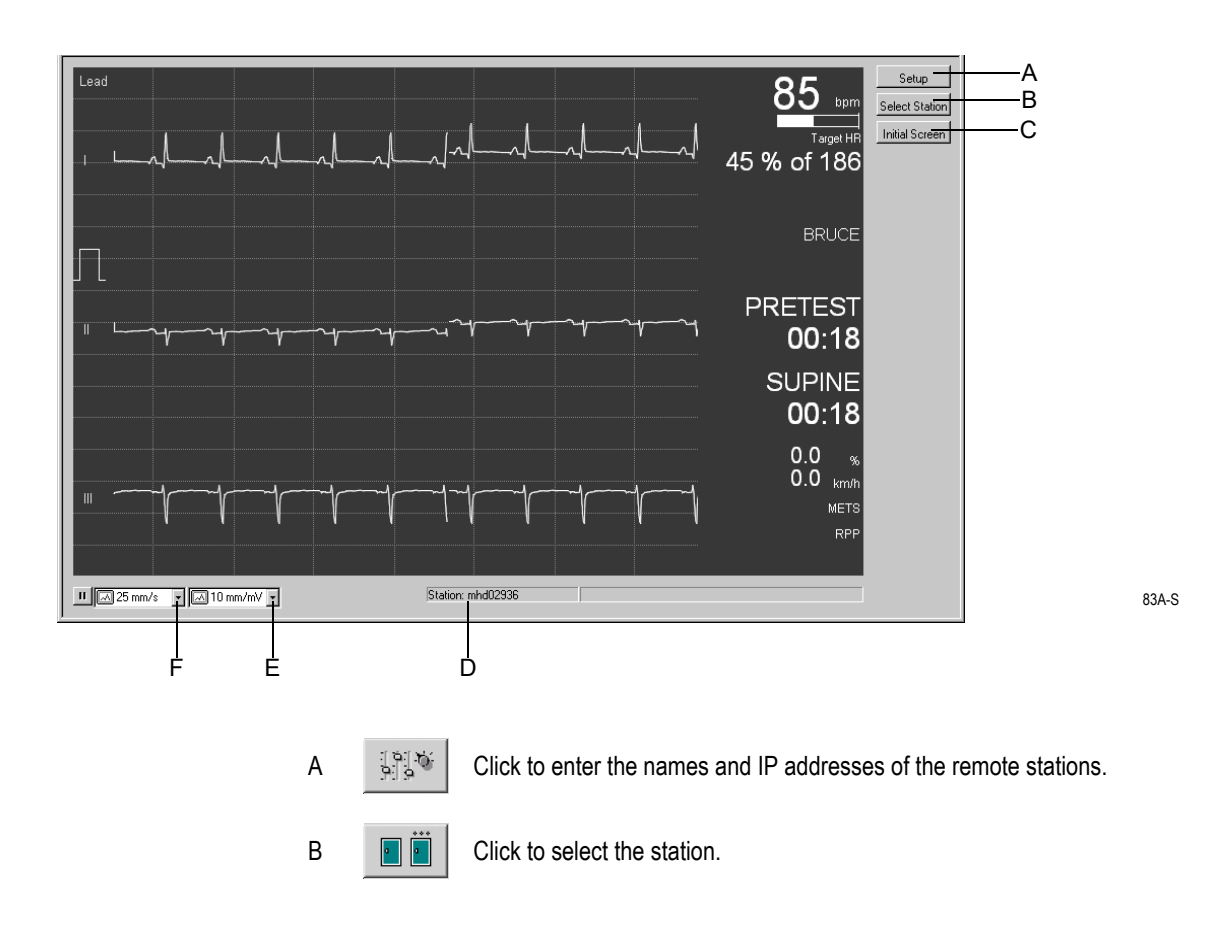

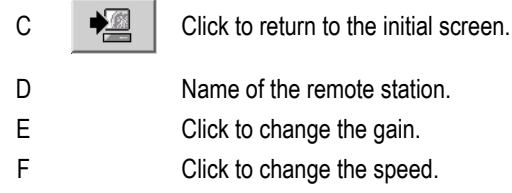

# 7 Ambulatory Blood Pressure Measurement

**For your notes**

# **Ambulatory Blood Pressure Monitors**

The following ambulatory blood pressure monitors can be connected to the system:

- **TONOPORT V:** blood pressure only, oscillometric method
- TONOPORT IVa: blood pressure, oscillometric and auscultatory method, as well as ECG

For information on setup and operation of the ambulatory blood pressure monitor, please refer to the TONOPORT Operator's Manual.

#### Caution

Patient Hazard — Disconnect TONOPORT from the patient when it is connected to the PC.

#### Note

Check that the correct port for the ambulatory blood pressure monitor is configured (see section ["Devices Tab" on page 12-](#page-261-0) [46](#page-261-0)).

The blood pressure can be measured in kPa or mmHg. For selection of the blood pressure unit, see ["Country Settings](#page-266-0)  [Tab" on page 12-51.](#page-266-0)

Connect TONOPORT V devices to the serial port (RS232).

# **Connecting the Ambulatory BP Monitor**

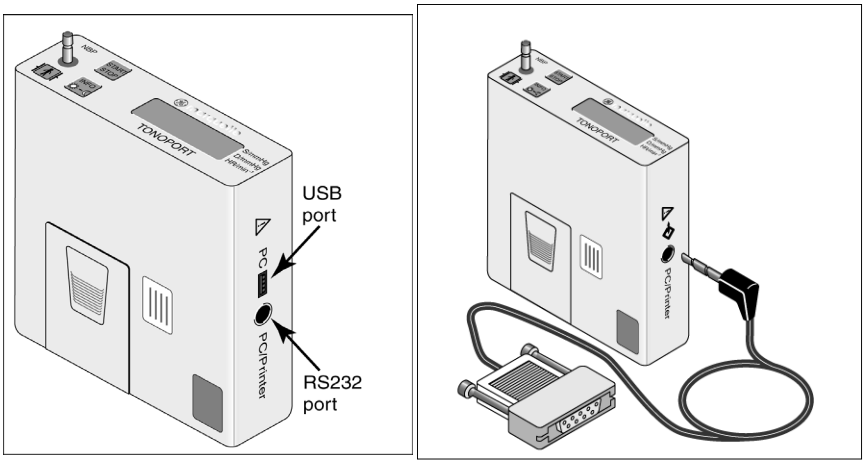

TONOPORT V, version 2.0 and later 180A-

- 1. Turn the monitor off and on again.
- 2. Wait for the time to be displayed, then connect the monitor to the PC.

# **Setting Up the Ambulatory Blood Pressure Monitor**

# **Acquisition Screen**

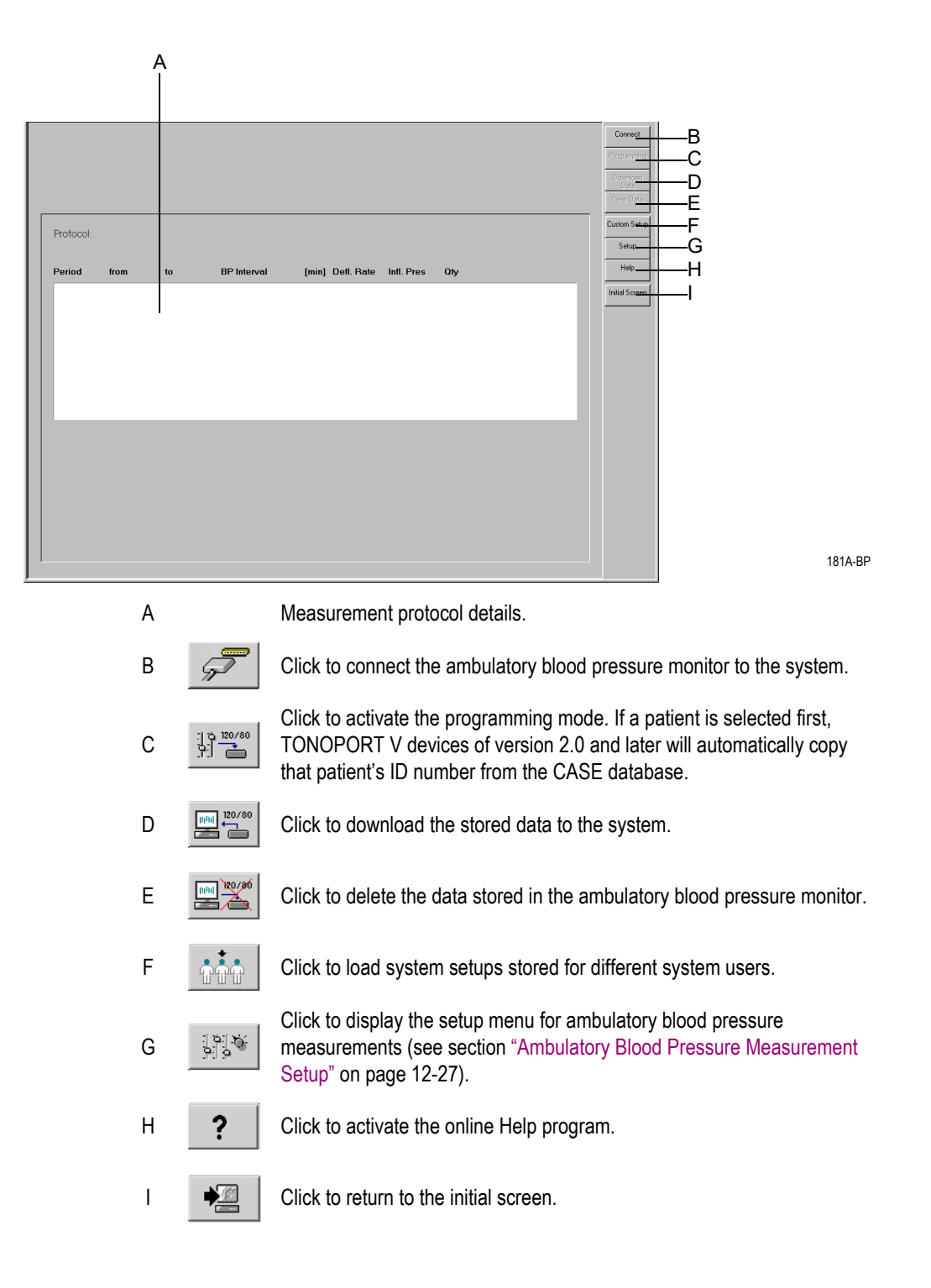

### **Operating Steps**

- 1. Turn the monitor off and on again.
- 2. Wait for the time to be displayed, then connect the monitor to the PC.
- 3. Click *Connect*.

The acquisition screen indicates the memory status of the ambulatory blood pressure monitor.

- A: Date and time of the monitor.
- B: Measurement protocol.
- C: Number of BP measurements and the duration of the protocol.
- D: Information whether or not data is stored in the monitor.

With TONOPORT V, version 2.0 and later:

- E: Patient ID stored in the TONOPORT device.
- F: Patient data from the CASE database assigned to the patient ID.

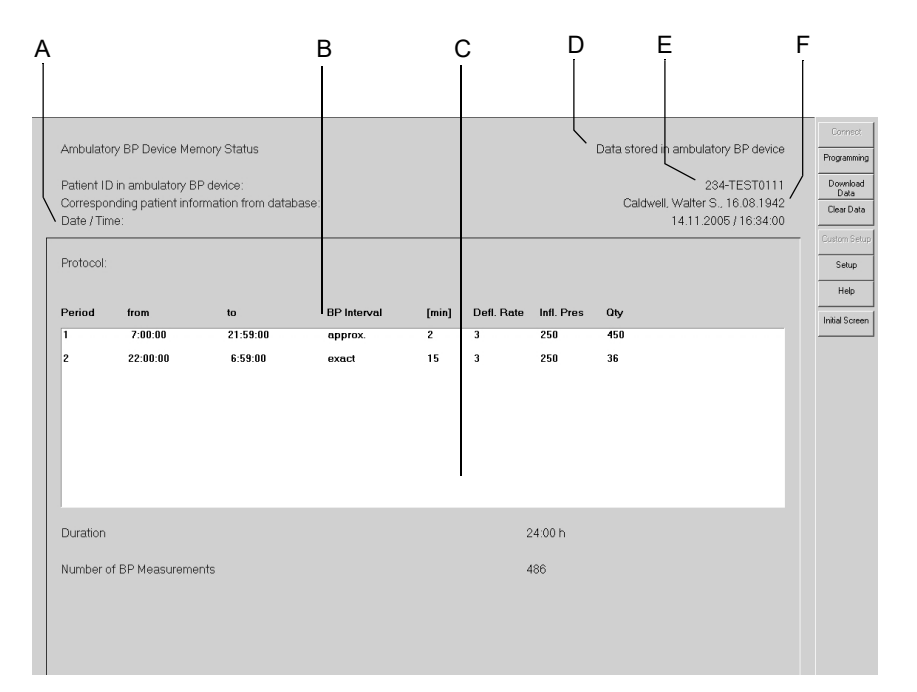

182A-BP

4. Click the *Clear Data* button to delete data stored in the monitor (with TONOPORT V devices, version 2.0 and later, this command will also clear the patient ID).

#### Note

If the stored data has not been transferred to the system, download it as described in the next section.

5. Click *Programming* to select the protocol.

6. Select the protocol and click *Programming*. You can choose between two protocols. Refer to section ["Editing the BP Protocol" on page 12-](#page-243-0) [28](#page-243-0) for information on configuring the protocols.

#### **Note**

If you are using TONOPORT V devices, version 2.0 and later, check the displayed patient data to avoid data mismatch.

- 7. Turn the monitor off and disconnect it from the PC.
- 8. Connect the monitor to the patient (see TONOPORT Operator's Manual).

# **Post Test Review**

### **Downloading Data**

- 1. Turn the monitor off and on again.
- 2. Wait for the time to be displayed, then connect the monitor to the PC.
- 3. Select the patient.

#### **Note**

If the patient ID has been stored in TONOPORT V devices of version 2.0 and later, you are not required to select the patient. Simply click *Select* and you will see the acquisition screen.

Be sure to download the data to the same database from which you read the patient ID.

- 4. Click *Connect*.
- 5. Click *Download Data*. After the download, the *Test Summary* tab appears.

#### Note

Do not forget to delete the data stored in the monitor. This is to ensure that the monitor does not contain data from a previous test when used on a new patient.

When the message *Inconsistent data in ambulatory BP device! Procedure cannot be saved!* appears, turn the monitor briefly off and on again.

# *Test Summary*

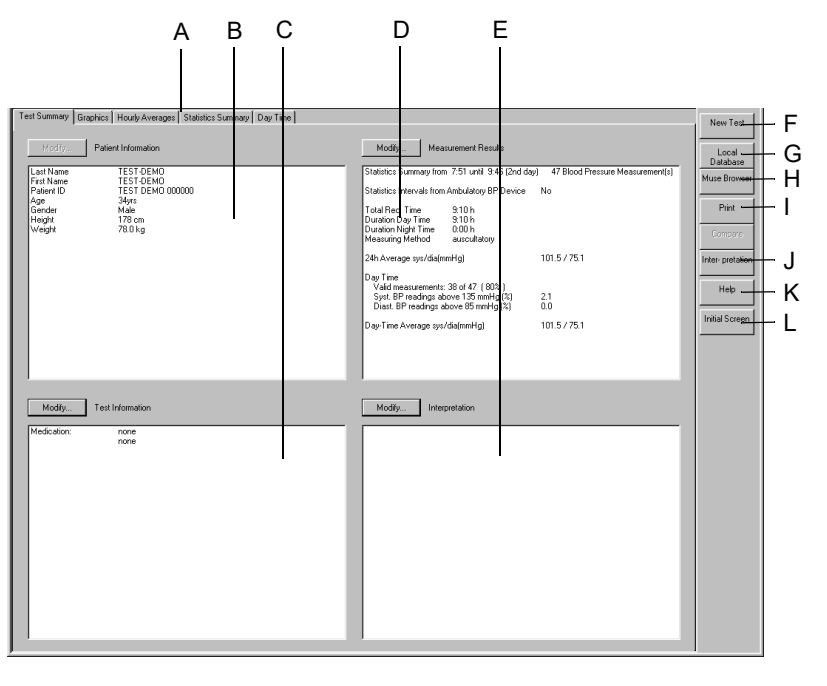

183A-BP

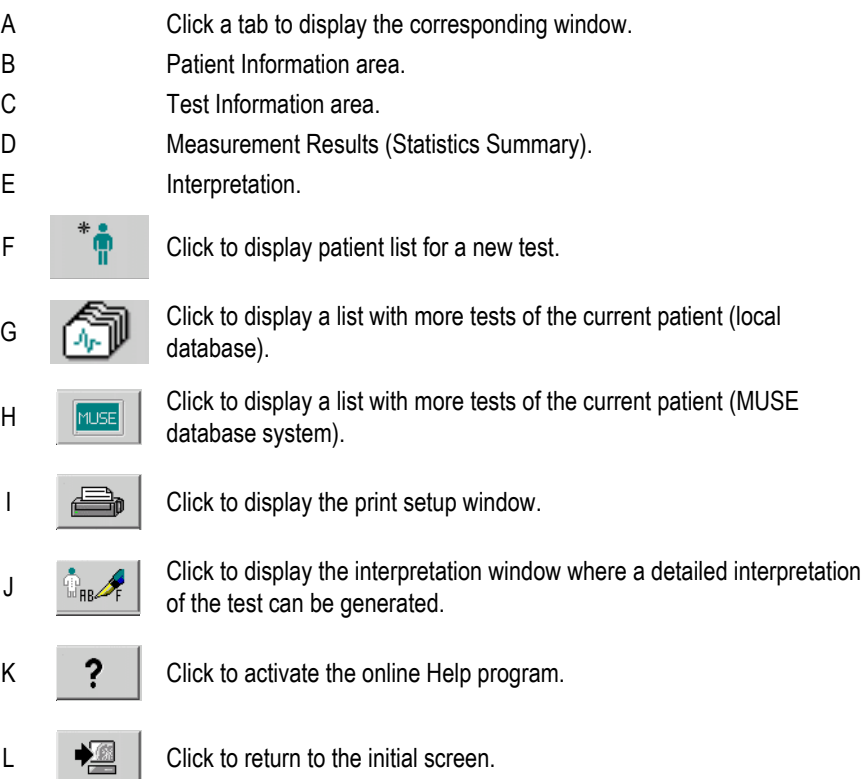

The *Modify...* buttons allow you to edit or complete the data in the respective areas, as described below:

### *Patient Information*

The Patient Information window opens. You can edit or complete the data. Any changes you make will be assigned to this procedure, not to the patient.

#### Note

The Patient Information can be assigned to the patient file or only to the pending test.

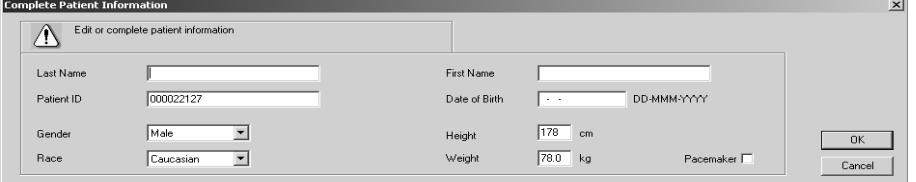

184A-BP

### *Test Information*

The *Test Information* window opens.

These are the tabs of the menu

- *Patient Information*
- *Test/Personnel*
- *Medications*

You can edit the data (the changes you make will be assigned to this procedure, not to the patient) or display the other tabs by clicking the tab headers.

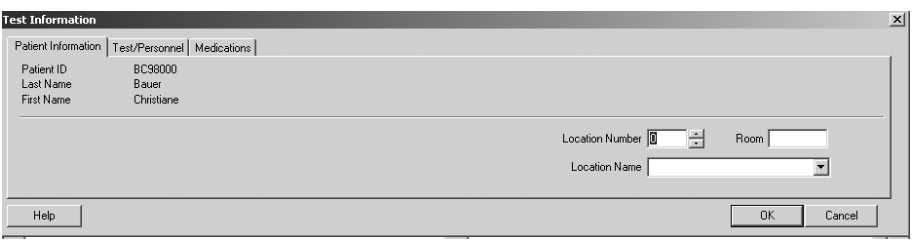

#### *Test/Personnel*

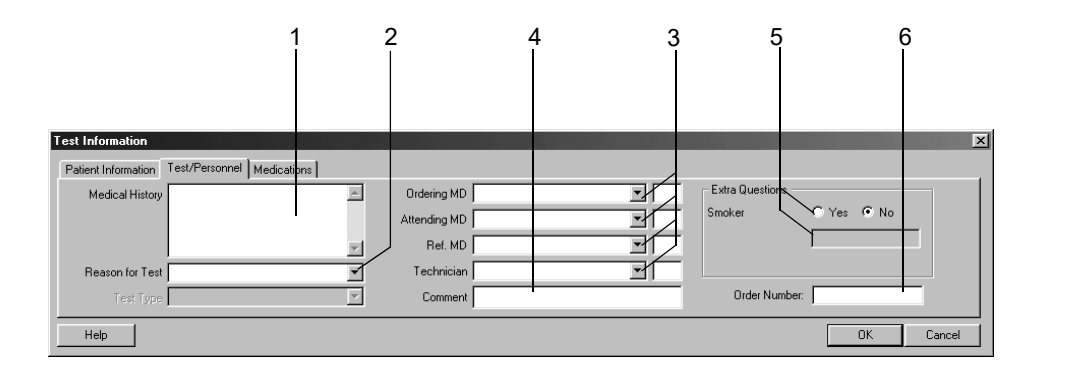

052A-R

- 1. Type the relevant information in the *Medical History* field.
- 2. Enter the *Reason for Test* or select one from the list box. Multiple selections are permitted.
- 3. Type the physicians' and technician's names or select them from the list boxes.
- 4. Type any *Comment* about the test.
- 5. Answer the *Extra Questions*.
- 6. Enter an *Order Number*. This number will appear on the printed reports and on the Test Summary.

#### Note

The *Reason for Test* library can be edited (see section ["Miscellaneous](#page-244-0)  [Tab" on page 12-29\)](#page-244-0).

You can define two Extra Questions as needed (see section ["Miscellaneous Tab" on page 12-29\)](#page-244-0).

You enter the names of the physicians and of the technician in the System Configuration (see section ["General Tab" on page 12-35](#page-250-0)).

#### *Medications*

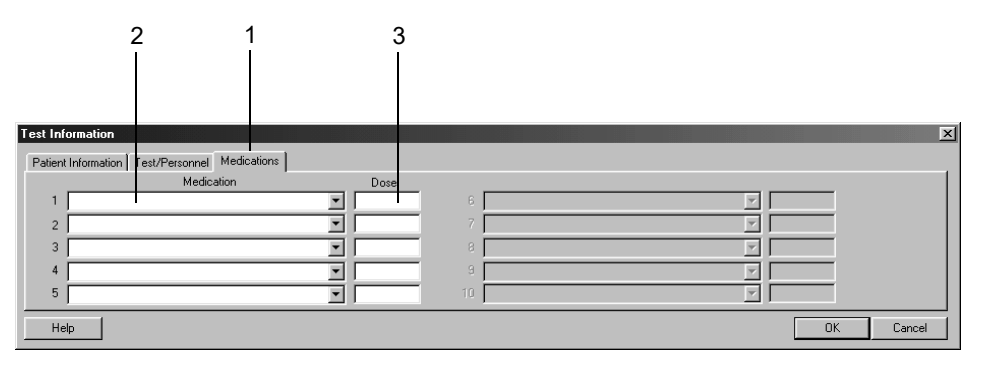

053A-R

- 1. Click the *Medications* tab.
- 2. Enter or choose a maximum of 5 medications.
- 3. Enter the medication dose.

#### Note

You can edit the medication library (see section ["Editing the Reason](#page-247-0)  [for Test, Medication Library" on page 12-32\)](#page-247-0).

### *Measurement Results*

In this window you can temporarily modify the statistics intervals and the blood pressure limits for this report.

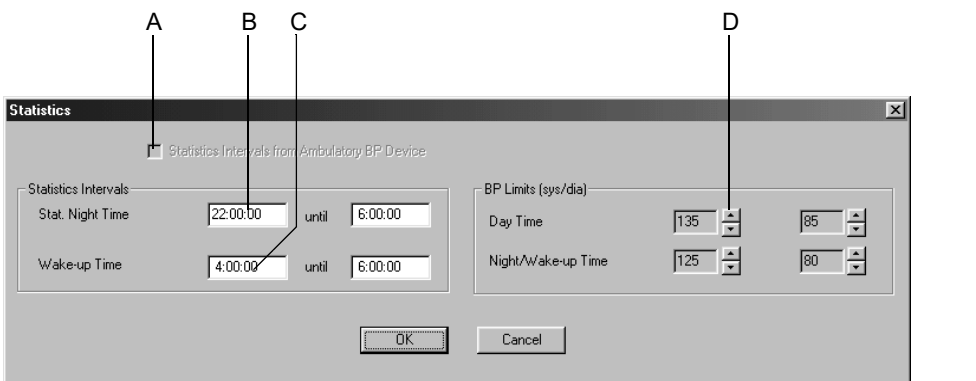

- A Select  $\boxdot$  to perform the statistical analysis with the Statistics Intervals from the ambulatory BP device; otherwise the intervals set in the system will be used (see section ["Editing the BP Protocol" on page 12-28\)](#page-243-0). The check box is accessible only when 1 or 2 BP periods have been selected at TONOPORT V.
- B Select box to change the statistical night time.
- C Select box to change the statistical wake-up time.
- D Click buttons to change the blood pressure limits.

### **Generating or Editing the Interpretation**

Click *Interpretation* or *Modify...* to open the window. In the left part of the window you see a number of folders with standard interpretation texts. The system supports the creation of an interpretation by providing standard texts which can be copied to the Interpretation area on the right. In the Interpretation area you can edit the texts as needed (enter new text, copy, cut, paste, etc.). Refer to section ["Editing the](#page-245-0)  [Interpretation Library" on page 12-30](#page-245-0) for information on editing the standard texts.

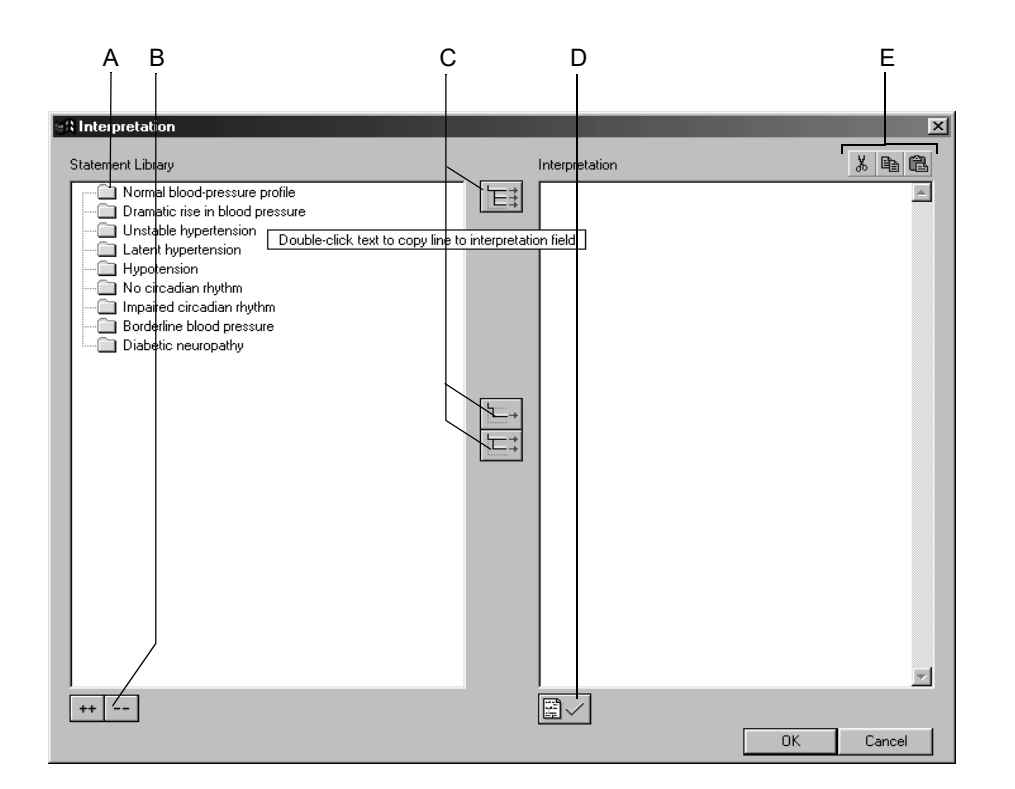

186A-BP

- A Click icon to open folders individually.
- B Click icons to simultaneously open (++) or close (- ) all folders.
- C Click icons to copy folders  $\boxed{\equiv}$ , individual lines  $\boxed{\leftarrow}$ , lines including the

chapter  $|\equiv:$ .

- D Click icon to confirm the test results.
- E Click icons to cut, copy and paste text in the Interpretation area.

#### Note

As an alternative you can double-click a text to copy it from left to right.

## *Graphics*

The Graphics screen shows all BP values acquired over the monitoring period. The blood pressure values are shown at the top, the pulse pressure values (systolic pressure minus diastolic pressure) below. You can show or hide the pulse pressure values (see ["Ambulatory Blood](#page-242-0)  [Pressure Measurement Setup" on page 12-27](#page-242-0)).

You can choose between display formats 1, 2 and 3. This format can be preset in the System Settings and is saved as a user-specific configuration. The selected format will also be used for printouts.

A small window with the values corresponding to the measurement will be displayed as you move the mouse over the diagram.

For measurements taken with TONOPORT IVa, the ECG strips are also displayed.

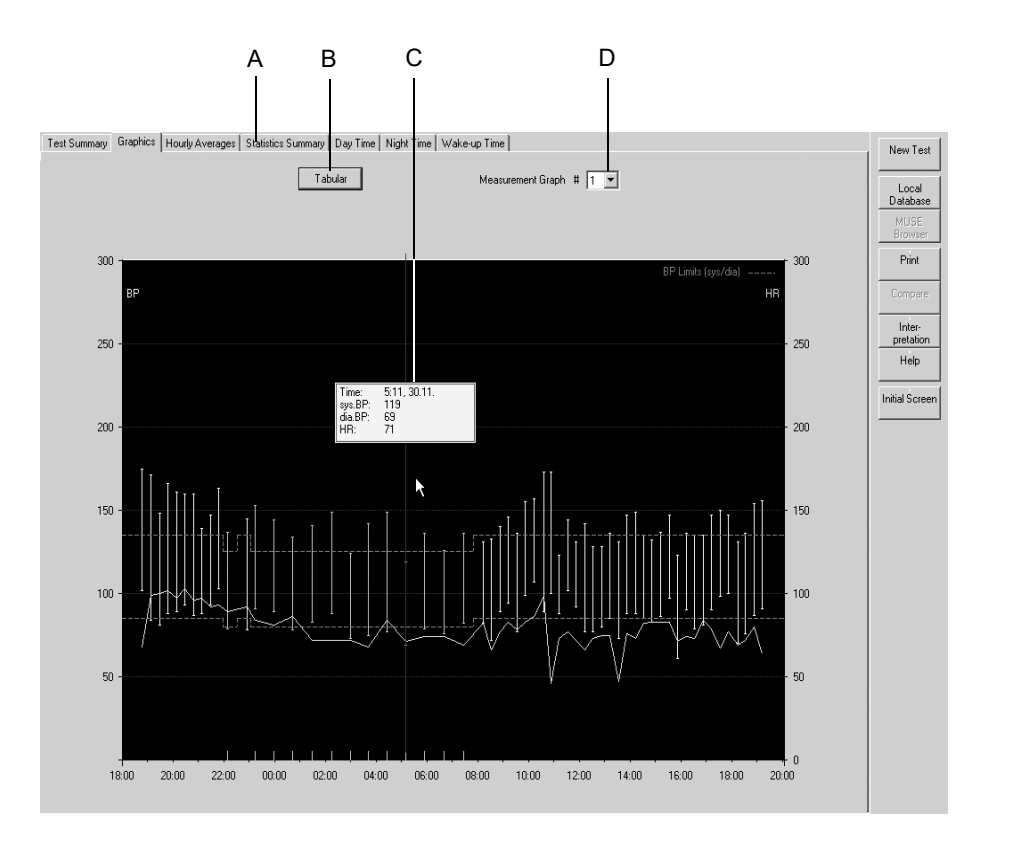

- A Click a tab to display the corresponding window.
- B Click button to display the tabular summary.
- C Window with measuring values at the cursor position.
- D Click down arrow to select the display format (the same format is used for the printout).

# *Tabular Summary*

#### Note

Individual measurements in the Tabular Summary can be suppressed by double-clicking or by clicking with the right mouse button; they can be restored in the same way. Suppressed measurement data are excluded from the statistical analysis.

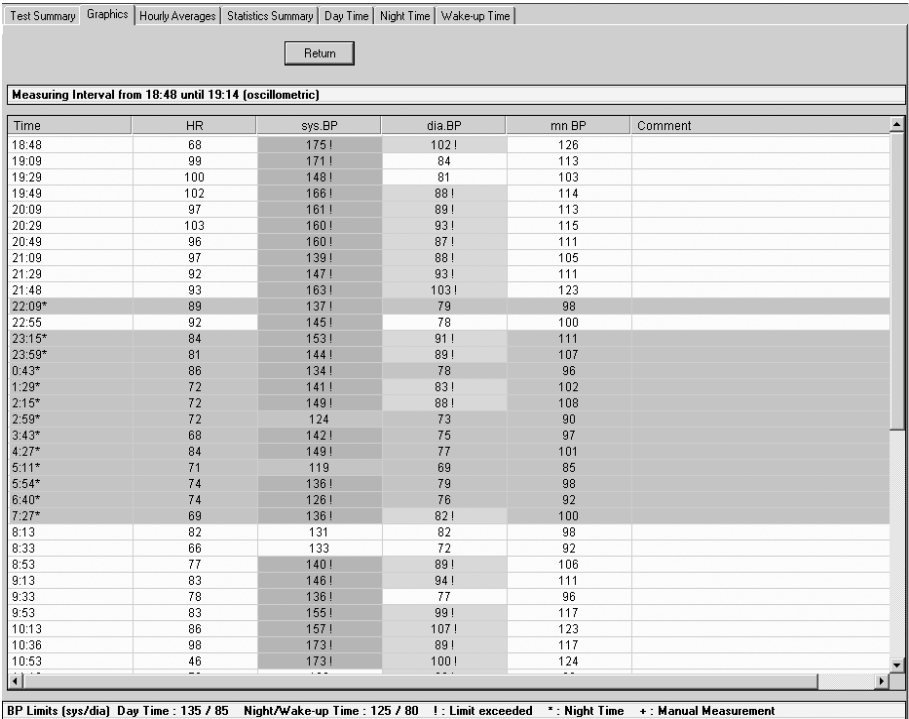

# *Hourly Averages*

The diagram shows the *Hourly Averages* of all measurements taken during the monitoring period. Click *Tabular* to view the same values in tabular format.

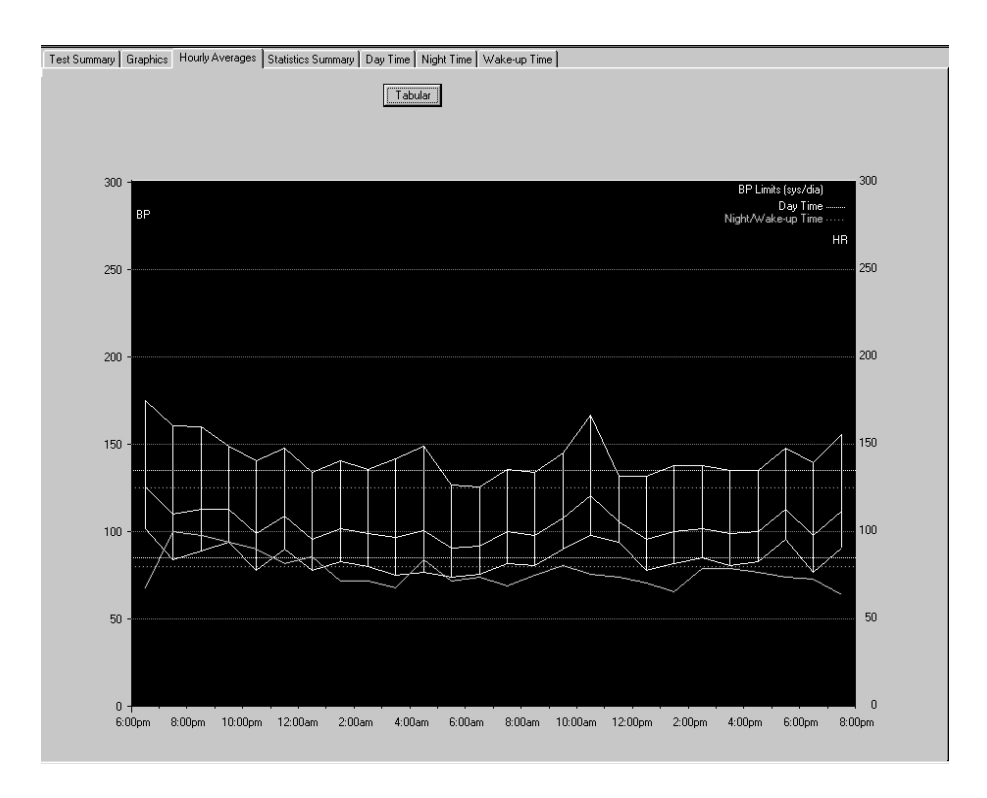

# *Statistics Summary*

The *Statistics Summary* shows one histogram each for the systolic values (left) and the diastolic values (right) as well as the frequency distribution given as a percentage.

The table below indicates the maximum, minimum and mean values as well as the standard deviations.

The percentage of readings that exceeded the set limits is shown at the bottom.

Similar report pages exist for the day time, the night time and the wakeup time.

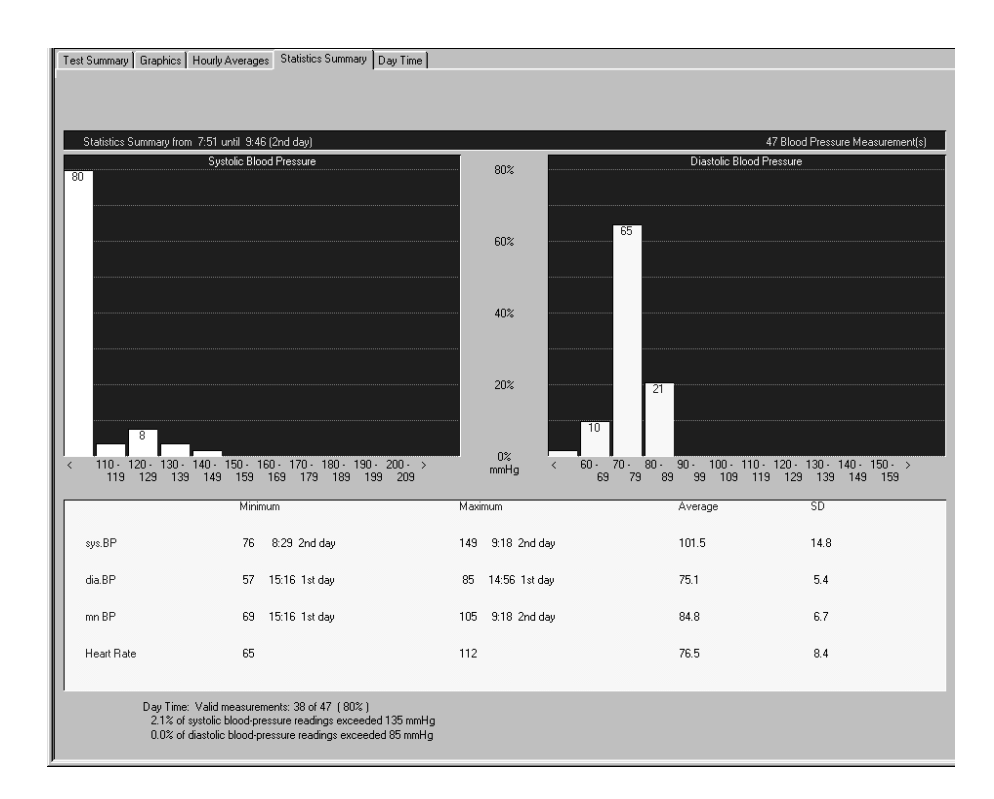

### **Report Printout**

Click the *Print* button to print the report. The print setup window opens where you can temporarily adjust the settings for the printout. Refer to section ["Miscellaneous Tab" on page 12-29](#page-244-0) for details on changing the setup permanently.

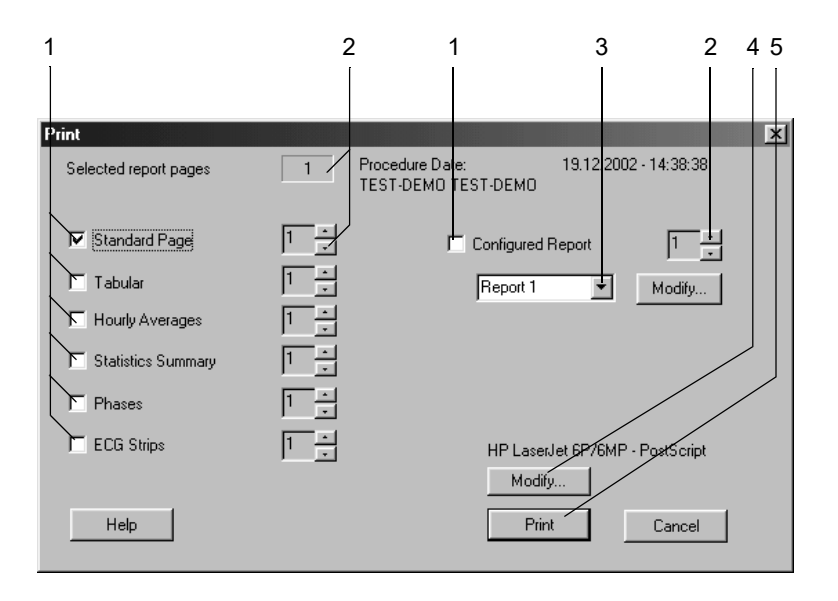

- 1. Select the documents to be included in the report  $\nabla$ 
	- *Standard Page* (Test Information, Statistics Summary, Graphics)
	- *Tabular* (all measured values in tabular format)
	- *Hourly Averages* (tabular and graphics format)
	- *Statistics Summary* (Statistics Summary as histogram, minimum, maximum and mean values, standard deviation)
	- *Phases* (same as Statistics Summary, but divided into day time, wake-up time and night time)
	- *ECG Strips* (all ECG strips in chronological order, TONOPORT IVa)
	- *Configured Report*
- 2. Select the number of copies to print.
- 3. Select a report format (click *Modify...* to display the Report Editor, see section ["Report Editor" on page 12-9\)](#page-224-0).
- 4. Select the printer.
- 5. Click the *Print* button to initiate the printout.

# 8 Spirometry Test

**For your notes**

# **Sensors**

- SpiroSoft respiration flow sensor for FVC measurements
- LF 501 respiration flow sensor for VC and FVC measurements

For information on setup and operation of the sensors, refer to the separate operator manuals.

Check whether the system is set up for the correct sensor (see section ["Devices Tab" on page 12-46\)](#page-261-0) and connect the sensor to the configured port.

# **Entering Test Information**

### **Overview**

Depending on your system configuration, the *Test Information* window will open automatically or you can display it with the *Test Information* button.

These are the tabs of the menu

- *Patient Information*
- *Test/Personnel*
- *Medications*

Closing a tab with *Cancel* or *OK* will bring up the acquisition screen.

## **Patient Information Tab**

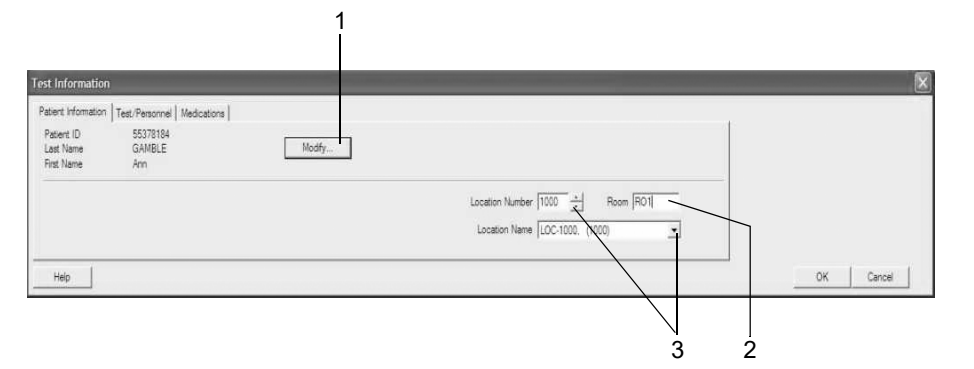

101A-SP

The *Patient Information* tab is open.

- 1. Verify the patient's name and ID. If the data is incorrect, click *Modify* to change.
- 2. Enter a designation for the *Room* (5 characters max.).
- 3. Select a *Location Number* or a *Location Name* (names can be configured on the *MUSE* tab, see ["MUSE Tab" on page 12-48\)](#page-263-0).

4. Check that the patient information is complete.

#### Note

Depending on the selected reference value equation, the program requires the gender, height, weight, date of birth, and race data for calculation of the spirometry reference value (see section ["Spirometry](#page-286-0)  [Reference Value Equations, Interpretation Modes, Measurements"](#page-286-0)  [on page B-13](#page-286-0)).

You can assign a location name to the location number (see section ["MUSE Tab" on page 12-48](#page-263-0)).

The Patient Information can be assigned to the patient file or only to the pending test.

### **Test/Personnel Tab**

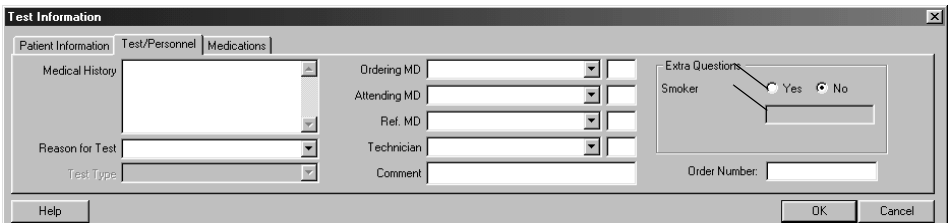

52A-R

- 1. Click the *Test/Personnel* tab.
- 2. Type the relevant information in the *Medical History* field.
- 3. Enter the *Reason for Test* or select one from the list box. Multiple selections are permitted.
- 4. Type the physicians' and technician's names or select them from the list boxes.
- 5. Type any *Comment* about the test.
- 6. Answer the *Extra Questions*.
- 7. Enter an *Order Number*. This number will appear on the printed reports and on the Test Summary.

#### Note

The *Reason for Test* library can be edited (see section ["Editing the](#page-247-0)  [Reason for Test, Medication Library" on page 12-32\)](#page-247-0).

You can define two Extra Questions as needed (see section ["Miscellaneous Tab" on page 12-31\)](#page-246-0).
You enter the names of the physicians and of the technician in the System Configuration (see section ["General Tab" on page 12-35](#page-250-0)).

## **Medications**

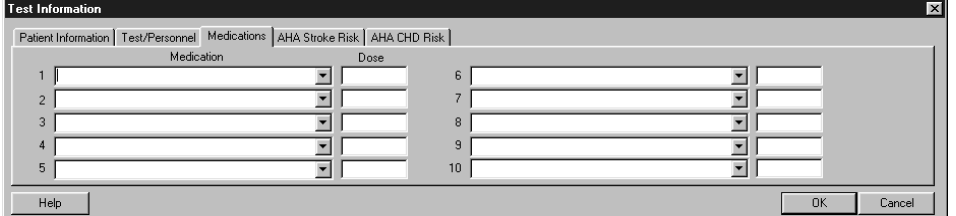

53A-R

- 1. Click the *Medications* tab.
- 2. Enter or choose a maximum of 5 medications.
- 3. Enter the medication dose.

#### Note

You can edit the medication library (see section ["Editing the Reason](#page-247-0)  [for Test, Medication Library" on page 12-32\)](#page-247-0).

# **Conducting Spirometry Tests**

## **Overview**

We will explain a spirometry test with the SpiroSoft respiration flow sensor. The operating steps for spirometry tests with the LF 501 sensor follow next.

The flow-volume loop is recorded in the spirometry test; all diagnostically relevant values for forced inspiration and expiration can be derived from the flow-volume loop (see section ["Definition of Spirometry Test Values"](#page-292-0)  [on page B-19](#page-292-0)). You can choose between two measurement modes:

- *Envelope*
- *ATS*

The *Envelope* mode permits multiple maneuvers to be performed in a test. When you terminate the test, the system will determine the envelope waveform and derive the measuring values. If several tests exist, the system will determine the best measurement, which is the measurement with the largest sum of FVC + FEV1.

With the *ATS* mode (American Thoracic Society), the program will first determine the best expiratory and inspiratory curves of a test, based on the largest sum of  $FVC + FEV1$  or  $FIVC + FIV1$ . Then the system will determine the test acceptability, using the ATS criteria (see ["Acceptability Criteria" on page 8-9\)](#page-184-0). The best three tests are sorted according to the largest sum of FVC + FEV1 and stored (see *ATS Summary* table). In the next step, the program will determine whether the best two tests meet the ATS reproducibility criteria (see ["Reproducibility Criteria" on page 8-9](#page-184-1)). The displayed overall measurement reflects the flow-volume loop of the best test. The FVC and FEV1 values are the best values from all tests; similar to the flow-volume loop, the other values are taken from the best test.

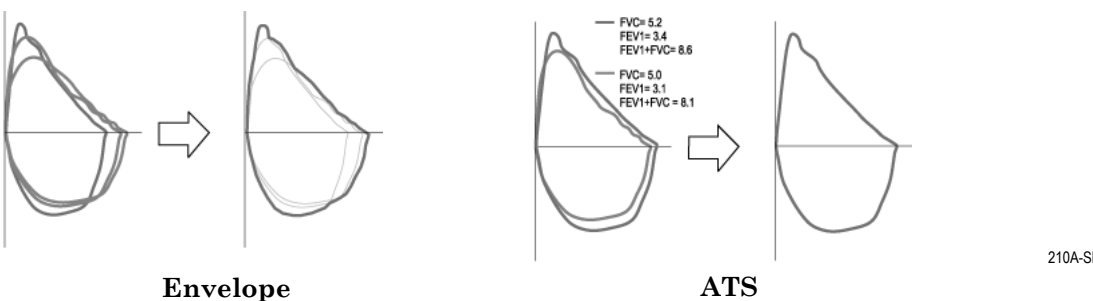

210A-SP

The system offers a number of equations for calculation of the reference values (see section ["Spirometry Reference Value Equations,](#page-286-0) 

[Interpretation Modes, Measurements" on page B-13\)](#page-286-0); you can also choose between two interpretation modes (see section ["Interpretation Modes" on](#page-289-0)  [page B-16](#page-289-0)).

#### **Note**

- For flow-volume measurements, the patient's cooperation is essential.
- $\bullet$  The ambient conditions should be checked every day before performing spirometry tests; the room temperature is the factor with the most impact on the test results (see section ["Acquisition](#page-245-0)  [Tab" on page 12-30\)](#page-245-0).
- Refer to section ["Acquisition Tab" on page 12-30](#page-245-0) for information on selecting the *Measurement Mode*, the *Interpretation Mode*, or the *Equation for Reference Value Calculation* or on entering the *PT Code*.

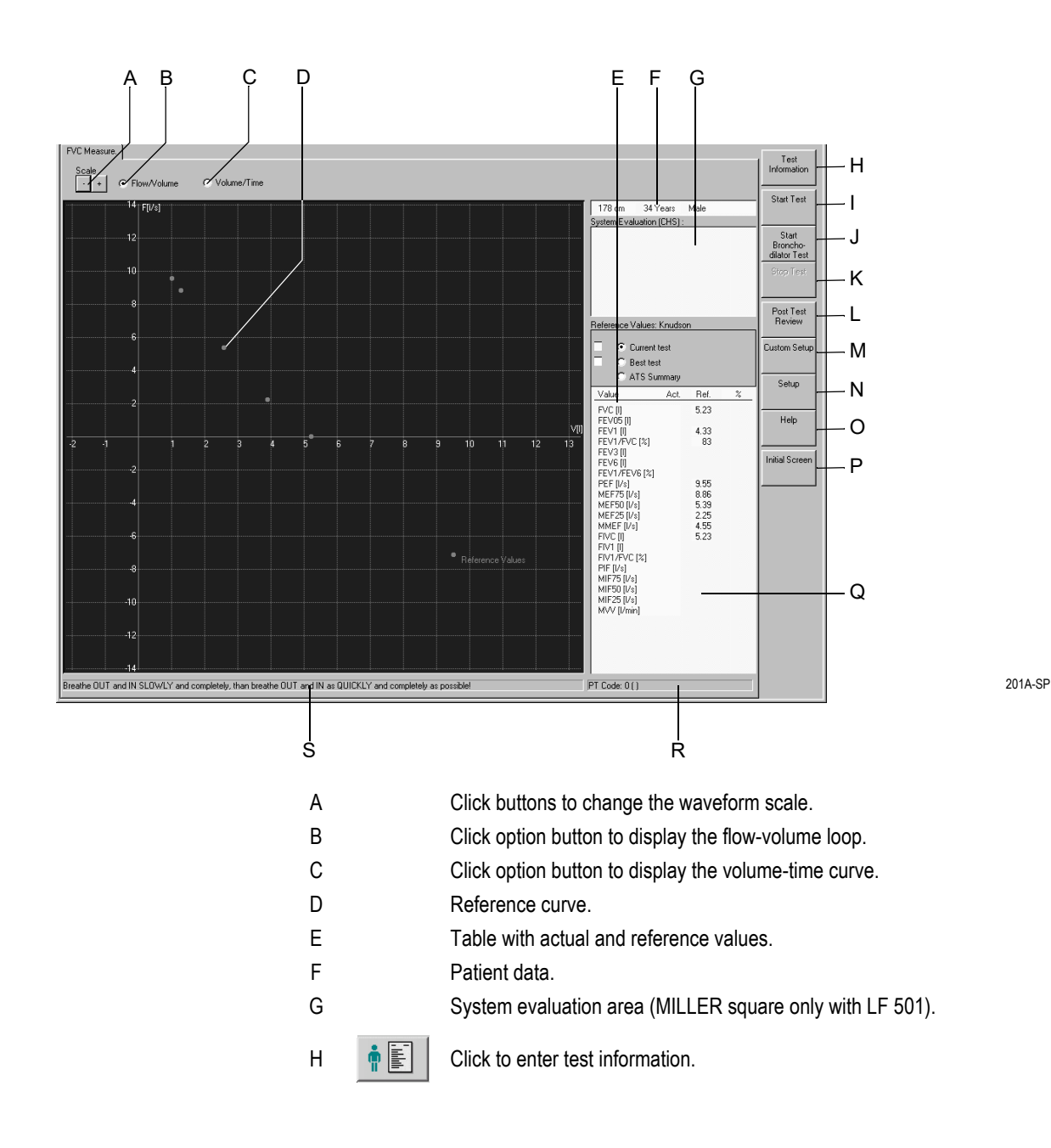

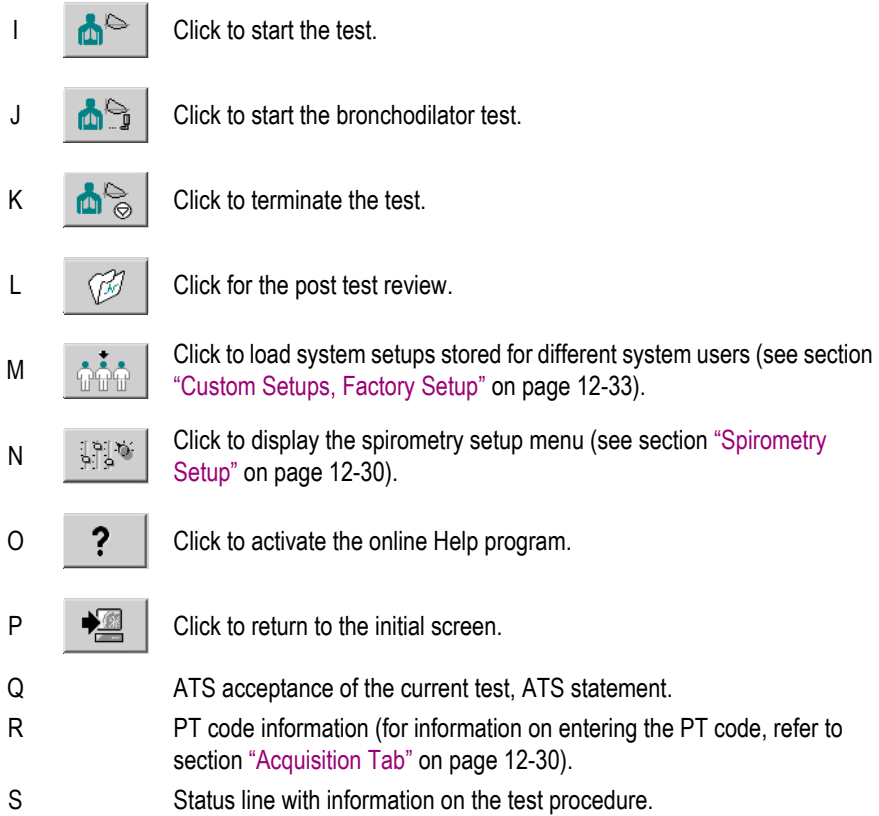

## Flow-Volume Measurement - Operating Steps

#### Warning

Incorrect Measurements, Risk of Infection — The pneumotach including its mouth piece is designed for single use. Use a new pneumotach for each patient. Check that the PT code on the pneumotach is the same as the PT code (**R**) shown on the acquisition screen.

Clean the nose clip after each patient and attach new foam pads.

With the LF 501, use a fresh mouthpiece for each new patient.

- 1. Explain the test procedure to the patient.
- 2. Attach nose clip to ensure that the entire respiratory volume passes through the sensor.
- 3. During the measurement, the patient should sit straight and hold the SpiroSoft sensor in a horizontal position.
- 4. Click *Start Test*, then click *OK* to confirm that the patient is not yet breathing through the sensor.
- 5. Wait for the status line to turn green.
- 6. Have the patient close the lips around the mouthpiece and perform the following maneuver through the sensor:
	- a. Exhale completely.
	- b. Slowly inhale completely.
	- c. Exhale as vigorously and for as long as possible (forced expiratory parameters; in the *ATS* mode, the expiration should last 6 seconds (see information on the ATS mode)).
	- d. Inhale as vigorously and deeply as possible (forced inspiratory parameters).
- 7. Click *Stop Test* (beep). The system also emits the beep when SpiroSoft terminates the measurement automatically.
- 8. Repeat the test several times, because the patient's cooperation is essential for the quality of the test.
- 9. Click *Best test* to display the new best test (including system evaluation) of the tests completed so far.

#### **Note**

The flow-volume measurements in the *ATS* mode must meet specific criteria:

<span id="page-184-0"></span>Acceptability Criteria

- $\bullet$  The exhalation in the FEV1 maneuver must be longer than 6 seconds (configurable beep, see section ["Acquisition Tab" on](#page-245-0)  [page 12-30](#page-245-0)). Otherwise you will see the message *Exhalation too short*.
- An expiratory plateau must be achieved, i.e., the expiratory volume must not vary more than 30 ml within the last second. Otherwise you will see the message *No endexpiratory plateau*.
- The forced expiration must start as quickly as possible. The parameter used to determine the correct start is the backextrapolated volume. The volume must be less than 150 ml or less than 5 % of the FVC. Otherwise the message *High backextrapolated volume* will appear.

#### <span id="page-184-1"></span>Reproducibility Criteria

 A minimum of three accepted trials is required; two of these must be reproducible. The reproducibility criterion is a maximum variation of 200 ml of FEV1 and FVC between the two best tests. Otherwise you will see the message *High FEV1 variability* or *High FVC variability*.

The flow-volume loop of the current test and of the best test are displayed. The table shows the measuring values (*Act.*), the reference values and the percentage deviation of the current test.

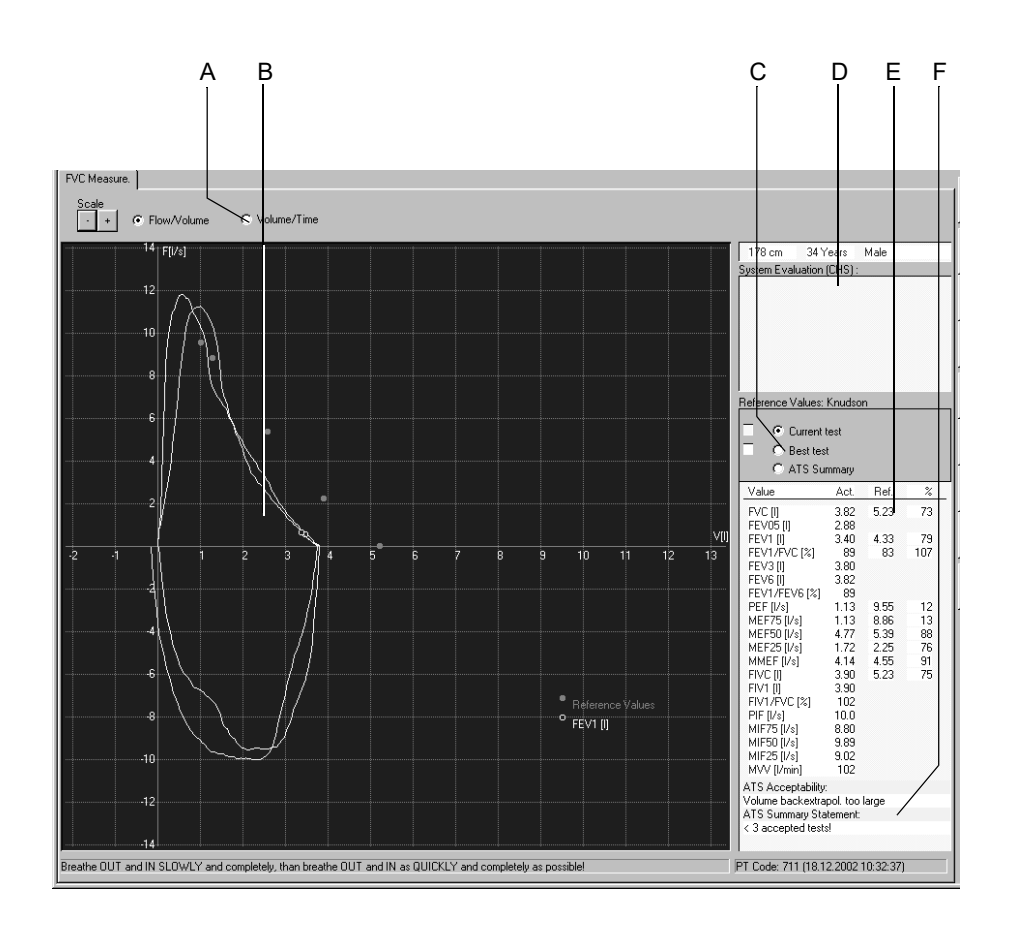

- A Click option button to display the volume-time curve.
- B FEV1 value.
- C Click option button to display the Current test, the Best test or the ATS Summary.
- D System evaluation according to the selected interpretation mode (for *Best test* only).
- E Measuring values, reference values and percentage deviation according to the selected equation for calculation of the reference values.
- F ATS acceptance of the current test, ATS statement below.

## Bronchodilator Test

The bronchodilator test always consists of two measurements: one before and one after medication. After medication, measure the dilatation as follows:

- 1. Click *Start Bronchodilator Test* to start the measurement.
- 2. The system asks whether the previous measurement is to be the predilation test (*Before Bronchodilation* test); the question appears only if a spirogram of this patient has been recorded earlier the same day.
- 3. Answer the question with *OK*.
- 4. Conduct the test as a normal flow-volume measurement.

When you select the Post Test Review, you have another opportunity to select a pre-dilation test for comparison with the current test.

## Spirometry Tests with the LF 501

The LF 501 also supports VC measurements. The *ATS* and *Envelope* measurement modes are not available.

## **VC Measurement**

- 1. Explain the test maneuver to the patient.
- 2. Attach nose clip to ensure that the entire respiratory volume passes through the sensor.
- 3. Click *Start Test* and ask your patient to perform the following maneuver when the orange indicator on the sensor lights up:
	- Inhale, exhale and inhale again completely through the sensor. Then your patient may resume normal breathing.

### Note

- $\bullet$  The maneuver must be concluded within 20 seconds of clicking *Start Test*.
- The program terminates the measurement when it does not detect a flow reversal within 4 s of two identified inversion points, or after 5 full breaths.

The curve window shows the volume-time curve (expiration only) and the table indicates the measuring values and the percentage deviation from the reference values.

Click *Start Test* to initiate additional measurements. The next curve is represented with a different color and superimposed on the first one. The best results for EVC and IVC, which are not necessarily taken from the same test, give VCmax.

## **FVC Measurement**

- 1. On the acquisition screen click *FVC Measure.*.
- 2. Explain the test maneuver to the patient.
- 3. Check the nose clip.
- 4. Click *Start Test* and ask your patient to perform the following maneuver when the orange indicator on the sensor lights up:
	- $\blacklozenge$  Inhale completely through the sensor. Exhale maximally and as quickly as possible, then inhale again completely and as quickly as possible. Then your patient may resume normal breathing.

# **Post Test Review**

## *Test Summary*

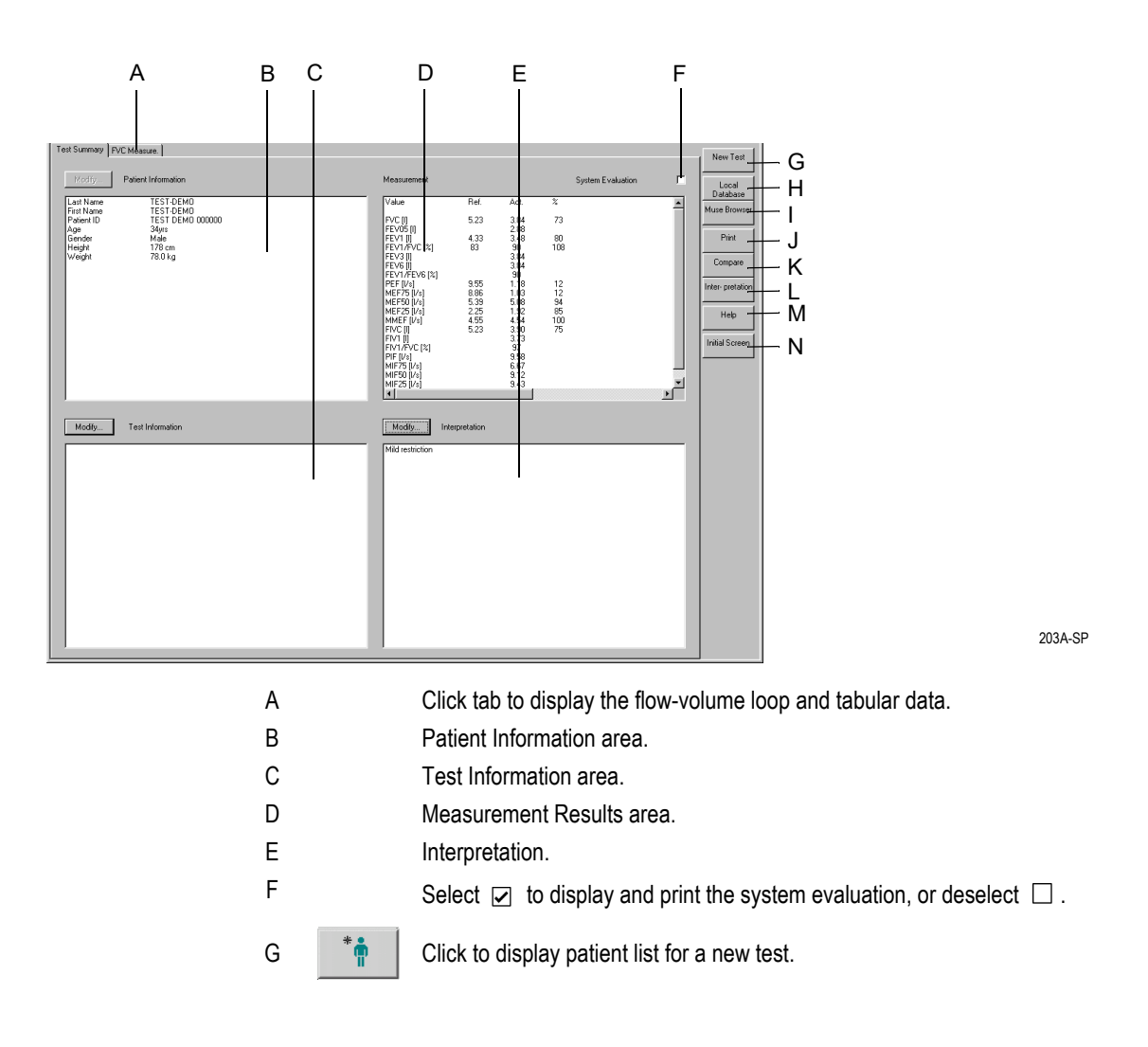

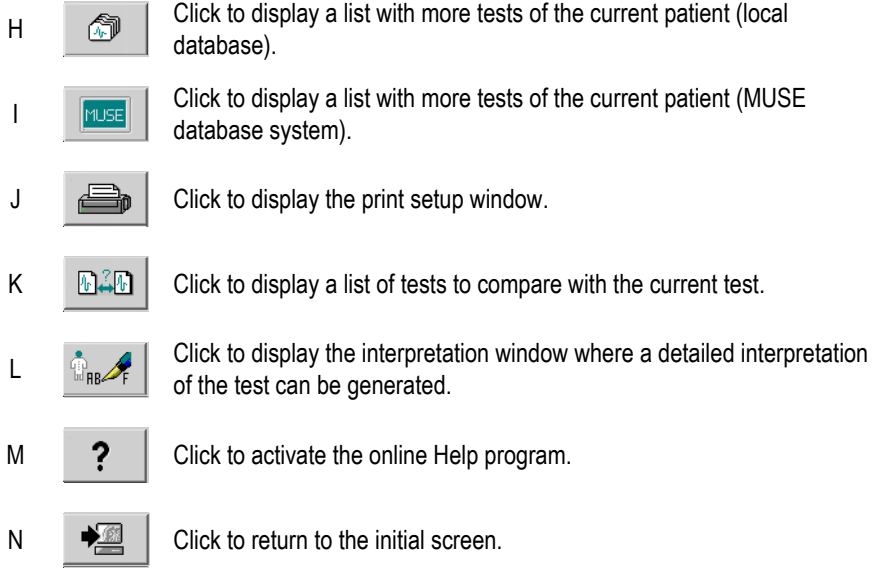

The *Modify...* buttons allow you to edit or complete the data in the respective areas, as described below:

## *Patient Information*

The Patient Information window opens. You can only enter or correct data that does not affect the calculation of reference values.

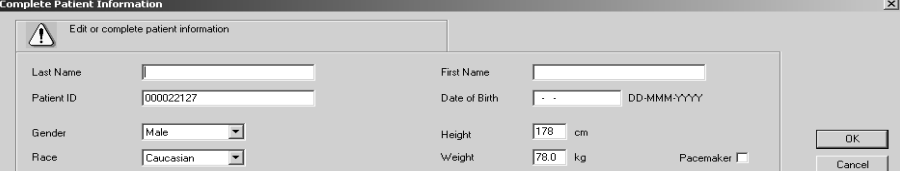

184A-BP

## *Test Information*

The *Test Information* window opens (see ["Entering Test Information" on](#page-178-0)  [page 8-3](#page-178-0)).

#### Note

The Test Information is not assigned to the patient, but to the test data.

## *FVC Measurement*

Click the *FVC Measure.* tab to display the acquisition screen with the corresponding flow-volume loop and the measuring values. The status line indicates the ambient conditions set at the time of the measurement.

## **Generating or Editing the Interpretation**

At the end of the test the system evaluation is automatically entered in the interpretation window. Click *Interpretation* or *Modify...* to open the window. In the left part of the window you see a number of folders with standard interpretation texts. The system supports the creation of an interpretation by providing standard texts which can be copied to the Interpretation area on the right. In the Interpretation area you can edit the texts as needed (enter new text, copy, cut, paste, etc.). Refer to section ["Editing the Interpretation Library" on page 12-32](#page-247-1) for information on editing the standard texts.

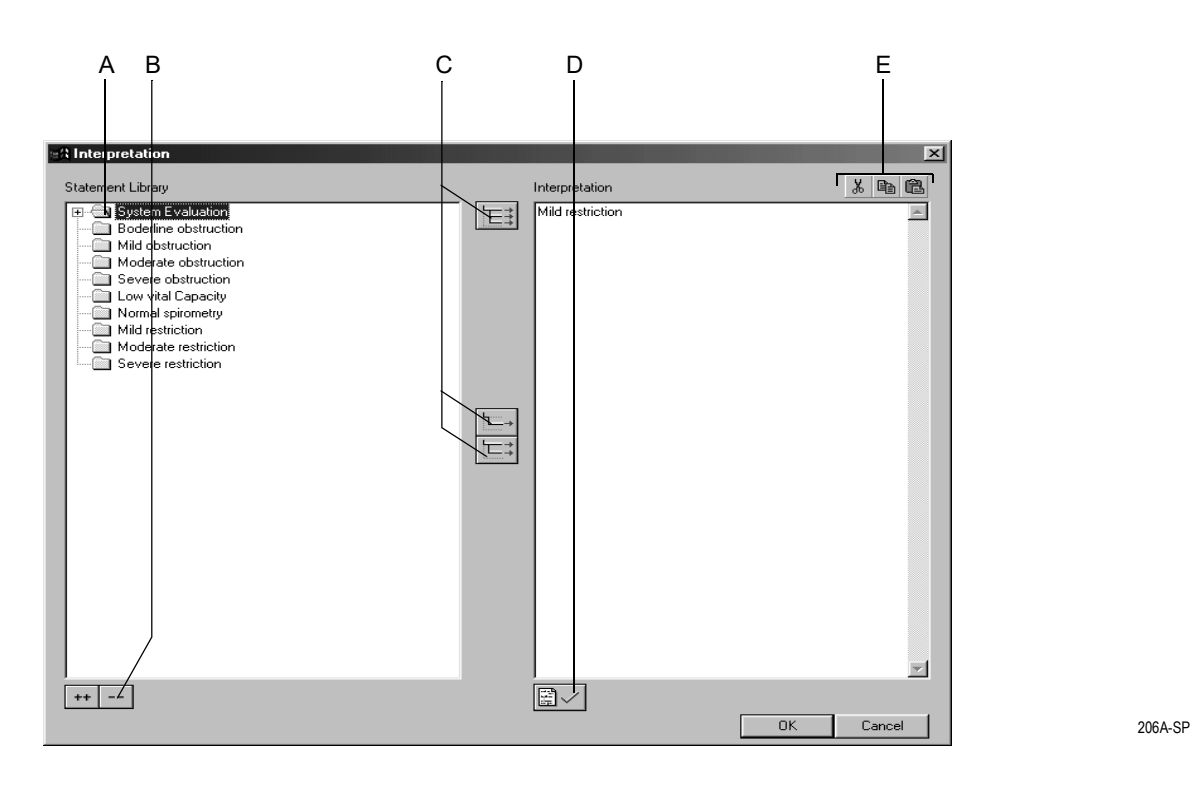

A Click icon to open folders individually.

B Click icons to simultaneously open (++) or close (- -) all folders.

- C Click icons to copy folders  $\boxed{\equiv}$ , individual lines  $\boxed{\equiv}$ , lines including the chapter  $|\equiv:$ .
- D Click icon to confirm the test results.
- E Click icons to cut, copy and paste text in the Interpretation area.

#### **Note**

As an alternative you can double-click text to copy it from left to right.

## **Report Printout**

Click the *Print* button to print the report. The print setup window opens where you can temporarily adjust the settings for the printout. Refer to section ["Miscellaneous Tab" on page 12-31](#page-246-0) for details on changing the setup permanently.

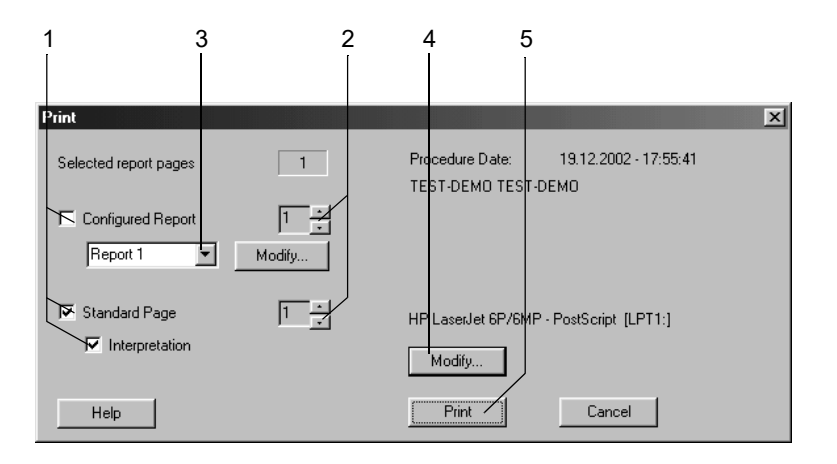

- 1. Select the documents to be included in the report  $\Box$ 
	- *Configured Report*
	- *Standard Page* with Flow-Volume Loop, Volume-Time Curve, Measurements
	- *Interpretation* (appears on the Standard Page)
- 2. Select the number of copies to print.
- 3. Select a format for the Configured Report (click *Modify...* to display the Report Editor, see section ["Report Editor" on page 12-9\)](#page-224-0).
- 4. Select the printer.
- 5. Click the *Print* button to initiate the printout.

## **Comparing Two Spirograms**

You can compare the present spirogram with another one of the same patient recorded earlier.

1. Click *Compare*.

A window opens listing all the patient's spirograms.

- 2. Select a test.
- 3. Click *OK* to clear the window.

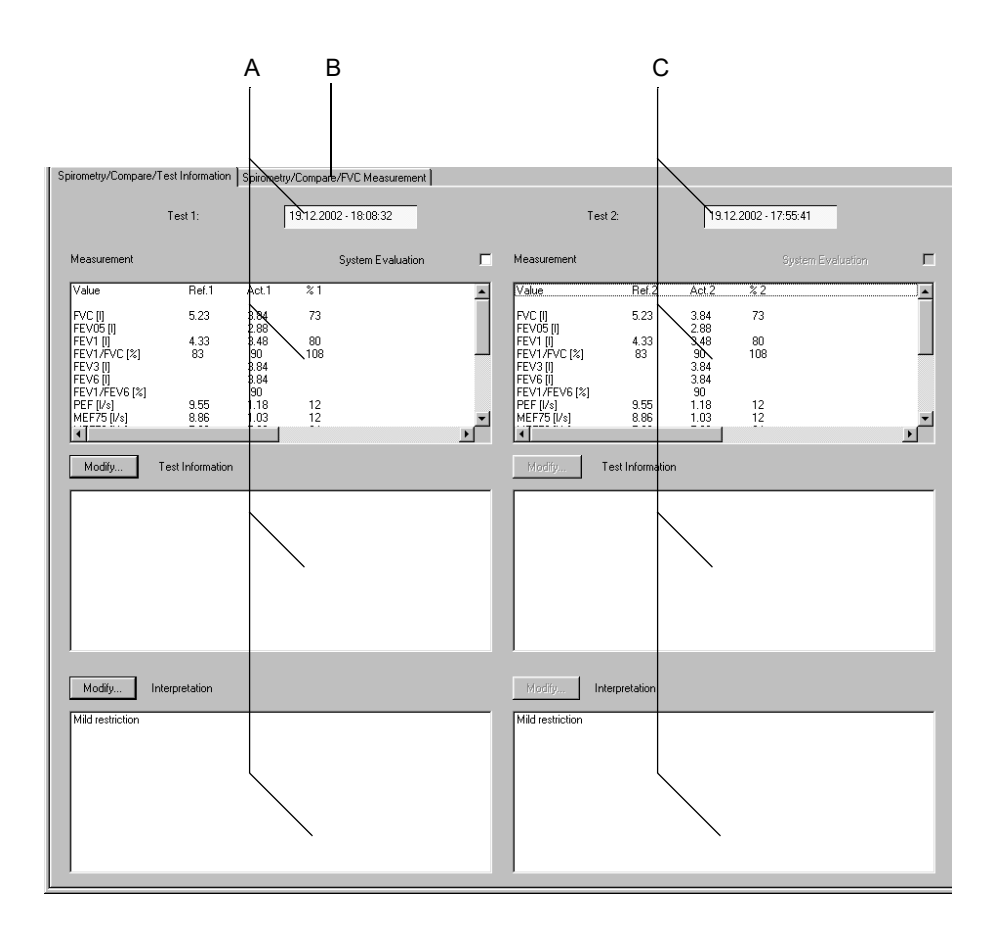

- A Data relating to test 1 (reference test, test selected first).
- B Click tab to display the flow-volume loops and tabular data.
- C Data relating to test 2.

Click *Spirometry/Compare/FVC Measurement* to display the comparison screen with the flow-volume loop. The screen shows the two curves and the percentage deviation from the reference values or the percentage of the reference values attained.

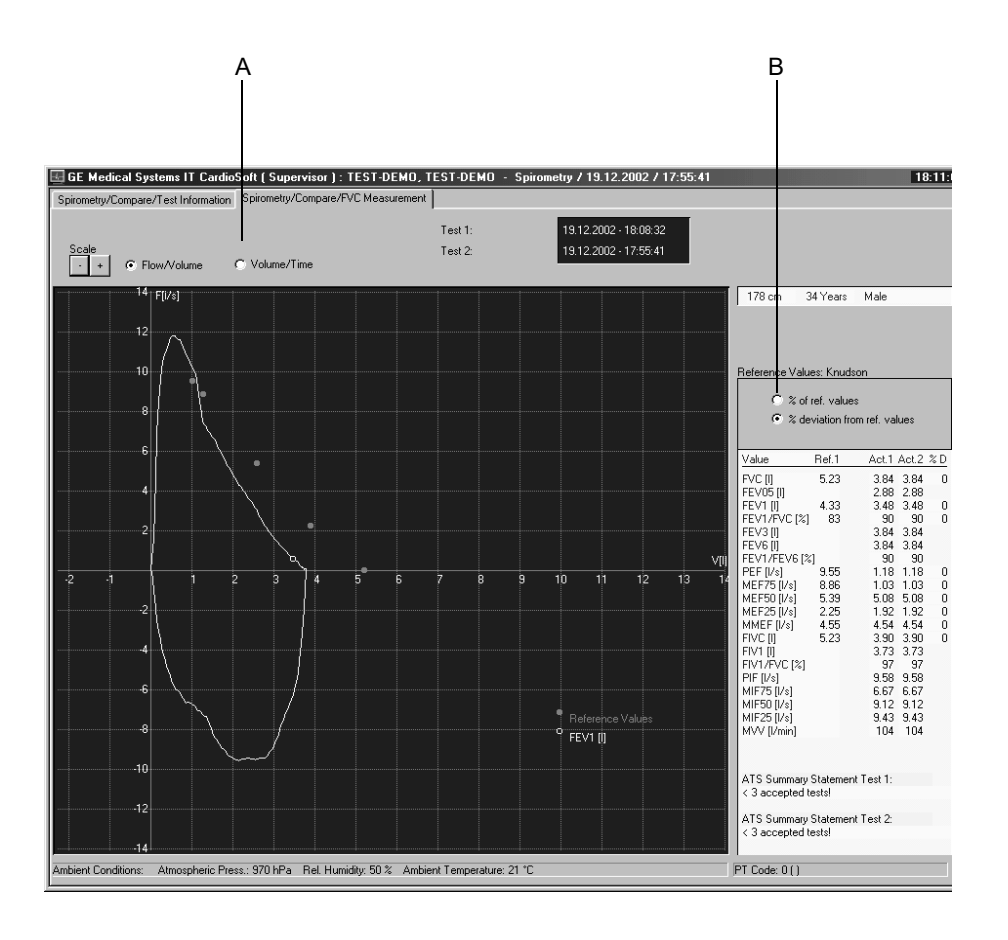

- A Click option button to display the volume-time curve.
- B Change the tabular display from *% of ref. values* to *% deviation from ref. values*.

## **For your notes**

# 9 File Management

**For your notes**

# **Overview**

All patient records are saved to the local database. The patient records can be

- viewed, edited, printed
- **E** exported to another storage medium
- **The Transferred to the MUSE database system or**
- deleted

Click *Local Database* to open the window with the names of all stored patients.

In this window, you can

- click *Test* to view all tests
- select a patient and then click *Test* to view only this patient's tests

# **Selecting Patient Records**

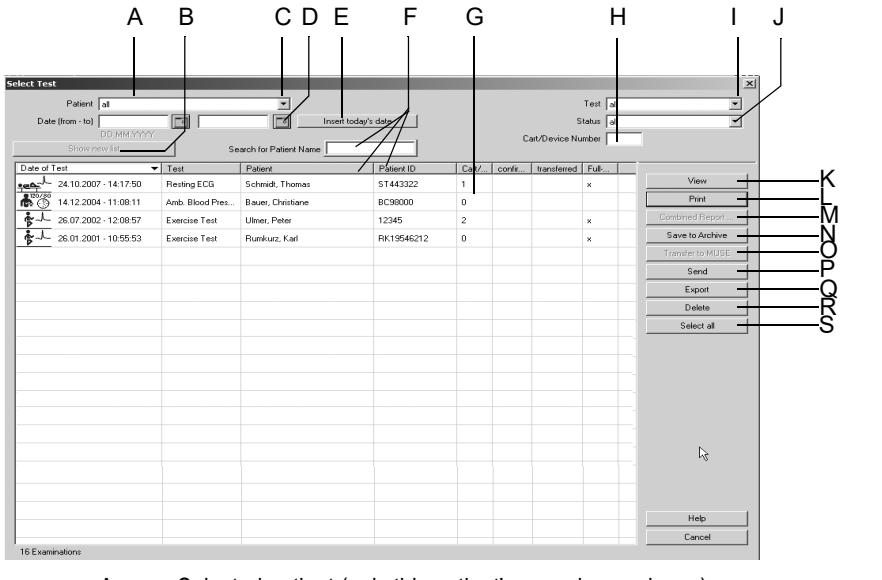

- A Selected patient (only this patient's records are shown).
- B Click button to update the current list according to the selection criteria.
- C Click down arrow to open the list box with the option *all* (i.e., all records stored in the database will be shown).
- D Enter dates, if you wish to view only the patient records acquired in that time period.
- E Click button to insert the current date at D.
- F Search for patient by name or ID (depending on whether the *Patient* or the *Patient ID* column is selected).

101A

G Columns with details of the patient records: *Cart/Device Number*: ID number of the acquisition device, *confirmed*: the test results have been reviewed and confirmed by a physician, *transferred*: the patient record was transferred to the MUSE system, *Full disclosure ECG*: the full disclosure ECG has been stored, *Patient*: patient's name when *all* tests in the database are listed. The list can be sorted by columns. To do so, click on a column header with the left mouse button.

The right mouse button is used to restore the original width of a column.

- H Enter a *Cart/Device Number*, if you wish to see only the patient records acquired with the specific cart/device.
- I Click down arrow to display a list with all test types and select.
- J Click down arrow to display a list with the different test statuses and select: *confirmed* or *unconfirmed* patient records only, or *all* patient records.
- K Click button to view the selected patient record.
- L Click button to print the final report of the selected patient record.
- M Click button to generate a Combined Report for the current patient (see section ["Printing a Combined Report" on page 9-5\)](#page-198-0).
- N Click button to save the selected patient record(s) to an external backup device.
- O Click button to transfer the selected patient record(s) to the MUSE database system.
- P Click button to send the selected patient record(s) via modem or to save it to another directory.
- Q Click button to export the selected patient record(s), using file formats PDF, Word, Excel or XML.
- R Click button to delete the selected patient record(s).
- S Click button to select all displayed patient records.
- 1. Select *all* in the *Patient* list box, if you would like to see all stored patient records and not just those of the selected patient.
- 2. To reduce the number of displayed patient records
	- ◆ enter a *Cart/Device Number* to view only those patient records acquired with that cart/device
	- $\bullet$  enter a time period at *Date (from to)* to view only those patient records acquired in that period
	- click *Insert today's date* to view only today's patient records
	- select a specific test type (e.g. exercise tests only) from the *Test* list
	- select a test status (confirmed, unconfirmed) from the *Status* list
- 3. Click *Show new list* to update the list according to your selections.
- 4. Select a patient record by clicking.

#### Note

Patient records marked with an asterisk \* are stored on an external medium.

You can select multiple patient records, holding the **Shift** key

depressed.

Click *Select all* to select all displayed patient records.

In a network environment, do not review a patient's test at more than one workstation at a time.

# **Viewing, Editing, Printing Patient Records**

Click *View*.

The *Test Summary* will appear first.

You can edit the information. Changes are saved automatically to the local database when you exit the screen. To print the displayed patient record, click the *Print* button.

#### **Note**

You can also display a patient record by double-clicking.

When working in a network environment, it is not possible to view the same patient record at multiple workstations.

When selecting a patient record stored on an external medium, the system asks if you want to view the record only (in that case it remains on the external medium) or if you want to restore it to your PC.

Patient records transferred to the MUSE system database can be viewed and printed with the MUSE Browser.

When you have selected the option *Delete local test data after transfer to MUSE* on the *MUSE* tab (see section ["MUSE Tab" on page 12-48](#page-263-0)), all test data will be automatically deleted from the local database. Only the patient demographics remain stored.

## <span id="page-198-0"></span>Printing a Combined Report

For the selected patient, you can generate and print a Combined Report covering multiple records.

- 1. Select the patient.
- 2. Select a record (or select multiple records, holding the **Shift** key depressed).
- 3. Click *Combined Report*.

The Combined Report is displayed.

The Combined Report can be edited and printed, but it cannot be saved.

## **Viewing and Printing Patient Records from the MUSE System**

- 1. Click the *MUSE Browser* button on the initial screen.
- 2. Enter the MUSE password, if prompted. The MUSE web page will appear.
- 3. Select *Display with Frame* or *Display without Frame*.
- 4. Submit query or identify the patient record to be retrieved by patient ID or name.
- 5. Display the individual documents of the patient record.
- 6. Print reports using the Acrobat Reader printer tools on screen (tool bar directly above the report page).

DO NOT use the Internet Explorer printer tools (toolbar at the top of the screen).

# **Archiving, Exporting, Deleting Patient Records**

First select the patient record(s).

- To select a series of consecutive records, hold down the **Shift** key and click the first and last file name of the series.
- To select individual records, hold down the **Ctrl** key and click on each single record you wish to select.
- To select all displayed patient records, click *Select all*.

## Save to Archive

To save the patient record(s) to a SD card, click the *Save to Archive* button.

### **Note**

Use SD cards ONLY to transfer data from MAC ECG systems.

To send the patient record(s) to a MUSE system, click the *Transfer to MUSE* button.

### **Note**

This button is enabled only if the data transfer to the MUSE system has been selected on the *MUSE* tab (see ["MUSE Tab" on](#page-263-0)  [page 12-48](#page-263-0)).

Data sent to the MUSE system can be edited only when the program is configured accordingly (see ["MUSE Tab" on page 12-](#page-263-0) [48](#page-263-0)).

Data sent to the MUSE system can be viewed and printed with the MUSE Browser. Please note: Select the *Landscape* format before each printout.

## Transfer to MUSE

To transfer the patient record(s) to a MUSE system, click the *Transfer to MUSE* button.

### **Note**

This button is enabled only if the data transfer to the MUSE system has been enabled on the *MUSE* tab (see section ["MUSE](#page-263-0)  [Tab" on page 12-48\)](#page-263-0).

Data sent to the MUSE system can be edited only when the program is configured accordingly (see ["MUSE Tab" on page 12-](#page-263-0) [48](#page-263-0)).

Data sent to the MUSE system can be viewed and printed with the MUSE Browser. Please note: Select the *Landscape* format before each printout.

Send

Click the *Send* button to send the patient record(s) via modem or save them to a storage medium.

To send records via modem

- click *Transmission via modem*
- enter telephone number, name and password of the workstation at the receiving end
- $\blacksquare$  click *OK* to clear the window

To save records to a storage medium

- click *Save procedure to storage medium*
- click  $OK$  to clear the window

## Export

Click the *Export* button to export patient record(s) using different file formats.

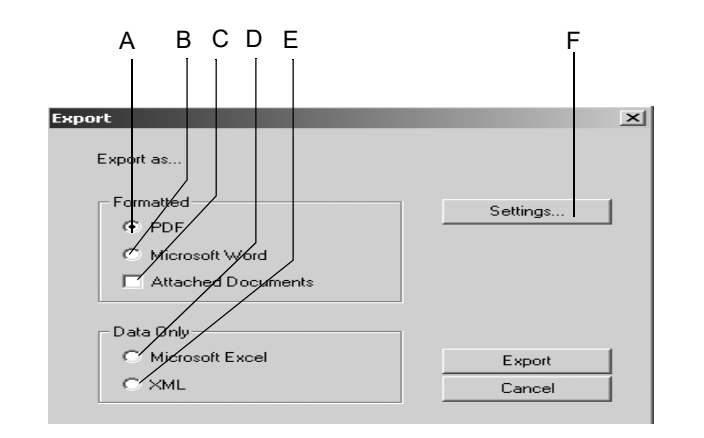

102A

- A Select option button to export data as a *PDF* file.
- B Select option button to export data as a *Microsoft Word* file.
- C Select option button to export the attached documents (ergospirometry).
- D Select option button to export data as a *Microsoft Excel* file.
- E Select option button to export data as an *XML* file.
- F Click button to display the setup screen.
- 1. Select the export format (A, B, D, or E).
- 2. Configure the export settings, if needed (see next page).
- 3. Click the *Export* button to export the data.

For the *PDF* format, select the documents to print in the *Print* window.

## **Settings**

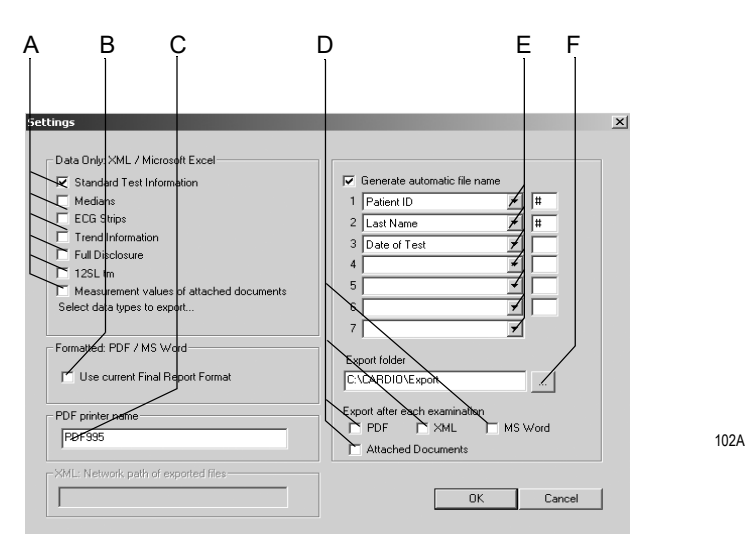

- A Select the data to export as XML/Excel files.
- B Select check box if you wish to use the settings from the Final Report tab (see ["Final Report Tab" on page 12-8](#page-223-0) and ["Final Report Tab" on page 12-21](#page-236-0)). Otherwise the setup screen for configuration of the final report will appear.
- C Enter the printer driver for PDF files.
- D Select check box if you wish to automatically export each test after completion as a PDF, XML or Word file and with the name selected at E, and whether the attached documents are to be included in the export.
- E Select the patient and/or test information to be included in the file name that the system will generate automatically:
	- $\blacksquare$  test type
	- u date
	- patient's last name
	- patient's first name
	- patient's date of birth
	- patient ID
	- patient record no.
	- export date
- F Select the target folder for the data export.

### Note

If you do not use the PDF995 *PDF printer driver* to export data in the PDF format, you must set the export folder in the corresponding PDF writer application.

# **Working Temporarily with the Local Database**

### **Note**

This feature is not available if one of the following options is enabled:

- $\rightarrow$  DICOM option (DICM)
- EMR option (XEMR)
- ◆ Request MUSE data
- ◆ Floating License

If you wish to work temporarily with the offline (local) database (house call), you can copy the patient list (without any examinations) to the local database. This can be done manually or automatically.

## **Manual**

- 1. Connect the PC to the data network.
- 2. Click *System Configuration* to display the system configuration menu.
- 3. Click *Database...*
- 4. In the *Database Setup* window select *use offline database*.

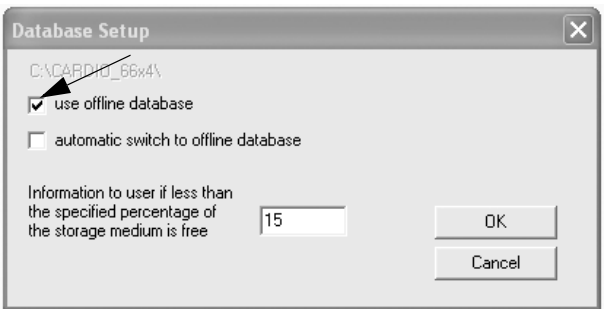

162A

The patient list without the corresponding examinations will be copied to the local database.

Now you can disconnect the PC from the data network and continue working with the local database as usual, i.e., you can select a patient and perform a test or admit a new patient to perform a test.

When you have finished working with the local database, reconnect the PC to the network and deselect the *use offline database* check box: new tests as well as new patients for whom tests exist will be copied to the database on the server.

## **Automatic**

If you select the *automatic switch to offline database* check box in the *Database Setup* window, an additional button will be displayed when you shut down the program: *Use Offline Database*.

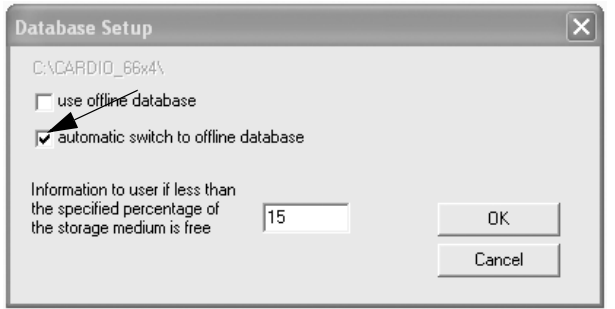

163A

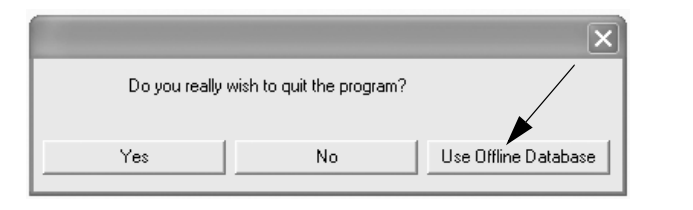

164A

When you terminate the program with this button, the patient list will be copied to the local database. Continue working with your PC as usual.

When you have finished working with the local database, exit the program, reconnect the PC to the network and start the program. New tests as well as new patients for whom tests exist will automatically be copied to the database on the server. A message informs you of the copy procedure.

## **For your notes**

# 10 Operation with Administrative Tools

**For your notes**

# **Overview**

The program can be used in combination with the following administrative tools:

- medical reimbursement program
- **n** hospital information system (HIS)
- EMR system (electronic medical records)

The CASE program supports communication with administrative tools via the following interfaces:

- GDT (German medical device data standard)
- BDT (German medical data standard)
- HL7 (requires XEMR option)

#### Note

Please refer to the separate descriptions supplied.

WHen used with an administrative tool, the patient file is managed in the administrative tool. The test data are managed in CASE. You will select the patient in the administrative tool and enter height and weight.

After selecting the patient, you choose the test type. This will automatically transfer you to CASE which you operate as usual. If you wish to select another patient, you will have to exit the examination program and choose the patient in the administrative tool.

After ending the test and the examination program, the most important data, but no curves, will be transferred to the administrative tool.

Dialog between the administrative tool and CASE:

- start of the administrative tool
- selection of the patient
- display of the patient's medical record
- selection of an examination (start of CASE)
- $\blacksquare$  acquisition of a new test (ECG, spirogram, etc.)
- termination of the examination program
- transfer of test data to the administrative tool

When running the CASE in conjunction with an administrative tool, *selecting another patient, admitting a new patient* are not available.

The patient is admitted to the administrative tool with last name, first name, patient ID, date of birth, height and weight.

#### **Note**

GE Healthcare does not guarantee full compatibility of administrative tool with CASE.

# **Description**

# 11 DICOM Interface

**For your notes**

# **Overview**

DICOM (**D**igital **I**maging and **C**ommunications in **M**edicine) is an open data exchange standard for medical information.

DICOM standardizes both the file format for data storage as well as the communications protocol for the exchange of these data.

The following functions are supported:

- performing procedures on the basis of the order list (scheduled examinations)
- **Performing procedures without the order list (unscheduled** examinations)
- sending procedure data to the archiving system

#### Note

A valid DICOM option code will activate the DICOM interface as well as the *DICOM* tab.

Configurations on the *DICOM* tab should be referred to IT/Service staff (see Field Service Manual).

# **Performing Procedures with the Order List (Scheduled Procedures)**

- 1. Click *New Test*.
- 2. Select the patient and click *Order List*.

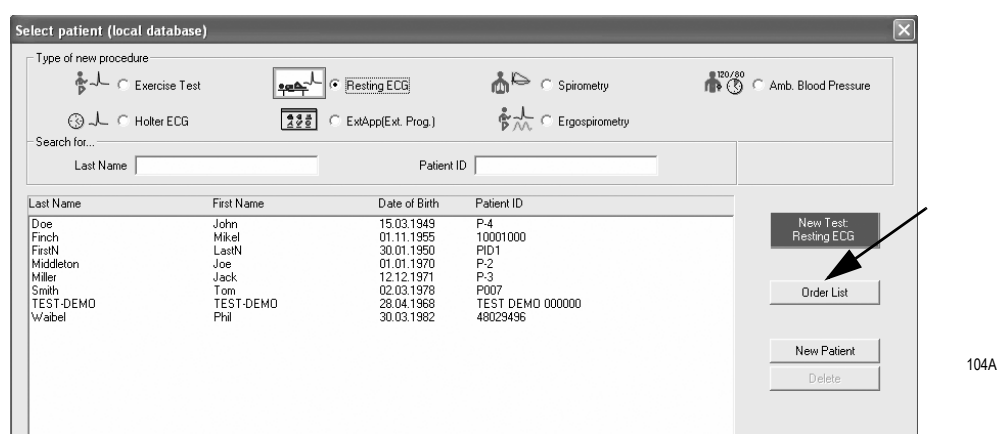

An order list query is automatically sent via the network. These are the default search criteria:

- orders for the selected patient
- orders for the present day (today)

■ orders assigned to this workstation

#### **Note**

It is also possible to view the order list without selecting a patient first. An order list query is automatically sent via the network. These are the default search criteria:

- orders for all patients
- $\bullet$  orders for the present day (today)
- $\bullet$  orders assigned to this workstation
- 3. If required, you can changed these default settings. Then click *Find* to start the query.
- 4. Select the order from the list. More details can be found below the order list.
- 5. Click *Start Procedure*.

The procedure with the patient data of the selected order will start. For exercise stress tests, a test protocol assigned to the order will automatically be selected (see Field Service Manual).

If present, the following data will be saved with the test.

- Order number (configurable source, see Field Service Manual)
- Name of the requesting physician
- $\blacksquare$  Name of the performing physician
- 6. Perform the examination according to the user instructions.
- 7. At the end of the examination you will be asked whether the test is a valid or an invalid test. If invalid, you must state a reason.
- 8. Confirm your entries.

Once the test has been successfully terminated (or after it has been analyzed, see Field Service Manual), the data will be sent to the archiving system.

Depending on the DICOM configuration, only the ECG waveforms (for exercise stress tests only) or the ECG waveforms and the test report (as configured for the printout) will be sent to the archive. After a successful transfer the exam is labelled *Transferred (DCM)* in the examination list.

When the data were successfully archived (this may take more or less time, depending on the archiving system used), the exam is labelled *Archived (DCM)* in the examination list. Depending on the configuration, it may not be possible to edit the archived exam.

## **Elements of the Order List - Explanation**

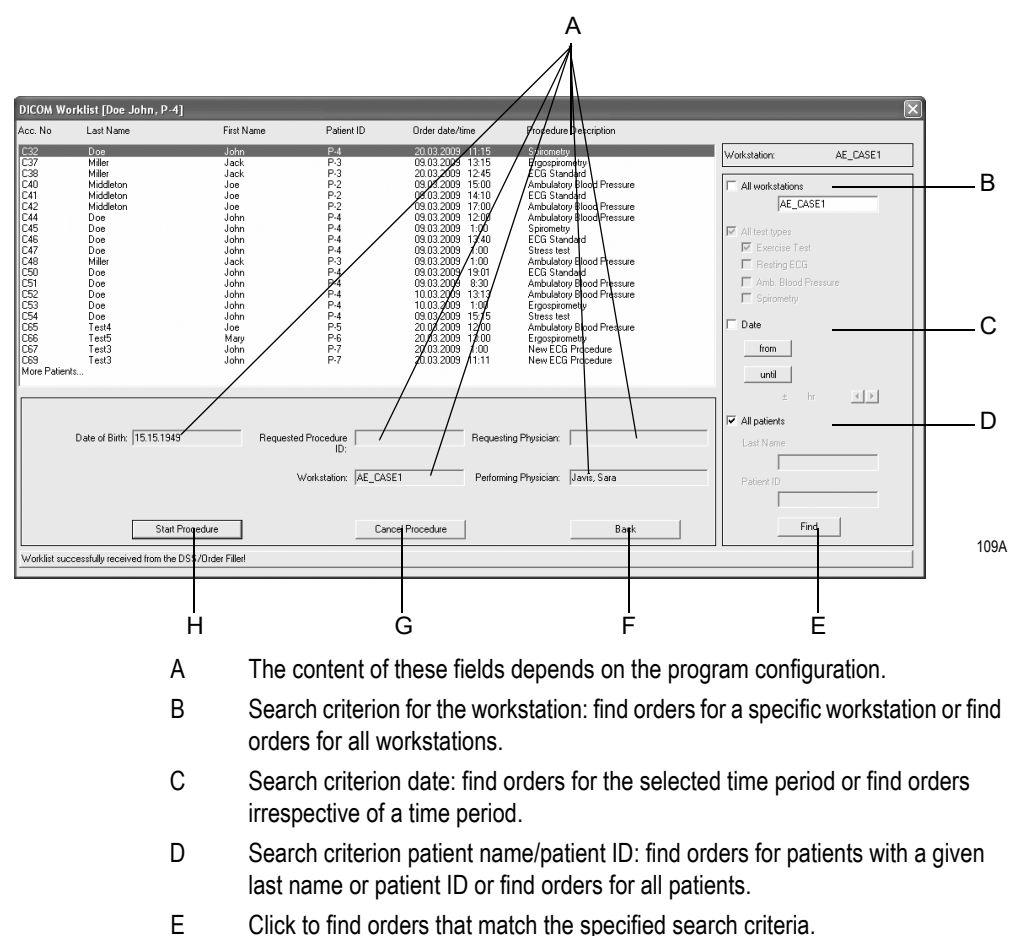

- F Click to quit the dialog window.
- 
- G Click to reject the order, stating the reason.
- H Click to initiate the procedure of the selected order.

# **Performing Procedures without the Order List (Unscheduled Procedures)**

- Click *New Test*.
- Select a patient or admit a new one.
- $\blacksquare$  Select the test type.
- Start the test.
- The procedure is performed and archived as described in the previous section.
# 12 System Settings

**For your notes**

# <span id="page-218-0"></span>**Resting ECG Setup**

The settings specific to the resting ECG modality can be entered either from the resting ECG acquisition screen where you click *Setup* to display the setup menu, or from the *General* tab of the System Configuration (see ["General Tab" on page 12-35](#page-250-0)).

## **Acquisition Tab**

The *Acquisition* tab with the acquisition settings is already on top.

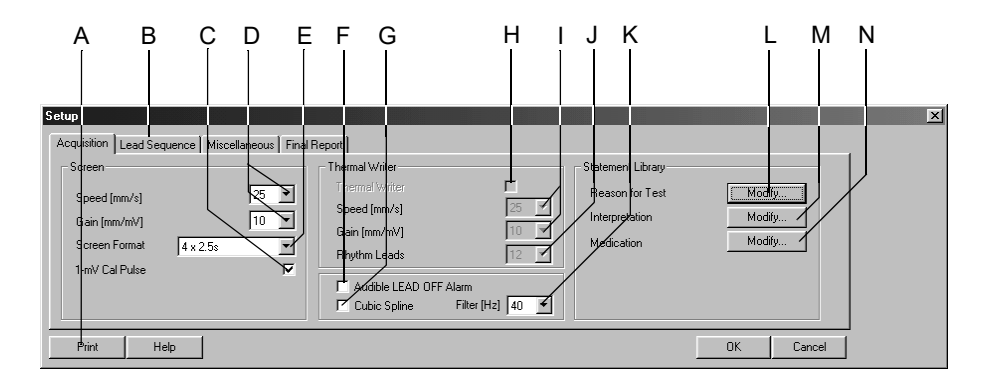

- A Click to print the resting ECG setup.
- B Click to display the other setup tabs.
- C Select  $\Box$  or deselect display of the 1-mV calibration pulse.
- D Select the speed and gain (screen).
- E Select the screen format.
- $F$  Select  $\overline{\vee}$  to hear the lead off alarm. If selected, the system will emit a beep when an electrode becomes disconnected.
- G Select  $\Box$  to enable the Cubic Spline algorithm (automatic compensation of baseline fluctuation). Cubic Spline causes a signal delay of approx. 2. seconds.
- $H$  Click  $\overline{\triangleleft}$  to enable the thermal writer.
- I Select the thermal writer speed and gain.
- J Select the number of rhythm leads to be recorded with the thermal writer.
- K Select filter frequency (ECG).
- L Click to edit the *Reason for Test* library (see next page).
- M Click to edit the *Interpretation* library.
- N Click to edit the *Medications* library.

#### Editing the Reason for Test Library

In this window you can edit the library for the Reason for Test list box. You can enter a maximum of 12 statements.

- 1. Click *Modify...* to display the *Reason for Test* library.
- 2. Select a blank line.
- 3. Enter the text.

#### Editing the Interpretation Library

In this window you can edit the library of interpretative statements.

- 1. Click *Modify...* to display the *Interpretation* library.
- 2. Click a line to highlight it, and click again to enter your changes.
- 4. With the icons at the bottom of the window you can
	- $\leftrightarrow$  open (++) or close (--) folders
	- $\bullet$  insert chapters  $\mathbf{E}$ .
	- $\bullet$  insert lines  $\left| \sqsubsetright$ .
	- delete chapters  $\left| \frac{\overline{X}}{\overline{Y}} \right|$
	- sort texts alphabetically  $\left| \equiv \right|$

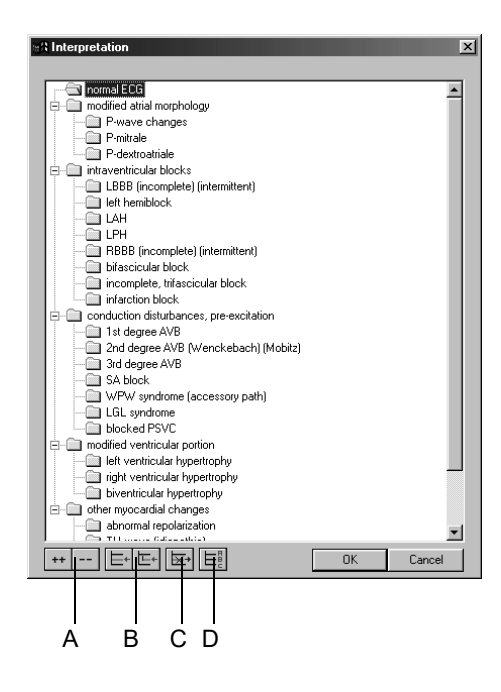

- A Click icon to open (++) or close (- -) folders.
- B Click icon to insert chapters or lines.
- C Click icon to delete chapters.
- D Click icon to sort texts alphabetically.

#### Editing Medication Groups, Assigning Drug Names

- 1. Click *Modify...* to display the *Medications* library.
- 2. Click down arrow to open the list.
- 3. Select the medication group.
- 4. Click the *Drug Name* box and enter the medication name.

#### Note

Assigning the correct names to the groups is the responsibility of the physician.

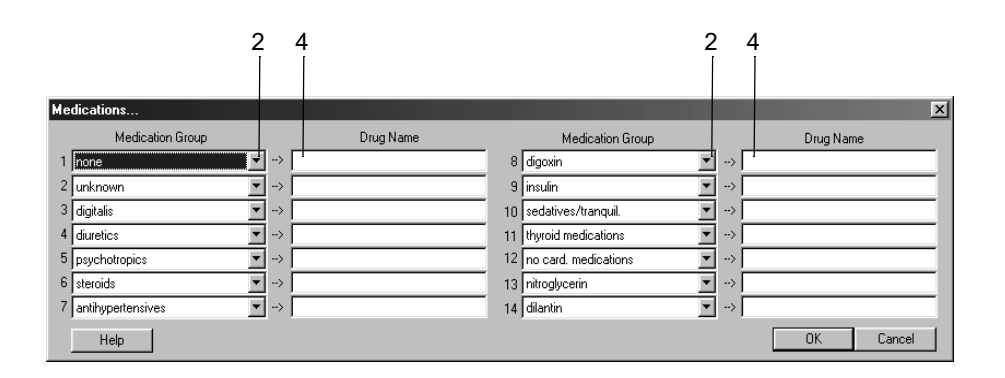

## **Lead Sequence Tab**

Click the *Lead Sequence* tab to open the window.

Lead sequence is the assignment of ECG leads to the writer or screen channels.

You can change the lead sequences according to your needs and save them under the same name or under a new name. You may also create new lead sequences.

#### Note

The *Standard* and *Cabrera* lead sequences cannot be modified.

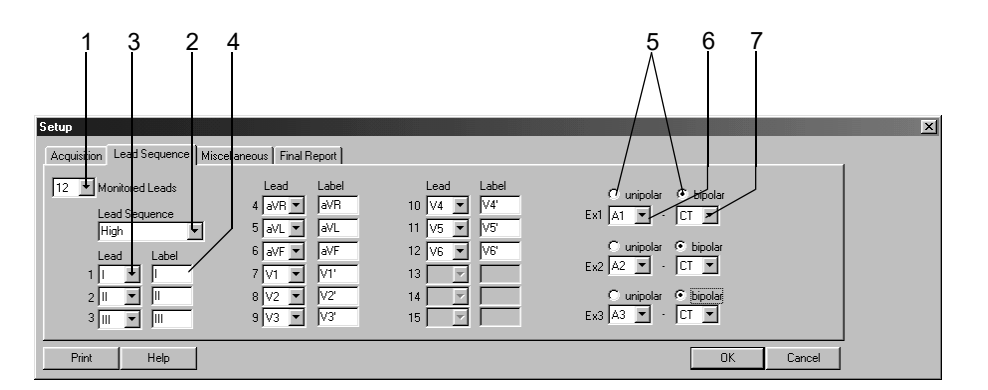

94A-R

#### Modifying the Lead Sequence

- 1. Select the number of monitored leads. These are the leads to be recorded.
- 2. Select a *Lead Sequence*.
- 3. Open the list box of the channel where you want to record another lead and select.
- 4. Enter the lead label.

#### Configuring Leads Ex1, Ex2, Ex3

- 5. Choose unipolar or bipolar.
- 6. Choose the 1st electrode site for Ex1.
- 7. Select the 2nd electrode site for Ex1 (*bipolar*) (the 2nd site for *unipolar* leads is always CT).
- 8. If required, change the name of the lead sequence (step 2) and click *OK* to save.

If you change any of the selections of an "Ex" lead, the sequence name is given as "?"

## *Miscellaneous* **Tab**

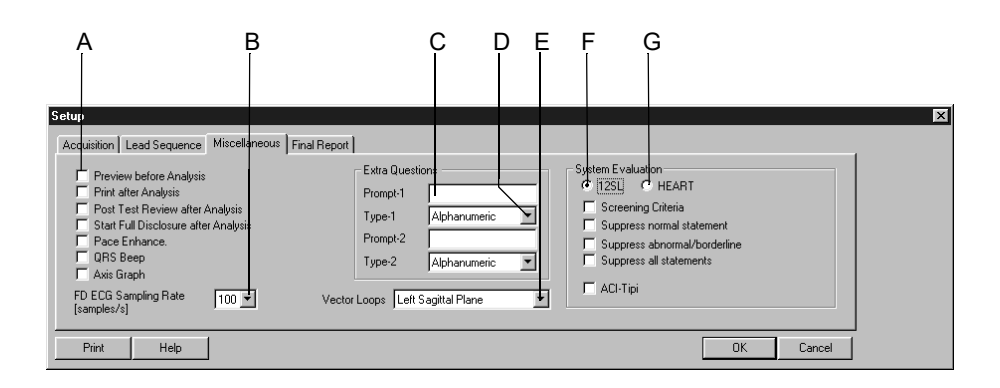

95A-R

A Select the check boxes  $\boxtimes$  to enable the following functions: *Preview before Analysis*: Full-screen display of the 10-second ECG, analysis only after confirmation. *Print after Analysis*: Automatic printout after acquisition of the 10-second ECG. *Post Test Review after Analysis*: Automatic display of the test report after acquisition and analysis of the 10-second ECG. *Start Full Disclosure after Analysis*: After acquisition of the 10-second ECG the system starts saving the full disclosure data. *Pace Enhancement*: All pacer pulses will be displayed with an amplitude of 0.5 mV. *QRS Beep*: The system emits a beep each time it detects a QRS complex (only with CAM-14 acquisition module). *Axis Graph*: An axis graph is shown in *Tabular Summary* and in the *Median Report*. B Select sampling rate for full disclosure ECG. C Enter prompt for Extra Question 1 (appears in *Test Information*, *Test/Personnel*). D Select answer format for prompt 1. E Select sagittal plane (right/left) for vector loop display. F *12SL* analysis program: Select check box to display the corresponding statements in the Test Summary (ACI-TIPI (**A**cute **C**ardiac **I**schemia - **T**ime **I**nsensitive **P**redictive **I**nstrument) is a mathematically-based decision aid which has been shown to be useful in critical care situations where speed of diagnosis can be crucial). G *HEART* analysis program.

## **Final Report Tab**

Click the *Final Reports* tab for configuration of the report printout.

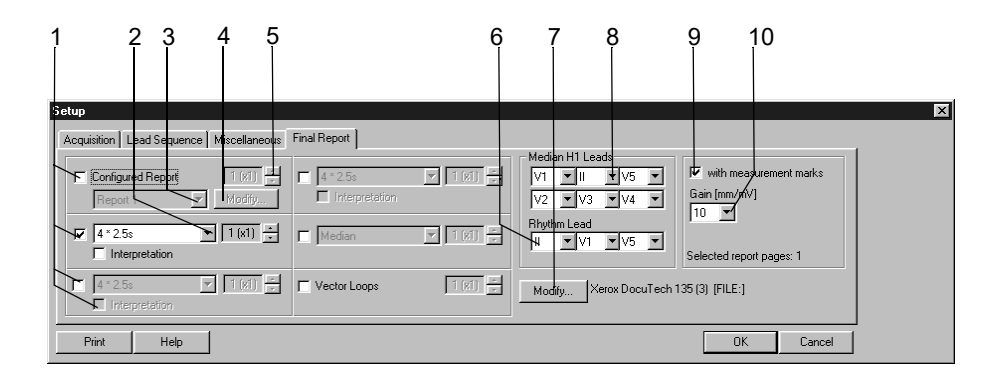

- 1. Select the documents to be included in the report  $\Box$ 
	- *Configured Report*
	- ◆ 10-second ECG (up to 3 different formats, with or without *Interpretation*)
	- *Medians*
	- *Vector Loops*.
- 2. Select the screen format for the 10-second ECG. You can choose two more formats.
- 3. Select a report format.
- 4. Click *Modify...* to edit the report or create a new Configured Report (see ["Report Editor" on page 12-9](#page-224-0)).
- 5. Select the number of copies to print.
- 6. Select the rhythm leads.
- 7. Select the printer.
- 8. Choose the leads if you selected the *Swedish H1* format.
- 9. Select check box if you wish to print the measurement marks.
- 10. Select the gain.

#### <span id="page-224-0"></span>Report Editor

The Configured Report Editor allows you to create a maximum of 10 templates (e.g. letter to referring physician). Two templates (Reports 1 and 2) are preconfigured and cannot be changed.

Click *Modify...* on the *Final Report* tab to display the *Configured Report Editor* window.

You can enter text and insert report items from a list (e.g., patient name, heart rate). At the time the report is printed the program will replace these report items with the actual data.

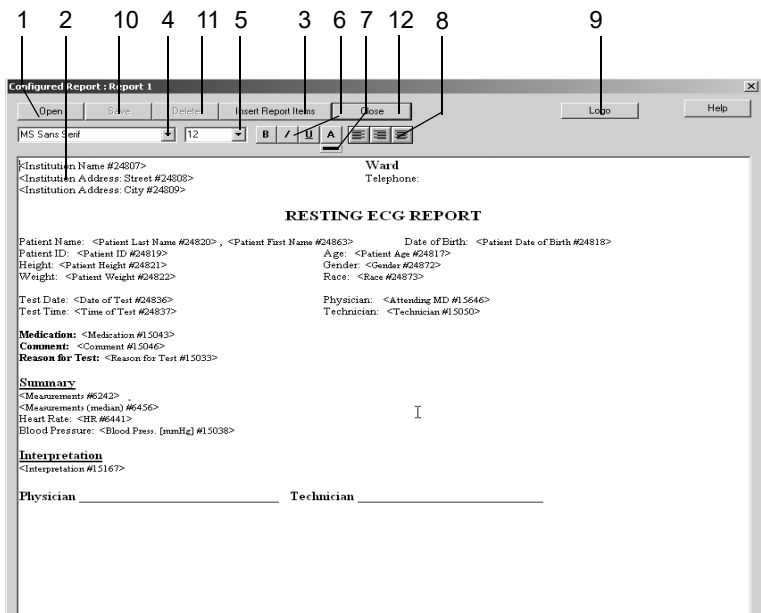

- 1. Click to select and open a report template.
- 2. Click in the window and type the text.
- 3. Click *Insert Report Items* to open the list of available data fields and select an item by double-clicking.
- 4. Highlight the text and select the font.
- 5. Select the font size.
- 6. Select the font format: **bold**, *italics* or underlined.
- 7. Select a color from the color palette *A* and click the colored bar.
- 8. Select the paragraph format: left flush, right flush, or centered.
- 9. Click *Logo* to open the logo window.

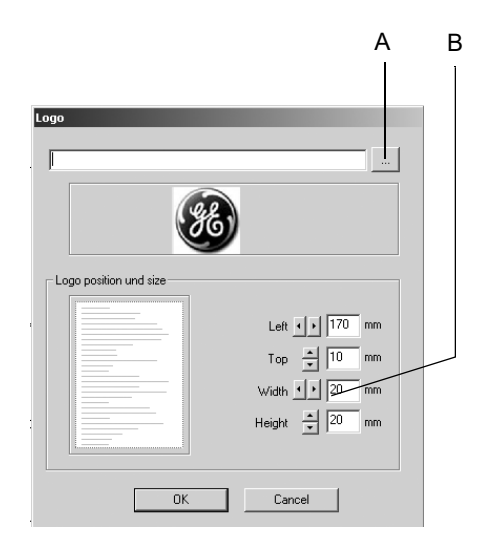

944A

- A Click to select the logo.
- B Use arrow buttons or text fields to define the size and position of the logo.
- 10. Click button to save the template. To do so, enter the template name first. This name will allow you to select the template later on when configuring the printed report. If edited, Reports 1 and 2 must be saved under a new name.
- 11. Click to delete the template.
- 12. Close the *Configured Report* window.

# <span id="page-225-0"></span>**Exercise Test Setup**

The settings specific to the exercise test modality can be entered either from the exercise test pre-acquisition screen where you click *Setup* to display the setup menu, or from the *General* tab of the System Configuration (see ["General Tab" on page 12-35](#page-250-0)).

## **Writer Tab**

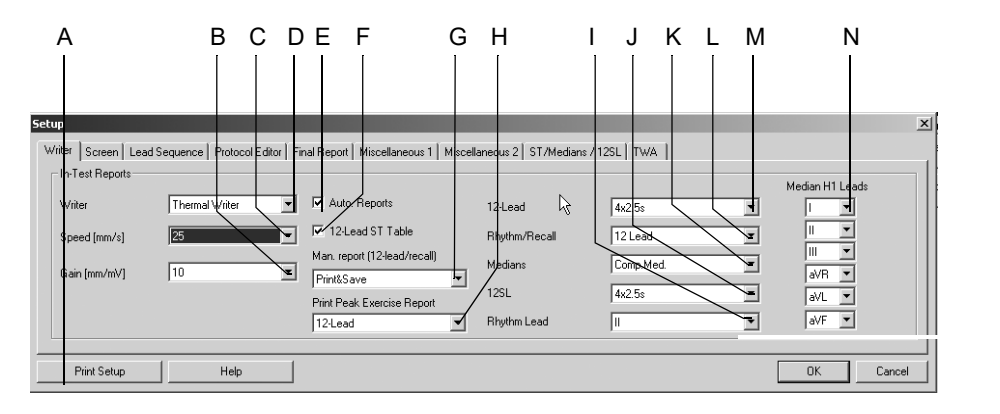

The *Writer* tab with the writer settings is already on top.

- A Click to print the exercise test setup.
- B Click to select the writer gain.
- C Click to select the writer speed.
- D Click to select writer for In-Test Reports.
- E Select  $\overline{p}$  or deselect  $\Box$  automatic in-test reports configured in the *Protocol Editor* (see ["Protocol Editor Tab" on page 12-17\)](#page-232-0).
- F Select  $\boxdot$  or deselect  $\Box$  display of the ST Table in the 12-lead reports.
- G Define output of manually acquired in-test reports: *Print*, *Print&Save* or *Save*.
- H Select peak exercise report type: *none*, *Medians*, *12-Lead* ECG.
- I Select rhythm lead for viewing and recording.
- J Select *12SL* report format.
- K Select *Medians* report:
	- Select the rhythm lead for Linked Medians at I.
	- Select the leads for Median H1 at N.
- L Select *Rhythm/Recall* report format.
- M Select *12-Lead* report format.
- N Select *H1* ECG leads.

## <span id="page-227-0"></span>**Screen Tab**

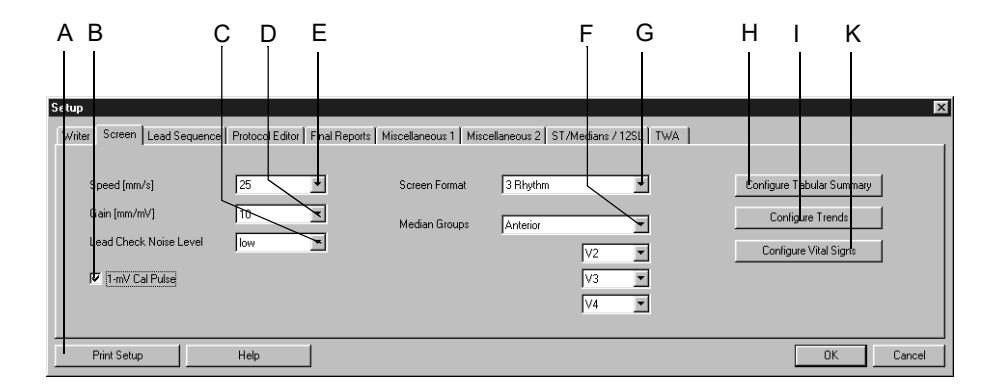

Click the *Screen* tab to open the window.

- A Click to print the exercise test setup.
- B Select  $\Box$  or deselect  $\Box$  display of the 1-mV calibration pulse.
- C Select the sensitivity level to noise (noise/signal ratio): low, middle, high (electrodes with a high impedance are shown yellow).
- D Select the gain for the displayed ECGs.
- E Select the speed for the displayed ECGs.
- F Select a median group. Then select the leads for this group.
- G Select the ECG format for the screen display.
- H Click to configure the *Tabular Summary* (see next page).
- I Click to configure the *Trends* (see ["Configuring Trends" on page 12-14](#page-229-0)).
- K Click to configure the *Vital Signs* window (see ["Configuring the Vital Signs" on](#page-230-0)  [page 12-15](#page-230-0)).

#### Configuring the Tabular Summary

You can define up to 5 columns of data in the Tabular Summary in addition to the standard 8.

Select preconfigured data types or create new column headings.

Click *Configure Tabular Summary* on the ["Screen Tab" on page 12-12](#page-227-0) to display the configuration window.

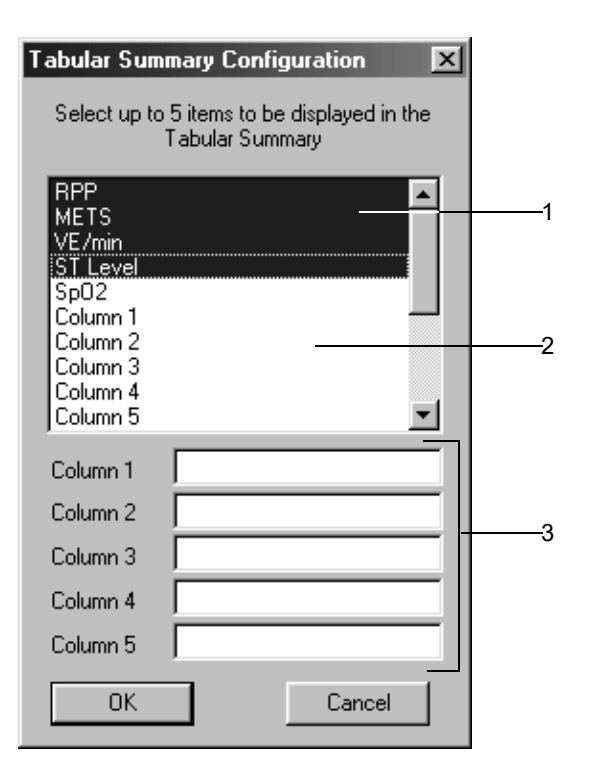

The highlighted items are selected for display.

- 1. Click a highlighted item to deselect it.
- 2. Click a deselected item to select it.
- 3. To create your own column headings:
	- a. Type the new column heading.
	- b. Click a heading to select it.

#### **Note**

You can enter the values for columns 1 through 5 either directly in the Tabular Summary or use the **comment** key.

## <span id="page-229-0"></span>Configuring Trends

Click *Configure Trends* on the ["Screen Tab" on page 12-12](#page-227-0) to display the configuration window.

You can choose the parameters for 6 graphic trends.

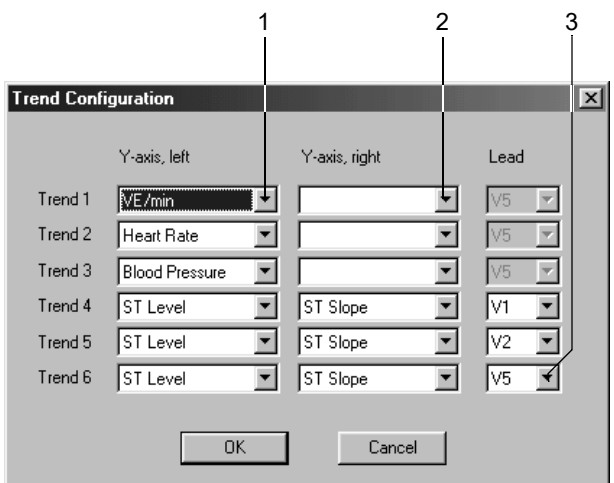

- 1. Select the parameter for the left Y axis.
- 2. Select the parameter for the right Y axis.
- 3. Choose the ECG lead for the ST-related graphic trends.

#### <span id="page-230-0"></span>Configuring the Vital Signs

Click *Configure Vital Signs* on the ["Screen Tab" on page 12-12](#page-227-0) to display the configuration window. You can choose

- $\blacksquare$  the vital signs to be displayed
- the order in which they are presented
- $\blacksquare$  the font size

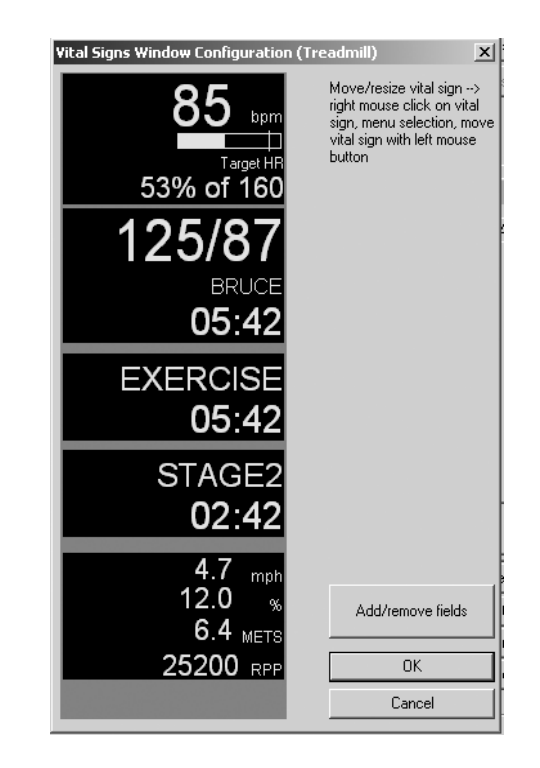

912A-S

- 1. Click *Add/remove fields* to select the vital signs to display.
- 2. Right-click a window item to choose a different font size or move the item.

These are the choices in the menu:

- ◆ move
- ◆ bigger font
- smaller font
- 3. Click the appropriate item in the menu to change the font size.
- 4. Click *Move* to choose another location for the item. A box appears around the selected item.
- 5. Click in the box and, holding the mouse button down, move it to its new position.

#### Note

You can define different setups for bicycle ergometers and treadmills.

## **Lead Sequence Tab**

Click the *Lead Sequence* tab to open the window.

Lead sequence is the assignment of ECG leads to the writer or screen channels.

You can change the lead sequences according to your needs and save them under the same name or under a new name. You may also define different lead sequences for the screen display and the printouts.

#### Note

The first two lead sequences are fixed and cannot be modified.

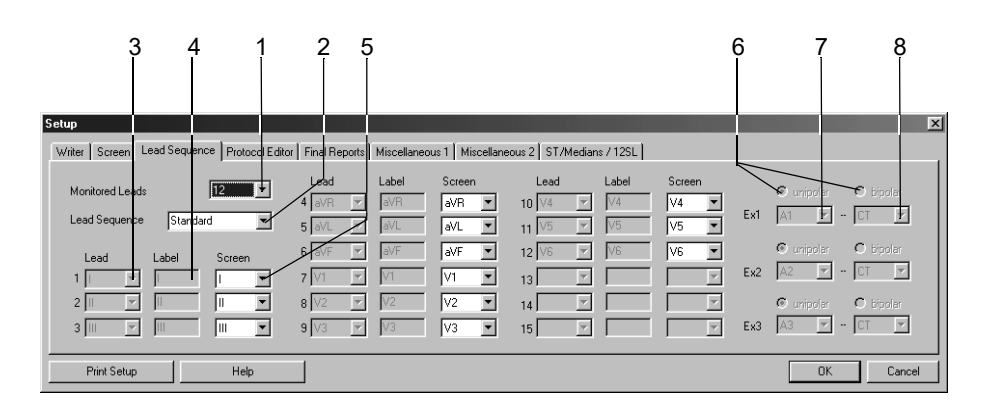

913A-S

#### Modifying the Lead Sequence

- 1. Select the number of monitored leads. These are the leads to be recorded.
- 2. Select a *Lead Sequence*.
- 3. Open the list box of the channel where you want to record another lead and select.
- 4. Enter the lead label.
- 5. Select the lead for screen display (only possible after definition of the lead sequence).

## Configuring Leads Ex1, Ex2, Ex3

- 6. Choose *unipolar* or *bipolar*.
- 7. Choose the 1st electrode site for *Ex1*.
- 8. Select the 2nd electrode site for *Ex1* (*bipolar*) (the 2nd site for *unipolar* leads is always CT).
- 9. If required, change the name of the lead sequence (step 2) and click *OK* to save.

If you change any of the selections of an *Ex* lead, the sequence name is given as *???*.

## <span id="page-232-0"></span>**Protocol Editor Tab**

Click the *Protocol Editor* tab to open the window.

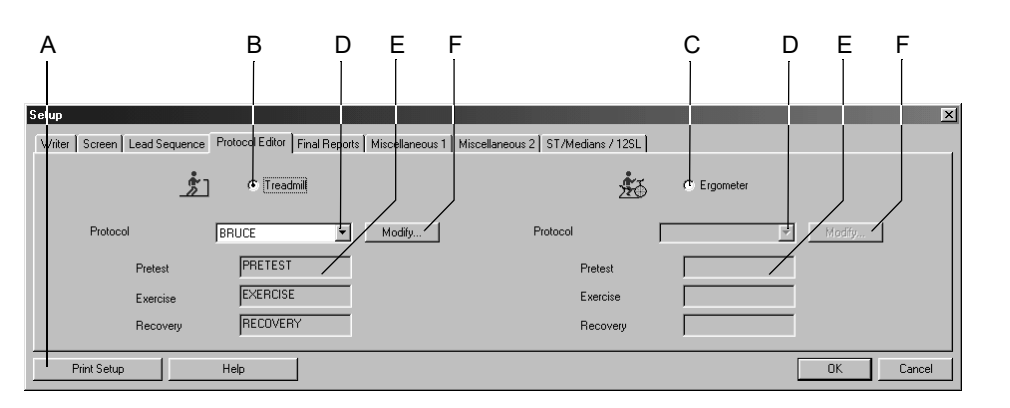

914A-S

- A Click to print the exercise test setup.
- B Click option button to select the treadmill exercise testing device.
- C Click option button to select the bicycle ergometer exercise testing device.
- D Click down arrow to select a protocol.
- E Phase names of the protocol.
- F Click to modify or delete protocols (see ["Protocol Editor Screen" on page 12-](#page-233-0) [18](#page-233-0)).

#### Selecting the Default Protocol

- 1. Choose the treadmill B or bicycle ergometer C exercise testing device.
- 2. Select the default protocol D.
	- You can either select an existing protocol (e.g. *BRUCE*) and edit the parameters, or
	- You can create a new protocol from a blank template (e.g. *TEST 14*).
- 3. Click *Modify* F to edit existing protocols or create new ones. This displays the *Protocol Editor* window.

#### **Note**

You can select protocols for pharmacological tests (e.g. Dobutamine) at D.

#### <span id="page-233-0"></span>*Protocol Editor* Screen

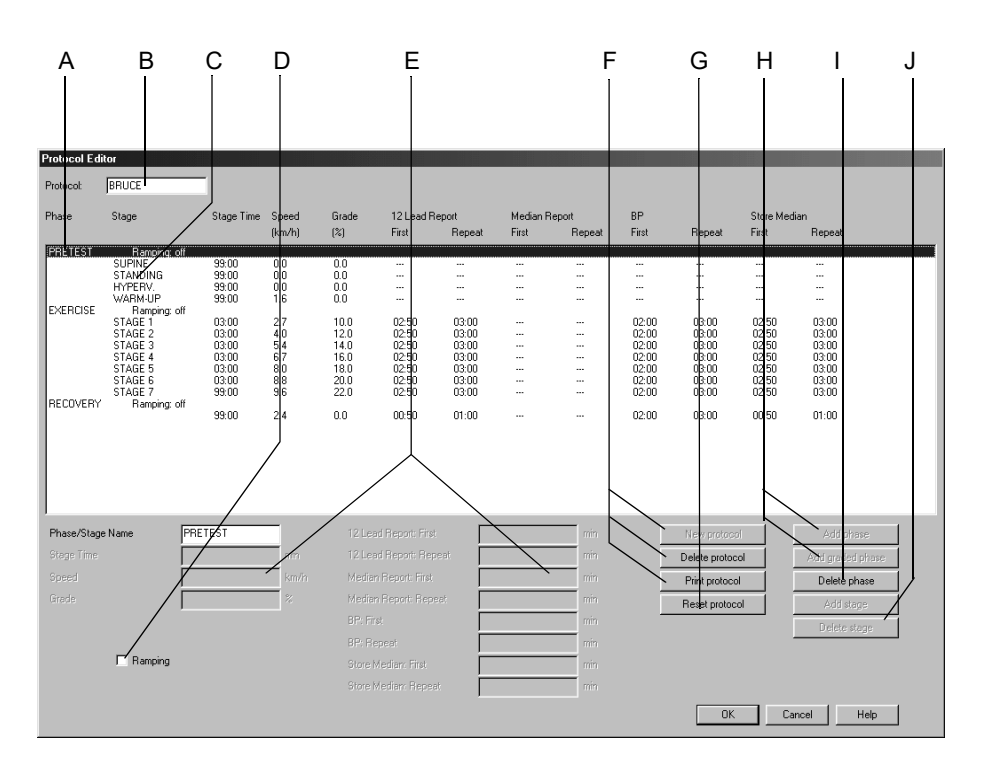

915A-S

#### Note

The *12 lead* and *Median* report formats are selected on the *Writer* tab.

The medians saved with *Store Median* are included in the *Medians* report.

- A Phase name.
- B Selected protocol.
- C Stage name.
- D Select or deselect a ramping phase (= continuous speed/load increase; selectable only when phase name, e.g. BRUCE, is highlighted; separately adjustable for each phase).
- E Parameter fields (corresponding to the columns from left to right). *Phase/Stage name. Stage Time*. *Speed*. *Grade*. *12 Lead Report: First* = time of first 12-lead report. *12 Lead Report: Repeat* = print interval after first report. *Median Report: First* = time of first median report.  *Median Report: Repeat* = print interval after first report. *BP: First = time of first BP prompt or measurement. BP: Repeat* = interval after first BP prompt or measurement. *Store Median: First* = time first median stored. *Store Median: Repeat* = interval after first stored median. F Click a button to add a new protocol, delete or print an existing protocol.
- G Click button to reset changes.
- H Click a button to add a phase or a graded phase.
- I Click button to delete the selected phase.
- J Click a button to add or delete a stage.

#### Caution

Bruise Hazard — DO NOT specify BP intervals shorter than 2 minutes. The BP readings may be incorrect and the tissue might be damaged.

#### Creating a New Phase

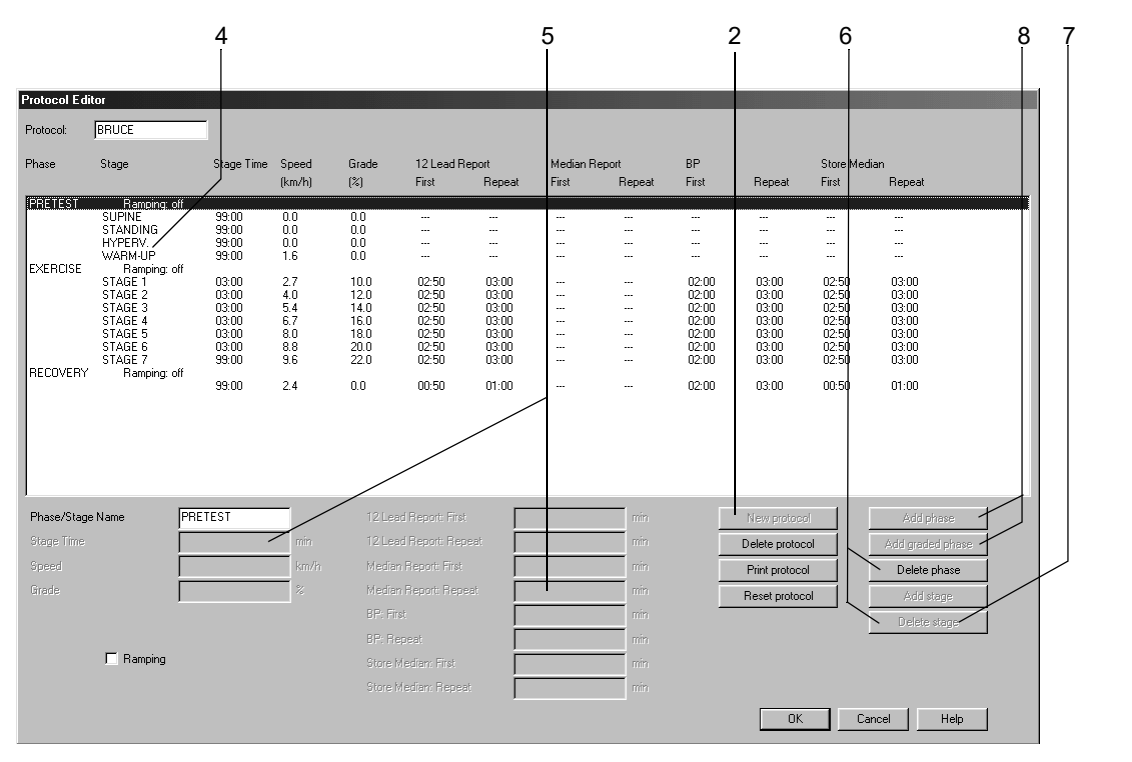

- 1. Select a blank protocol (e.g. *TEST 14*).
- 2. Click the *New Protocol* button to display the window with all protocol templates.
- 3. Select a template from the list.

#### Editing Stage or Phase Information

- 4. Click on a stage or phase to display the active data fields.
- 5. Enter new data for the stage or phase.
- 6. To delete this stage or phase, click the *Delete stage* or *Delete phase* button.
- 7. To add a stage, click *Add stage*.
- 8. To add a phase, select a phase. Then click *Add phase* or *Add graded phase*. The new phase is inserted below the selected phase.

#### Note

New protocols can be created only when the displayed protocol is blank or was deleted.

New phases can be created only when an existing phase is deleted first and when the protocol has less than three phases.

If the stage time in pretest is 0, the pretest phase will automatically begin when the patient starts pedalling.

## **Final Report Tab**

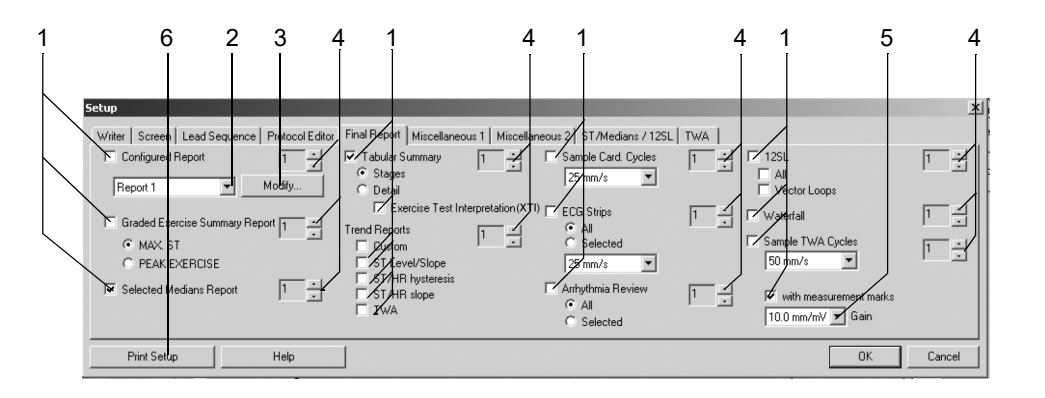

Click the *Final Report* tab for configuration of the report printout.

- 1. Select the documents to be included in the report  $\Box$ 
	- *Configured Report*
	- *Graded Exercise Summary Report*
	- *Selected Medians Report*
	- *Tabular Summary (stage/detail)*
	- *Trend Reports* (only the selected graphs will be printed)
	- *Exercise Test Interpretation (XTI)*
	- *Sample Cardiac Cycles*
	- *ECG Strips/Arrhythmia Review: All*: prints all stored strips or arrhythmias; *Selected*: prints ECG strips or arrhythmias from the post test review.
	- *12SL*/*Vector Loops*
	- *Waterfall*
	- *Sample TWA Cycles*
	- *with measurement marks*: median complexes with ST measurement marks.
- 2. Select a report format.
- 3. Click *Modify...* to edit the report or create a new Configured Report (see ["Report Editor" on page 12-9](#page-224-0)).
- 4. Select the number of copies.
- 5. Select the gain.
- 6. Click button to print the exercise test settings.

## **Miscellaneous 1 Tab**

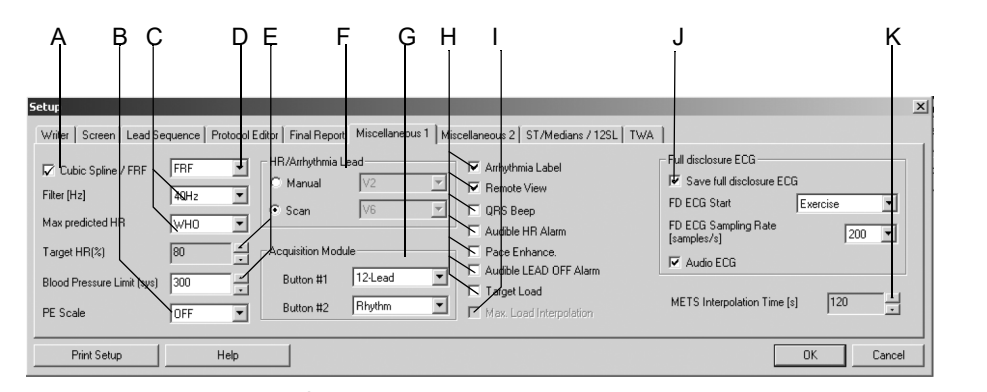

Click the *Miscellaneous 1* tab to open the window.

- A Select  $\Box$  or deselect  $\Box$  FRF (Finite Residual Filter algorithm = filtering of high and low-frequency components without altering the QRS complexes, signal delay of 1 s) or Cubic Spline (compensation of baseline fluctuation, signal delay 2 s); see section ["Application Tips" on page B-6.](#page-279-0)
- B Select the PE Scale (Perceived Exertion). The selected scale will appear in the event list box.
- C Select the muscle filter frequency and the method for calculation of the *Max. predicted HR*.
	- WHO: max. predicted  $HR = 220 age$
	- AHA: max. predicted HR for age < 25: 160, for age > 75: 115, for age between 25 and 75: 160 - (age - 25) x 45/50.
- D Select FRF or Cubic Spline (see A).
- E Select the *Target HR (%)* as a percentage of the max. predicted heart rate and the max. blood pressure.
- F Choose the arrhythmia lead selection mode: Scan or Manual (if Manual: select leads).
- G Select the reports to be initiated with buttons 1 and 2 on the CAM-14 acquisition module.
- $H$  Select  $\Box$  or deselect  $\Box$  the following functions:
	- display of *Arrhythmia Labels*
	- *Remote View*
	- QRS Beep
	- *Audible HR Alarm* (alert when target HR is exceeded)
	- display of *Pace Enhancement* markers
	- *Audible LEAD OFF Alarm* (alert when an electrode becomes disconnected)
	- *Target Load* (value will be calculated and indicated, for bicycle ergometer protocols only)
- I Select the *Max. Load Interpolation* function (only possible when the exercise test is performed on a bicycle ergometer). The maximum load is the load of the last completed stage plus the duration of the last stage x load increase/stage time. Example: load of the last completed stage: 125 Watts last stage aborted after 1 minute load increase: 25 Watts stage time: 2 minutes 125 W + 1 x 25/2 = 137.5 W This value is also used to determine the percentage of the target load.
- J Select *Save full disclosure ECG*, then choose the phase when storage of the full disclosure ECG should start, the sampling rate and whether or not you want to record the audio ECG.
- K Select the *METS Interpolation Time*.

## **Miscellaneous 2 Tab**

Click the *Miscellaneous 2* tab to open the window.

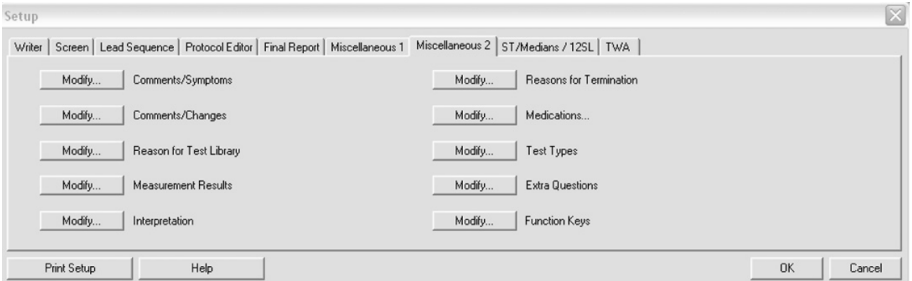

918A-S

## Editing the Comments, Test Types, Reason for Test, Reasons for Termination, Medications Library

- 1. Click *Modify....* to open the edit window.
- 2. Edit, delete or add new statements.

#### Configuring the Measurement Results

- 1. Click *Modify...* to display the *Measurement Results* window.
- 2. Select the parameters to be included in the Measurement Results (Test Summary).

#### Note

ST/HR Index is the maximal change in ST depression as a function of change in heart rate during recovery.

Selection of multiple parameters may cause report header to continue on second page.

#### Editing the Interpretation Library

Click *Modify....* to open the *Interpretation Library* window.

#### **Note**

You can edit the eight preset topics in the window on the left. Do not edit the topics, if data will be sent to MUSE. Additional statements can be entered in the window on the right. To do so, click in the blank space below the last statement.

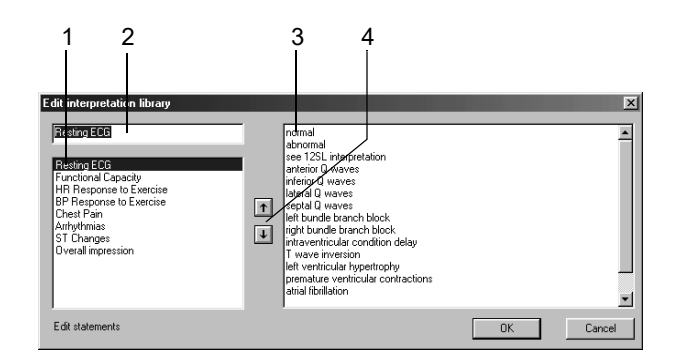

919A-S

- 1. Select the topic to edit.
- 2. Click in the text box and edit the text.
- 3. Delete or change existing statements or add new ones (a maximum of 20 statements can be entered for each topic).
- 4. Click the up/down arrows to change the order of topics and statements.

#### Entering Extra Questions

Click *Modify....* to open the *Extra Questions* window.

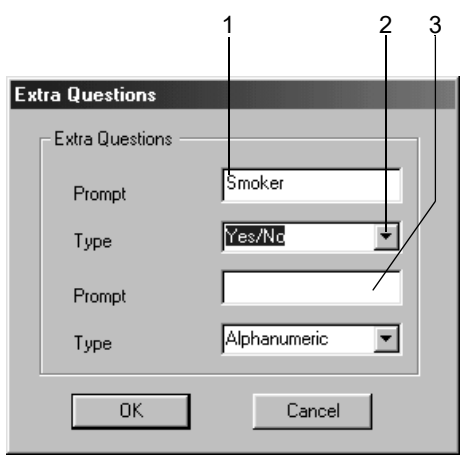

- 1. Click in the text box for the first question and type a text (20 characters max.).
- 2. Select the answer format: *Alphanumeric*, *Numeric*, *Yes/No*.
- 3. Enter the second question in the same way.

## **ST/Medians / 12SL Tab**

Click the *ST/Medians / 12SL* tab to display the window for setup of ST measurement and 12SL.

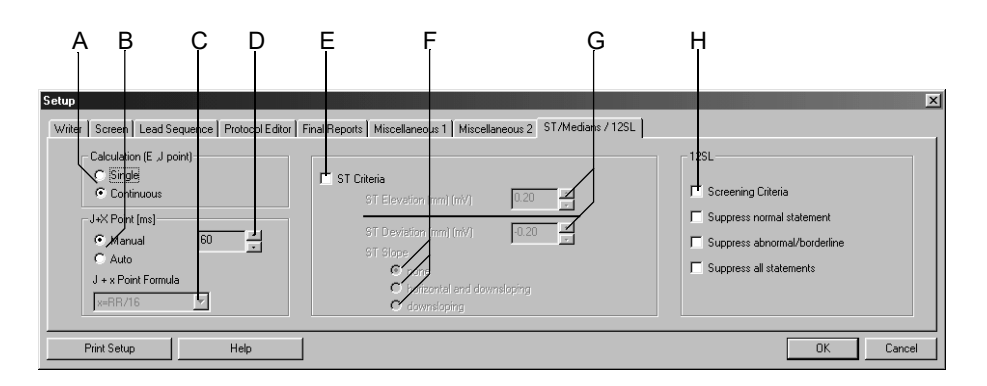

- A Click option button to select calculation method for E and J points.
- B Click option button to select calculation method for post-J point. *Manual*: set post-J point at D *Auto*: select formula at C.
- C Select formula for calculation of post-J point.
- D Manually select post-J value.
- E Select  $\Box$  or deselect  $\Box$  the ST Criteria.
- F Click option button to select ST Slope criteria.
- G Select the max. ST elevation/depression (when the limit is reached, a message appears on the acquisition screen).
- $H$  Select  $\Box$  or deselect  $\Box$  the 12SL Criteria.

## **TWA Tab**

Click the *TWA* tab to open the window.

During the exercise test the TWA algorithm analyzes the data in the background. In each of the selected leads, the algorithm calculates the even and odd medians, the TWA value and the noise limit. The data is saved at intervals of 15 seconds. Verify the TWA settings on this tab before the test.

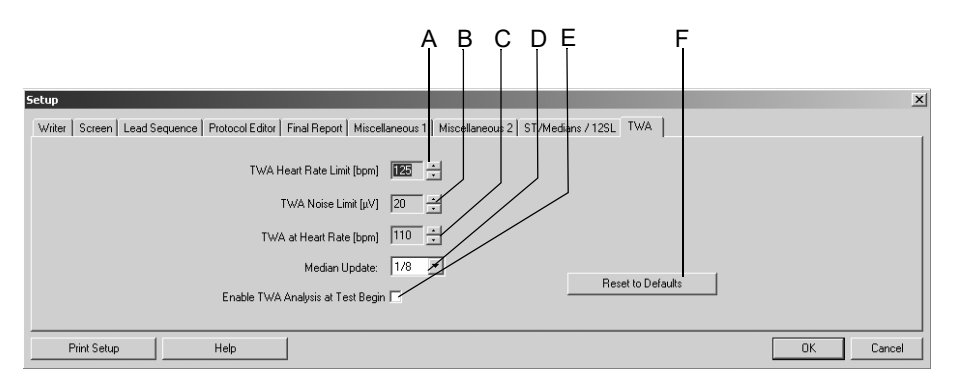

923A-S

- A Select the *TWA Heart Rate Limit* (TWA values whose HR exceeds this limit are excluded from calculation of the maximum TWA value and are identified with a question mark on the display).
- B Select the *TWA Noise Limit* (TWA values whose noise value exceeds this limit are excluded from calculation of the maximum TWA value and are identified with a question mark on the display).
- C Heart rate: when first reached, the corresponding TWA value is stored separately.
- D Click down arrow to select the update factor.
- E Select the check box to enable TWA analysis at test begin, or deselect.
- F Click to reset the values to the defaults.

#### Note

During the test, TWA data records are saved at given points in time. Each TWA data record provides the following information:

- time it was saved
- ◆ heart rate
- TWA and noise values for each lead

## <span id="page-242-0"></span>**Ambulatory Blood Pressure Measurement Setup**

The settings specific to the ambulatory blood pressure measurement modality can be entered either from the ambulatory blood pressure acquisition screen where you click *Setup* to display the setup menu, or from the *General* tab of the System Configuration (see ["General Tab" on](#page-250-0)  [page 12-35](#page-250-0)).

## **Acquisition Tab**

The *Acquisition* tab is already on top.

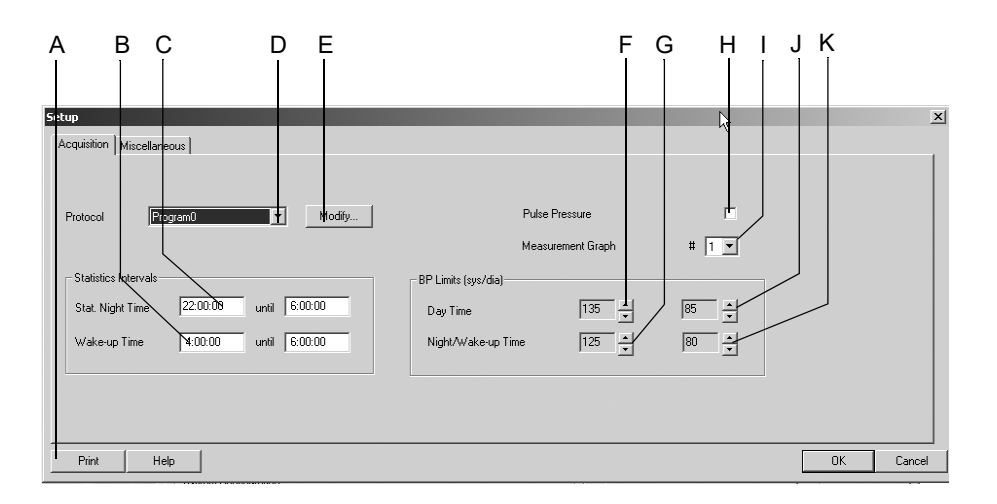

192A-BP

- A Click to print the ambulatory blood pressure measurement setup.
- B Select box to change the statistical wake-up time.
- C Select box to change the statistical night time.
- D Click to select the measurement protocol.
- E Click to edit the protocol (see next section).
- F Click to change the systolic blood pressure limit for the day time.
- G Click to change the systolic blood pressure limit for the night/wake-up time.
- H Select check box to add the pulse pressure value (systolic pressure minus diastolic pressure) to the following report formats on the display and on the printout: measurement results, graphics, statistics summary, day phase, night phase and wake-up phase.
- I Click to select the graphics display format for the display and the printout:  $1 =$ line chart,  $2 = \text{area chart}$ ,  $3 = \text{limit value chart}$ .
- J Click to change the diastolic blood pressure limit for the day time.
- K Click to change the diastolic blood pressure limit for the night/wake-up time.

#### Editing the BP Protocol

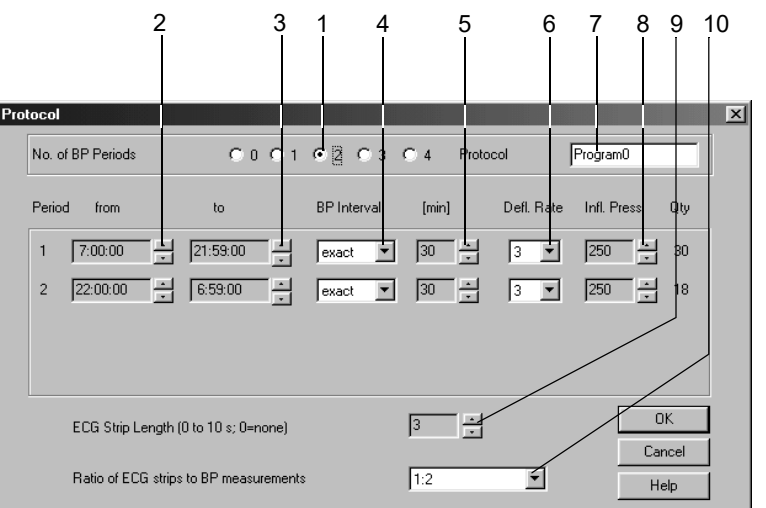

Click *Modify* to display the configuration menu.

194A-BP

- 1. Select the number of BP periods.
- 2. Select the beginning of the period.
- 3. Select the end of the period.
- 4. Choose whether measurements are to be taken at exactly or at approximately the selected intervals.
- 5. Select the BP interval.
- 6. Select the deflation rate.
- 7. Enter a name for the protocol.
- 8. Select the inflation pressure for the first measurement.
- 9. Select the length of ECG strips (TONOPORT IVa only).
- 10. Select whether you wish to record an ECG with each, with every second or with every third BP measurement (TONOPORT IVa only).
- 11. Click *OK* to clear the window.

## **Miscellaneous Tab**

Click the *Miscellaneous* tab to open the window.

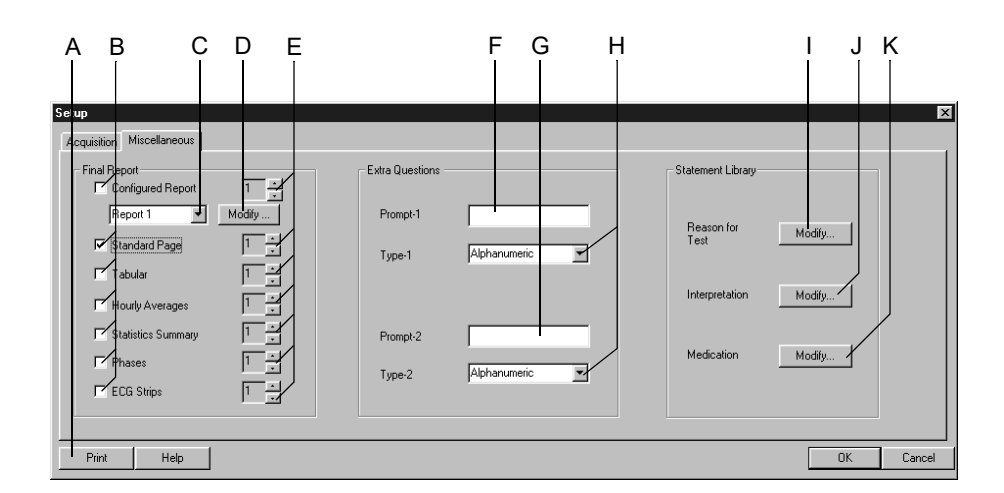

195A-BP

- A Click to print the ambulatory blood pressure measurement setup.
- B Select documents to be included in the report.
- C Select the Configured Report format.
- D Click button to edit the Configured Report or create a new one (see ["Report](#page-224-0)  [Editor" on page 12-9\)](#page-224-0).
- E Select number of copies.
- F Enter Extra Question 1 (20 characters max.).
- G Enter Extra Question 2 (20 characters max.).
- H Select the answer format for the Extra Questions.
- I Click to edit the *Reason for Test* library.
- J Click to edit the *Interpretation* library.
- K Click to edit the *Medication* library.

#### Editing the Reason for Test, Medication Library

- 1. Click *Modify...* to display the edit window.
- 2. Edit, delete or add new statements.

#### Editing the Interpretation Library

In this window you can edit the library of interpretative statements. You can enter a maximum of 12 statements.

- 1. Click *Modify...* to display the *Interpretation* library.
- 2. Click a line to highlight it.
- 3. Click a second time to enable the edit mode and enter your changes.
- 4. With the icons at the bottom of the window you can
	- $\bullet$  open (++) or close (--) folders
	- insert chapters  $\models$ .
	- $\bullet$  insert lines  $|\mathbf{E} \cdot$
	- delete chapters  $\left| \frac{\overline{}}{\overline{}} \right|$
	- sort texts alphabetically  $\left| \equiv \right|$

# <span id="page-245-0"></span>**Spirometry Setup**

The settings specific to the spirometry modality can be entered either from the spirometry acquisition screen where you click *Setup* to display the setup menu, or from the *General* tab of the System Configuration (see ["General Tab" on page 12-35](#page-250-0)).

## **Acquisition Tab**

The *Acquisition* tab is already on top.

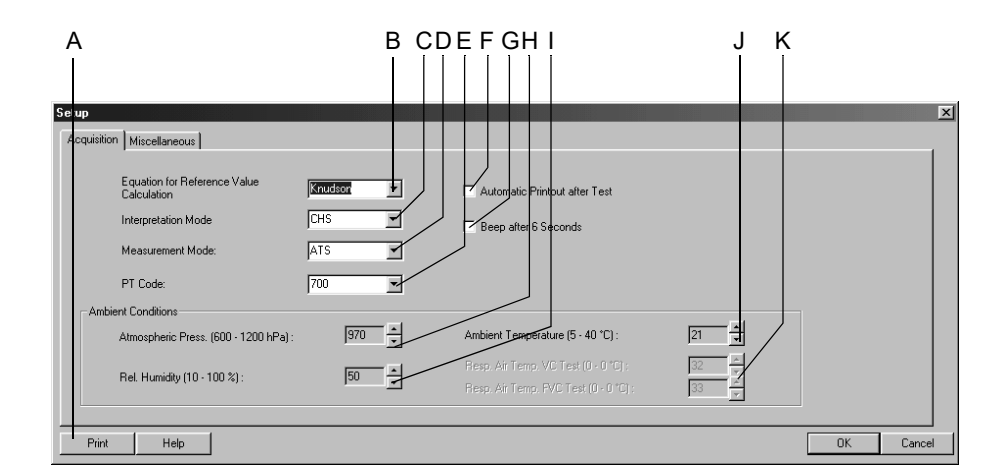

205A-SP

- A Click to print the spirometry test setup.
- B Select the Equation for Reference Value Calculation.
- C Select the Interpretation Mode.
- D Select the Measurement Mode.
- E Select the PT Code.
- F Select  $\overline{\smash{\triangleright}}$  to print the report automatically after the test.
- G Select if you want to hear a beep at the end of expiration in the *ATS* mode.
- H Enter the atmospheric pressure.
- I Enter the relative air humidity.
- J Enter the ambient temperature (SpiroSoft only).
- K Enter the respiratory air temperature for the VC/FVC test (LF 501 only).

#### Note

Check the entered ambient conditions each day. The program needs this information for BTPS correction (Body Temperature Pressure Saturated), i.e., the measuring values are referred to an ambient pressure and saturation with water vapor at a body temperature of 37 °C.

#### Note

Exiting the spirometry setup menu with *OK* confirms all data and the PT code. At the same time, date and time in the PT Code line on the acquisition screen will be updated.

## **Miscellaneous Tab**

Click the *Miscellaneous* tab to open the window.

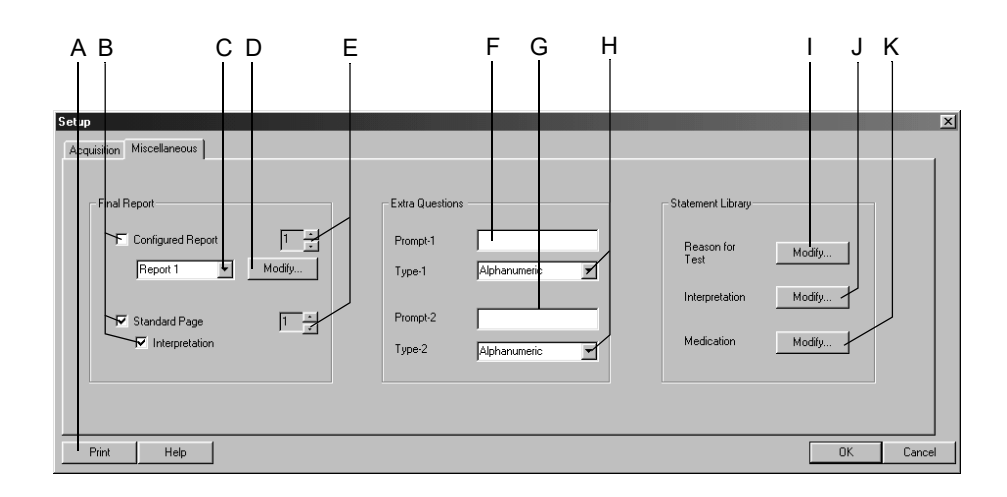

208A-SP

- A Click to print the spirometry test setup.
- B Select documents to be included in the report.
- C Select the Configured Report format.
- D Click button to edit the Configured Report or create a new one (see ["Report](#page-224-0)  [Editor" on page 12-9\)](#page-224-0).
- E Select number of copies.
- F Enter Extra Question 1 (20 characters max.).
- G Enter Extra Question 2 (20 characters max.).
- H Select the answer format for the Extra Questions.
- I Click to edit the *Reason for Test* library.
- J Click to edit the *Interpretation* library.
- K Click to edit the *Medication* library.

#### Editing the Reason for Test, Medication Library

- 1. Click *Modify...* to display the edit window.
- 2. Edit, delete or add new statements.

#### Editing the Interpretation Library

In this window you can edit the library of interpretative statements. You can enter a maximum of 12 statements.

- 1. Click *Modify...* to display the *Interpretation* library.
- 2. Click a line to highlight it.
- 3. Click a second time to enable the edit mode and enter your changes.
- 4. With the icons at the bottom of the window you can
	- $\bullet$  open  $(+)$  or close  $(-)$  folders
	- $\bullet$  insert chapters  $\left| \equiv \right|$
	- $\bullet$  insert lines  $|\mathbf{E} \cdot$
	- delete chapters  $\left| \frac{\overline{}}{\overline{}} \right|$
	- sort texts alphabetically  $\left| \boldsymbol{\Xi} \right|$

# <span id="page-248-0"></span>**Custom Setups, Factory Setup**

The program allows you to save, load, and delete your personal settings for the different test modalities. From the same menu, you can restore the factory defaults.

You access the setup menu by clicking the *Custom Setup* button on the acquisition or pre-acquisition screen, or from the the *General* tab of the System Configuration (see ["General Tab" on page 12-35](#page-250-0)).

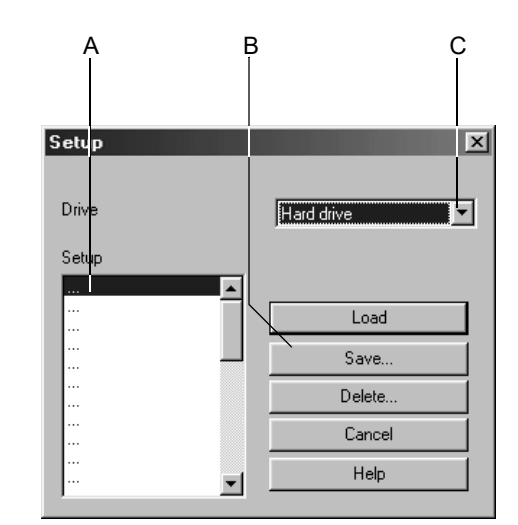

924A

- A Names of stored custom setups.
- B Click a button to load, save or delete a setup.
- C Click to select the drive.

Save

- 1. Click the *Save* button.
- 2. In the *Save Setup* window, select the target drive from the list.
	- ◆ Hard drive
	- ◆ Disk drive A
- 3. Select a line in the *Setup* window A.
- 4. In the *Save As* box, enter a name.
- 5. Click *Save...*.

#### **Note**

With this command you save the setups of all modalities, not just of the selected modality.

#### Load or Delete

- 1. Select the drive.
- 2. Select the name.
- 3. Click *Load* to load the setup, or click *Delete* to delete the setup.

#### Note

Be sure to save the current setup BEFORE loading one of the stored setups, or your modifications will be lost.

With some bicycle ergometers, restoring the Factory Setup will delete your own exercise test protocols and phases.

The following parameters cannot be loaded, stored or reset to the factory defaults.

Exercise Tests

- Remote View
- thermal writer port

Spirometry Tests

ambient conditions

#### System Configuration

all settings on the *General* tab

#### Load the Factory Setup

- 1. Click the *Custom Setup* button on the acquisition or pre-acquisition screen, or on the *General* tab of the System Configuration.
- 2. Scroll to the bottom of the list box.
- 3. Select *Factory Setup*.
- 4. Click *Load* to load the setup.

# **System Configuration**

Click the *System Configuration* button on the initial screen to display the menu.

## <span id="page-250-0"></span>**General Tab**

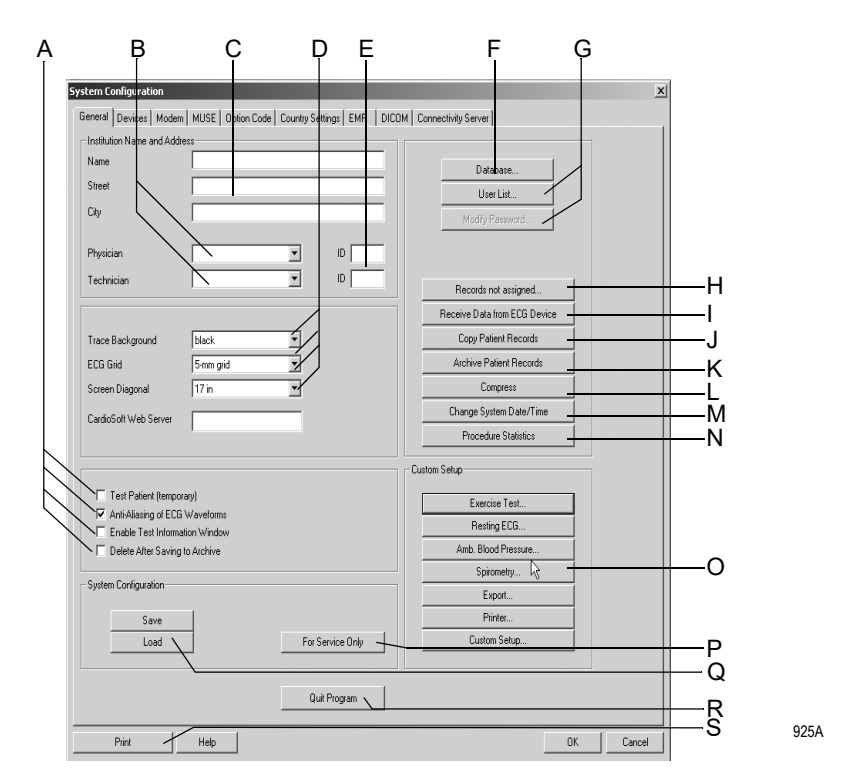

A *Test Patient*: Select check box to run a test using simulated patient data. Select the function each time before starting a simulated test.

#### WARNING

Interpretation Hazard—Select the simulated patient data for demonstration purposes only to avoid misinterpretation of the data.

- *Anti-Aliasing*: Select check box to smooth the ECG signal traces.
- *Enable Test Information Window*: Select check box to automatically display the *Test Information* window on the acquisition or pre-acquisition screen.
- Select check box to automatically delete tests saved to an archive.
- B Enter or select the default physician and technician names (the names will appear on the *Test/Personnel* tab).
- C Enter the name and address of the hospital or practice (information appears on the printed reports).
- D *Trace Background*: Click to select the background for the signal traces.
	- *ECG Grid:* Select the grid format for the displayed ECG.
	- *Report ECG Grid:* Select the grid format for the printed ECG.
	- *Screen Diagonal*: Select the size of your PC monitor (*custom*, see ["Adjusting the Screen Size for Widescreen Monitors" on page](#page-251-0)  [12-36\)](#page-251-0).
- E Enter the physician and technician IDs. When sending data to a MUSE system, be sure to match User ID numbers assigned at the MUSE system to User ID numbers assigned at the CASE unit.
- F Settings for temporary use of the offline (local) database (see ["Working](#page-203-0)  [Temporarily with the Local Database" on page 9-10](#page-203-0)). Click to enter a percentage value for the minimum free hard drive storage capacity. You will be alerted when the capacity drops below this value.
- G *User List*: Click to define the users, groups and privileges for individuals working with the system (see next page).
	- *Modify Password*: Click to modify the current user's password (not with Windows user list).
- H Click to display the assignment list (available only when unassigned tests exist, see ["Assignment List" on page 12-41](#page-256-0)).
- I Click to transfer resting ECGs (see ["Receiving Resting ECGs from Other ECG](#page-254-0)  [Devices" on page 12-39](#page-254-0)).
- J Click to copy patient records to another medium. The patient records remain stored in the local database (see ["Copying Patient Records" on page 12-42\)](#page-257-0).
- K Click to archive patient records not currently used on an external medium (see ["Archiving Patient Records" on page 12-42\)](#page-257-1).
- L Click to compress patient records (see ["Compressing Patient Records" on](#page-258-0)  [page 12-43](#page-258-0)).
- M Click to change the system date and time (see ["Changing System Date and](#page-259-0)  [Time" on page 12-44](#page-259-0)).
- N Click to perform a statistical analysis of all tests performed with the system (see ["Procedure Statistics" on page 12-45\)](#page-260-0).
- O Click to display the *Custom Setup* screens for
	- Resting ECG (see ["Resting ECG Setup" on page 12-3\)](#page-218-0)
	- Exercise Test (see ["Exercise Test Setup" on page 12-10](#page-225-0))
	- Spirometry (see ["Spirometry Setup" on page 12-30\)](#page-245-0)
	- Ambulatory Blood Pressure (see "Ambulatory Blood Pressure Measurement [Setup" on page 12-27](#page-242-0))
	- Export (see ["Settings" on page 9-9](#page-202-0))
	- **Printer (see ["Printer Settings" on page 12-45](#page-260-1))**
	- Custom Setup (see ["Custom Setups, Factory Setup" on page 12-33\)](#page-248-0).
- P Click to access the service screen (requires Service password).
- Q Click to save or load the System Configuration.
- R Click to quit the program.
- S Click to print the System Configuration.

#### Note

If you cannot remember the supervisor password, please contact the GE Healthcare Technical Support or your local Service Representative.

#### <span id="page-251-0"></span>Adjusting the Screen Size for Widescreen Monitors

- 1. Select *custom*.
- 2. Click  $\boxed{...}$ .
- 3. Adjust the height of the displayed window to 10 cm, using a ruler.
- 4. Adjust the width in the same way.
- 5. Clear the window.

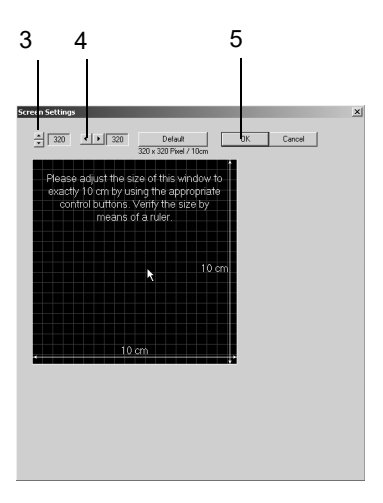

### User Administration

*User List* (**G** on the *General* tab, on page [12-35\)](#page-250-0) displays the list of all registered system users if you select the *Enable Password Function* check box in the preceding window. You can edit user data with *Modify...* (select name first), delete a user with *Delete...* or register a new user with *New...*.

If you enable *Use Windows User List*, the user list of the specified *Windows domain* will appear.

### **Windows User List**

This feature allows you to display the user list of the Windows domain and authorize these users to access the system. The local user list will be deleted.

- 1. Click *Set Administrator User Name* to log on as administrator.
- 2. Select a user from the list.
- 3. Register the user with the appropriate privileges.

#### Note

Note down the administrator's user name and assign all privileges to the administrator.

Call up the capture settings from the *User List*. The selected events will be captured. The records are saved to the *Event Log*. You invoke the *Event Log* with *Start* ->*Programs* ->*General Administration* ->*Event Log*. Select the capture item in the *Event Log*. The source for all entries from this application is *CARDIO*. These details are shown after doubleclicking the entry:

event category

- **◆** user
- cart/device number
- patient ID
- test type
- test date
- test time

### Note

Only the System Administrator is authorized to perform these administrative tasks.

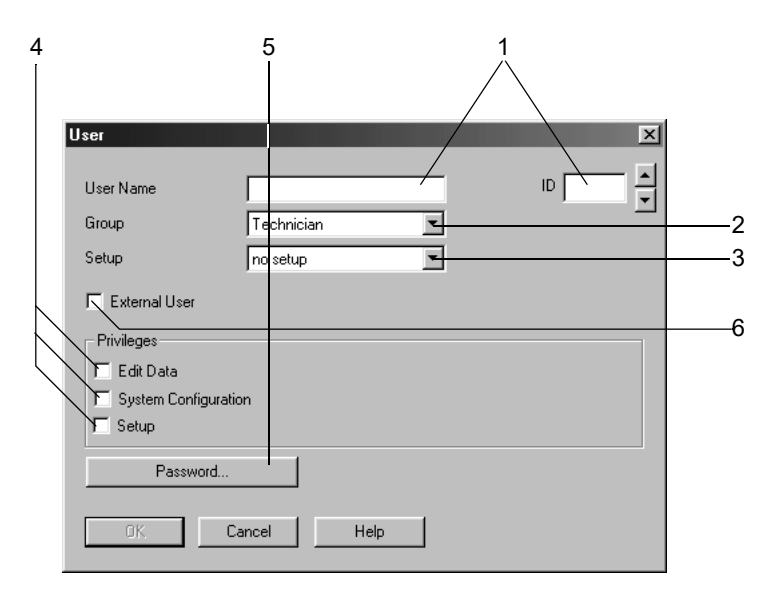

Click *New...* to display the user registration window.

- 1. Enter the user name and ID number. If you enter the last name before the first name, insert a comma in between. Otherwise the name entered first becomes the first name and the name entered second becomes the last name, when the user is registered in the MUSE system. Please note that MUSE accepts first names with a maximum length of 10 characters, last names must not be longer than 16 characters. When sending data to a MUSE system, be sure to match User ID numbers assigned at the MUSE system to User ID numbers assigned at the CASE unit.
- 2. Select the user group.
- 3. Select the user's custom setup (see ["Custom Setups, Factory Setup"](#page-248-0)  [on page 12-33](#page-248-0)).
- 4. Select the user's privileges.

*Edit Data*: user is authorized to edit test and patient data.

*System Configuration*: user is authorized to edit the *System Configuration*.

*Setup*: user is authorized to edit the test settings.

- 5. Enter a password. Be sure to remember the password. If you forget it, you will have to contact the GE Healthcare Technical Support or your local Service Representative.
- 6. Select the *External User* check box if you wish to receive data from remote test stations (at the sending stations, enter the addressee's name and password).

### Note

Do not use any special characters in your passwords. The minimum length of a password is 6 characters.

### Receiving Resting ECGs from Other ECG Devices

With the *Receive Data from ECG Device* function, resting ECGs acquired with other GE Healthcare ECG devices can be transferred to the local database.

#### Note

If an ECG is received without patient ID (not even blanks), it will automatically appear in the list for manual assignment with the special patient ID "000000".

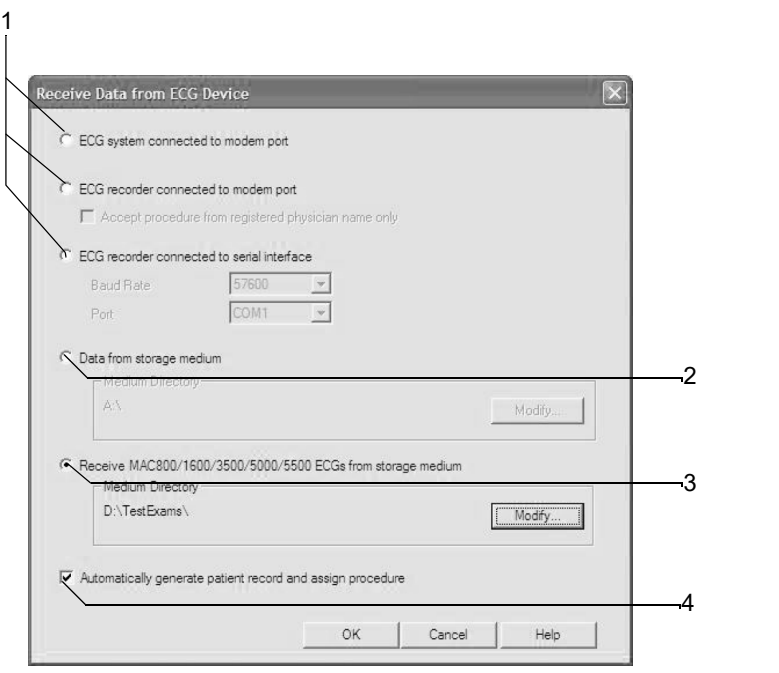

Click *Receive Data from ECG Device* (**I** on the *General* tab) to display the setup window.

- 1. Select the transmission modality.
	- $\triangleleft$  ECG system connected to modem port = CASE
	- ◆ ECG recorder connected to modem port = MAC ECG recorder. If you wish to accept only procedures from registered physicians,

select the check box. The physician's last name must be entered at the MAC 1200 and MAC 1600 before acquisition of the resting ECG. The same physician's name must be registered in the user list in the physician group.

 MAC ECG recorder connected to serial interface: Enter the baud rate (19200 is preferred; see Technical Specifications of the equipment used) and the port.

### Note

Sometimes, when a patient ID has not been entered, ECG recorders may send a series of blanks instead of a patient ID.

A device number (e.g. 12) can be entered at the ECG recorder: to do so type hospital %12% at Hospital/Practice Name.

- 2. Select this option button to receive data from a storage medium and specify the directory.
- 3. Select this option button to receive MAC ECGs from a USB or memory card (SD card) and specify the directory. Then insert the USB or memory card adapter into the appropriate drive.

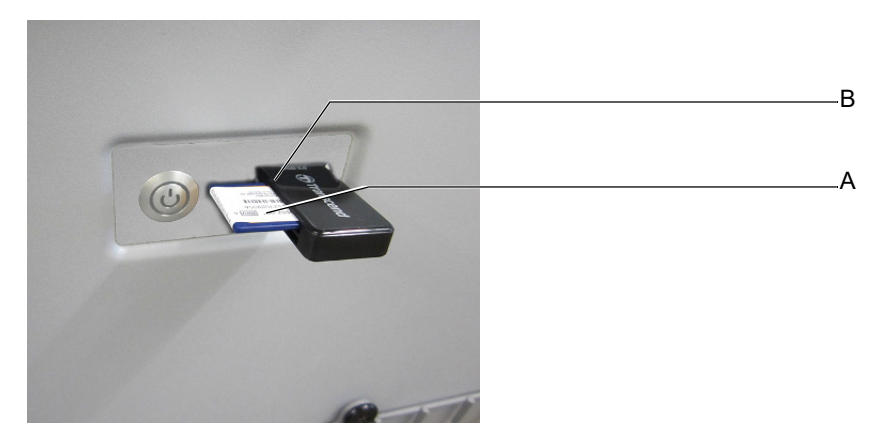

### **Note**

Insert the SD card with the bevelled edge pointing to the front right (A). Be sure to use USB SD card adapter in the correct drive (B).

4. Select  $\Box$  to automatically assign tests to a patient, or deselect  $\Box$  to enter tests in a list from which they can be assigned manually.

Conditions for automatically assigning tests to patients:

- The patient ID is new and is transferred to the database together with the patient data of the incoming test.
- The patient ID already exists and last name, first name as well as the date of birth are identical with the information of the incoming test. Blank data fields are considered as identical.

If these conditions are not met, the test will appear in the list for manual assignment, even though automatic assignment has been selected (see next page).

5. Click *OK* to initiate the transfer.

A progress indicator appears. Observe the instructions displayed on screen.

- 6. Push the Copy key on the ECG recorder or send stored ECGs (see separate Operator Manuals that come with the ECG recorder).
- 7. Click *Cancel* to terminate the transfer.

#### Note

When the data transfer from SD card is terminated, remove the storage medium without using the  $\mathbf{F}$  function.

### Note

It is possible to simultaneously send the ECGs from up to 4 ECG recorders via modem to the system. To utilize this feature, an extra PC is required as the communications server. This server is part of a network through which the ECG can be routed to the system or to a MUSE system database. For details, please contact GE Healthcare Technical Support or your local Service Representative.

### **Assignment List**

In the assignment list, you will find all tests that were not automatically assigned to a patient record. This list appears whenever incoming ECGs cannot be assigned, or you can display it manually from the *General* tab (see ["General Tab" on page 12-35](#page-250-0)).

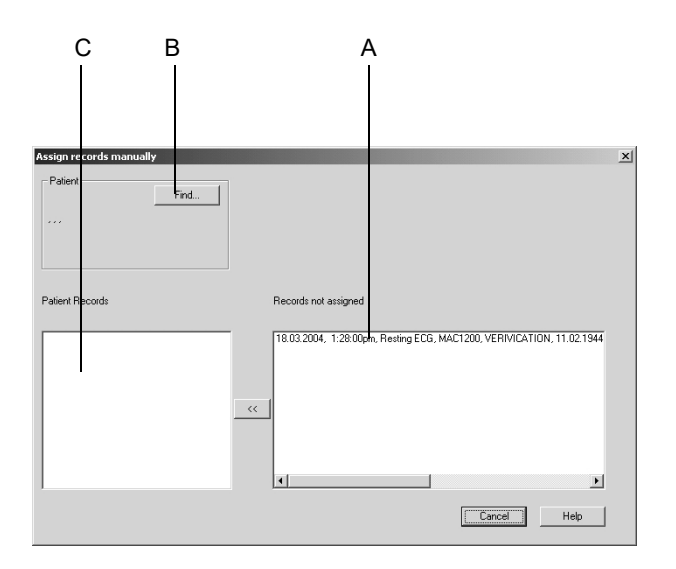

- A These tests could not be assigned.
- B Click button to select the correct patient for the test to be assigned.
- C Existing tests of the selected patient.
- 1. Click the patient record.
- 2. Click *Find...* to select the patient or enter a new patient.
- 3. Click *<<* to assign the patient record to the patient.

## Copying Patient Records

With the *Copy Patient Records* function, patient records can be copied from the local database to a removable media or a network drive, or they can be moved from a removable media or network drive to the local database. When "moved", the data record will be deleted from the source medium.

Click *Copy Patient Records* (**J** on the *General* tab) to display the setup window.

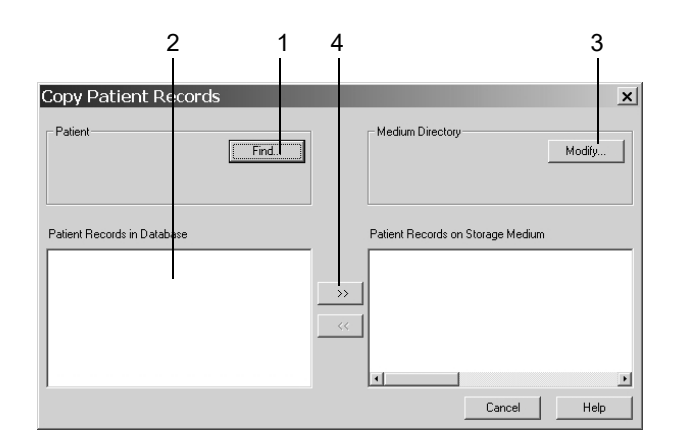

928A

- 1. Select the patient.
- 2. Select the patient records to copy.
- 3. Select the target drive and/or directory.
- 4. Click >> to copy patient records TO a USB drive or SD card.
- 5. Click << to move patient records FROM a USB drive or SD card.

### Archiving Patient Records

With the *Archive Patient Records* function you can export patient records not currently used to an external medium. The date and test type remain included in the patient record list. An asterisk \* identifies archived patient records.

Do not copy the data to the root directory (e.g. d:\), create a subdirectory (e.g. d: $\data\$ ).

If you want to view an archived patient record, the system will indicate the storage medium. Archived patient records can be transferred to the MUSE database system only after they have been restored.

Click *Archive Patient Records* (**K** on the *General* tab) to display the setup window.

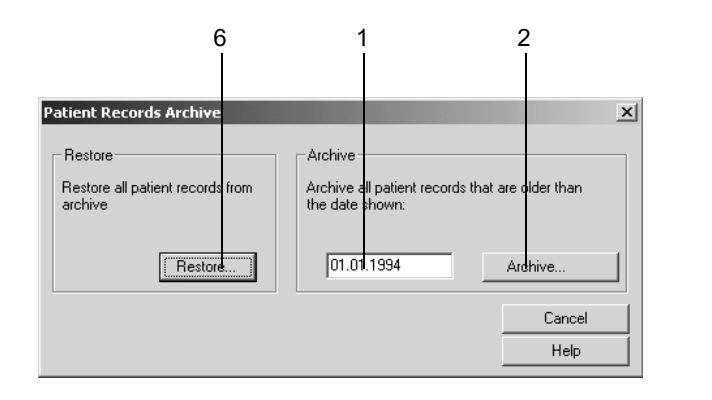

**9294** 

- 1. Enter a date: patient records older than this date will be archived.
- 2. Click the *Archive...* button.
- 3. Insert the storage medium and, after archiving, label it with the number displayed.
- 4. Select the target drive or directory.
- 5. Click *OK*. Observe the instructions displayed on screen.
- 6. Proceed in a similar way to restore archived patient records.

#### Note

When working in a network environment, quit the program before archiving or compressing patient records. Run a backup of all data before archiving or compressing them. Please note that each file to archive must be smaller than the capacity of the storage medium.

### Compressing Patient Records

Older patient records that are seldom used can be compressed with the *Compress* function to free storage capacity for new data. If you select compressed patient records for viewing, they uncompress automatically.

Click *Compress* (**L** on the *General* tab) to display the setup window.

- 1. Enter a date: patient records older than this date will be compressed.
- 2. Click the *Compress...* button.

### Note

When working in a network environment, quit the program before copying or compressing patient records. Run a backup of all data before copying or compressing them. Please note that the size of each copied file must be less than the capacity of the storage medium.

# Changing System Date and Time

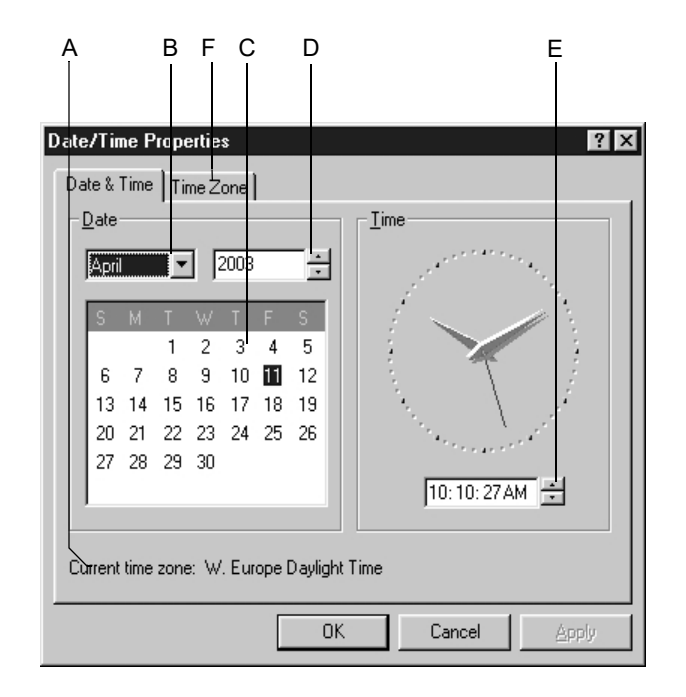

Click *Change System Date/Time* (**M** on the *General* tab) to display the setup window.

- A Selected time zone.
- B Click to select the month*.*
- C Click to select the day.
- D Click to select the year.
- E Click to change the system time.
- F Click to select the *Time Zone*.

### Note

Access to the *Date/Time Properties* dialog is restricted to authorized system users.

# Procedure Statistics

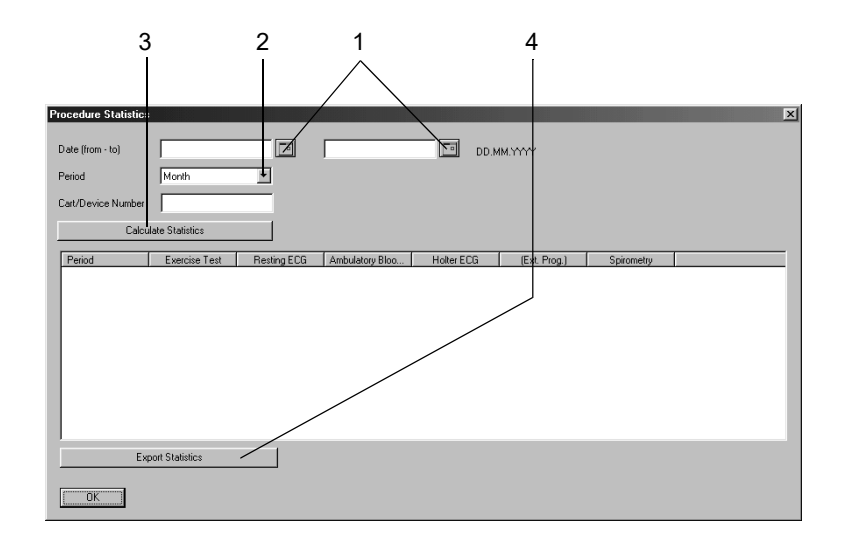

Click *Procedure Statistics* to open the setup window.

932A

- 1. Enter the date range for the statistical analysis.
- 2. Select the period (month, quarter, year).
- 3. Click to calculate the statistics.
- 4. Click to export the data to Microsoft Excel.

# Printer Settings

Click *Printer* to open the setup window.

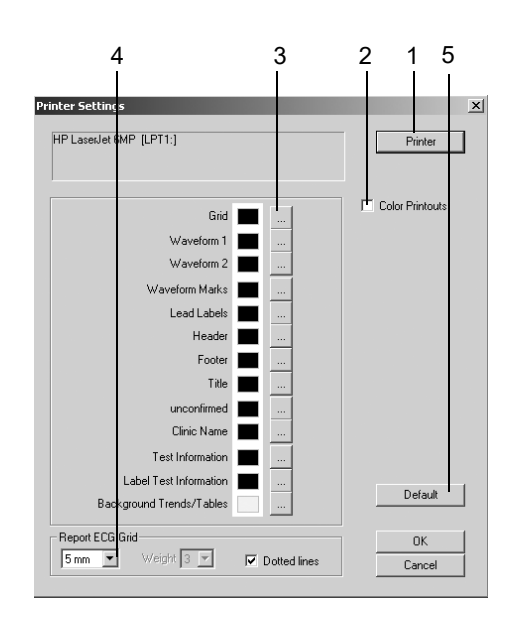

- 1. Select the printer.
- 2. Select the *Color Printouts* check box, if desired.
- 3. Define the colors.
- 4. Select the ECG grid format.
- 5. Click *Default* to restore the initial settings.
- 6. Click *OK* to clear the window.

# **Devices Tab**

Click the *Devices* tab to open the window.

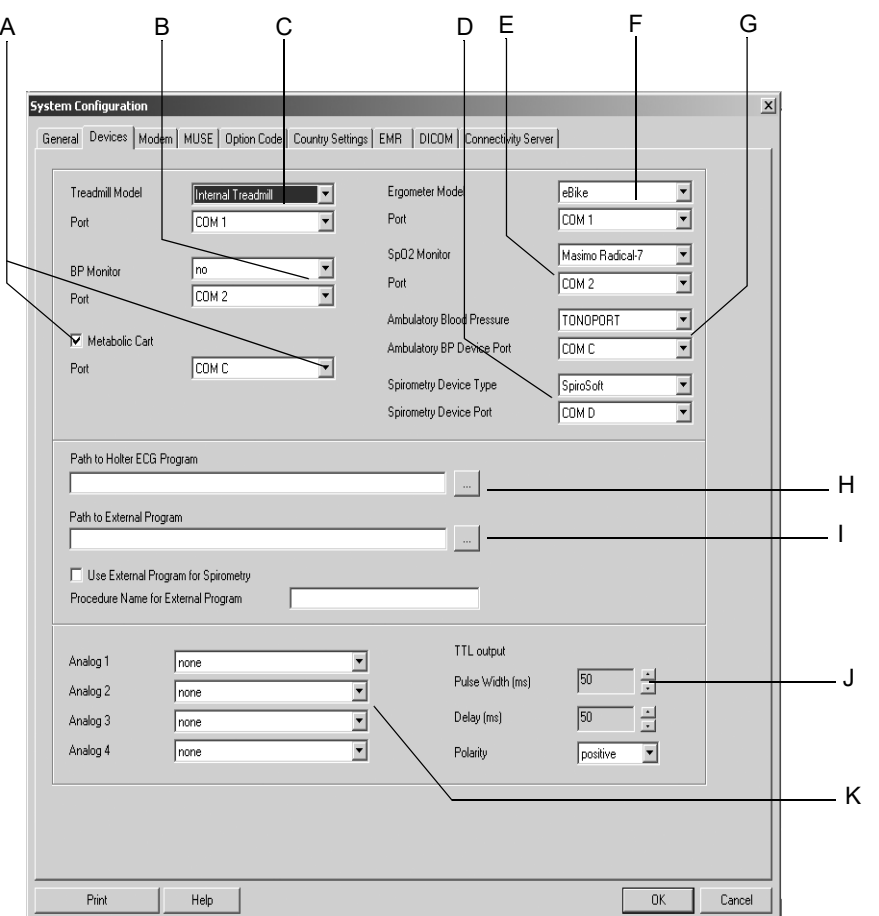

- A Select check box, then select a port for the metabolic cart.
- B Click to select the BP monitor model and the port.
- C Click to select the treadmill model and the port.
- D Click to select the spirometry device type and the port (*none* indicates that the modality is inactive).
- E Click to select the  $SpO<sub>2</sub>$  monitor model and the port.
- F Click to select the ergometer model and the port.
- G Click to select the ambulatory BP device and the port (*none* indicates that the modality is inactive).
- H Enter or select the path to the Holter ECG program.
- I Select/deselect an external program for spirometry, enter or select the path.
- J Specify the TTL output signal characteristics.
- K Select up to 4 analog signals (output A, see ["Connecting the System](#page-34-0)  [Components" on page 2-5](#page-34-0)). The selections become effective only after you have started the exercise test mode.

# <span id="page-262-0"></span>**Modem Tab**

Click the *Modem* tab to open the window.

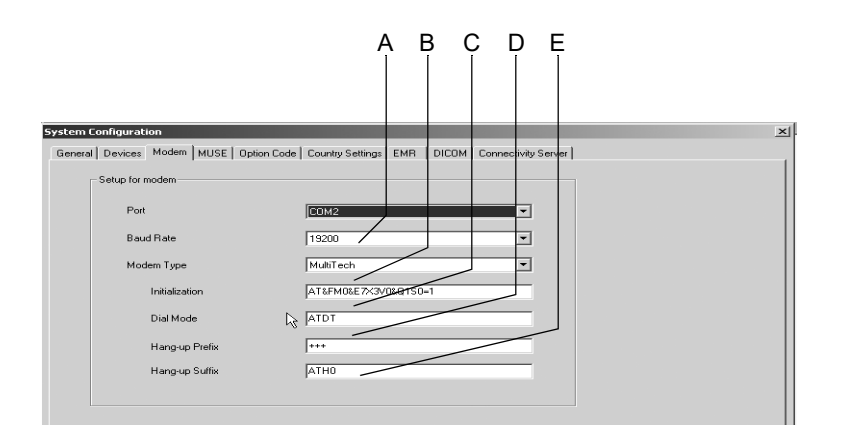

934A

- A Select modem port and baud rate (same baud rate at sending and receiving units).
- B Select the modem type.
- C Field for entry of the initialization string (entered automatically for *MultiTech* and *ELSA* modems). initialization string for other modem types (e.g. MultiTech 56K): AT&FM0\X3V0S0=1
- D Field for entry of the dial mode (pulse/touch tone dialing).
- E Field for entry of the *Hang-up Prefix* and *Hang-up Suffix*.

### Warning

Patient Hazard — All modems connected to the system must meet the requirements of IEC 60950 or UL1950. The specific regulations valid in your country must also be observed. The modem must be installed within the medical location, but not in the patient vicinity.

### **Note**

For *Dial Mode, Hang-up Prefix and Hang-up Suffix,* please refer to the user manual of your modem.

# <span id="page-263-0"></span>**MUSE Tab**

Click the *MUSE* tab to open the window.

### Note

CASE is compatible with the following versions of the MUSE system: Pre 5C, 5C to 7.1 or 7.2 and above.

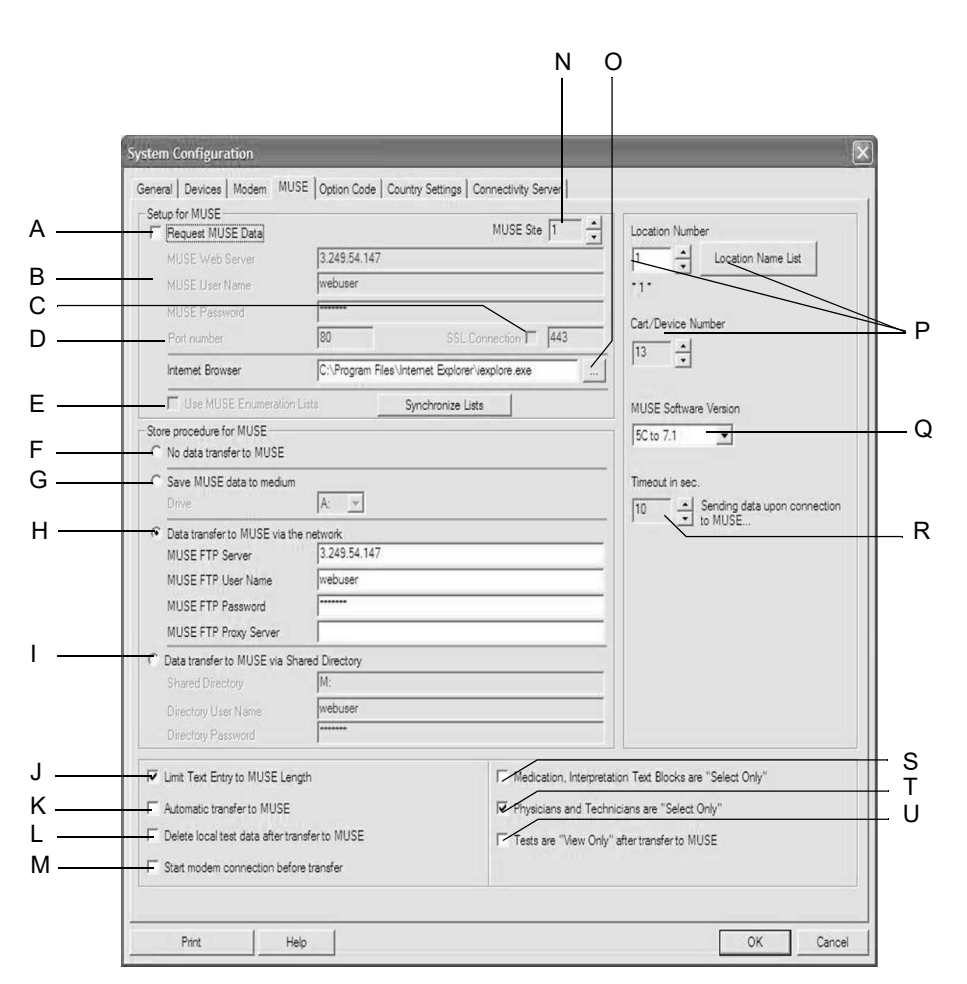

- A Select to retrieve patient data and orders from the MUSE system.
- B Enter information required for communication with the MUSE web system.
- C Select, if SSL is configured at the MUSE Web server.
- D Box for entry of the port number.
- E MUSE exercise test lists (comments, reason for test, interpretation, etc.) are used: Yes/No. Click *Synchronize Lists* to load the lists from the MUSE Web server.
- F Select when data is not transferred to a MUSE system.
- G Select to transfer data to a MUSE system via disk.
- H Select to transfer data to a MUSE system via a network. Enter MUSE FTP server information (MUSE version 5A and above).
- I Select to transfer data to a MUSE system via a network, using a shared directory (allows transfer of data to older MUSE versions via the network, a separate shared directory is required for each workstation).
- J Select to limit entered texts, such as in *Patient Information*, *Test Information*, to the maximum length accepted by MUSE.
- K Select to automatically transfer each test or each modification to a test to the MUSE system.
- L Select to automatically delete patient records from the local database after transfer to a MUSE system.
- M Select to start the modem connection before the transfer.
- N Enter the MUSE Site number.
- O Click to configure the Internet browser. Enter the path to the Internet browser to start the MUSE Browser. Both the Internet browser (Internet Explorer, version 4.0 and later) and the Acrobat Reader program must already be installed. The Internet browser must be set up for proper communication (web address of the MUSE system, etc.). Contact GE Healthcare Service for details.
- P Enter location and cart/device number. Display the location name list.
- Q Select the software version of the receiving MUSE system. *Pre 5C, 5C to 7.1*  or *7.2 and above*. Versions V5C and above send a more detailed data record.
- R Set the maximum permitted transmission time.
- S Select to prevent adding of new texts in the *Medication* and *Interpretation* windows. If deselected, texts can be added.
- T Select to prevent adding of new texts in the *Physicians* and *Technicians* windows. If deselected, texts can be added.
- U Select to prevent editing of tests after transfer to the MUSE system.

### Note

Use the GE Healthcare network installation kit to ensure all patient isolation requirements are met.

A GE Healthcare Service Representative is required to configure the MUSE system.

Only resting ECGs and exercise tests can be transferred to the MUSE system.

The following resting ECG information is not transferred to the MUSE system, because MUSE does not support this type of data:

- $\bullet$  hospital name, street, QT dispersion
- arrhythmia labels for each QRS complex
- vector loops
- lead-related measuring values (Tabular Summary)
- Full Disclosure ECG

The following exercise test information is not transferred to the MUSE system, because MUSE does not support this type of data:

- Sokolov index, QT dispersion
- full disclosure ECG
- arrhythmia review
- ◆ ST/HR slope
- ◆ ST/HR index
- waterfall
- ◆ TWA trends
- TWA medians

# **Option Code Tab**

Click the *Option Code* tab to open the option code window. If you have purchased additional software options, enter the option codes to activate the software options. The code numbers are given on the supplied option code sheets or on a disk.

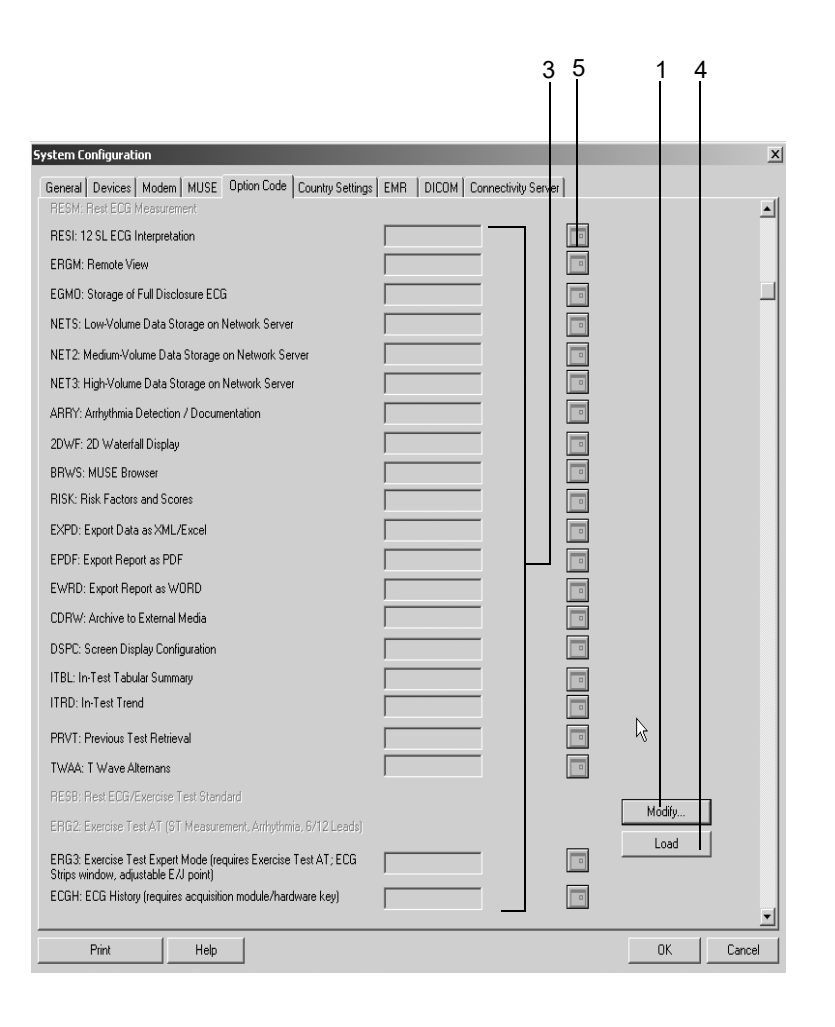

- 1. Click *Modify...*.
- 2. When asked *Change software option. Are you sure?*, click *Yes* to clear the window.
- 3. Enter the option code in the appropriate field, or
- 4. Click *Load* to load the option code from disk.
- 5. To enable an option for a limited period of time, click the icon and enter the expiration date (if not yet displayed).

#### **Note**

If you are working with the simulated test data *Test Patient* you can activate all options with the code number "123".

# <span id="page-266-0"></span>**Country Settings Tab**

Click the *Country Settings* tab to open the window.

#### Note

After selecting the language, first load the factory settings to set all text libraries to the new language (*Custom Setup* — *Factory Settings* — *Load*).

Select Chinese, Japanese, Korean, or Russian only when the operating system of your computer supports the required character sets.

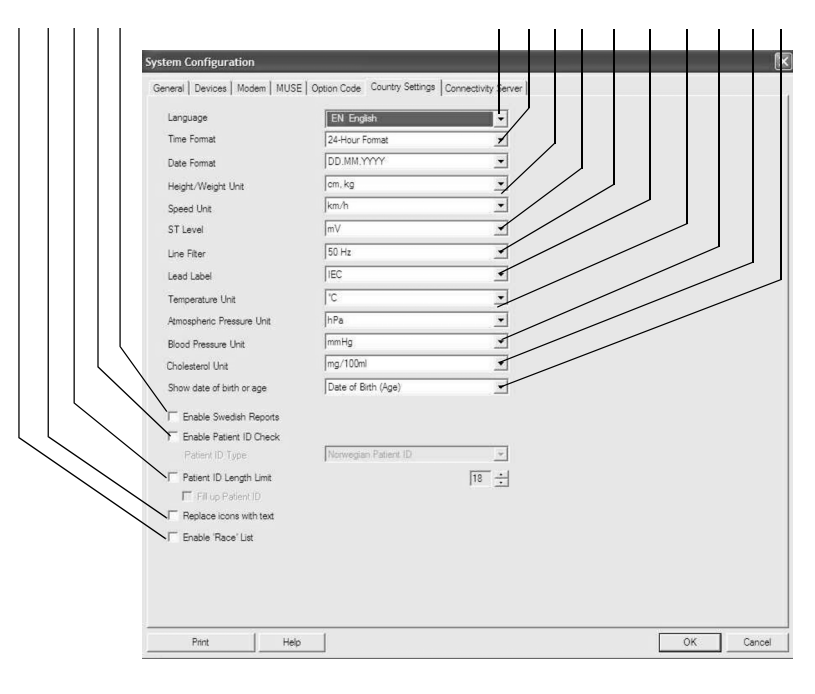

- A Select  $\overline{\varphi}$  to enable the race list on the patient information sceen.
- B Select to replace the icons on the control buttons with text labels.
- C Select to limit the length of patient IDs (3 to 29 digits).
- D Select to enable the Patient ID Check feature (select patient ID type).
- E Select to enable the Swedish report formats.
- F Select the language.
- G Select the time and date format.
- H Select the units for weight, height and speed (the same speed unit must be selected at the treadmill).
- I Select the ST level unit.
- J Select the AC line filter frequency (off = filter off).
- K Select the ECG lead labels (IEC, AAMI).
- L Select the units for temperature and atmospheric pressure (for spirometry).
- M Select the blood pressure unit (kPa, mmHg).
- N Select the cholesterol unit.
- O Select whether you wish to see the patient's date of birth or age.

# **EMR Tab**

Click the *EMR* tab to open the window (with XEMR option only).

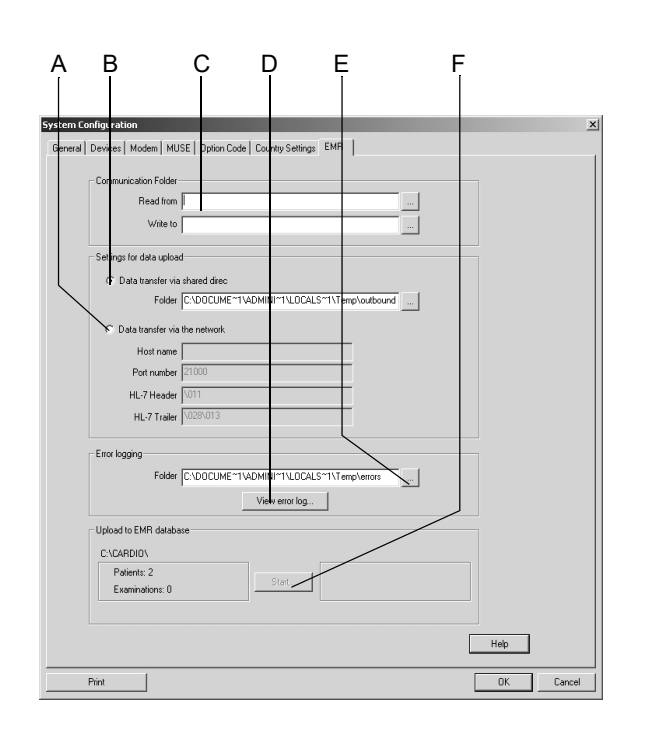

- A Select to transfer data to the EMR interface via a network.
- B Select to transfer data to the EMR interface via a shared directory.
- C Set or select the communication folders (read orders from the EMR interface, write data to the EMR interface).
- D Click to view the error log.
- E Set or select the error log folder.
- F Click to start data transfer (patient data, test data) from CASE to the EMR interface directories selected at A or B.

# **Connectivity Server Tab**

### Note

Information about installing the connectivity server can be found in the Field Service Manual. Refer the installation of the connectivity server to GE Healthcare service personnel.

Click the *Connectivity Server* tab to open the window.

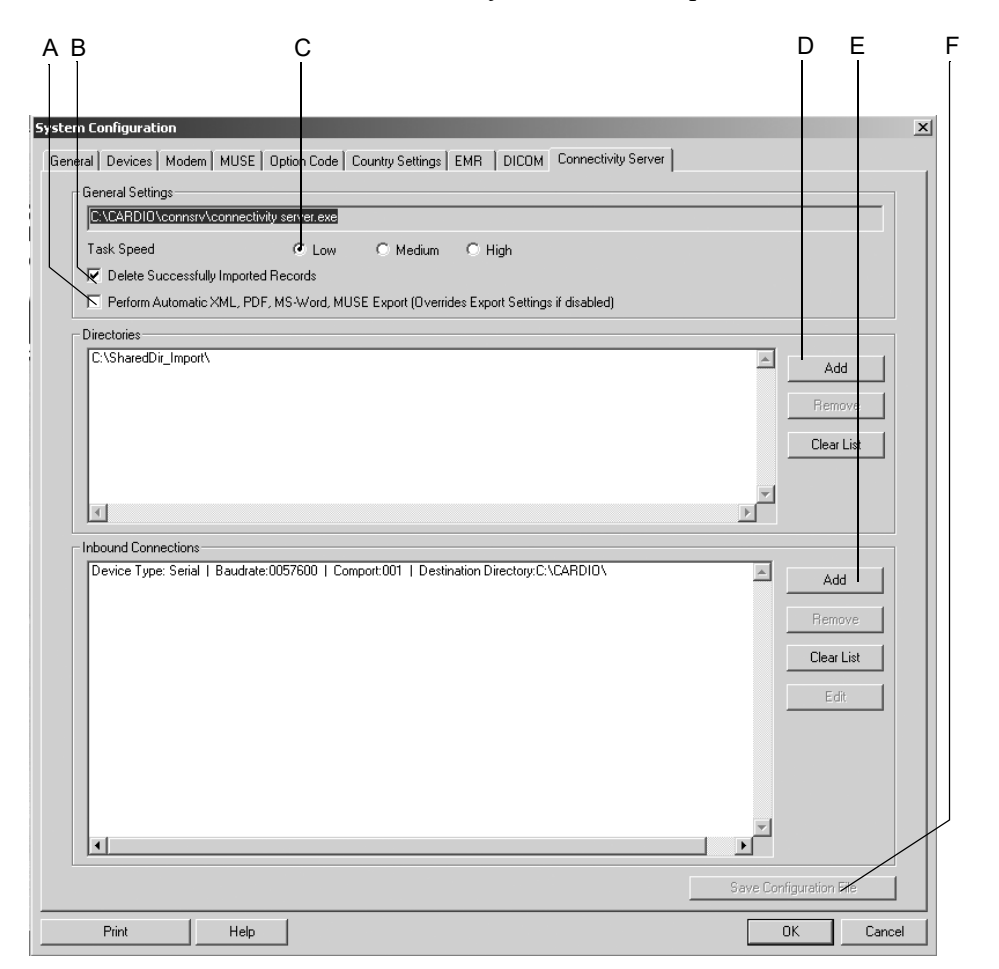

947A

A Select to automatically export data in Word, XML or PDF format as configured in the System Configuration (see ["System Configuration" on page 12-34](#page-249-0) and ["Export" on page 9-8](#page-201-0)). The selection is also valid for data export to the MUSE system (see ["MUSE Tab" on page 12-48](#page-263-0)).

If deselected, the system settings defined for export and for MUSE apply.

- B Select to delete patient records that were successfully imported to the CASE database from a remote folder.
- C Query speed Low: long pause between query cycles, High: short pause.
- D Click to open a dialog to add shared directories. You select a folder for which you have permission to save data. Normally, a user will be created and the rights needed to save data are assigned to this user. On the cart, this user is used to log onto the system. After this, the folder is regularly checked and existing data records are transferred.
- E Click to open a dialog to add inbound connections (see below).
- F Click to save the settings.

### Adding Inbound Connections

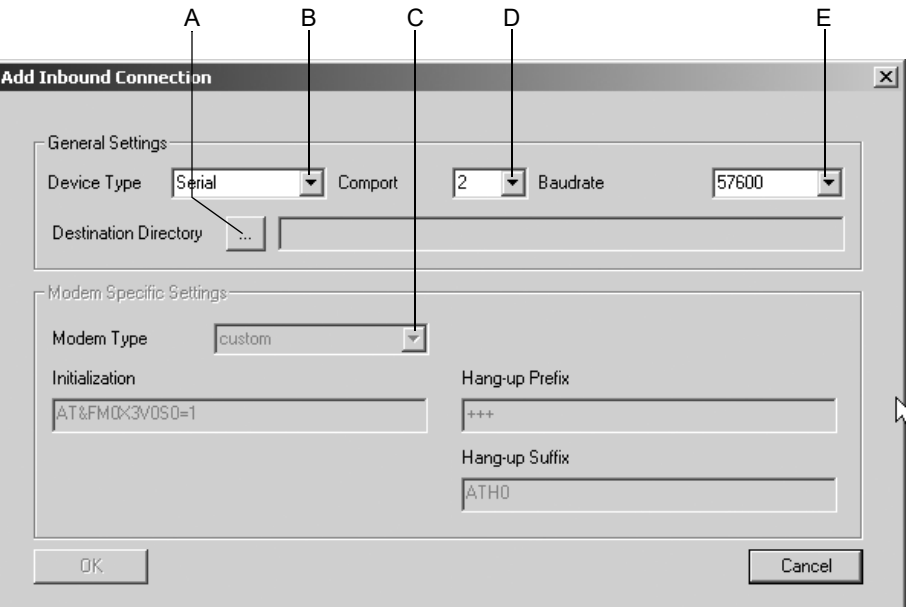

948A

- A Click to select the target directory (the existing directory where the incoming data are stored will be added here). The connectivity server will monitor this directory and the data received will be downloaded.
- B Click to select the type of connection: *Serial* or *Modem*.
- C Click to select the modem type (see ["Modem Tab" on page 12-47](#page-262-0)).
- D Click to select the port for the connectivity server. The server will receive data via this port (usually in conjunction with serial/IP software which provides virtual COM ports and is able to map TCP/IP (LAN) links to COM ports).
- E Click to select the baud rate. For modems, a maximum baud rate of 57600 is supported, for serial connections, a maximum baud rate of 115200.

# **DICOM Tab**

The DICOM option code activates the DICOM interface and the *DICOM* tab. For configurations the *DICOM* tab refer to IT/Service staff (see Field Service Manual).

# A Cleaning and **Maintenance**

### **For your notes**

# **Cleaning, Disinfection, and Maintenance**

# **Equipment Surface**

### Warning

Shock Hazard — Disconnect the power cord from the wall outlet before cleaning or disinfecting the system.

- Use a moist cloth to wipe the surface clean; do not allow liquids to enter the system. All cleaning agents and disinfectants commonly used in hospitals and containing up to 70 % alcohol are suitable. If liquids have entered the system, notify service to have the system inspected for damage before it is used again.
- DO NOT use disinfectants with a phenol base or peroxide compounds to disinfect the external surfaces.

# **Cables**

- Disconnect the cable from the system before cleaning or disinfection. To disconnect cables, always pull on the plug, not on the cable.
- Rub the cables clean with soap water, use a disinfectant for disinfection. All cleaning agents and disinfectants commonly used in hospitals and containing up to 70 % alcohol are suitable. Do not immerse the cables in liquids.

# **Monitor**

- For cleaning and disinfection of the monitor housing, refer to the information given above under "Equipment Surface".
- Clean the LCD monitor surface with a dry, lint-free, soft cloth. If required, moisten the cloth with water or with the combination cleaners for housing and screen *Alklar*, *Sidolin* manufactured by Henkel. Manufacturer: Henkel KG a.A.

http://www.henkel.com

# **Maintenance**

# **Before Each Use**

Before each use, visually inspect the equipment, the cables and the electrodes for signs of mechanical damage.

If you detect damage or impaired functions which may result in a hazard to the patient or the operator, the items must be repaired or replaced before use.

The system does not require other regular maintenance.

# **Technical Inspections**

For safety, the devices require regular maintenance. To ensure functional and operational safety of this system, Technical Inspections should be carried out on an annual basis.

These checks should be referred to individuals with adequate training and experience.

The inspections can be carried out by GE Healthcare Service within the framework of a service agreement. The Technical Inspections include:

- Visual inspection of the device and of the accessories for mechanical damage that may impair their function.
- Verification of the safety-related labeling for legibility.
- $\blacksquare$  A function test.
- Measurement of the leakage current and of the resistance of the protective conductor according to local regulations.

The system does not require other regular maintenance.

# **Disposal at the End of Its Service Life**

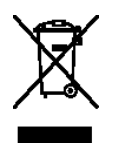

This symbol indicates that the waste of electrical and electronic equipment must not be diposed as unsorted municipal waste and must be collected separately. Please contact an authorized representative of the manufacturer for information concerning the decommissioning of your equipment.

# B Miscellaneous

**For your notes**

# **Connecting Peripheral Devices**

### Note

Ergometers and treadmills must be calibrated before being used with the system. Refer to the appropriate service manuals for calibration information.

# **Bicycle Ergometers**

Connect bicycle ergometers to the COM ports.

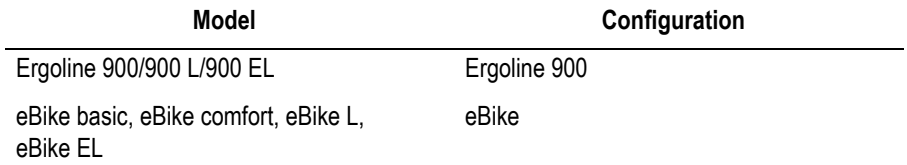

## Connecting ERGOLINE 900/900 L/900 EL Ergometers to the System

Set the following parameters at the ergometer:

- ECG type: P10
- Baud rate: 4800

The ergometer software must be version V436 or V236; ergometers with a 4-button control panel must be software version 752 or M343.

Plug the round connector of the connecting cable into the **J10/RS 232** port of the ergometer and the other end into one of the **COM** ports of the system.

# **Treadmills**

Connect treadmills to the COM ports.

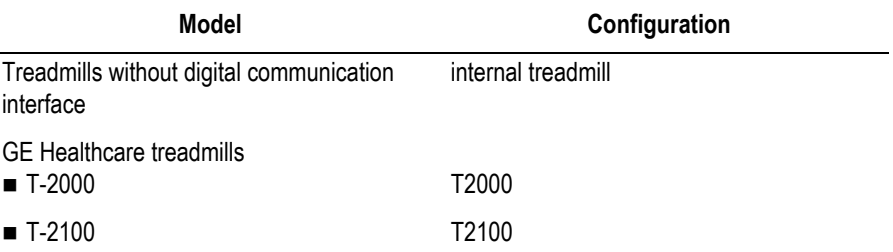

# **Blood Pressure Monitor**

### Note

The blood pressure can be measured in kPa or mmHg. For selection of the blood pressure unit, see ["Country Settings Tab" on page 12-51.](#page-266-0)

Connect blood pressure monitors to the COM ports.

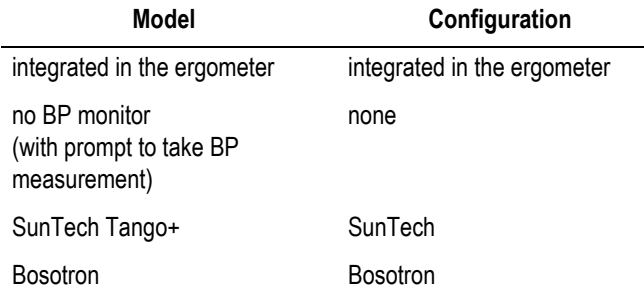

The BP monitor must be ready for operation before the exercise test is activated. Otherwise the system will not recognize it and prompt the user to take manual BP measurements.

If a measurement takes more than 60 seconds to complete, the values may appear in the tabular data for the next stage or phase.

If no external BP monitor is connected, the system defaults to the BP monitor integrated in or connected to the ergometer.

### Note

If the systolic pressure is expected to exceed 200 mmHg (26.7 kPa), select a higher deflation rate at the BP monitor to expedite the measurement. The Bosotron 2 will terminate the measurement after approx. 90 seconds.

If the Bosotron 2 identifies problems while taking a measurement, the values will be displayed on the Bosotron 2, but they will not be accepted by the program.

Always use the SunTech ECG electrodes, when taking BP measurements with the SunTech 4240 during exercise tests.

# **SpO2 Monitor**

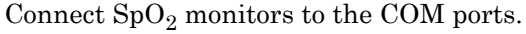

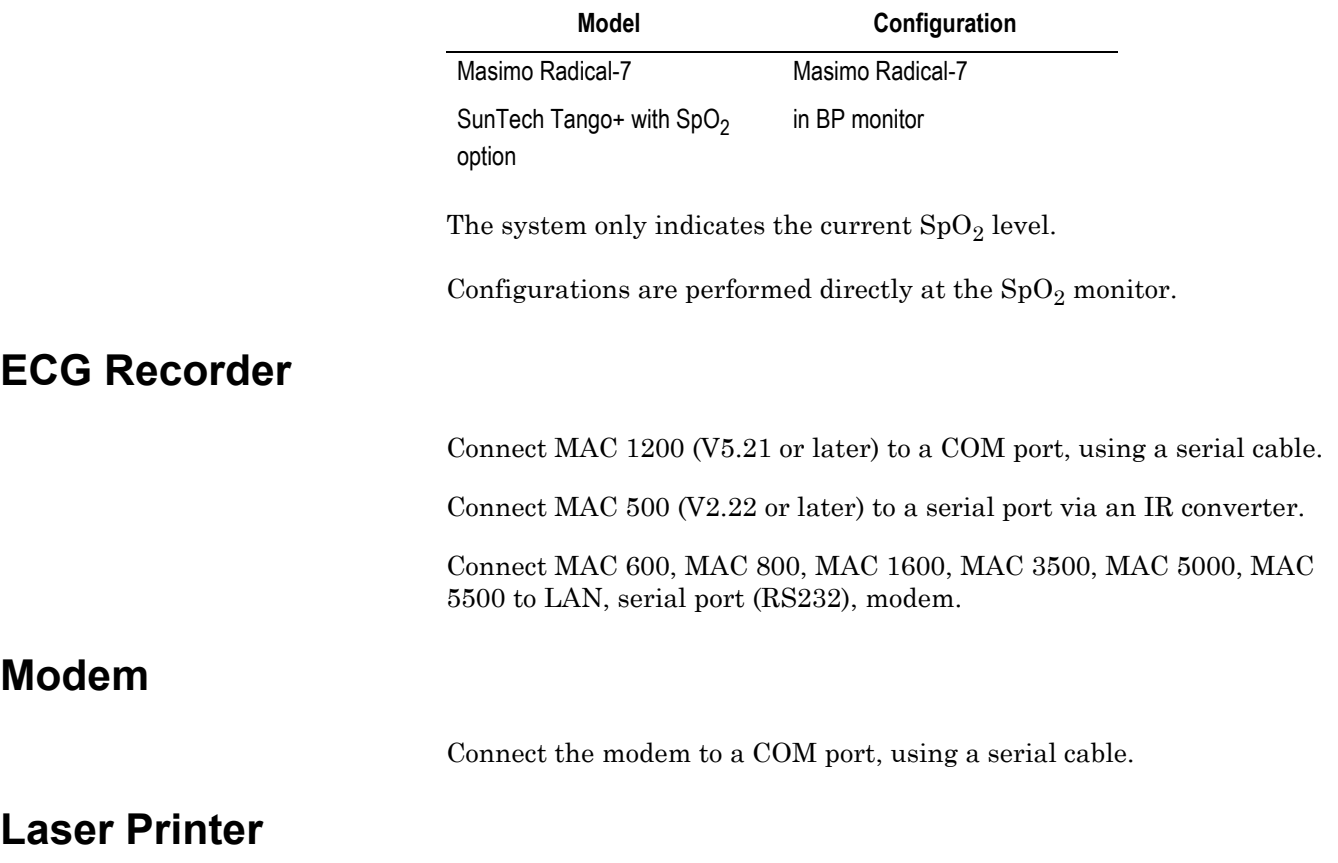

### Warning

Shock Hazard — In the patient vicinity, the printer installed on the system cart must meet the requirements of IEC 60601, or it must be a GE Healthcare modified printer with a connected protective earth conductor (potential equalization). Observe the installation instructions supplied with the printer.

### Note

For printer selection information, please refer to ["System Settings"](#page-216-0)  [on page 12-1.](#page-216-0)

### Printers in a Network Environment

### Warning

Patient Hazard — As stipulated in IEC 60601-1, printers operated in the patient environment must be connected via an isolation transformer or to a potential equalization system (protective earth conductor).

- Recommended storage capacity: 8 MB
- Recommended printer: HP LaserJet P3015dn.

### Caution

The ambient conditions for the CASE system are different to those of most laser printers. Ensure ambient conditions suitable for the laser printer.

# **Application Tips**

# **General Application**

When operating the system in a network environment, periodically scan the system for viruses. The anti-virus software should be updated on a weekly basis. Customers are responsible for installation and maintenance of anti-virus software.

# **Recording ECGs of Pacemaker Patients**

It is not possible to display pacing pulses directly in all situations. At a sweep speed or writer speed of 50 mm/s and a pulse duration of just 0.5 ms, the width of the recorded pacing pulse would be a mere 0.025 mm. When the pace enhancement is enabled (see ["Miscellaneous](#page-222-0)  [Tab" on page 12-7\)](#page-222-0), a 6-ms impulse with the correct polarity and with an amplitude of 0.5 mV replaces the pacer pulse. Depending on the polarity of the pacer pulse in leads I and II, the pacer pulse in lead III may be suppressed.

### Note

- The Cubic Spline and the FRF algorithm cause a signal delay of approx. 2 seconds; therefore they should be disabled for adjustment of the pacemaker parameters.
- If several adverse conditions exist at once, the possibility of pacer pulses being interpreted as QRS complexes should be considered. At the same time, however, QRS complexes might be suppressed in certain situations. For safety, always watch pacemaker patients closely.

# **Recording ECGs During Defibrillation**

The patient signal input is defibrillation-proof. Therefore, it is not necessary to remove the ECG electrodes prior to defibrillation.

When using stainless steel or silver electrodes a defibrillator discharge current may cause the electrodes to retain a residual charge causing a polarization or DC offset voltage at the electrode/skin interface. This electrode polarization will block acquisition of the ECG signal for several minutes. To avoid this condition, use silver-silver chloride electrodes.

If other electrodes are used, we recommend disconnecting the patient cable from the system before delivering the defibrillation shock.

The Cubic Spline and the FRF algorithm cause a signal delay of approx. 2 seconds; therefore they should be disabled if the patient has to be defibrillated while the ECG is being recorded [\("Acquisition Tab" on page](#page-218-0)  [12-3](#page-218-0)).

We recommend using non-polarizing disposable electrodes with defibrillation recovery ratings as specified in AAMI EC12 chapter 5.2.2.4 (PN 900703 Silver Trace). AAMI EC12 requires that the polarization potential of an electrode pair does not exceed 100 mV 5 seconds after a defibrillation discharge.

### Note

If excessive DC voltages are present at the electrode, then a message will appear indicating a Lead Off condition.

# **Exercise Test Interpretation (XTI)**

An exercise test on a treadmill or a bicycle delivers a large number of measurements that are valuable in predicting morbidity/mortality, in detecting coronary artery disease and in describing the functional exercise response of a patient.

However, it is very difficult to have a comprehensive knowledge of all measurements and their thresholds, especially of the new ones, namely HR recovery, FVE recovery, ST/HR hysteresis, and HR reserve used.

The Exercise Test Interpretation (XTI) program compares the exercise measurements against established thresholds and provides statements and reasoning texts (explanation of the statements) when thresholds are exceeded.

Following is an example of a statement with the accompanying reasoning text:

*Ischemia, probably caused by coronary artery disease*

*because ST/HR hysteresis > 0.02 mV in [V5 V6] and*

*HR reserve used < 70%*

The intention of the statements and reasoning texts is to provide a short, clear, and accurate overview of the results of an exercise test.

For more details, please refer to the Physician's Guide to GE Stress Systems, Part No. 2051167-001.

# **Duke Treadmill Score**

1. The system automatically generates the Duke Treadmill Score using the following standard computation.

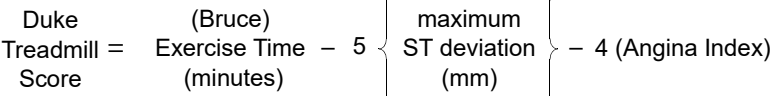

Angina-Index  $0 =$  none,  $1 =$  non-limiting,  $2 =$  limiting

### Note

Maximum ST deviation refers to the amount of exercise-induced ST segment deviation, i.e., the largest elevation or depression after baseline ST levels have been subtracted.

- $\bullet$  The calculated ST deviation value depends on the J+x setting (default: J+60 ms). High heart rates may affect the accuracy of this value.
- The calculated ST deviation does not differentiate between horizontal, downsloping and upsloping ST segments, nor is Q wave significance considered.

#### Note

The user must verify and possibly correct the system-calculated value.

- 2. Duke Treadmill Score Risk Categories are assigned according to the following ranges:
	- $\blacklozenge \geq (+5)$  low
	- $\bullet$  (-10 to +4.9) intermediate
	- $\bullet$  < (-10) high
- 3. Prognosis percentages for 5-year survival and average annual mortality are calculated from the nomogram of the prognostic relations embodied in the Duke Treadmill Score.
- 4. Exercise time using the Bruce Protocol is standard. Equivalent measures in multiples of resting oxygen consumption (METS) from an alternative protocol can be used.

# **References**

Study the following publications for a correct understanding of the Duke Treadmill Score:

Gibbons et al.: ACC/AHA Guidelines For Exercise Testing. JACC, 30 (1):260 - 315, July 1997.

Mark, D.B.; Shaw, L.; Harrell, F. E.; Lee, K. L.; Bengton, J.R.; McCants, C.B.; Califf, R.M.; Pryor, D.B.: Prognostic value of a treadmill exercise score in outpatients with suspected coronary artery disease. The New England Journal of Medicine. 325 (12): 849 - 853 (Sept. 1991)

Mark, D.B. An overview of risk assessment in coronary artery disease. The American Journal of Cardiology. 73: 19B - 25B (March 1994)

Mark, D.B.; Hatky, M.A.; Harrell, F.E.; Lee, K.L.; Bengton, J.R.; Califf, R.M.; Pryor, D.B. Exercise treadmill score for predicting prognosis in coronary artery disease. Annals of Internal Medicine. 106 (6): 793 - 800 (June 1987)

# **Risk Factors**

According to the "Instructions of Using Coronary Risk and Stroke Risk Prediction Charts and Worksheet" proposed by the American Heart Association (AHA) (see also Physician' s Guide to GE Stress Systems) the system automatically calculates the risk factors for coronary heart disease and myocardial infarction. If an input value is unknown or outof-range, the system uses the following risk factor values:

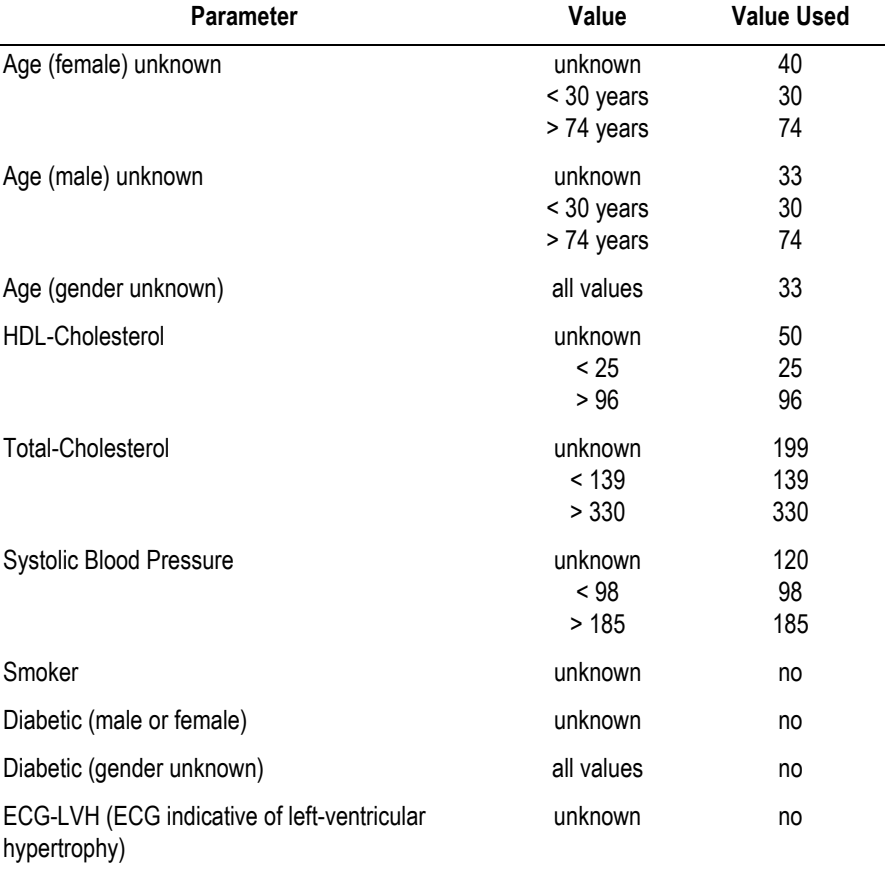

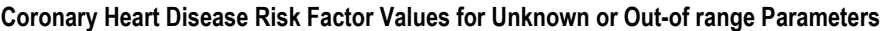

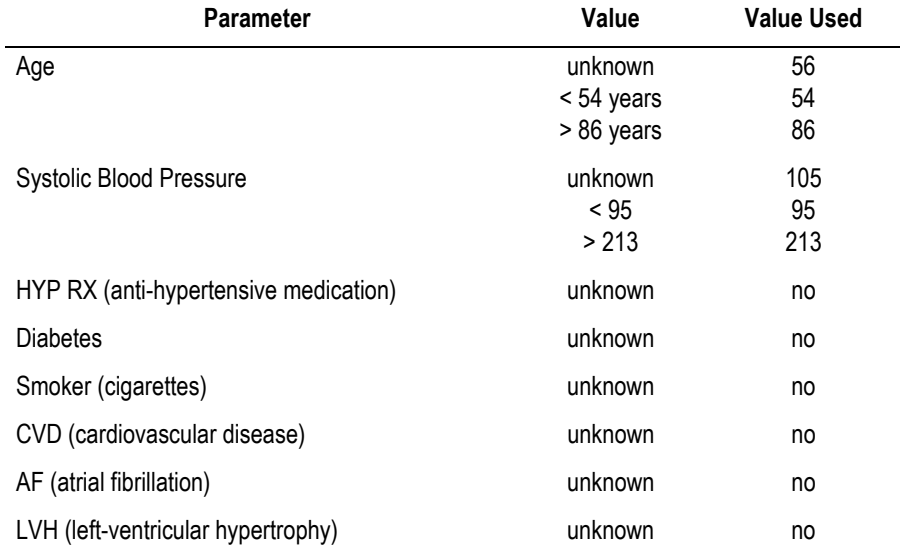

### **Male Stroke Risk Factor Values for Unknown or Out-of range Parameters**

### **Female Stroke Risk Factor Values for Unknown or Out-of range Parameters**

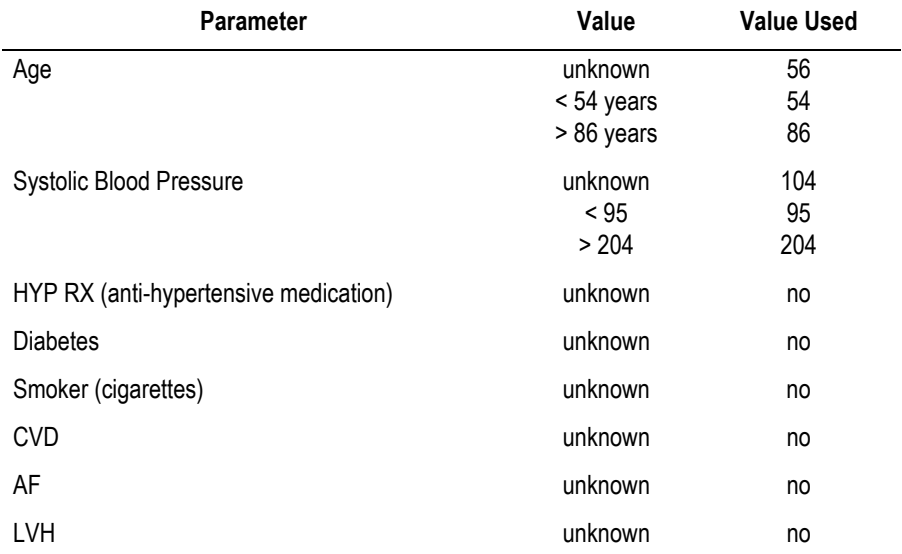

# **Spirometry Reference Value Equations, Interpretation Modes, Measurements**

# **Reference Value Equations**

### ECCS/Zapletal

This equation uses reference values developed by QUANJER (ECCS93) and ZAPLETAL.

The ECCS reference values were published 1993 (ISBN 87-16-15024-4).

The reference values are height and gender-related and are defined for patients aged 19 to 70 years.

### Note

- ◆ Patients between 19 and 25 years of age are assumed to be 25.
- A range for height is not defined.

The ZAPLETAL reference values were published 1987. (Progress of Respiration Research Vol 22 (1987): Lung function in Children and Adolescents; ISBN: 3-8055-4495-2).

The reference values are height and gender-related and are defined for patients aged 5 to 18 years.

### Note

- Height range from 107 cm to 182 cm.
- For patients exceeding the range limits, the limit values will be used.

The equation defines the following reference values: FEV1/FVC (calculated from single values), FEV1, FVC, MEF25, MEF50, MEF75, MMEF, PEF, VC (same as FIVC).

## **NHANESIII**

This reference value equation was published 1999 (AM J RESPIR CRIT CARE MED 1999; 159:179-187).

The reference values are height and gender-related and are defined for patients aged 8 to 80 years from the ethnic groups Caucasian (Race selection: *Caucasian*), African American (Race selection: *Black*), Mexican American (Race selection: *Hispanic*).

### Note

- $\blacklozenge$  Height range from 110 cm to 200 cm.
- ◆ Age range from 8 to 80 years.
- For patients exceeding the range limits, the limit values will be used.

The equation defines the following reference values: FEV1, FEV6, FVC, PEF, MMEF, FEV1/FEV6, FEV1/FVC.

### Knudson

This reference value equation was published 1983 (KNUDSON et al. Am Rev Respir Dis 127 (1983) 725-734).

The reference values are height and gender-related and are defined for patients aged 5 to 90 years from the ethnic groups Caucasian (Race selection: *Caucasian*), African American (Race selection: *Black*).

### Note

- $\triangleleft$  Age range from 5 to 90 years.
- For patients exceeding the range limits, the limit values will be used.
- A range for height is not defined.

The equation defines the following reference values: VC (same as FIVC), MEF75, MEF50, MEF25, PEF, MMEF, FVC, FEV1, FEV1/FVC.

This reference value equation was published 1994 (Sollwerte für die Lungenfunktion; Arbeitskreis für die Standardisierung der Österreichischen Gesellschaft für Lungenerkrankungen und Tuberkulose 1994).

The reference values are height and gender-related and are defined for patients aged 5 to 90 years, for adolescents the values are also weightrelated.

### Note

- ◆ Age range from 5 to 90 years.
- For patients exceeding the range limits, the limit values will be used.
- A range for height is not defined.

The equation defines the following reference values: VC (same as FIVC), MEF75, MEF50, MEF25, PEF, FVC, FEV1, FEV1/FVC.

### Finland

The equation combines the reference value developed by VILJANEN and WANNE.

The reference values byVILJANEN were published 1982 (Scand. J. clin. Invbest. Vol. 452 Suppl. 159 1982).

The reference values are height and gender-related and are defined for patients aged 18 to 65 years.

### Note

- ◆ Age range from 18 to 65 years.
- For patients older than 65 years, the age is set to 65.
- $\blacklozenge$  A range for height is not defined.

The equation defines the following reference values: MEF25, MEF50, PEF, FVC, FEV1, FEV1/FVC, VC (same as FIVC).

### Forche
The reference values by WANNE are height and gender-related and are defined for patients aged 6 to 17 years.

#### **Note**

- ◆ Age range from 6 to 17 years.
- For patients younger than 6 years, the age is set to 6.
- $\blacklozenge$  A range for height is not defined.

The equation defines the following reference values: MEF50, PEF, FVC, FEV1, FEV1/FVC, VC (same as FIVC).

### Brazil

The *Brazil* equation is based on the reference values by PEREIRA and MALLOZI.

The reference values by PEREIRA were published 1992 (Jornal de Pneumologia 1992; 18:10-22).

The reference values are height and gender-related and are defined for men aged 25 to 78 years and women aged 20 to 78 years.

#### Note

- Age range 25 to 78 years for men and 20 to 78 years for women.
- $\bullet$  For patients older than the upper limit, the upper limit will be used.
- $\blacklozenge$  A range for height is not defined.

The equation defines the following reference values: PEF, FVC, FEV1, FEV1/FVC, MMEF.

The reference values by MALLOZI were published 1995 (Tese, Doutorado, Escola Paulista de Medicina, 1995; 116p.).

The reference values are height and gender-related and are defined for men aged 6 to 24 years and women aged 6 to 19 years.

### Note

- Age range 6 to 24 years for men and 6 to 19 years for women.
- For patients younger than the lower limit, the lower limit will be used.
- A range for height is not defined.

The equation defines the following reference values: PEF, FVC, FEV1, FEV1/FVC, MMEF.

## <span id="page-289-0"></span>**Interpretation Modes**

### Note

The authors of the reference values developed the interpretation modes for the reference value equations. Other reference value equations may lead to different interpretations.

## Europe

An interpretation mode on the basis of the ECCS reference values. The flow-volume loop is analyzed according to these criteria:

- 1. Expiratory flow limitation?
- 2. Curve typical of restriction?
- 3. Expiratory stenoses?
- 4. Impaired peripheral respiration?

### **Expiratory flow limitation**

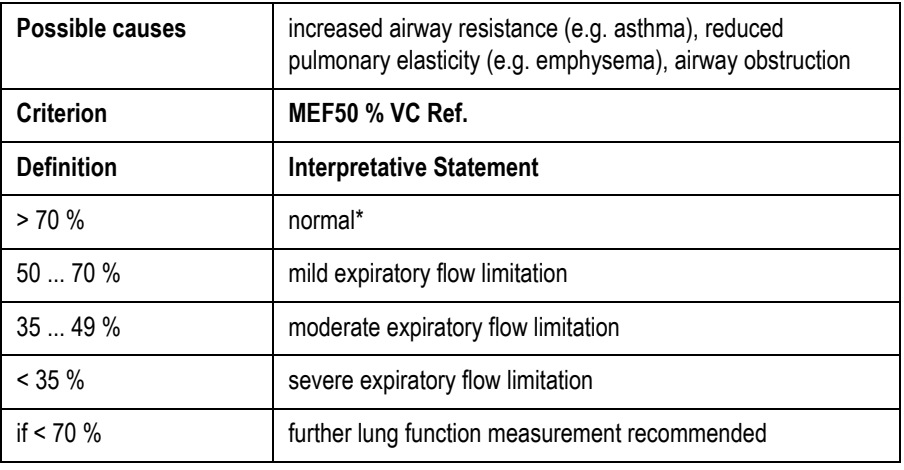

\* If all four interpretation criteria are *normal*, the interpretative statement *Normal lung function values* is displayed.

### **Curve typical of restriction**

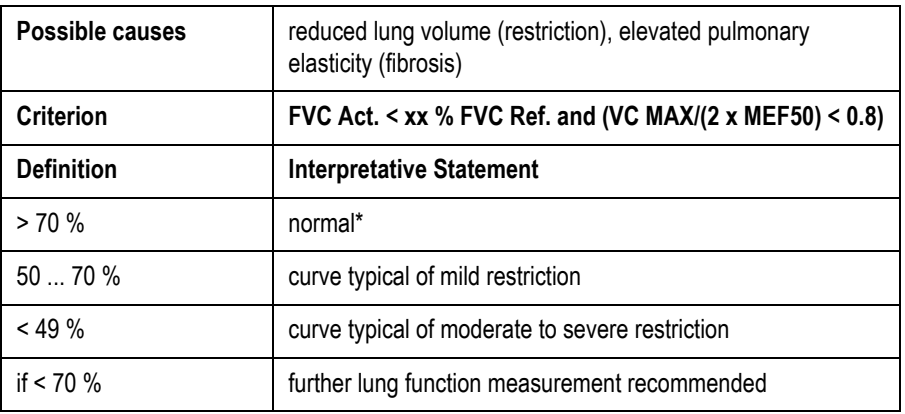

### **Expiratory stenoses**

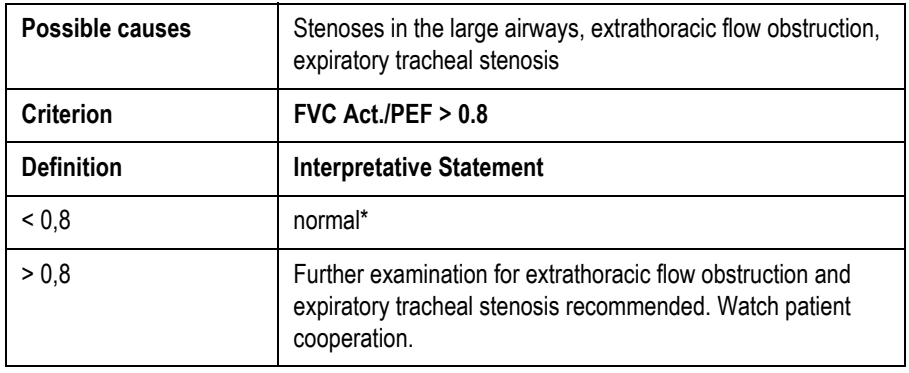

\* If all four interpretation criteria are *normal*, the interpretative statement *Normal lung function values* is displayed.

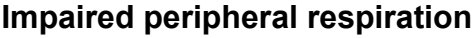

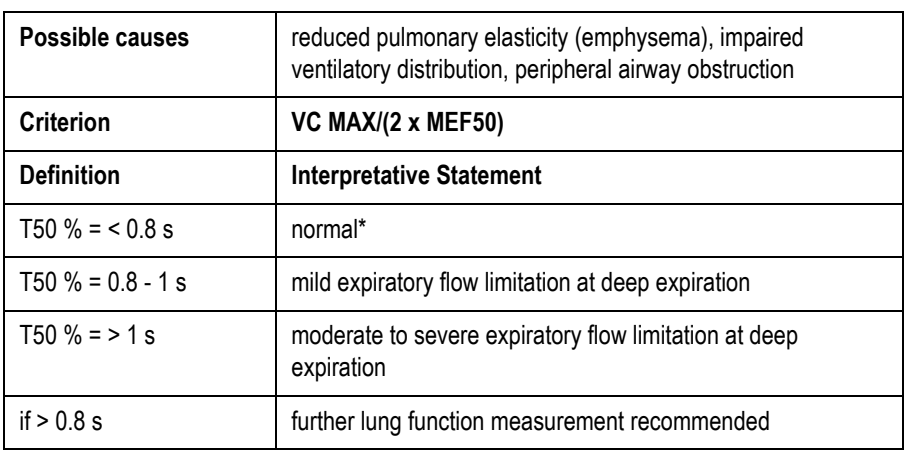

\* If all four interpretation criteria are *normal*, the interpretative statement *Normal lung function values* is displayed.

CHS Interpretation mode based on the "American Thoracic Society recommendations for disability testing." The most important criterion used is the FEV1/FVC ratio; the changes of FEV 1 and FVC are also considered. The underlying reference values are those published by KNUDSON.

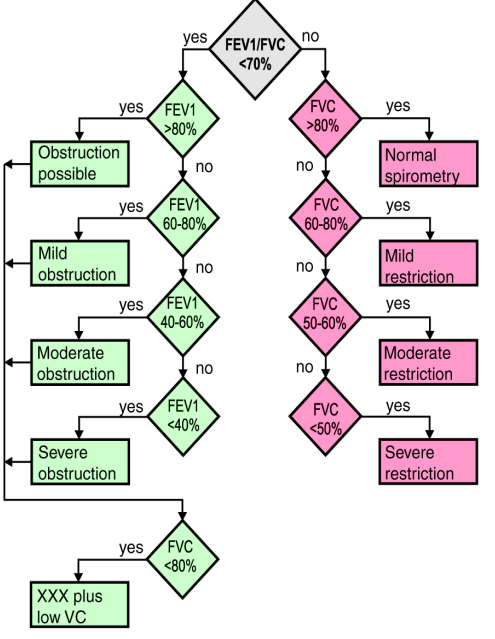

211A

XXX = "Obstruction possible" or "Mild" or "Moderate" or "Severe obstruction"

# <span id="page-292-0"></span>**Definition of Spirometry Test Values**

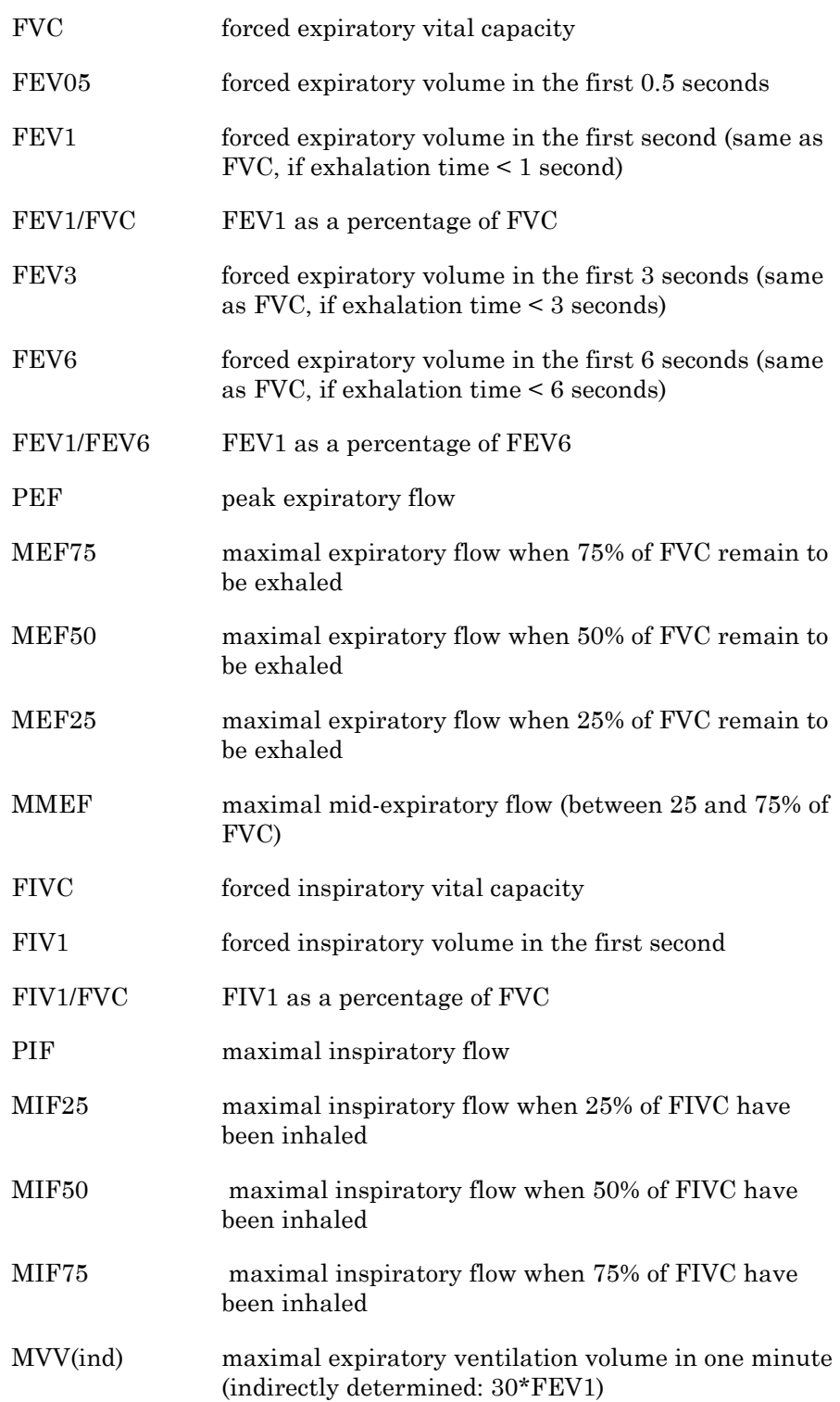

# <span id="page-293-1"></span>**Installing the Program in a Network Environment**

<span id="page-293-0"></span>Please contact our Customer Service for program updates.

To operate the program in a network environment, the server must meet the following requirements:

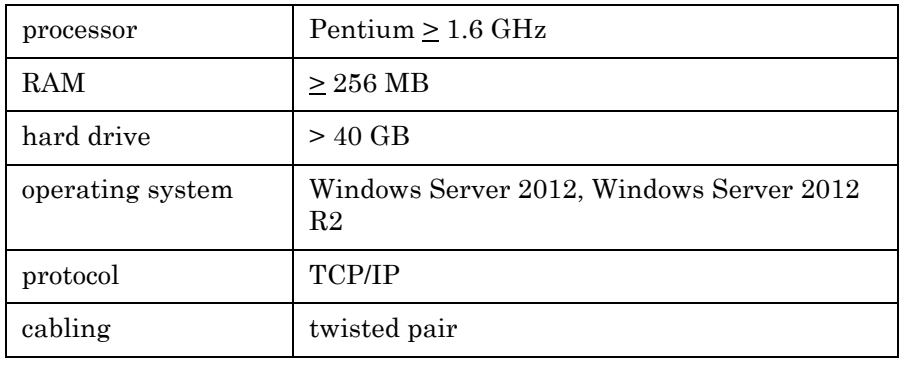

# <span id="page-293-2"></span>**Troubleshooting**

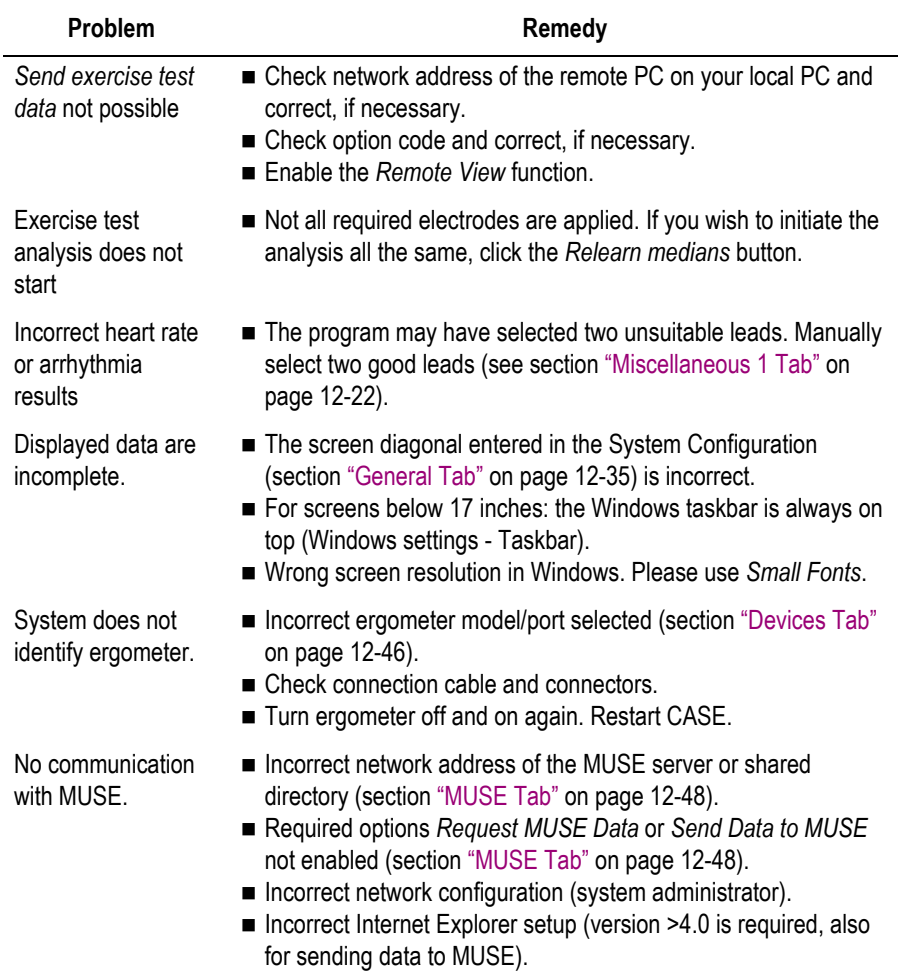

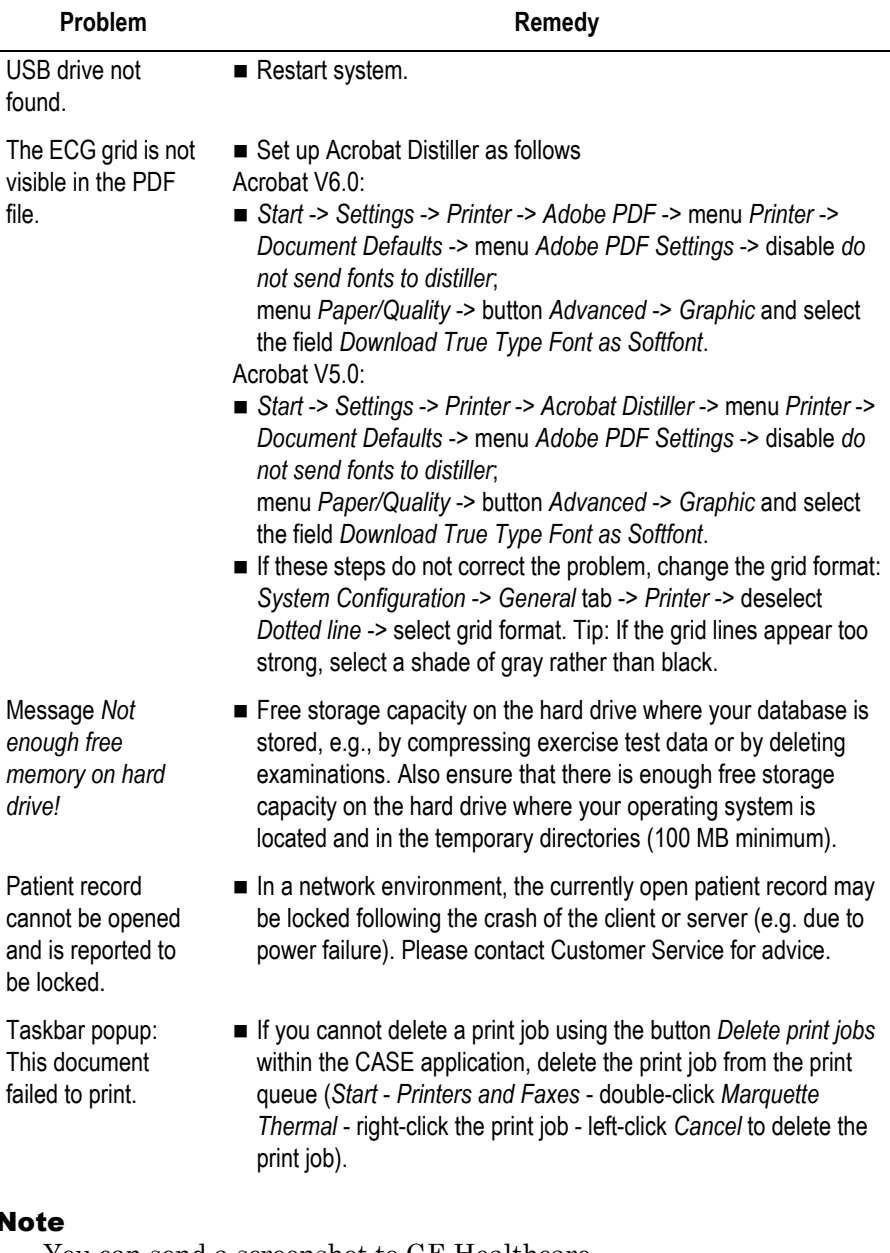

 $\mathbf{r}$ 

You can send a screenshot to GE Healthcare.

- Using the **Print** key on the keyboard, copy the screen to the Clipboard.
- Open *WordPad* by selecting *Start* -> *Programs* -> *Accessories*.
- Insert the screen from the Clipboard with *Edit* -> *Paste*.
- Select the page orientation, using *File* -> *Print setup* -> *Landscape*.
- $\bullet$  Print the page and fax it to GE Healthcare or save the page as a *WordPad* document and send it via e-mail.

# <span id="page-295-1"></span>**Remote Service**

In conjunction with the InSiteExC application, CASE is a system with remote service capability. For InSiteExC installation instructions, please refer to the CASE Field Service Manual. You must have access to the internet to be able to use the remote service capability.

### Warning

Patient Hazard — Disconnect the patient from CASE during remote servicing.

# <span id="page-295-0"></span>**Virus Protection**

Any anti-virus software installed on the CASE must be compatible with the CASE operating system.

Automatic online updates should be disabled. Instead, we recommend periodically updating the virus definition database via modem or TCP/IP network, using the manual Live Update feature (once a week, if possible).

### Warning

Patient Hazard — Disconnect the patient from the system when the modem is connected.

# <span id="page-296-0"></span>**Direct Fax Transmission of Printer Documents**

Instead of sending documents to the printer, they can be directly routed to another PC or to a fax machine. A modem with a serial port is required for this purpose. The modems recommended by GE Healthcare include the FAX software.

When installing the fax software from the original media, you can configure the fax port as the standard printer. With this setting, every print command is sent to the fax program. Enter frequently used fax numbers in the *Telephone Directory*. Select the *high* printer resolution and the landscape format. If the same image is transferred more than twice between two PCs, you must select the portrait orientation after the second transfer.

### **Sending a Fax**

- 1. Display the screen to print.
- 2. Select the fax as the printer (e.g. fax printer CAPTURE FAX BVZP).

The program converts the ECG to an image file. Depending on computer power, this may take a few minutes. The status indicator shows the page being converted. The fax software is activated automatically after the conversion.

- 3. Select the addressee (from the telephone directory).
- 4. Select *Send*. The status window and the audible signal from the modem indicate the transfer.

### Note

All modems connected to the system must meet the requirements of IEC 60950 or UL1950. Furthermore, the regulations valid in the respective countries must be observed. The modem must be set up within the medical location, but not in the patient vicinity.

### Warning

Patient Hazard — Disconnect the patient from the system when the modem is connected.

# **Related Physician's Guides**

For detailed information on specific topics, we recommend that you refer to these physician's guides:

- Physician's Guide to GE Stress Systems, Part No. 2051167-001
- TWA Physician's Guide, Part No. 2020044-067
- **Physician's Guide to Audio ECG Assessment of Stress Tests,** Part No. 2062179-001
- HEART Resting ECG Interpretation Program, Part No. 22747702
- 12 SL Physician's Guide, Part No. 416791-004

# C Order Information

### **For your notes**

# **Order Information**

Subject to change. Always refer to latest list of accessories.

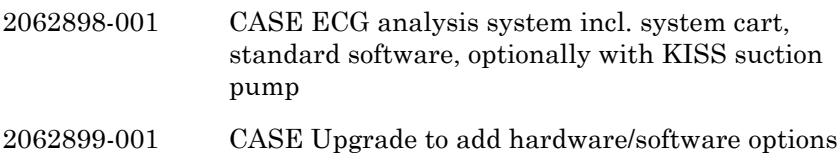

## **Accessories**

## **Peripheral Devices**

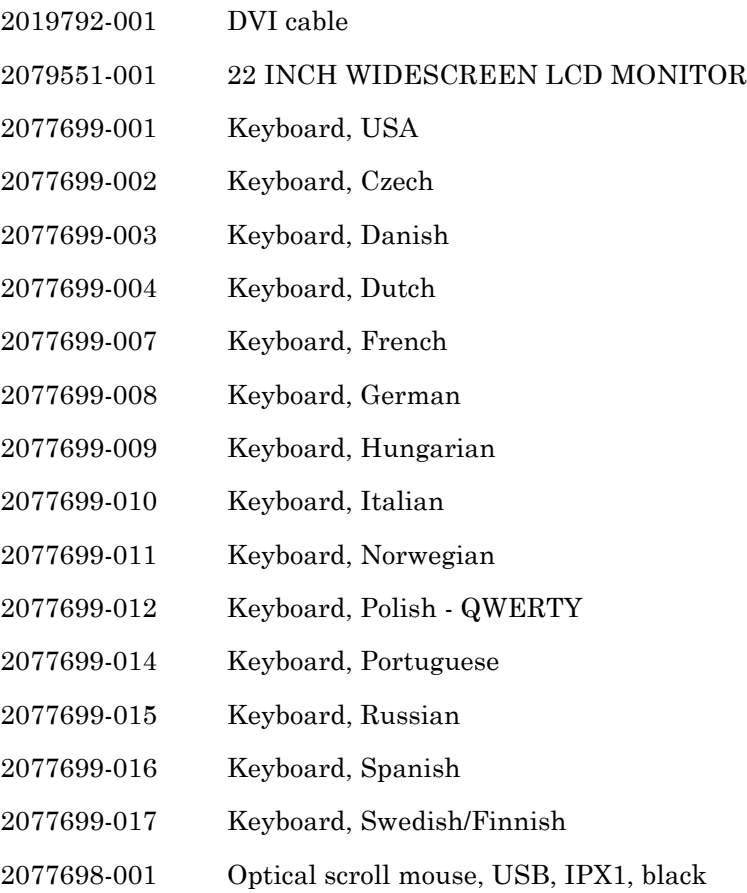

## **Optional Software Programs**

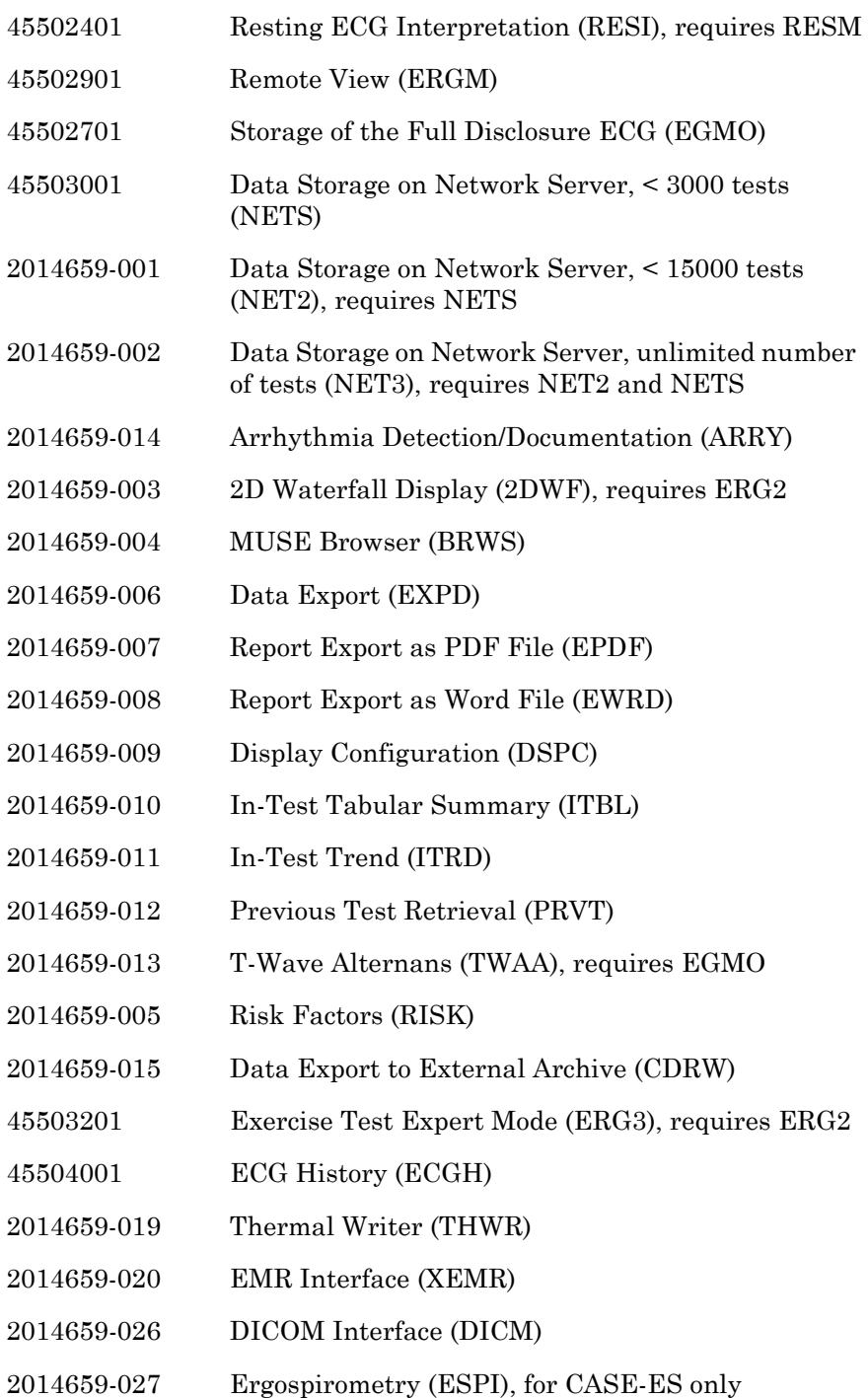

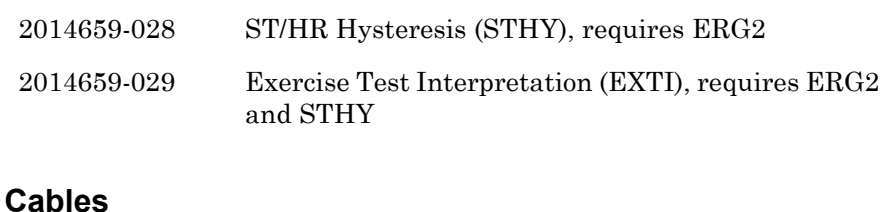

# 405535-001 Power cord, USA 401855-001 Power cord, Europe 401855-002 Power cord, GB 401855-003 Power cord, Italy 401855-004 Power cord, Israel 401855-007 Power cord, Switzerland 401855-108 Power cord, India 401855-009 Power cord, Denmark 401855-010 Power cord, Australia 405535-012 Power cord, Japan 2028038-002 Power cord, China 700609-002 Cable T-2000/T-2100 treadmill to stress system 400073-001 Serial communication cable 700607-001 RS422 connection cable to treadmill models T-2000/ T-2100 22338001 RS232 connection cable for all ergoline and eBike bicycle ergometers 2010841-001 Connection cable system cart to network, 15 ft

# D **Technical Description**

# <span id="page-306-0"></span>**Technical Specifications – CASE System**

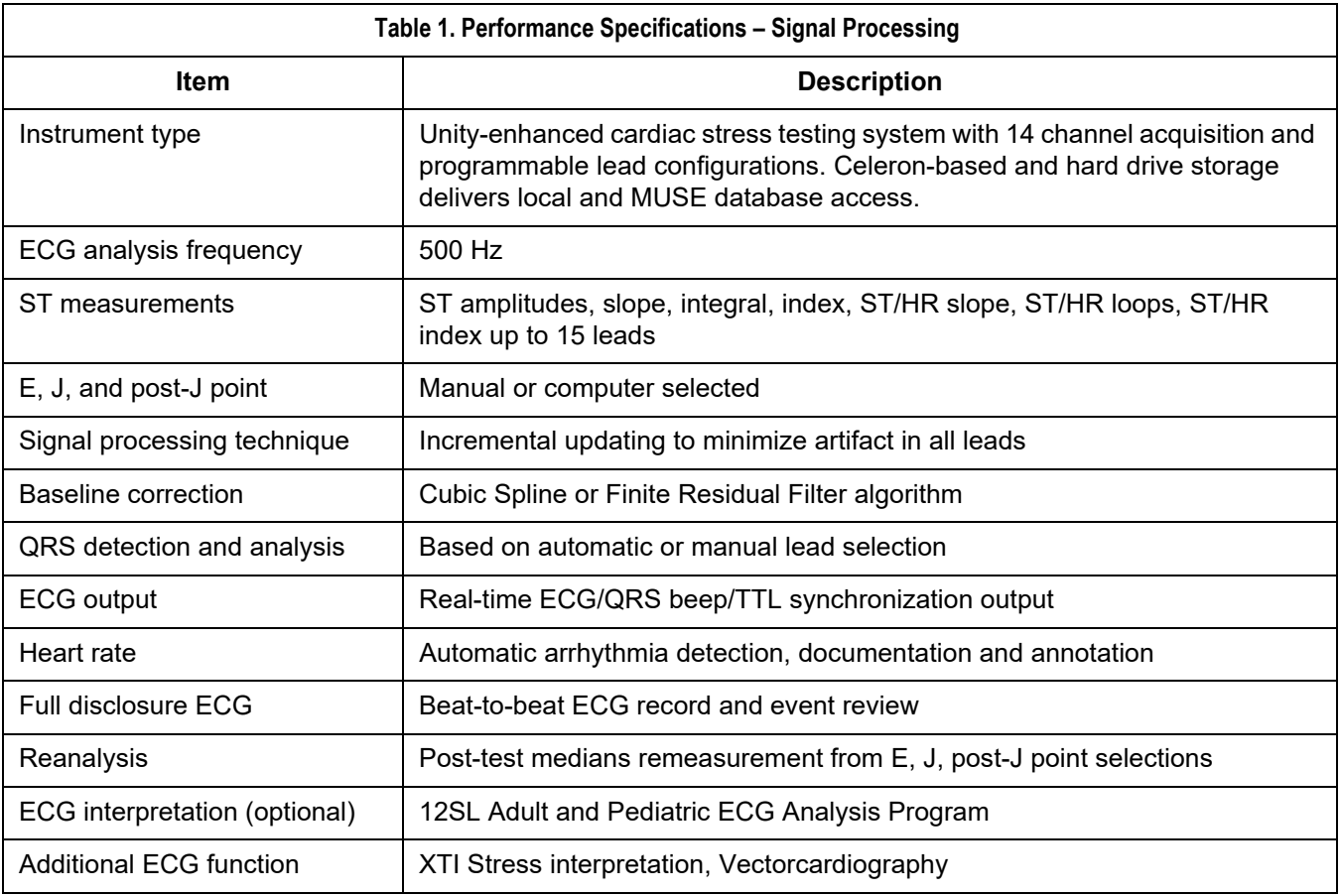

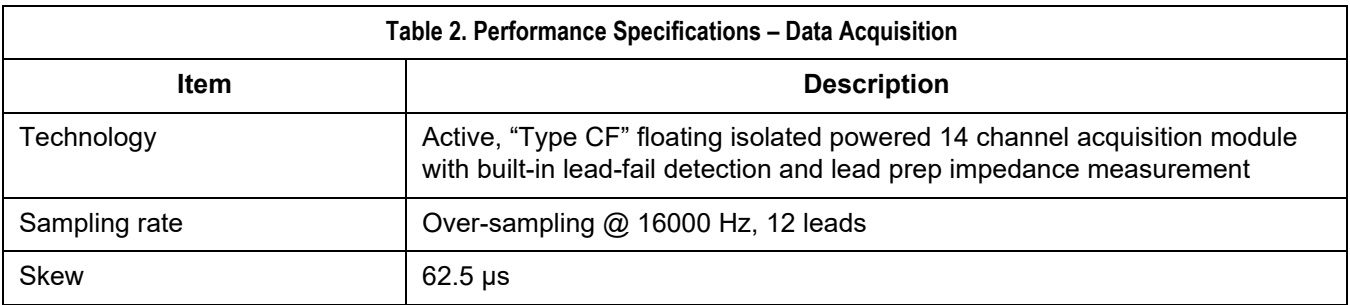

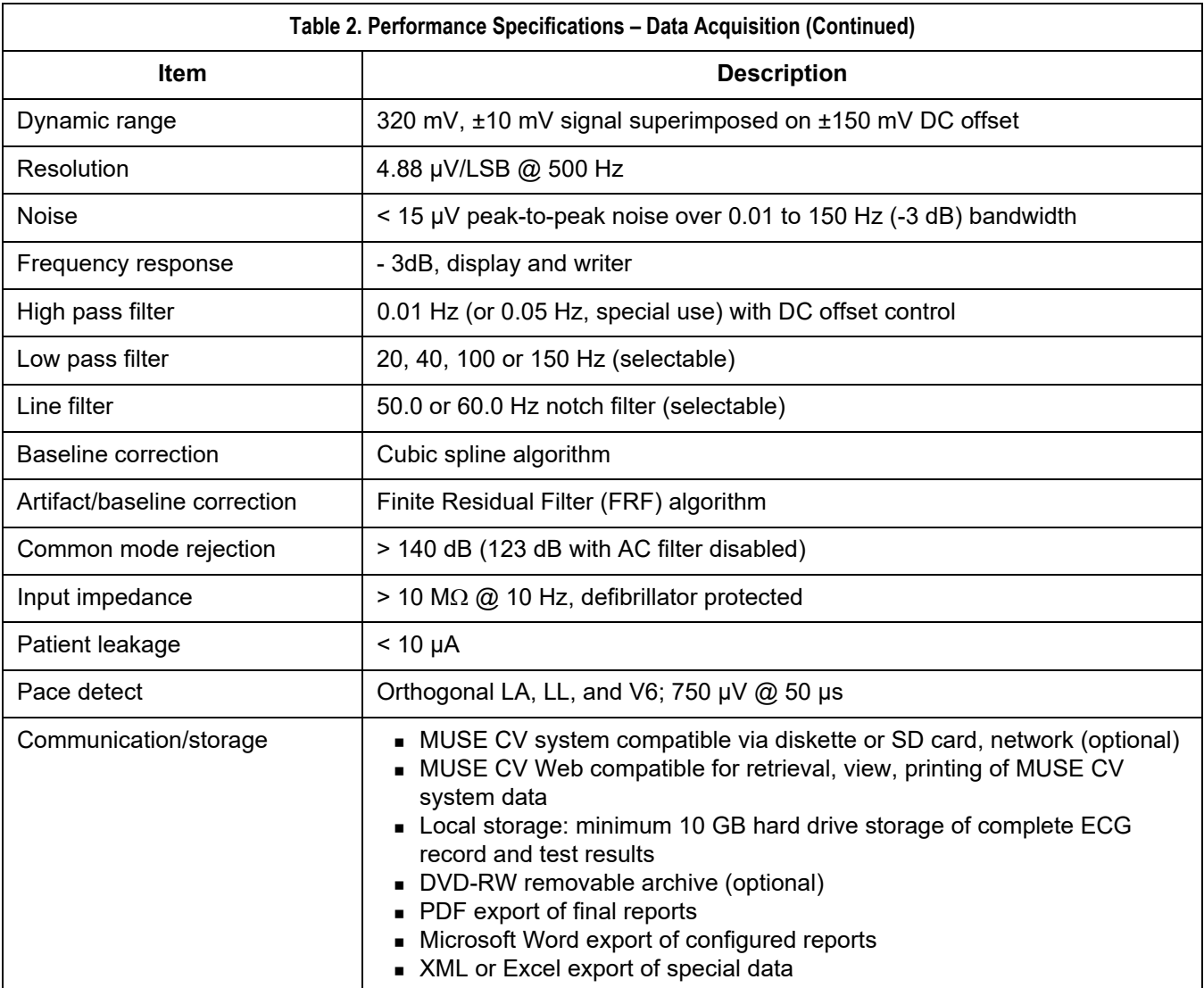

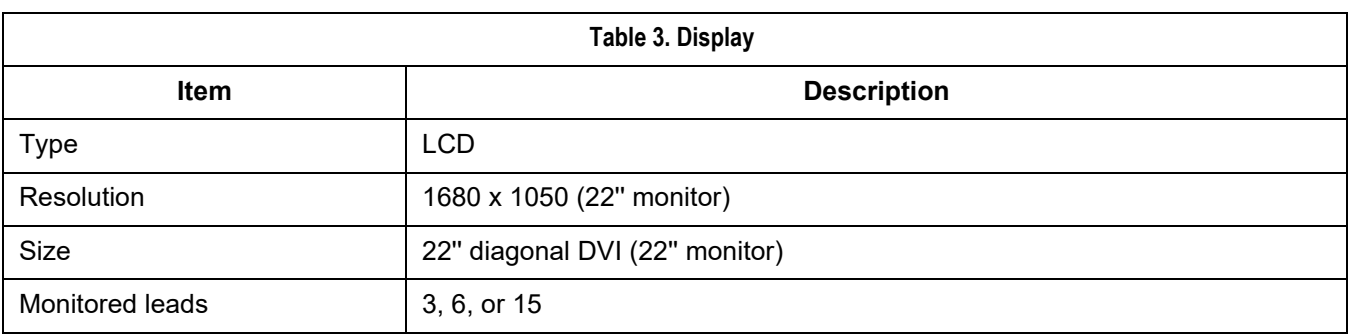

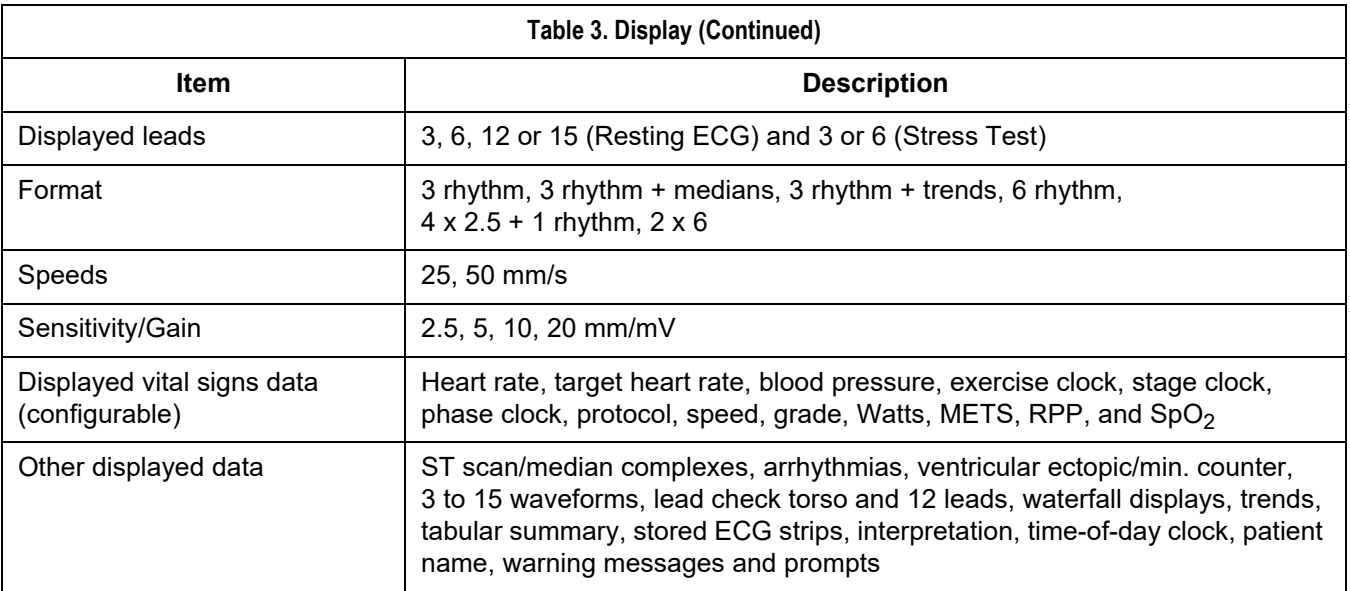

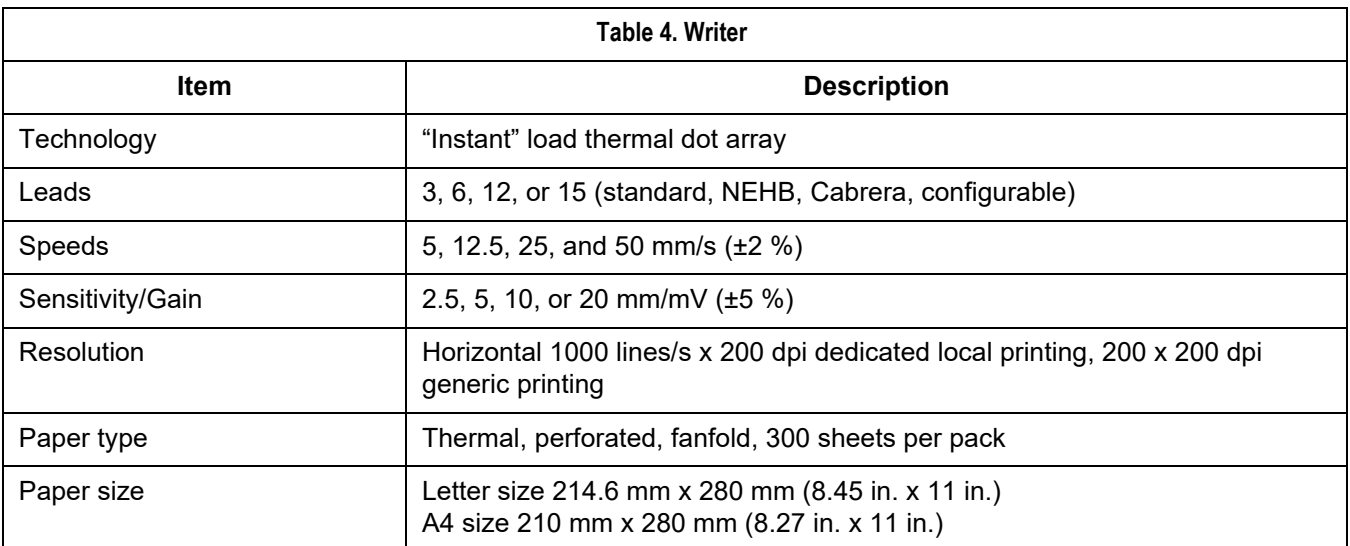

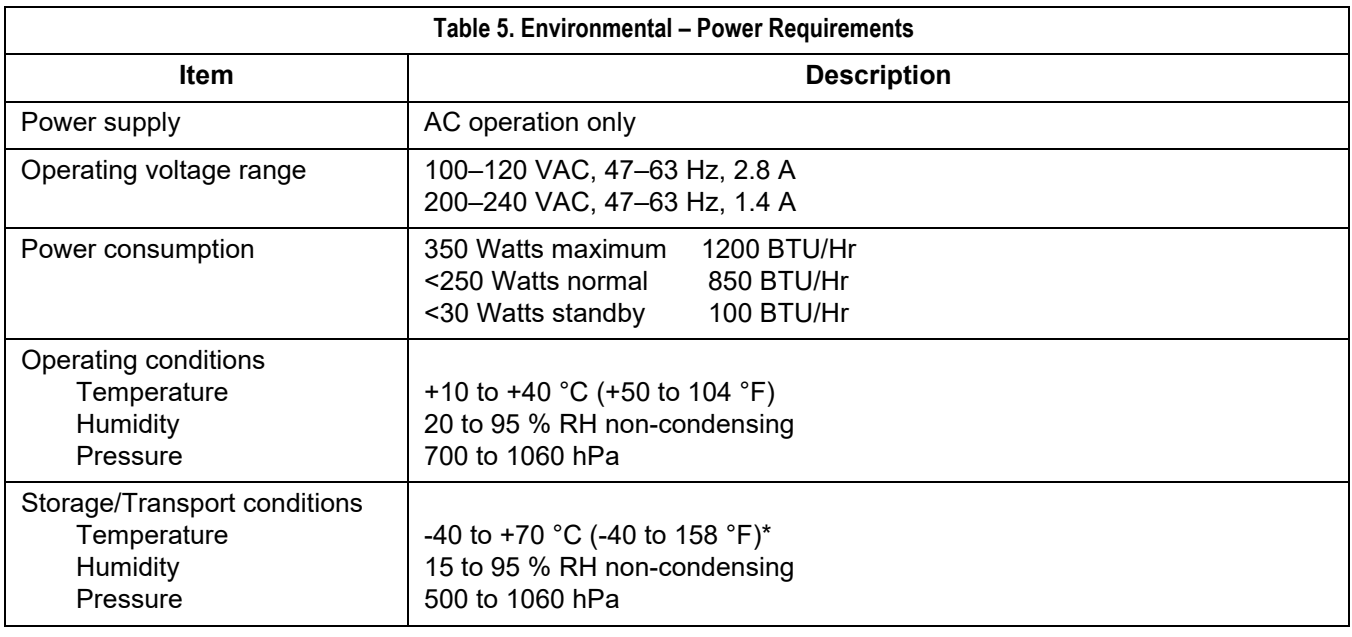

\* Paper discoloration may occur at higher temperatures.

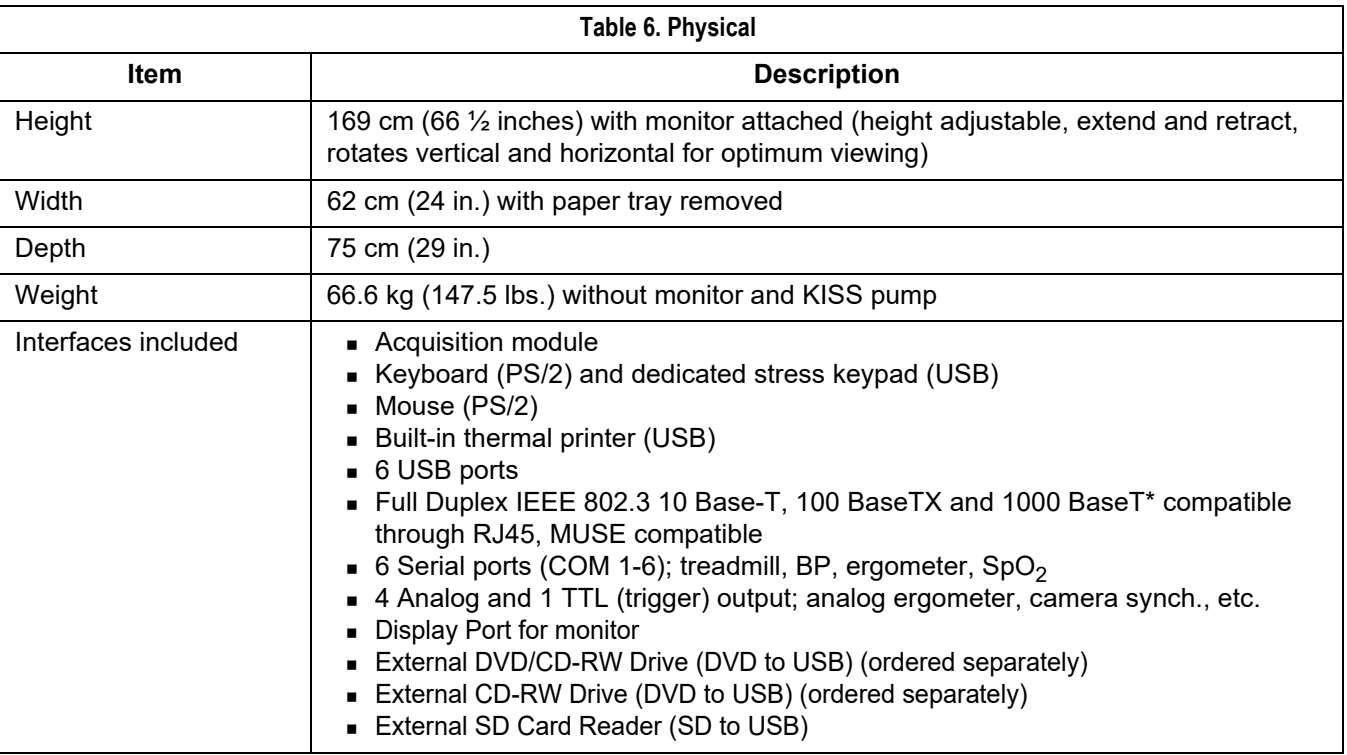

\* depending on CASE cart model

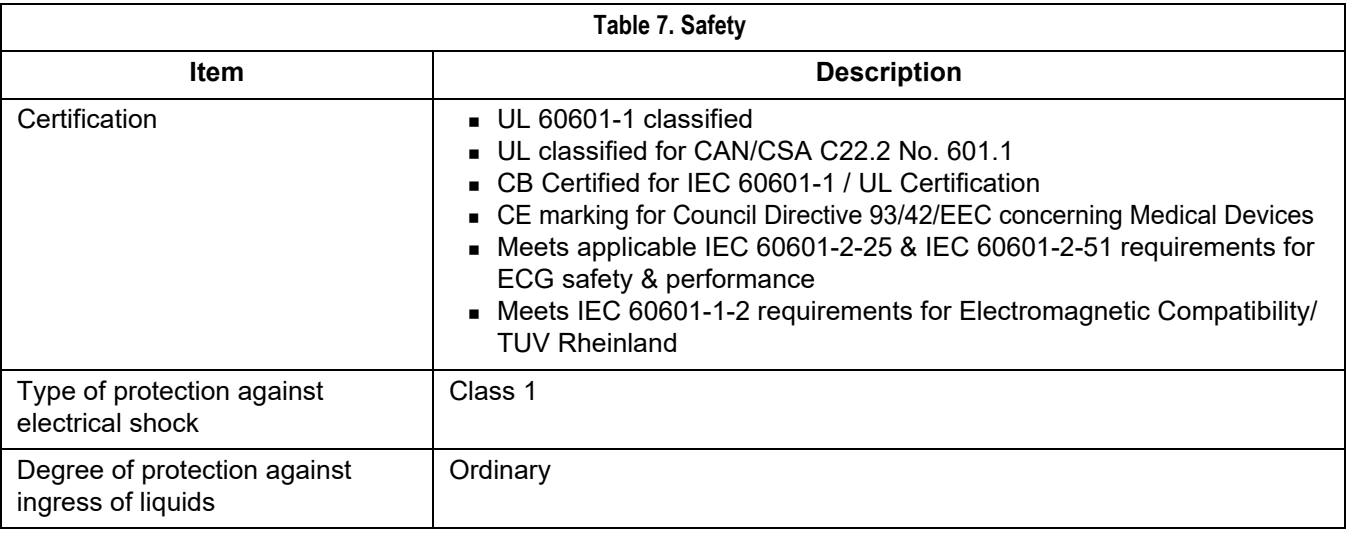

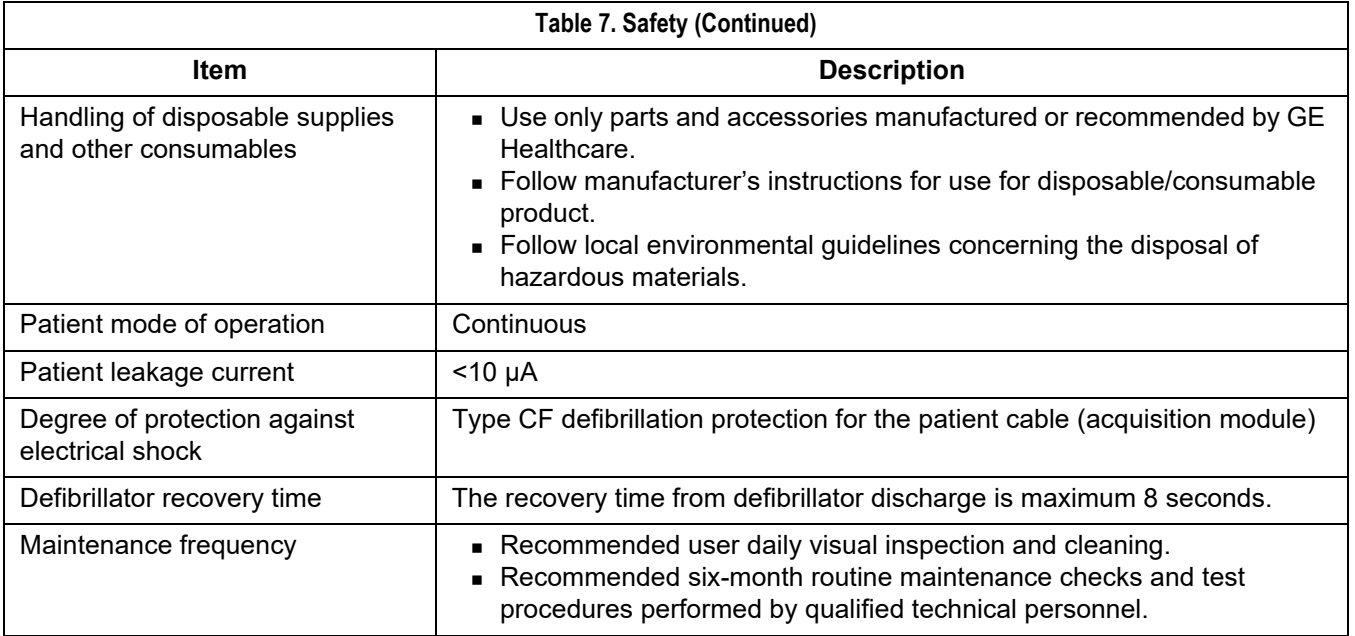

# **Index**

### **Numerics**

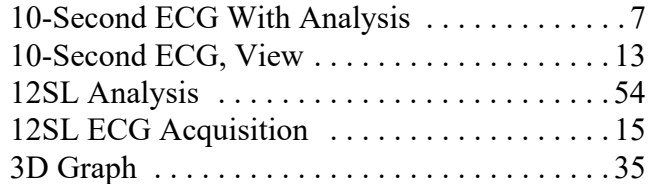

### **A**

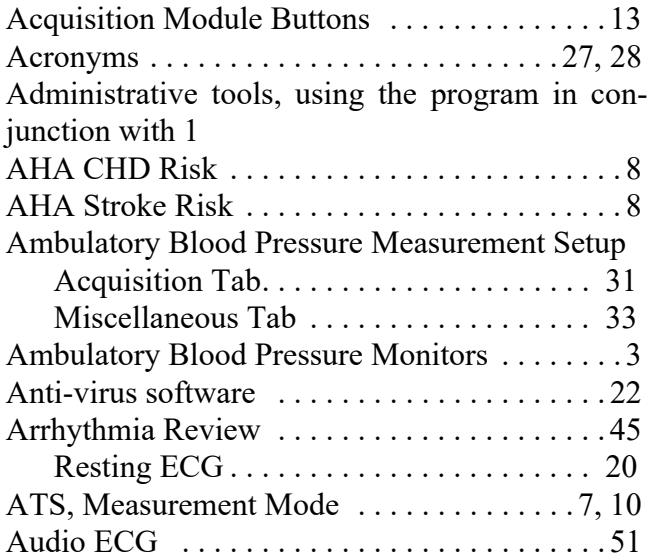

### **B**

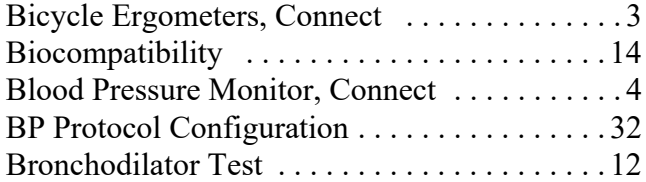

### **C**

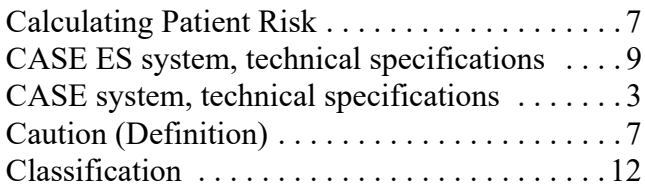

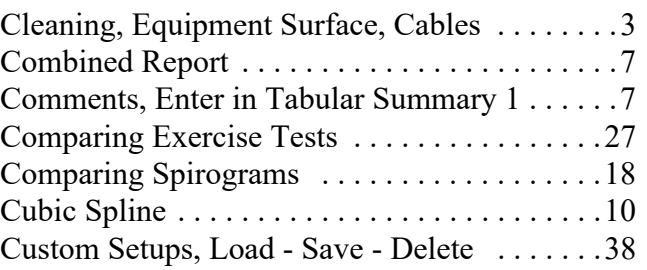

## **D**

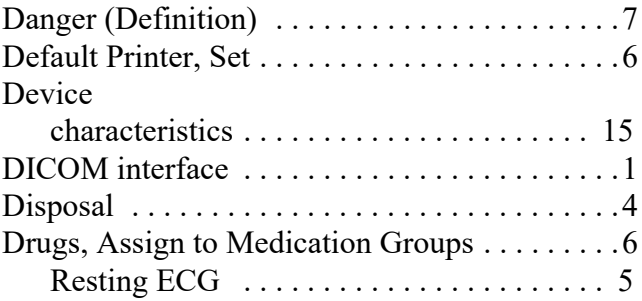

## **E**

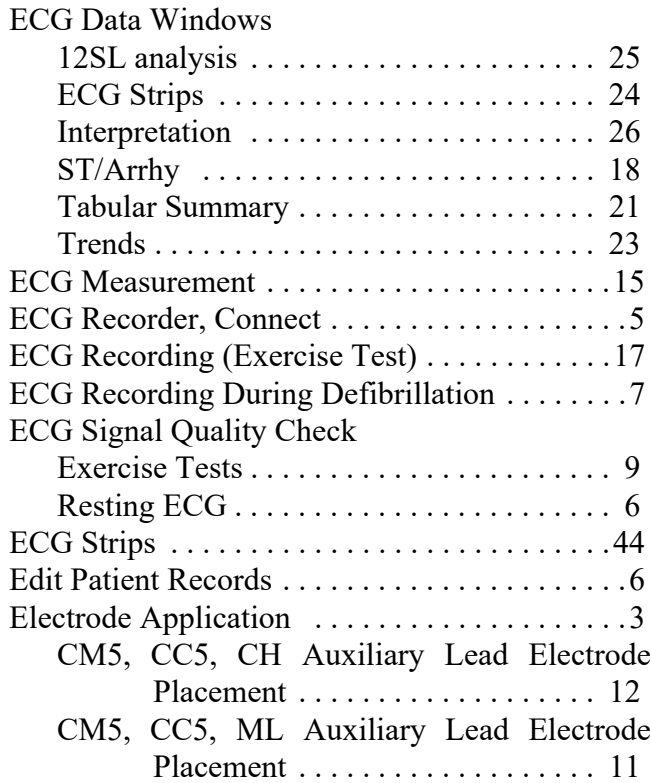

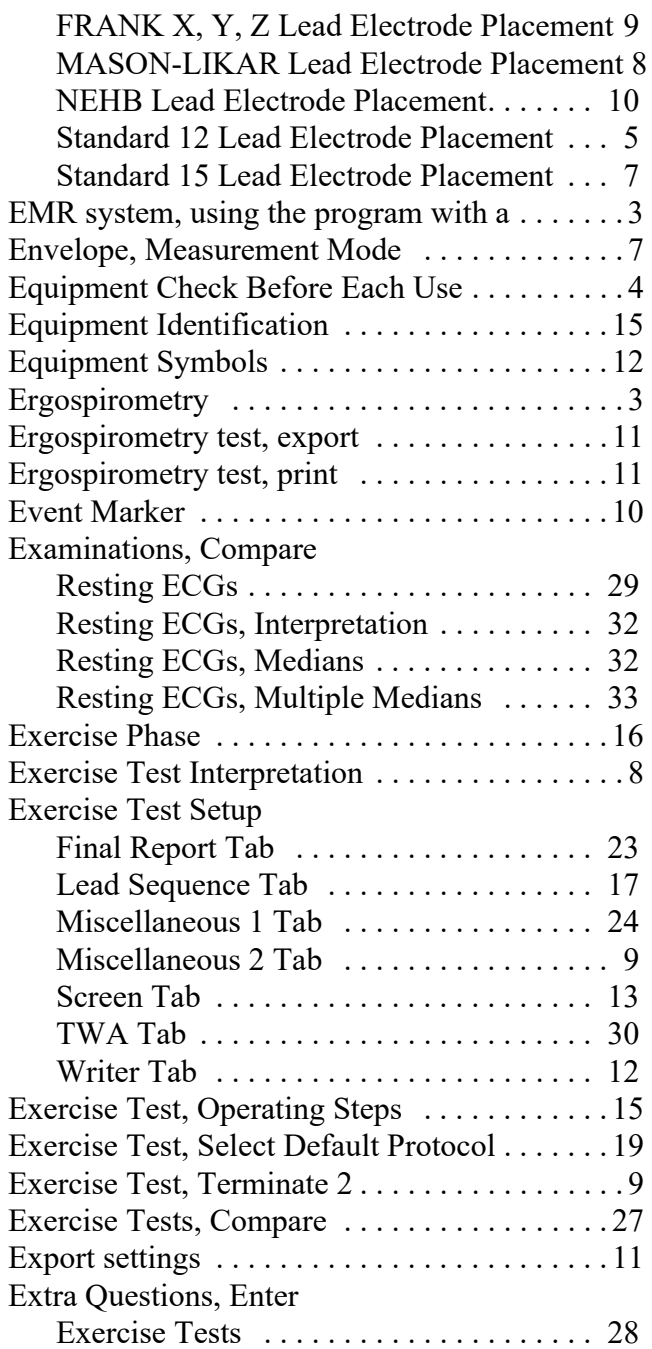

## **F**

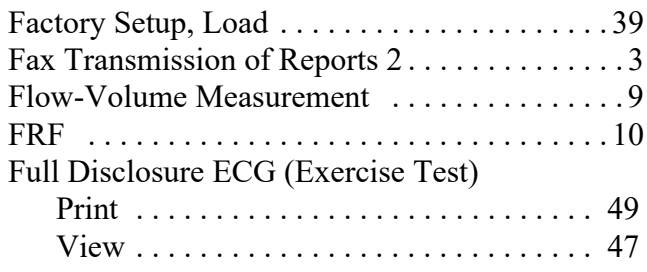

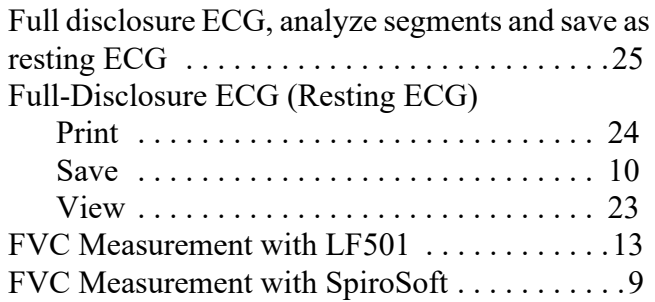

### **G**

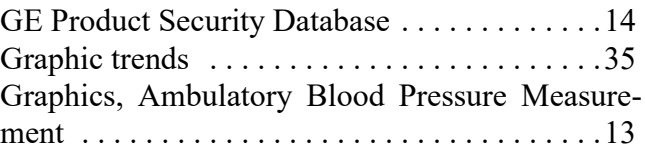

## **H**

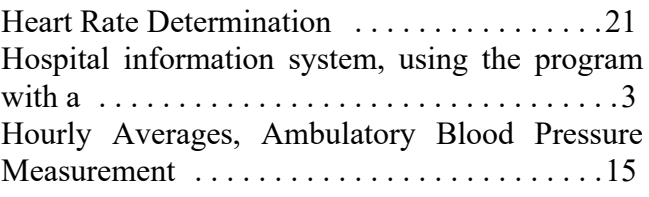

## **I**

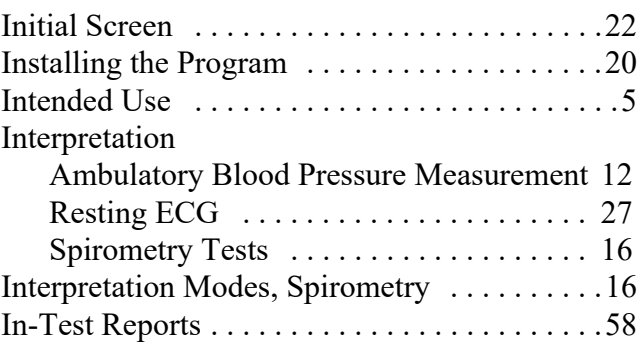

### **L**

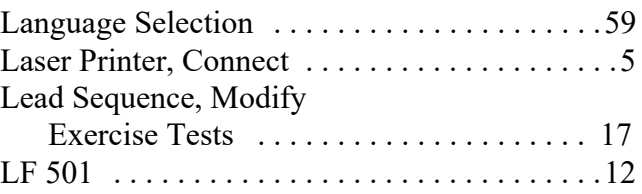

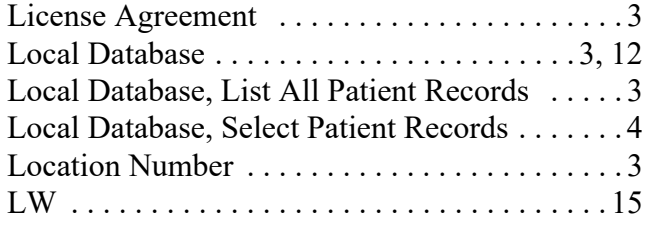

### **M**

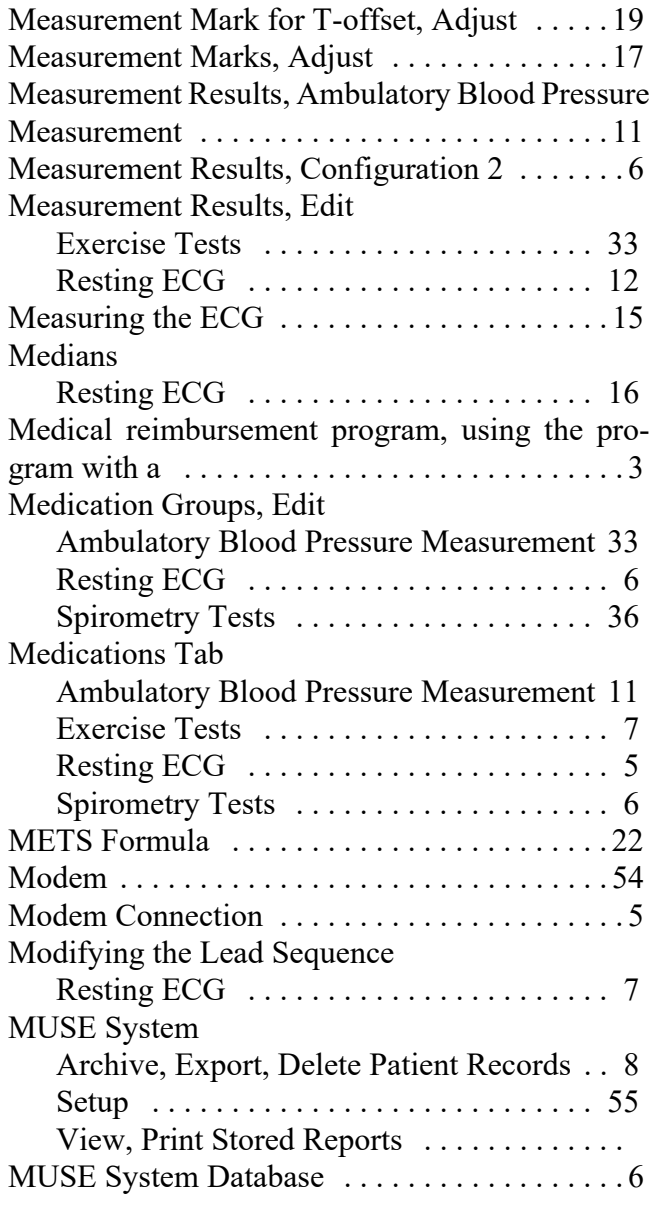

## **N**

[New Patient, Enter . . . . . . . . . . . . . . . . . . . . . . . 7](#page-67-0)

### **O**

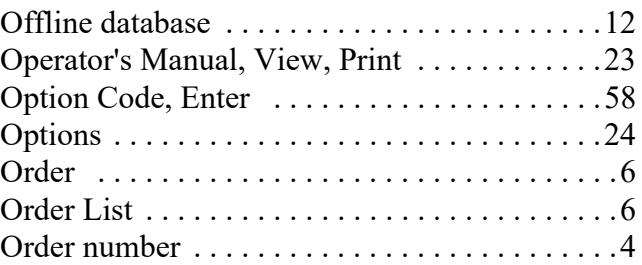

## **P**

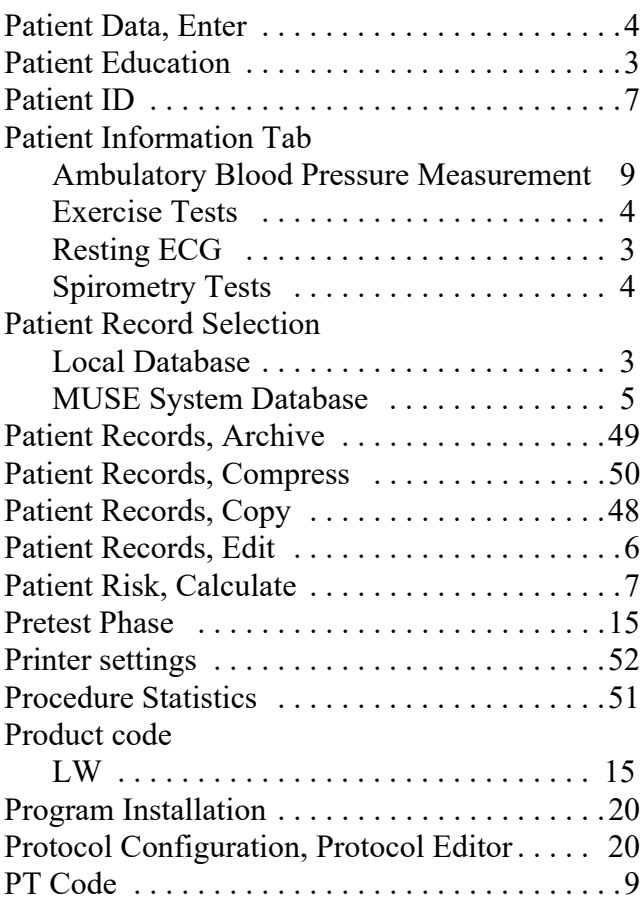

### **R**

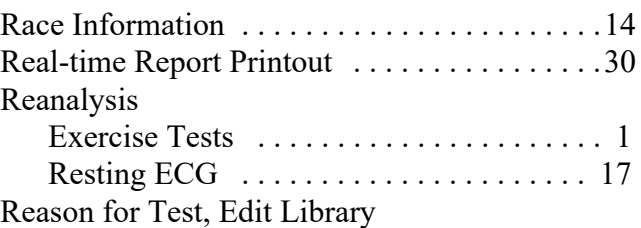

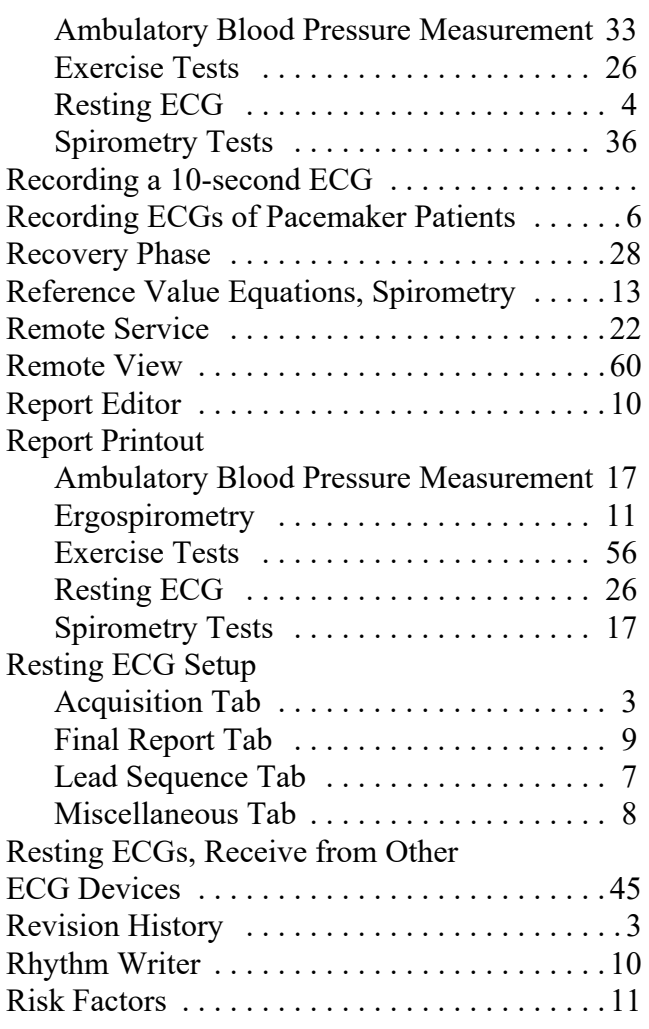

## **S**

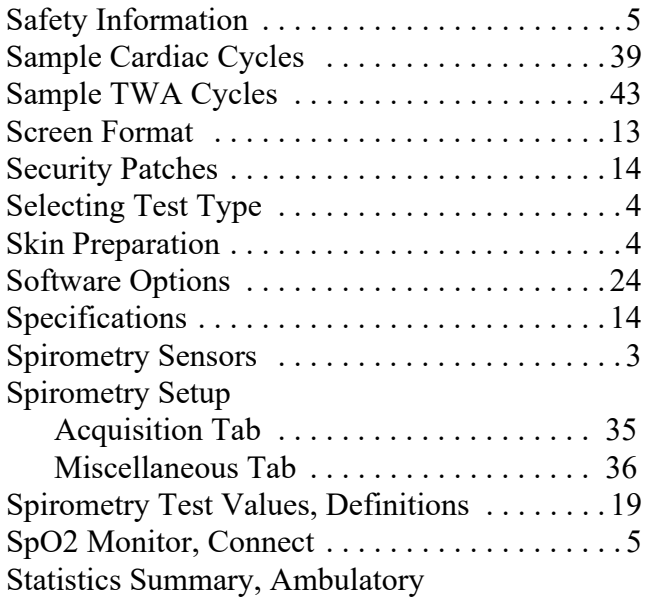

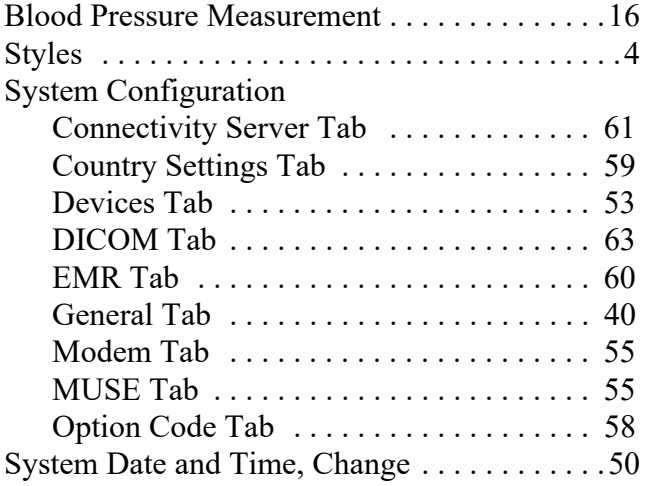

## **T**

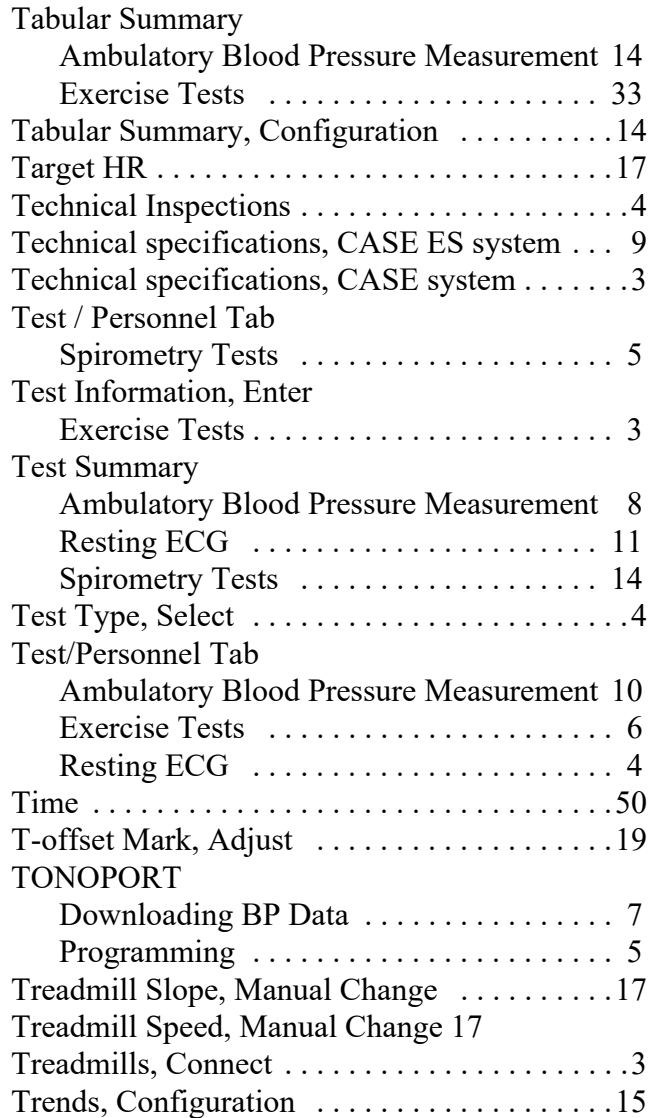

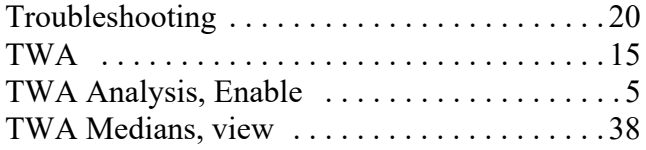

### **U**

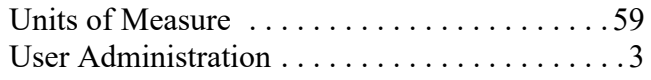

### **V**

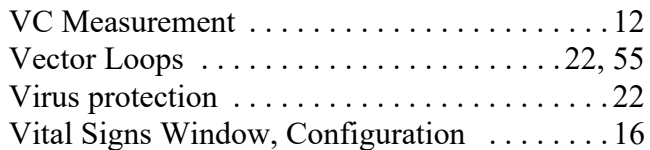

### **W**

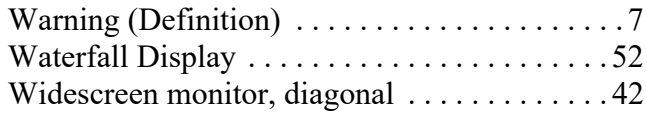

### **Z**

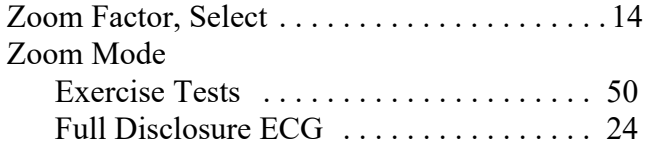

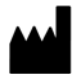

GE Medical Systems *Information Technologies*, Inc. 8200 West Tower Avenue Milwaukee, WI 53223 USA Tel: + 1 414 355 5000 + 1 800 558 5120 (US Only)

www.gehealthcare.com

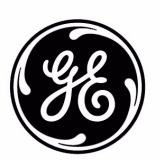

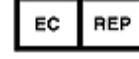

GE Medical Systems *Information Technologies* GmbH Munzinger Straße 5 79111 Freiburg, Germany Tel: + 49 761 45 43 - 0

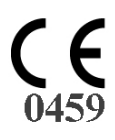